# **X3200**

# **User's Guide**

Installation and Configuration

Copyright © 2001 BinTec Communications AG, all rights reserved.

Version 1.0 Document #71000Q September 2001

- **Purpose** This manual explains the installation and initial configuration of **X3200** with software release 5.5.1. For up-to-the-minute information and instructions concerning the latest software release, you should always read our release notes, especially when carrying out a software update to a later release level. The latest release notes can always be found a[t www.bintec.ne](http://www.bintec.net)t.
- **Liability** While every effort has been made to ensure the accuracy of all information in this manual, BinTec Communications AG cannot assume liability to any party for any loss or damage caused by errors or omissions or by statements of any kind in this document and is only liable within the scope of its terms of sale and delivery.

The information in this manual is subject to change without notice. Additional information, including changes and release notes for **X3200**, can be found at [www.bintec.net](http://www.bintec.net).

As an ISDN multiprotocol router, **X3200** sets up ISDN connections in accordance with the system configuration. To prevent unintentional charges accumulating, the operation of the product should be carefully monitored. BinTec Communications AG accepts no liability for loss of data, unintentional connection costs and damages resulting from unsupervised operation of the product.

**Trademarks** BinTec and the BinTec logo are registered trademarks of BinTec Communications AG.

> Other product names and trademarks mentioned are usually the property of the respective companies and manufacturers.

**Copyright** All rights are reserved. No part of this publication may be reproduced or transmitted in any form or by any means – graphic, electronic, or mechanical – including photocopying, recording in any medium, taping, or storage in information retrieval systems, without the prior written permission of BinTec Communications AG. Adaptation and especially translation of the document is inadmissible without the prior consent of BinTec Communications AG.

#### **Guidelines and X3200** complies with the following guidelines and standards:

**standards**

■ R&TTE Directive 1999/5/EC

CE marking for all EU countries

For further information, see "Declaration of Conformity" [at www.bintec.ne](http://www.bintec.net)t.

#### **How to reach**

BinTec Communications AG Südwestpark 94 D-90449 Nürnberg **Germany** Telephone: +49 911 96 73 0 Fax: +49 911 688 07 25 Internet: [www.bintec.net](http://www.bintec.net)

BinTec Communications France 6/8 Avenue de la Grande Lande F-33174 Gradignan France Telephone: +33 5 57 35 63 00 Fax: +33 5 56 89 14 05 Internet: [www.bintec.fr](http://www.bintec.fr)

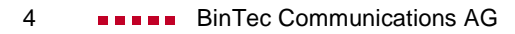

# **Inhaltsverzeichnis 5**

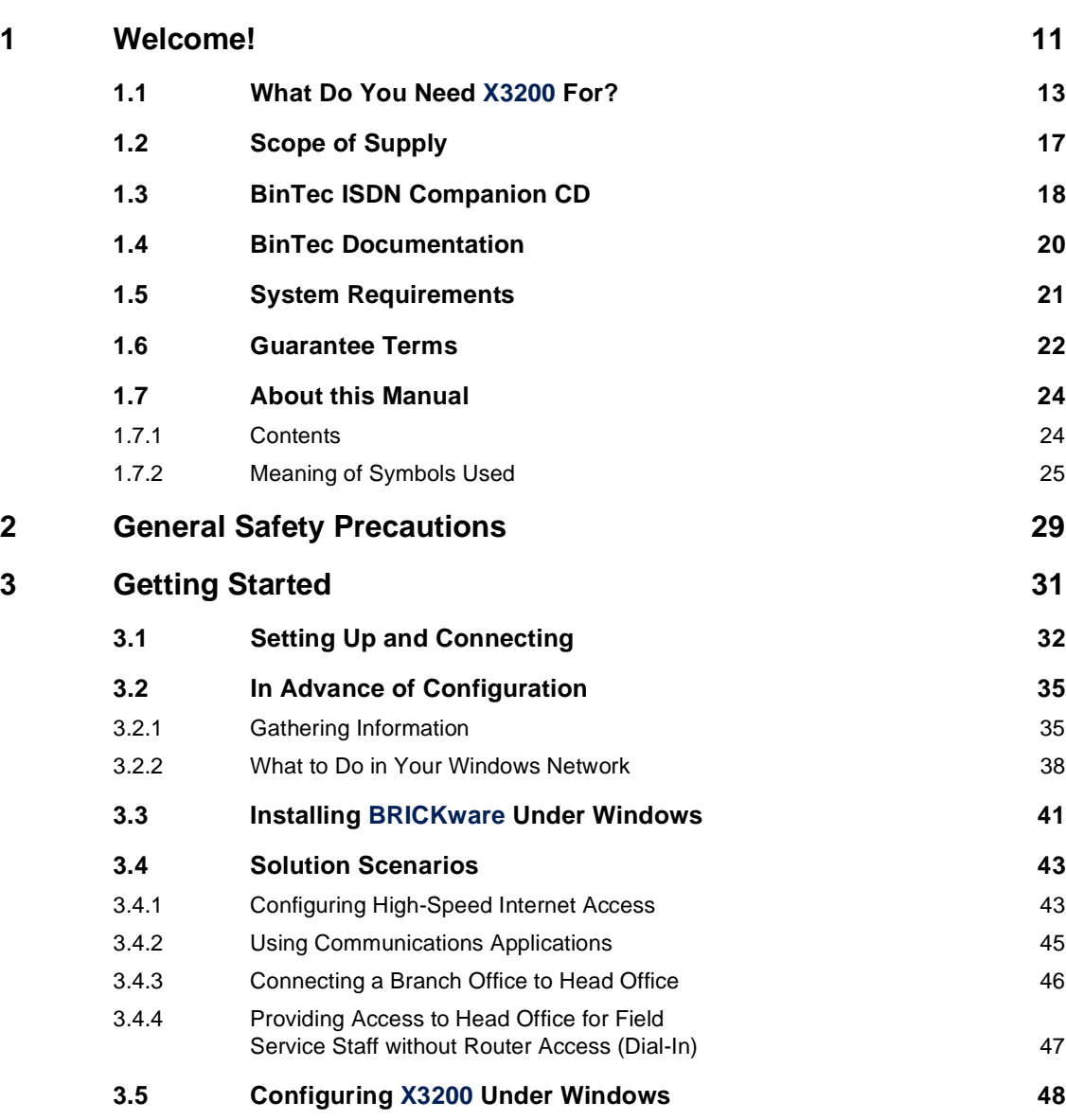

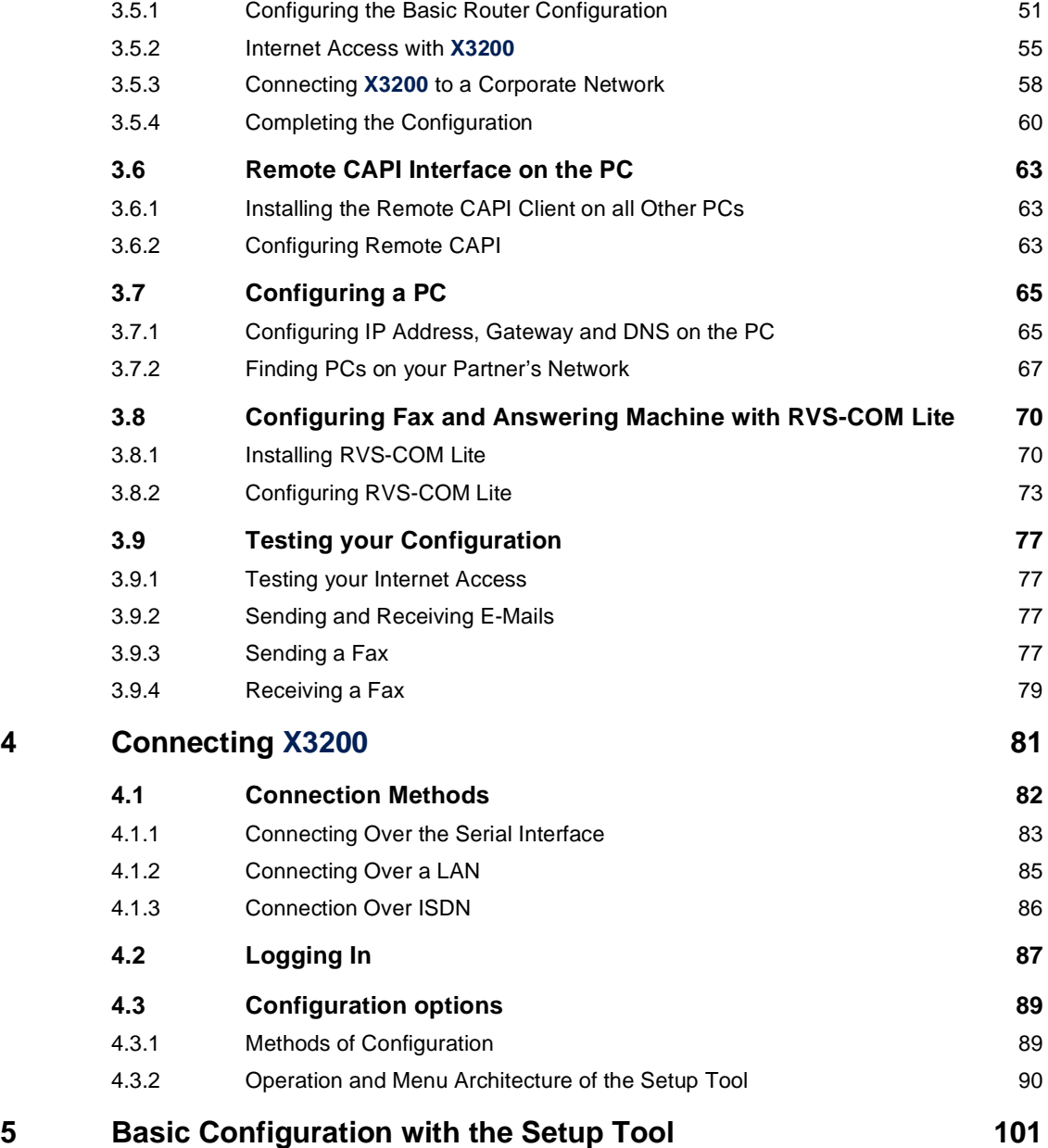

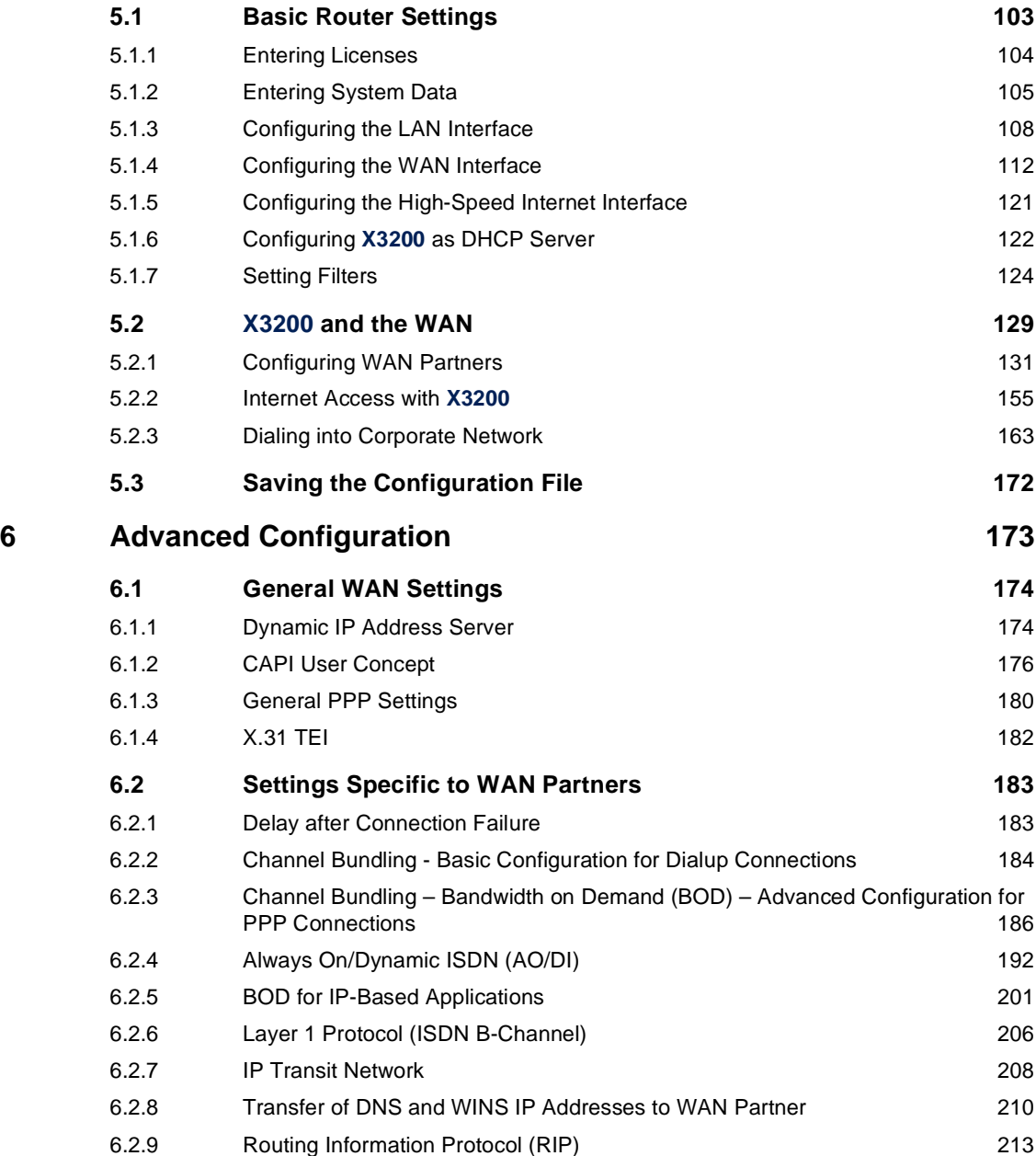

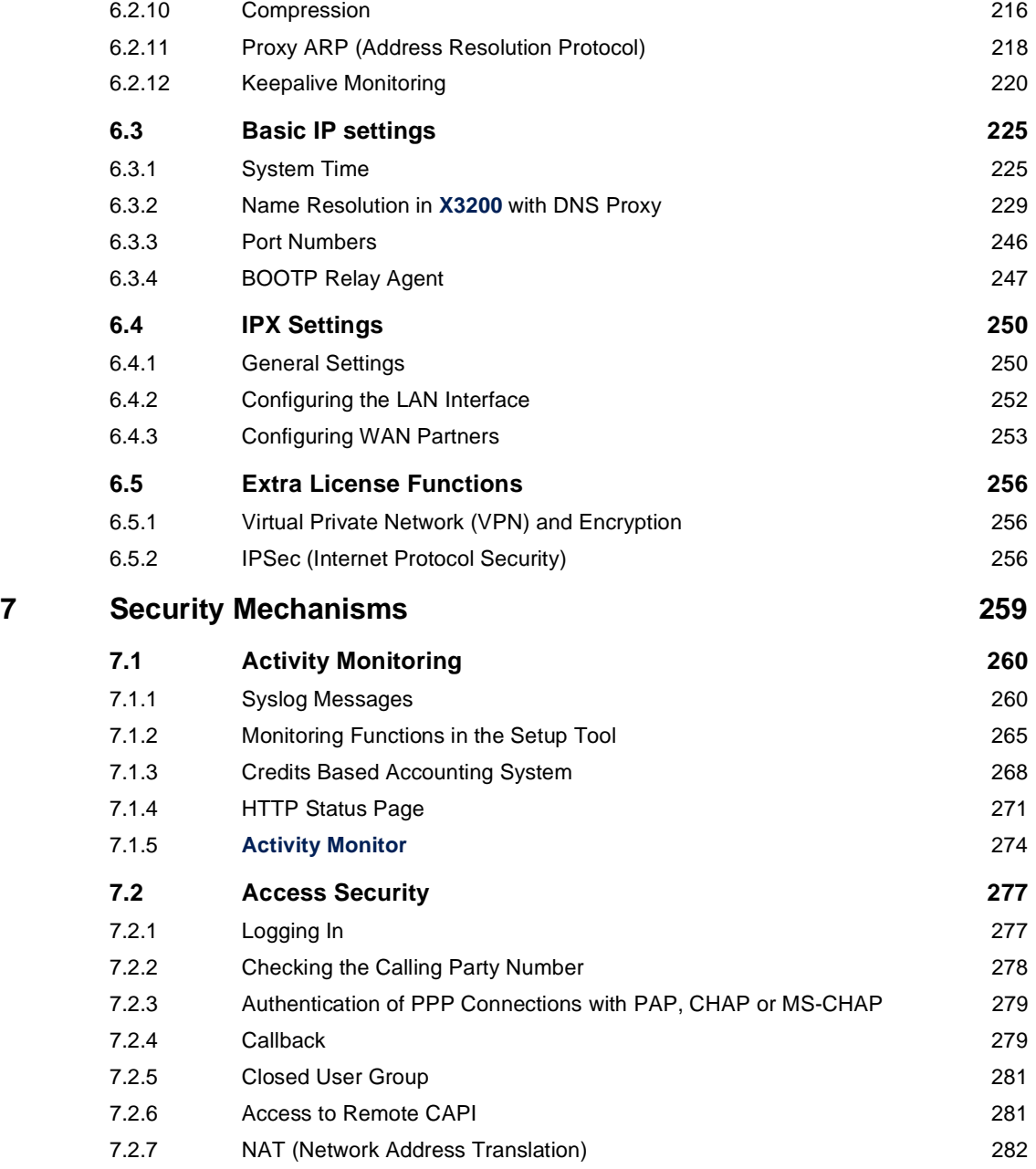

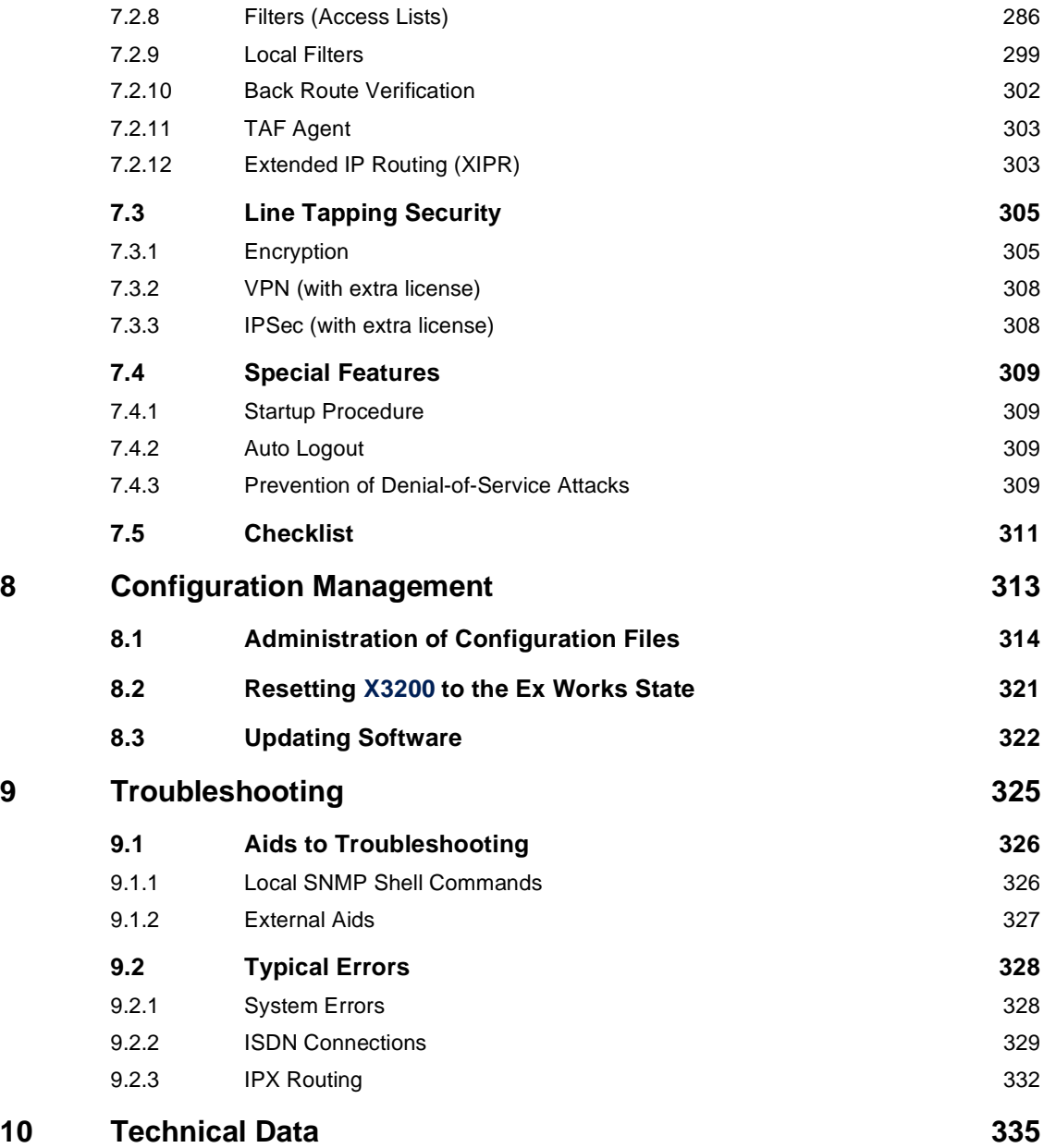

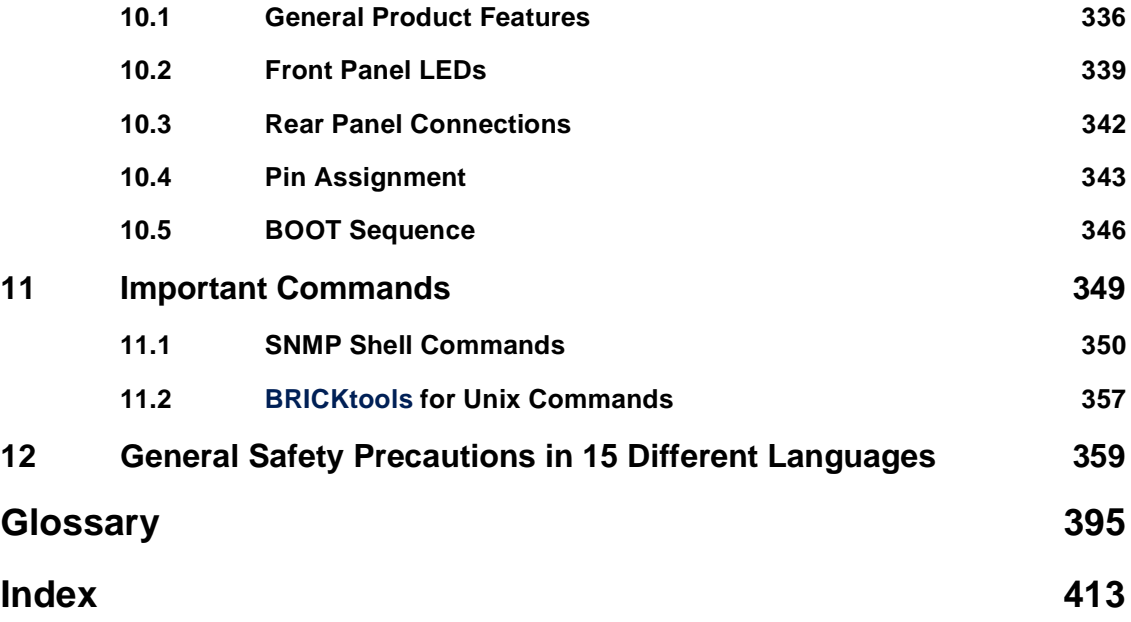

# <span id="page-10-0"></span>**1 Welcome!**

Congratulations on choosing to buy a router from BinTec Communications AG.

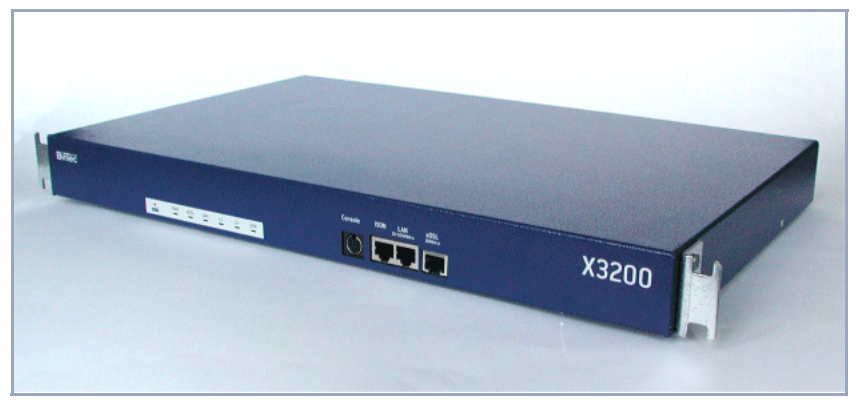

Figure 1-1: **X3200**

BinTec Communications' **X3200** is a fully equipped and versatile xDSL Router for professional use. It has been developed mainly for high speed internet connections using xDSL or cable technology. Moreover, you can configure the ISDN interface as a backup solution for your high speed connection: if it fails, you will still be connnected to the Internet or other remote networks. Furthermore, **X3200** supports leased lines without the need of additional licenses or upgrades.

By acquiring additional licenses, you can set up secure networking environments either through the use of Virtual Private Networks (VPN) or through IP-Sec. Thus, communication over the internet will be as secure as over leased lines. Since extensive firewall mechanisms have been implemented into **X3200**, it meets the high security requirements for branch offices or field staff logging in to your company network. You can, therefore, easily integrate branch offices into the security concept of your entire enterprise.

**X3200**, of course, ensures the flow of all kinds of information, since it supports fax and other network applications like eMail, Home Banking or File Transfer. The equipment **X3200** comes with is not limited to mere routing functionality: In addition to security, BinTec lays emphasis on easy maintenance and cost management. Quality tools facilitate configuration and enable remote maintenance.

**X3200** User's Guide **11** 

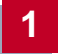

RVS-COM Lite, the communication software included with your **X3200**, rounds off the complete communication package.

Where do we go from here?

**What your X3200 gives you...** You will find out what **X3200** means for you and exactly what **X3200** can do on the following pages.

**Getting X3200 up and running...** ...is described in [chapter 3, page 31](#page-30-0). There we show you how to start up **X3200** within a few minutes from a Windows PC with the help of a configuration assistant and how to install other useful online assistants. At the end of the chapter, you will be in a position to surf the Internet, send or receive e-mails or faxes and set up a connection to a partner network, for example, to access data at your corporate headquarters.

**And on top of all that…** you will find extensive explanations in [chapter 5, page 101](#page-100-0), which show all the possible configurations in detail. Even if you do not have a Windows PC, you will find fast ways to configure your **X3200**.

**If you have already configured BinTec routers...** ...or you are familiar with configuration and you want to get started right away, all you really need to know is the preset user name and password.

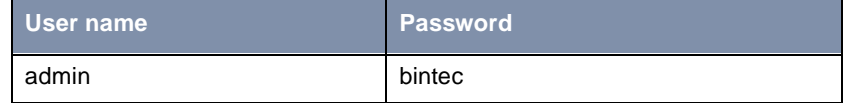

Remember, however, to change the password immediately when you log in to your **X3200** for the first time. All BinTec routers are supplied with the same password, which means they are not protected against unauthorized access until you change the password. How to change the passwords is described in ["Changing the password", page 95](#page-94-0).

**Otherwise...** ... BinTec Communications AG wishes you lots of fun with your new product.

**Pick-up Service** However, should you have any problems with your **X3200** hardware at any time, BinTec Communications AG offers you free replacement of your defective equipment for a period of one year. Further information on this can be found in [chapter 1.6, page 22](#page-21-0).

<span id="page-12-0"></span>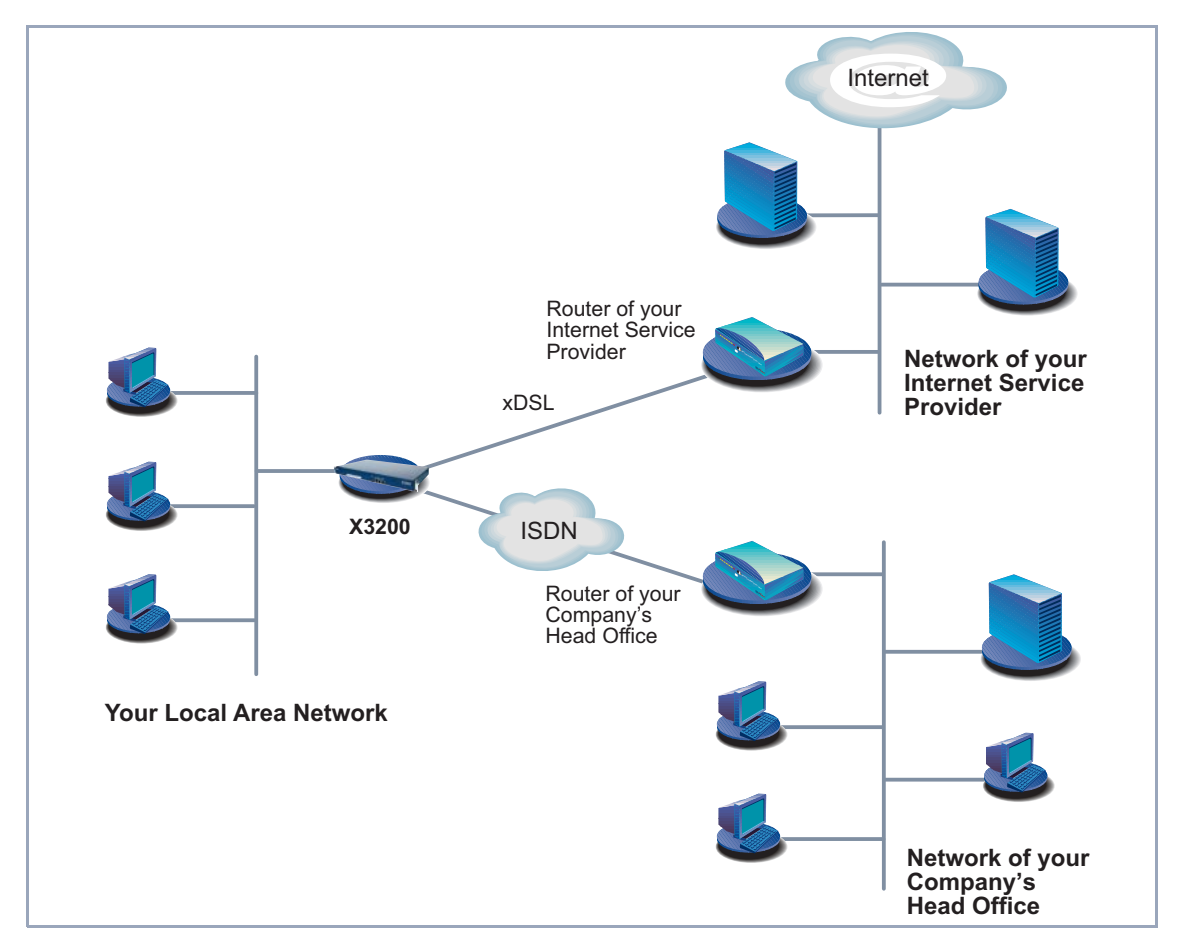

## **1.1 What Do You Need X3200 For?**

Figure 1-2: Basic scenario

**Why a router such as X3200?** Routers are used to interconnect networks and to exchange information between the networks. For example, you can connect to the network of your Internet Service Provider via your router as shown above and use the usual Internet services, such as the World Wide Web (WWW) or e-mail. By connecting to another partner network, e.g. your company's head office, from your home or branch office, you can conveniently access any information you may need from the headquarters, even if this is hundreds of kilometers away. The size of your own local network – whether it consists of several computers or just one workstation – is irrelevant.

As shown in the previous illustration, your **X3200** is the essential component for connecting the networks: it is your link to the outside world. Every router serves as a link between the individual local networks. Within each LAN, the router is connected to the network like a normal computer. Its task is to transmit information as necessary from its own network to an external network (e.g. to the network of your Internet Service Provider or your head office) and to find the most suitable routes for transmission. Conversely, it receives information and routes it to its own network.

What can **X3200** do that ISDN cards can't? Your **X3200** can do considerably more:

**One router for everyone** If you have a local network with several computers, you only need one single router to allow all computers in the network access to the Internet or the head office. The lower expenditure on equipment and administration for several computers in the network means substantial savings. When using ISDN cards, every workplace would have to be equipped separately.

> If you configure high-speed Internet access with **X3200**, all the users in the local network profit from shorter Internet access times. The bandwidth of up to 768 kbps used from the Internet Service Provider to the customer (downstream) and 128 kbps in the opposite direction (upstream) allows considerably faster Internet applications than with conventional ISDN, as data transfer downstream, for example, is up to twelve times faster.

**Communication applications** For communications applications on your PC, such as answering machine, fax, file transfer and Eurofile transfer, the same principle applies as for access to the Internet. All LAN users can use these services via BinTec's own Remote CAPI interface while accessing a single ISDN connection over **X3200**. The only requirement is that all users have suitable application software installed to support the CAPI interface. This standard interface is, however, used by most communications applications. **X3200** is supplied as standard with suitable software (RVS-COM Lite). This software covers the spectrum of common communications applications.

#### **Automatic dialing and disconnection** A significant advantage of your **X3200** is also its means of obtaining access to networks. Once configured, your router decides independently if and how it is to set up a connection to the Internet Service Provider. If you enter an external WWW address in your browser, for example, your **X3200** determines that the

requested address lies outside your own LAN and establishes a connection to your Internet Service Provider and the Internet automatically. To save costs, **X3200** disconnects the connection after a predefined time (short hold) if no more information is exchanged.

The same principle is applied for conveniently accessing data at another location, e.g. your company headquarters. While running Windows, for example, you can even connect a network drive to a computer at your head office. You then simply click the icon for this link in Windows Explorer and can surf in the directories and data of the remote computer just as if you were using your own hard disk. **X3200** takes care of setting up and clearing the connection.

**Security X3200** also has a lot to offer with regard to security. Your router offers you integrated firewall mechanisms and provides extensive, low-cost features to meet all the requirements for access security. It protects your network against unauthorized external access. This is made possible by **X3200**'s SAFERNET functions such as NAT, encryption, filters and monitoring.

**Configuration and administration** A number of options are available for configuring **X3200**. Most of the configuration methods are independent of your computer's operating system.

> The simplest method using Windows is the **Configuration Wizard**. This configuration assistant guides you through the configuration step by step and helps you to make the most important settings on your router. **X3200** is ready for operation in only a few minutes. Using the **Configuration Wizard**, you can configure high-speed access to the Internet quickly and easily as soon as your provider makes your xDSL connection available.

> **X3200** can also be configured and administrated remotely. As soon as your router is connected to the ISDN – even in its ex works state, configuration settings can be carried out from a distant location (e.g. by the administrator at your head office). This means you can leave the configuration of the system to be carried out by someone at HQ.

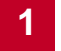

**In summary X3200** has the following main advantages:

- A connection to the Internet or another partner network allows everyone in your LAN to use the usual Internet services (e.g. e-mail, WWW, file transfer) and to access data at other locations.
- High-speed access to the Internet, so that all users in the LAN no longer have to wait so long when accessing the Internet.
- Use of communications applications in the LAN (e.g. fax, answering machine) via a common ISDN connection.
- Simple configuration for you and remote administration by an administrator at head office.
- Independence from the operating system of your PC.

On top of all that, you need not do without security, convenience and economy.

# <span id="page-16-0"></span>**1.2 Scope of Supply**

**X3200** is supplied with the following parts:

- Cable sets:
	- LAN cable (RJ45, red) for LAN connection to hub
	- Adapter cable (reversed) together with red LAN cable for LAN connection directly to PC
	- ISDN cable (RJ45, black) for ISDN connection
	- Serial cable (gray)
	- Power cable
- BinTec Companion CD
- Documentation:
	- **User's Guide**
	- **Quick Install Guide**
	- **Release Notes**, if required
- **B** Additional material:
	- License card with license information

# <span id="page-17-0"></span>**1.3 BinTec ISDN Companion CD**

You will find all the programs you need for the installation, configuration and administration of **X3200** on your BinTec Companion CD.

- **BRICKware** The **Configuration Wizard** leads you step by step through the basic configuration of **X3200**.
	- The **Activity Monitor** enables you to monitor the utilization of **X3200** at a glance.
	- You gain access to **X3200** via the serial interface using the provided shortcuts Device at COM1 or Device at COM2.
	- Remote CAPI Client

The Remote CAPI Client allows you to use communications applications based on the standard CAPI interface (e.g. RVS-COM Lite).

- Token Authentication Firewall (TAF) program This software package is required if you are using the Security Dynamics security system.
- The **Configuration Manager** allows you to configure and administrate all BinTec routers in the network via a graphic interface. Here you can view and edit SNMP tables and variables.
- **DIME Tools** are for monitoring and administration of your X3200.

More detailed descriptions of all software programs can be found in our online manual **BRICKware for Windows**.

**RVS-COM Lite** In addition to **BRICKware**, your BinTec Companion CD contains the RVS-COM Lite communications program that allows you to use all the usual communications applications on your PC, e.g. answering machine, fax or file transfer. How to do this is explained i[n chapter 3.8, page 70](#page-69-0).

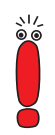

Please note: The license for RVS-COM Lite is a single user license. You can purchase additional licenses from your dealer.

- The documentation in electronic form (se[e chapter 1.4, page 20](#page-19-0))
- A copy of the router software (in its unconfigured ex works state), if applicable
- UNIX Tools (administration)
- Adobe's Acrobat Reader
- MIB tables

<span id="page-19-0"></span>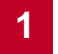

# **1.4 BinTec Documentation**

The following documenattion is available:

**User's Guide** (printed/PDF file) This manual.

■ Leaflet with a **Quick Install Guide** for initial configuration of X3200 (PDF and printed).

- Reference manuals (English, PDF/HTML).
	- **Software Reference** (PDF)

Online reference with more detailed information about the functions described here; reference for extra functions only available with a separate license (e.g. VPN); reference for operation of the SNMP shell.

**– MIB Reference**

HTML document with short descriptions about all SNMP tables and variables for **X3200**.

#### ■ **BRICKware for Windows** (English, PDF)

User's guide for Windows utility programs (**BRICKware**)

#### ■ **Release Notes** (English, PDF and/or printed)

Up-to-the-minute information and instructions concerning the latest software release, description of all changes undertaken since the previous release.

In the **Release Notes Logic**, you will find instructions to help you upgrade the BOOTmonitor and/or firmware logic.

#### ■ UK information (English, PDF) Instructions for the operation of BinTec routers in Great Britain.

You have received the documentation together with your **X3200**. The **User's Guide** you have received in print; in addition, you can find the complete documentation in electronic form (PDF, HTML) on the BinTec Companion CD. Moreover, the latest versions of all documents can be downloaded from [www.bintec.net](http://www.bintec.net).

<span id="page-20-0"></span>**X3200** can be configured from all conventional platforms. **X3200** is a standalone device that is independent of the PC or operating system to which it is connected. The router communicates with the PC over a LAN interface (10/ 100 Mbps) or a serial connection. Your router can therefore be used in many different operating system environments, such as DOS, Windows, UNIX, AS/ 400, Macintosh or Novell.

**For a Windows PC** If you use a Windows PC to configure **X3200**, you need a terminal program for the serial connection, e.g. **HyperTerminal**. Make sure that **HyperTerminal** is also installed on the PC during the Windows installation.

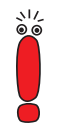

Note that **HyperTerminal** is not included in the standard installation of Windows 98 and Windows ME.

**Configuration Wizard** If you want to use the **Configuration Wizard**, however, you will require the following:

- PC with serial interface (V.24)
- Windows 95, Windows 98, Windows NT 4.0 or Windows 2000
- Installed network card (10 Mbps and/or 100 Mbps Ethernet)

■ Installed Microsoft TCP/IP protocol Before we start with the configuration, we will explain how you determine whether the required settings have been made on your PC or, if necessary, how you make these settings yourself.

- High color monitor (more than 256 colors) for correct display of graphics
- **Remote CAPI** CAPI support for communication applications and Unified Messaging is available for the following systems:
	- Windows 95, Windows 98, Windows 2000 or Windows NT 4.0
	- Novell Netware 3.1x, 4.0x and 5.x

<span id="page-21-0"></span>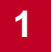

# **1.6 Guarantee Terms**

**X3200** comes with a warranty of 24 months from the date of purchase.

Extend the guarantee period for your **X3200** to 6 years free of charge!

How?

Simply register as BinTec **X3200** customer online at [www.bintec.net](http://www.bintec.net) within 14 days of the date of purchase.

In recognition of your efforts, we will extend your guarantee from 2 to 6 years and give you a small present.

- **Guarantee** 1. BinTec hereby guarantees this equipment against failure due to faulty material and workmanship for a period of 24 months from the date of initial purchase. Should defects attributable to faulty material or workmanship occur in the equipment during the guarantee period, BinTec will repair the equipment in accordance with the following conditions at no charge for labor or material or (at the discretion of BinTec) replace the equipment itself or its damaged parts. Exchanged equipment or parts shall become the property of BinTec. Exchange equipment or spare parts shall be covered for the remaining part of the original guarantee period, subject to a minimum guarantee period of 6 (six) months from the date of repair or exchange.
	- 2. Work shall only be carried out under guarantee if the original bill or sales check (showing date of purchase, product type and name of dealer) and a description of the fault are submitted together with the defective equipment.
	- 3. Before making a claim under guarantee, make sure you save a backup copy of your configuration. BinTec is not liable in the event of loss of these data.

Before you return the equipment for repair via your dealer, please remove all parts, functions, equipment, changes and additional equipment not covered by the guarantee. BinTec is not liable in the event of damage or loss of these parts or devices. BinTec is not liable for changes, deletions or other modifications to the configuration of the equipment. The equipment will be returned to you with a current software version in an unconfigured state.

4. The following items are excluded from this guarantee: (1) Regular maintenance and repair or replacement of parts due to normal wear and tear.

- (2) Expendable items supplied with this equipment.
- (3) Removal of signs of use.
- (4) Damage or loss of configuration data.

(5) Damage caused by (a) force majeure or reasons beyond the control of BinTec; (b) incorrect use, especially use of the equipment for purposes other than the intended purpose or use not complying with the BinTec operating and maintenance manual; (c) incorrect use or maintenance of the equipment; (d) connection of the equipment to unsuitable power sources; (e) physical damage to housing; (f) repair attempts by third parties not authorized by BinTec; (g) use of equipment with accessories, equipment or additional equipment from manufacturers not authorized by BinTec.

- 5. If BinTec can prove that no case exists for a claim under the guarantee, the costs of troubleshooting and other related services shall be charged to the customer.
- 6. This guarantee becomes invalid if the type or serial number of the equipment has been changed, deleted, removed or made unreadable.

**Pick-up Service** Apart from the guarantee provided, BinTec Communications AG offers you a Pick-up Service for your **X3200**: If problems occur in the equipment hardware within a period of one year, you can replace your **X3200** free of charge. Your defective equipment is usually collected from you on the next working day and a replacement delivered at the same time.

> To make it easier for you to use our Pick-up Service, you will find a form for this service enclosed with your equipment and at our World Wide Web site at [www.bintec.net](http://www.bintec.net).

# <span id="page-23-0"></span>**1.7 About this Manual**

# **1.7.1 Contents**

This manual is structured as follows:

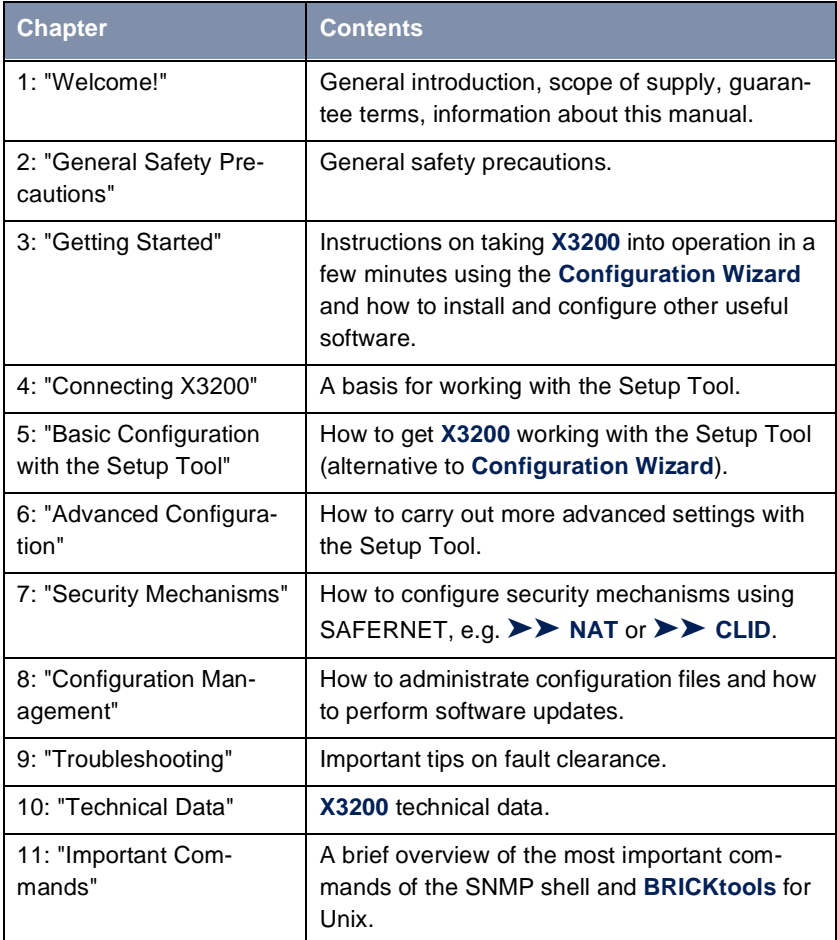

<span id="page-24-0"></span>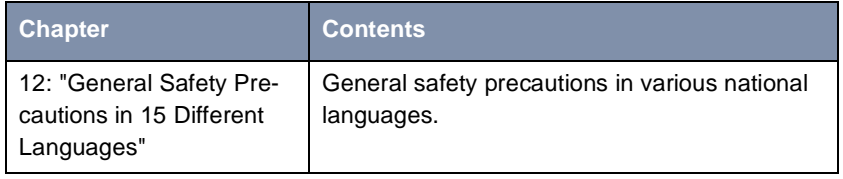

Table 1-1: List of chapters

### **1.7.2 Meaning of Symbols Used**

To help you locate and interpret information easily, this manual uses the following visual aids:

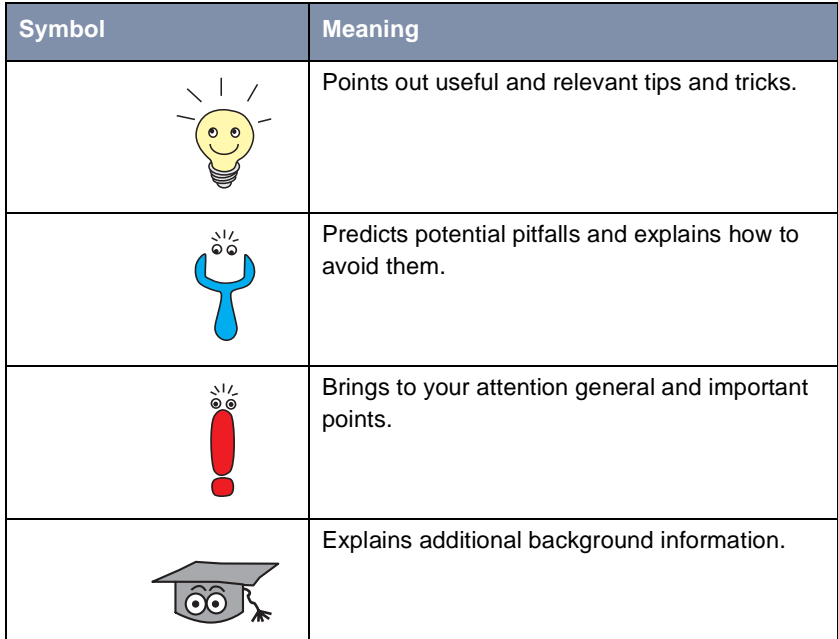

| <b>Symbol</b> | <b>Meaning</b>                                                                                               |
|---------------|----------------------------------------------------------------------------------------------------|
|               | Brings your attention to important safety pre-<br>cautions. Levels of danger are in accordance<br>with ANSI: |
|               | Caution (indicates possible danger that, if<br>unheeded, could cause material damage)                        |
|               | Warning (indicates possible danger that, if<br>unheeded, could cause bodily harm)                            |
|               | Danger (indicates danger that, if unheeded,<br>could lead to serious bodily harm or death)                   |

Table 1-2: List of visual aids

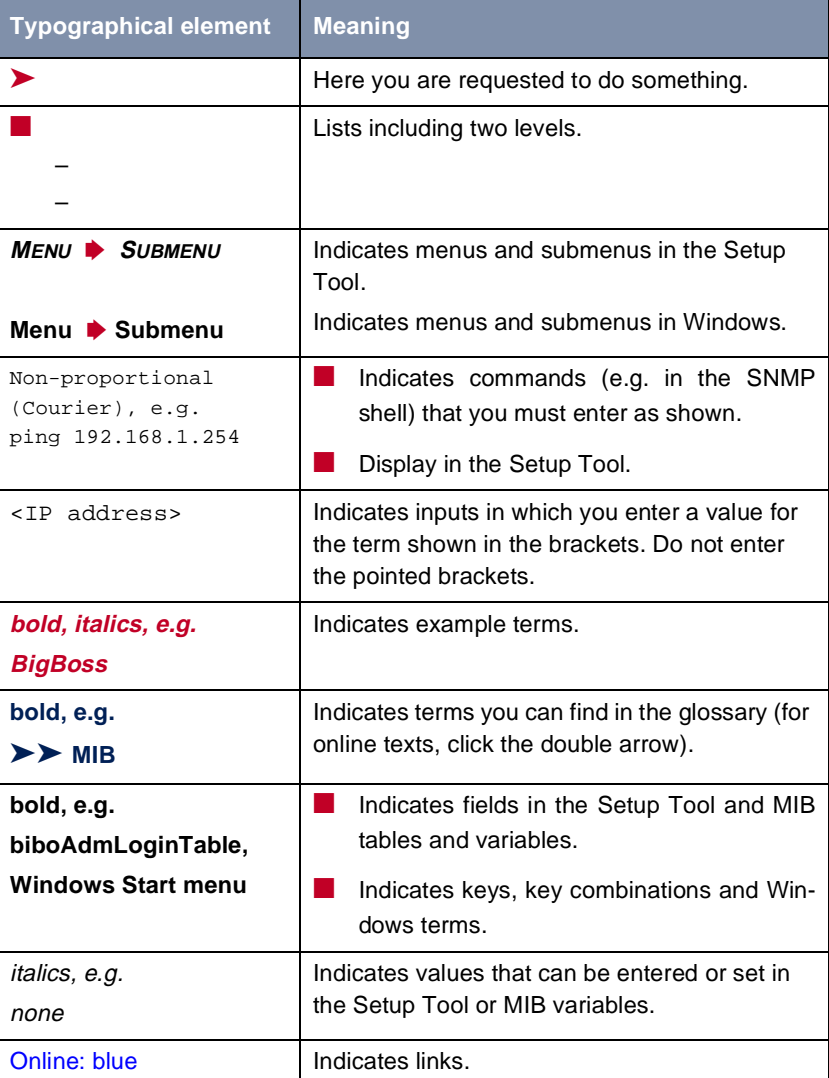

To help you find and interpret the information in this manual, the following typographical elements are used:

Table 1-3: Typographical elements

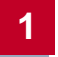

# **2 General Safety Precautions**

#### **General Safety Precautions in English**

The following sections contain safety precautions you are strongly advised to heed when working with your equipment.

#### <span id="page-28-0"></span>**Transport and storage** ■ Only transport and store **X3200** in its original packaging or use other appropriate packaging to protect against knocking and shaking.

#### **Installation and operation** Read the information on the ambient conditions (see Technical Data) before installing and operating **X3200**. Place the equipment on a firm flat base.

- $\blacksquare$  Condensation may occur externally or internally if the equipment is moved from a colder room to a warmer room. When moving the equipment under such conditions, allow ample time for the equipment to reach room temperature and to dry out completely before operating. Observe the ambient conditions under Technical Data.
- $\blacksquare$  Make sure the nominal voltage on the label of the mains unit is the same as the local power source.
- Make sure you follow the correct cabling sequence, as described in the manual. Firstly, connect the LAN, ISDN and serial cables, then connect to the mains, and finally, turn on your **X3200**.
- Make doubly sure the cabling is correct especially the ISDN and LAN cables – before you turn on **X3200**. **X3200**'s ISDN connection must not be connected to the Ethernet connection of your PC or hub, and **X3200**'s LAN connection should not be connected to the ISDN connection.
- Use only the cables supplied. If you use other cables, BinTec Communications AG cannot accept liability for any damage occurring or for any adverse effects on operation.
- Arrange the cables so that they are not in the way and cannot be tripped over or damaged.
- Do not connect, disconnect or touch the data lines during lightning storms.

#### **Operation according to the regulations** ■ **X3200** is intended for use in offices. As an ISDN multiprotocol router, **X3200** establishes WAN connections depending on the system configuration. To avoid extra charges, you should carefully monitor the product.

- **X3200** meets the relevant safety standards for information technology equipment for use in offices.
- Operation of the system according to IEC 950/EN 60950 is only guaranteed when the top of the housing is fitted (cooling, fire protection, RFI suppression).
- Ambient temperature should not exceed 50 °C. Avoid exposure to direct sunlight.
- Make sure no foreign objects (e.g. paper clips) or liquids get into the equipment (risk of electric shock, short-circuit). Make sure the equipment is sufficiently cooled.
- In an emergency (e.g. damaged housing or operating element, entry of liquid or foreign bodies), immediately disconnect the power supply and notify customer service.

#### **Cleaning and repair** ■ The equipment should only be opened by trained personnel. Only service centers authorized by BinTec should carry out any repairs to the equipment. Your dealer will tell you where the service centers are situated. Unauthorized opening and improper repairs can result in serious danger for the user (e.g. electric shock). Unauthorized opening of the equipment invalidates the terms of the guarantee and exempts BinTec Communications AG from any liability.

Never use water to clean this equipment. Water spillage can result in serious danger for the user (e.g. electric shock) and cause considerable damage to the equipment.

■ Never use scouring or abrasive alkaline cleaning agents on this equipment.

# <span id="page-30-0"></span>**3 Getting Started**

This chapter will help you to configure the most important and common applications for your local network or your single-user system as quickly as possible. A configuration assistant, the **Configuration Wizard**, helps to make the configuration as easy as possible. With its help, you can configure **X3200** in a matter of minutes.

At the end of this chapter you will be able to:

- Reach **X3200** in the LAN
- Surf the Internet
- Sending and receiving faxes
- If necessary, establish a connection to a remote network (LAN-LAN connection, e.g. to your head office) to access corporate data from the comfort of your home office.

In order to set up these applications, you must first carry out the following:

- **X3200** set-up and connections [\(chapter 3.1, page 32](#page-31-0))
- Make a number of preparations [\(chapter 3.2, page 35](#page-34-0))
- Install Windows software:
	- Install **BRICKware** for Windows [\(chapter 3.3, page 41](#page-40-0))
	- Configure **X3200** with the Configuration Wizard [\(chapter 3.5, page 48](#page-47-0))
	- Configure the Remote CAPI interface [\(chapter 3.6, page 63](#page-62-0))
- Make possible additional settings on your PC [\(chapter 3.7, page 6](#page-64-0)5)
- Install and configure RVS-COM Lite [\(chapter 3.8, page 70](#page-69-0))

We will explain how to test the configuration at the end of this chapter.

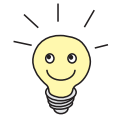

After finishing the basic configuration, you can optimize your configuration as described in [chapter 6, page 173](#page-172-0).

If you would like to know how to carry out the basic configuration without the Configuration Wizard (e.g. if you are not using a Windows operating system), read [chapter 5, page 101](#page-100-0).

# **3.1 Setting Up and Connecting**

**X3200** has been designed to be mounted in a 19" rack, and all ports are found at the front of the router.

<span id="page-31-0"></span>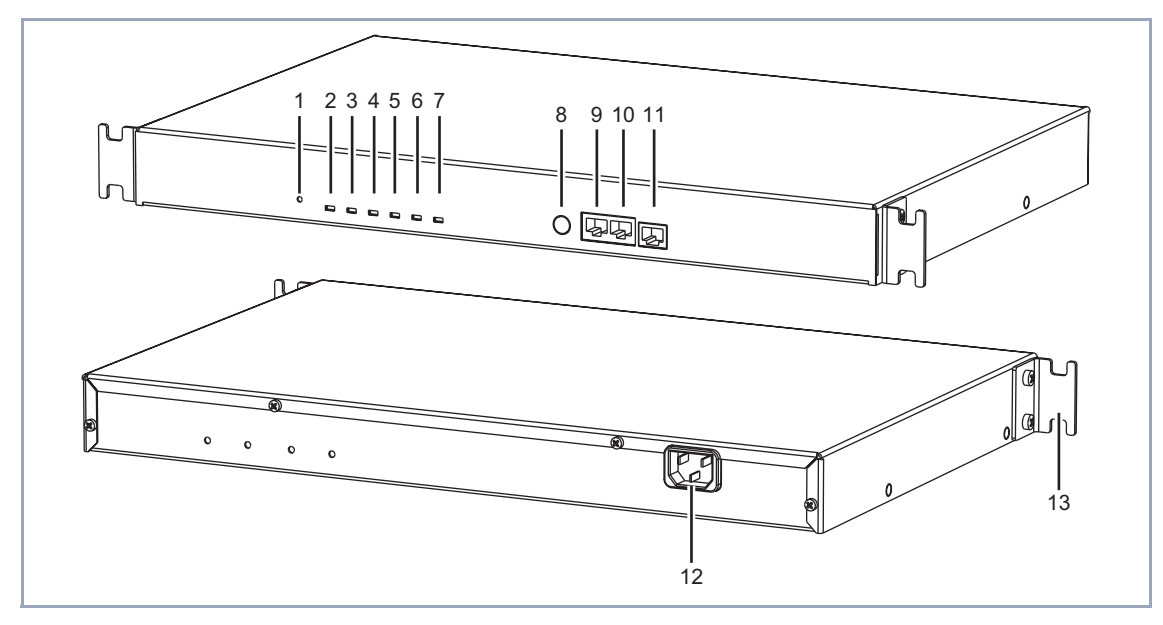

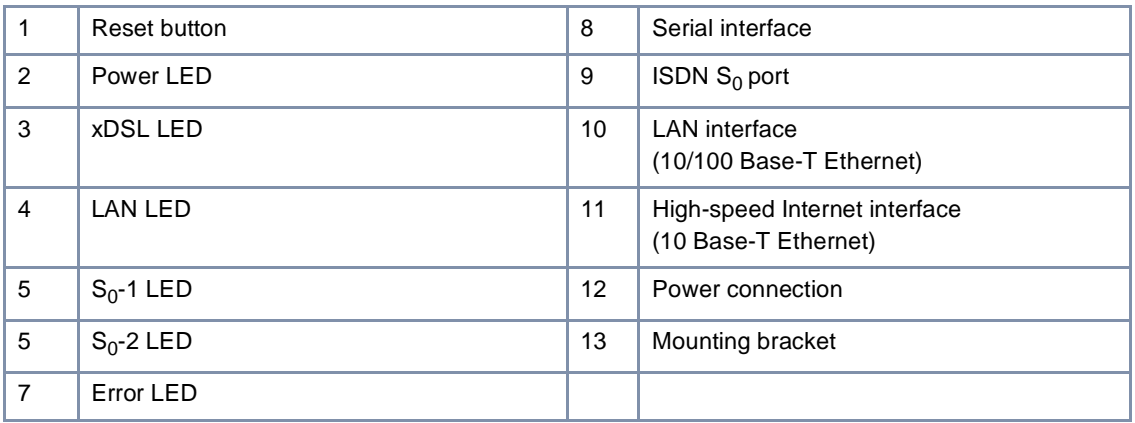

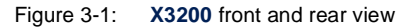

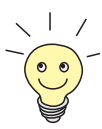

Alternatively, you can connect **X3200** to the network card of your PC or, if you belong to a small network, to a hub. You only need to make sure you use the right cables.

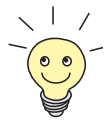

Connect **X3200** to the ISDN over the ISDN connection (4). It makes no difference to **X3200** whether you use an ISDN socket, an [➤➤](#page-403-0) **NTBA** adaptor or a PABX. If, however, you want to use functions specific to a PABX, connect **X3200** to the PABX. This enables you to disable extensions, for example, so that these never reach **X3200** at all. Or you can check the charges for the extensions you assign to **X3200**.

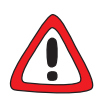

#### **Caution!**

Incorrect cabling of ISDN or LAN interfaces can cause your router to malfunction!

➤ Only connect the LAN interface of **X3200** to the LAN interface of your PC/ hub and the ISDN interface of **X3200** to the ISDN connection.

Make the connections in the following order:

- ➤ Place **X3200** on a firm level surface or mount it in a 19" rack.
- ➤ Connect the serial port of your PC (COM1 or COM2) to the serial interface of your router (8, cf. [figure 3-1, page 32\)](#page-31-0). Use only the serial cable (gray) supplied with the equipment.

You can connect **X3200** to your hub (LAN) or to the network card of your PC (single-user system).

To connect **X3200** to your LAN, you need the red LAN cable supplied with the equipment.

➤ Connect the LAN interface (marked red) of **X3200** (10) to your LAN. The speed of your LAN (10 Mbps or 100 Mbps) is detected automatically (auto sensing).

If you do not want to connect **X3200** to a LAN, but directly to the network card of your PC (single-user system), you need the adaptor cable as well as the red LAN cable.

- ➤ Connect **X3200**'s LAN interface to your PC. This is done by connecting the red LAN cable to the LAN interface of **X3200**, which is marked red (10). Plug the adaptor cable into the red cable. Connect the adaptor cable to the network card of your PC.
- ➤ Connect the ISDN interface of the router (9) to your ISDN connection using the black ISDN cable (RJ45) supplied.
- ➤ Connect the Internet interface (marked xDSL) of the router to the 10 Base-T interface of the ➤➤ **DSL** modem.

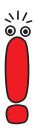

If you use the ➤➤ **xDSL** connection of a provider other than Deutsche Telekom AG, ask the provider about any special features of your ADSL connection that need to be taken into account.

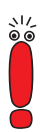

If you receive a special cable from your provider for connecting the modem, please use only this cable. If you need to extend this cable, use a standard Ethernet cable.

➤ Connect **X3200**'s mains connection to the power supply with the power cable supplied.

**X3200** performs a selftest. If all cables are correctly connected, the error LED goes out at the end of the selftest and the power LED (operating display) lights up.

# <span id="page-34-0"></span>**3.2 In Advance of Configuration**

### **3.2.1 Gathering Information**

Before you start your configuration, you should have information available for the following purposes:

- Basic router configuration with licensing (obligatory)
- Internet access (optional)
- Connecting to a corporate network (optional)

In the following table, we have included examples of possible values for the necessary access data. You should supplement the table with your personal data under the heading "Your value". Then you can refer to the values later when needed.

#### **Basic router configuration** For the basic configuration of your **X3200**, you need information about your ISDN connection and network environment:

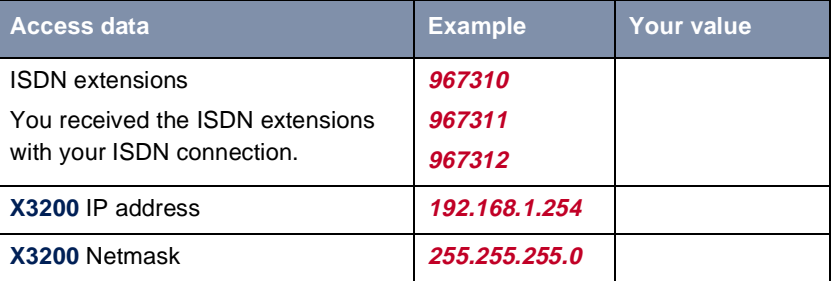

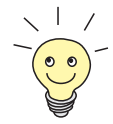

For a point-to-multipoint connection, it is sufficient to enter the final digits of the ISDN extensions that differ for each number. If you have the following extensions ([➤➤](#page-402-0) **MSN**s), for example: **967310**, **967311** and **967312**, you only need to consider **10**, **11** and **12**.

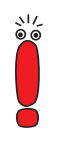

A description of the settings required for connecting **X3200** to an NTBA adaptor is given below. If you are connecting to a PABX, note the special characteristics of your connection and refer to your PABX documentation if necessary.

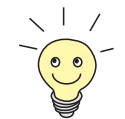

If you are not in a network or do not know how to assign IP addresses and netmasks in a new network, then simply use our example values. Otherwise, ask your system administrator.

**License card** All you now need for the basic configuration is your license card, which you received together with your **X3200**. On the card you will find a serial number, mask and key, which you will need to activate certain features of your **X3200**.

**Internet access** If you want to access the Internet, you will need an Internet Service Provider (ISP). The terms of the required access data may vary slightly from provider to provider. Basically, however, the kind of information required to dial in and establish your personal Internet access remains the same. The following table lists the access data that your **X3200** also needs for a connection to the Internet:

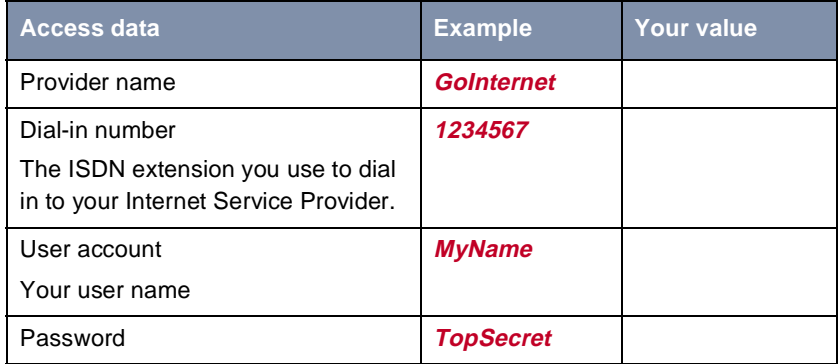

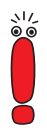

When **X3200** is connected to a PABX system for which a "0" prefix is necessary for external line access, this "0" must be considered when entering the access number.

Some providers such as T-Online require additional information:

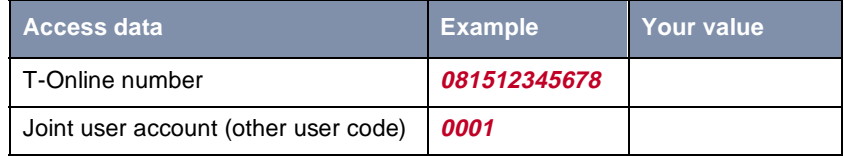
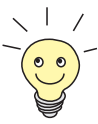

#### **Corporate network connection**

Some ISPs also offer the option of accessing the Internet without logging in first ("Internet by call"). This means you can check immediately whether your Internet access works with **X3200**, even if you want to apply to another ISP for your personal access data later on.

To connect to a WAN partner (e.g. head office), you will need some information about the remote terminal that is to take your call. Likewise, the remote terminal must have information about you. These data must be agreed between both ends of the connection.

**X3200** and the router at your HQ check the incoming data before every connection to see if they should take the call from the partner. To protect the network against unauthorized access, the call is accepted only after correct authentication. This authentication is based on a common password and two codes that you and your partner use for the connection.

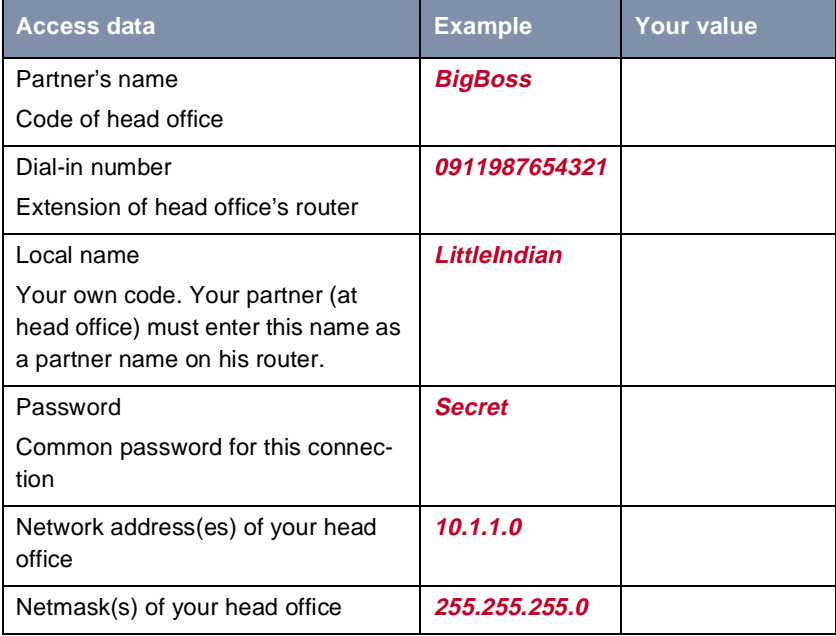

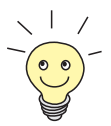

How to use other security mechanisms, e.g. authentication by means of the calling number (CLID) or concealing your own network to the outside (NAT), is explained in [chapter 7, page 259](#page-258-0).

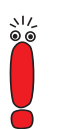

When **X3200** is connected to a PABX system for which a "0" prefix is necessary for external line access, this "0" must be considered when entering the access number.

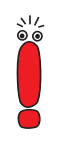

You only need the network address and netmask of the WAN partner (head office) if you configure Internet access in addition to a LAN-LAN connection. If you are not configuring Internet access, **X3200** will be configured so that all data not destined for your own local network will be forwarded automatically to the WAN partner (default route).

### **3.2.2 What to Do in Your Windows Network**

You have now gathered all the information **X3200** needs to know.

To make sure everything works correctly, you also need to check whether your PC is suitably configured in the network. If not, you will need to make some settings.

In order that the PCs in your network can exchange data, the TCP/IP protocol must be installed. You should therefore ensure that this protocol is installed on your PC before beginning configuration.

### **Checking the TCP/IP Protocol**

To check if the TCP/IP protocol is already installed or to install it now, proceed as follows:

**Windows 95/98** ➤ Click the Windows Start button and then **Settings** ➧ **Control Panel**.

➤ Double click **Network**.

➤ Look for **TCP/IP** in the list of network components.

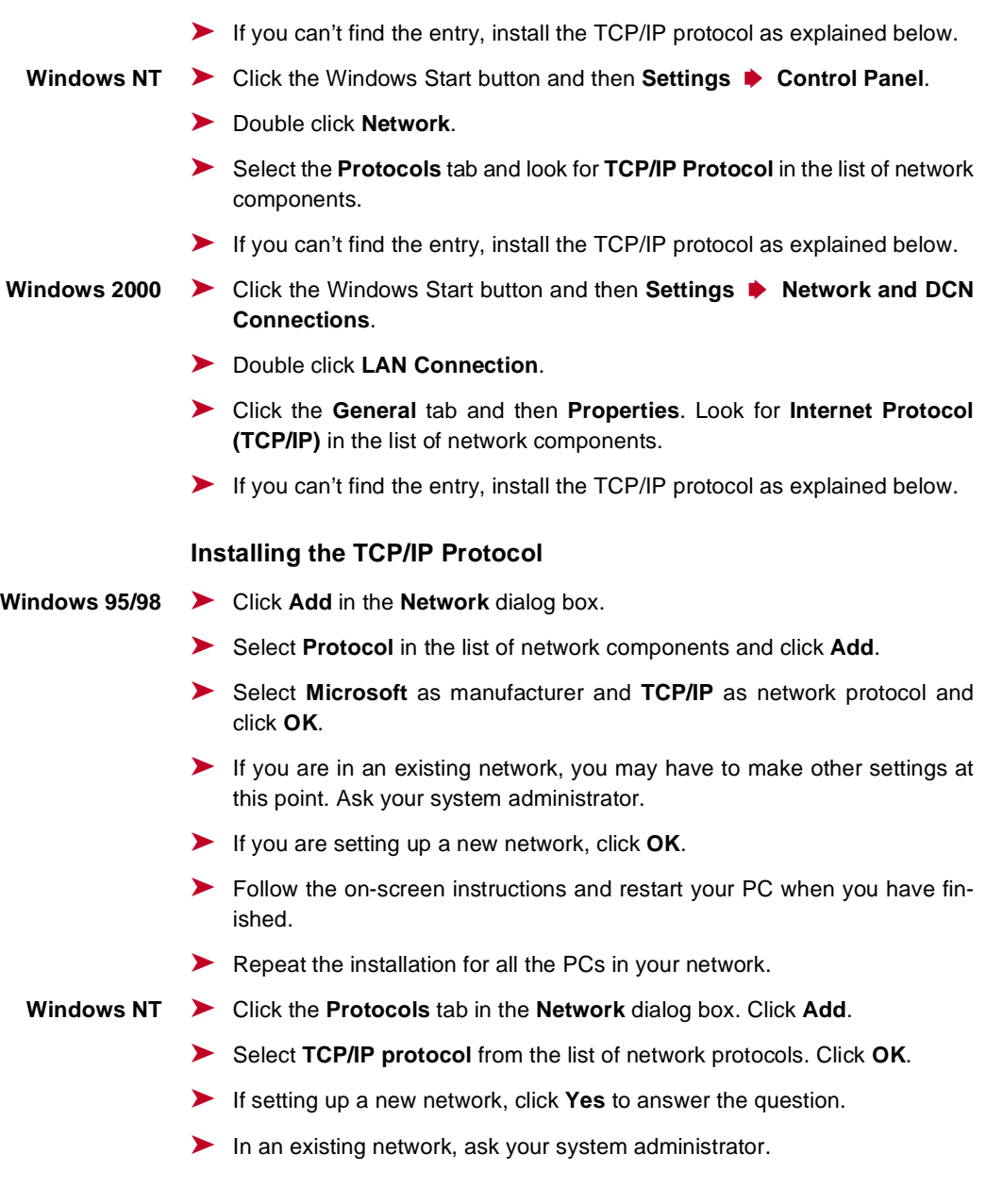

- ➤ Follow the on-screen instructions and restart your PC when you have finished.
- **Windows 2000** ➤ Click the Windows Start button and then **Settings** ➧ **Network and DCN Connections**.
	- ➤ Double click **LAN Connection**.
	- ➤ Click the **General** tab and then **Properties**.
	- ➤ Select the **General** tab and click **Install**.
	- ➤ Select **Protocol** in the list of network components and click **Add**.
	- ➤ Select **Internet Protocol (TCP/IP)** as network protocol and click **OK**.
	- ➤ If you are in an existing network, you may have to make other settings at this point. Ask your system administrator.
	- ➤ If you are setting up a new network, click **OK** and **Close**.
	- ➤ Follow the on-screen instructions and restart your PC when you have finished.
	- **Finally ► Repeat the installation for all PCs on the network where you want to use the** LAN-LAN connection, Internet access or communications programs over **X3200**.

# <span id="page-40-0"></span>**3.3 Installing BRICKware Under Windows**

- ➤ Close all Windows programs on your PC.
- ➤ Place your BinTec Companion CD in the CD-ROM drive of your PC. The start window appears automatically after a short time.
- ➤ If the Start window does not open automatically, click your CD-ROM drive in Windows Explorer and double-click **setup.exe**. (Or click **Settings** ♦ **Control Panel**. First click **Software** and then **Install**. Follow the instructions on the screen.)
- ➤ Select the desired language in the Start window or leave the default setting.
- ➤ Select **BRICKware**.

The configuration assistant is activated.

If the version of **BRICKware** saved on your PC is older than version 5.2.1, you will be asked to deinstall this so that you can install the current version of **BRICKware**.

After version 5.2.1, you can carry out an update on your **BRICKware**. If you already have the current version of **BRICKware** installed on your PC, you can select from various installation possibilities during a new installation.

**Deinstalling** If you are requested to deinstall **BRICKware**, follow the instructions on the screen to remove the program from your PC. The win.ini file is saved on your PC before deinstallation.

> A window informs you as soon as **BRICKware** is deinstalled and you can now install the software again.

- **New installation** Proceed as follows to install **BRICKware**:
	- ➤ Click **Next**.
	- ➤ Enter the directory in which **BRICKware** is to be installed or accept the default directory.
	- ➤ Click **Next**.
	- ► Select your router type, i.e. the group *X1000, X1200, X3200 or X4000.*
	- ➤ Click **Next**.

➤ Select the software components you wish to install. You can accept the default selection or make another selection. Be careful not to cancel the marking of the **Configuration Wizard** if you want to use the **Configuration Wizard** for basic configuration of **X3200**.

#### ➤ Click **Next**.

A list of the components selected for the installation appears.

➤ To install these components, click **Next**.

The files are copied. A window appears after a short time telling you that the installation of **BRICKware** is completed.

➤ If you want to configure **X3200** again, leave the default setting Continue device configuration and click **Finish**. The **Configuration Wizard** starts.

- **Update** After **BRICKware** version 5.2.1, you do not need to deinstall if you have an older version of the software on your PC, but can carry out an update.
	- ➤ Follow the instructions on the screen.

The existing **BRICKware** files on your PC are replaced with the new files. A window appears after a short time telling you that the **BRICKware** update is completed. Click **Finish** to end the update operation.

#### **Current BRICKware already available**

If a current version of **BRICKware** is already saved on your PC, you can change the existing installation, restore a defective part of the program or remove **BRICKware** from your PC during a new installation.

➤ Follow the instructions on the screen.

The files are copied or removed from your PC. A window appears after a short time telling you that the maintenance operations are completed. Click **Finish** to end the maintenance operation.

# **3.4 Solution Scenarios**

This section contains some configuration examples to explain some of the most frequently asked questions about configuration.

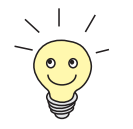

You only need to run through the **Configuration Wizard** once, even if you want to combine several suggested configurations.

## **3.4.1 Configuring High-Speed Internet Access**

Before you can use high-speed Internet access, you need an xDSL connection, e.g. from Deutsche Telekom AG.

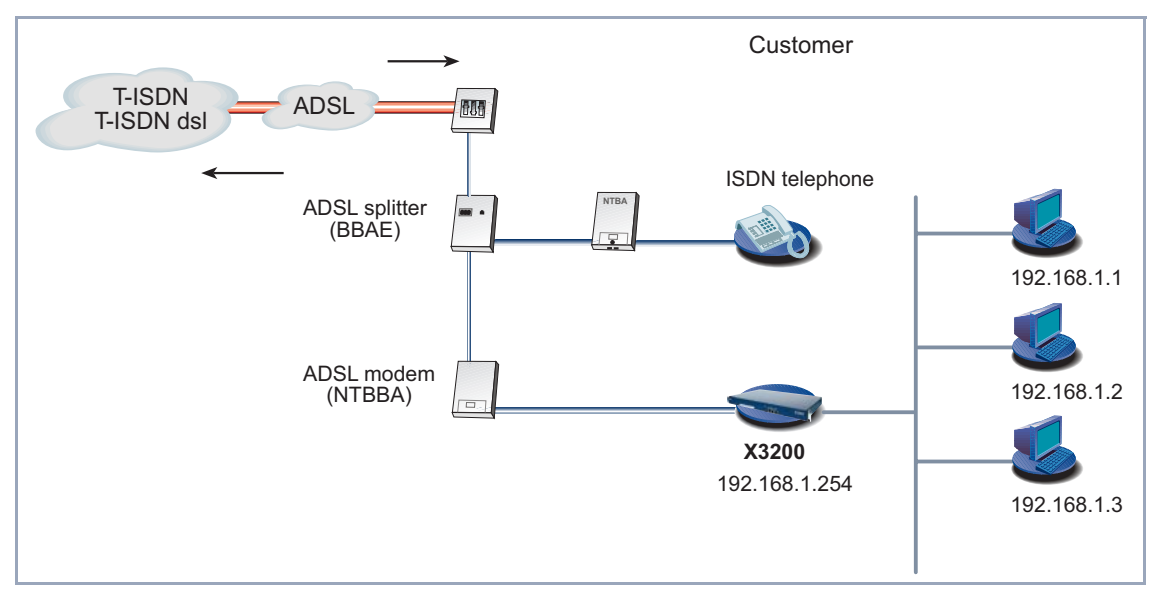

Figure 3-2: T-ISDN dsl connection

You can quickly and easily configure high-speed Internet access for **X3200** under Windows using the **Configuration Wizard**.

Proceed as described in [chapter 3, page 31](#page-30-0). Follow the instructions on the screen. and note the following:

- Select the configuration items (se[e chapter 3.5, page 4](#page-47-0)8):
	- **Basic Router Configuration**, for making the basic router settings [\(chapter 3.5.1, page 51](#page-50-0)).
	- Internet Connection, for configuring your Internet access [\(chapter 3.5.2, page 55](#page-54-0)).
- For the Internet connection, select the ISP T-Online and the network T-DSL or if applicable another provider and his high-speed access.
- Complete the configuration as described i[n chapter 3.5.4, page 6](#page-59-0)0.
- If you want to access the Internet from several PCs, proceed as described in [chapter 3.7, page 65](#page-64-0).
- Finally test your configuration (se[e chapter 3.9, page 7](#page-76-0)7).

If you would like to use the Setup Tool for configuring the high-speed access, refer to the T-DSL configuration example for the Internet Service Provider T-Online (see [chapter 5.2.2, page 155\)](#page-154-0). Please also note the configuration example for an ADSL connection of the ISP Telekom Austria (see [chapter 5.2.2,](#page-154-0) [page 155\)](#page-154-0).

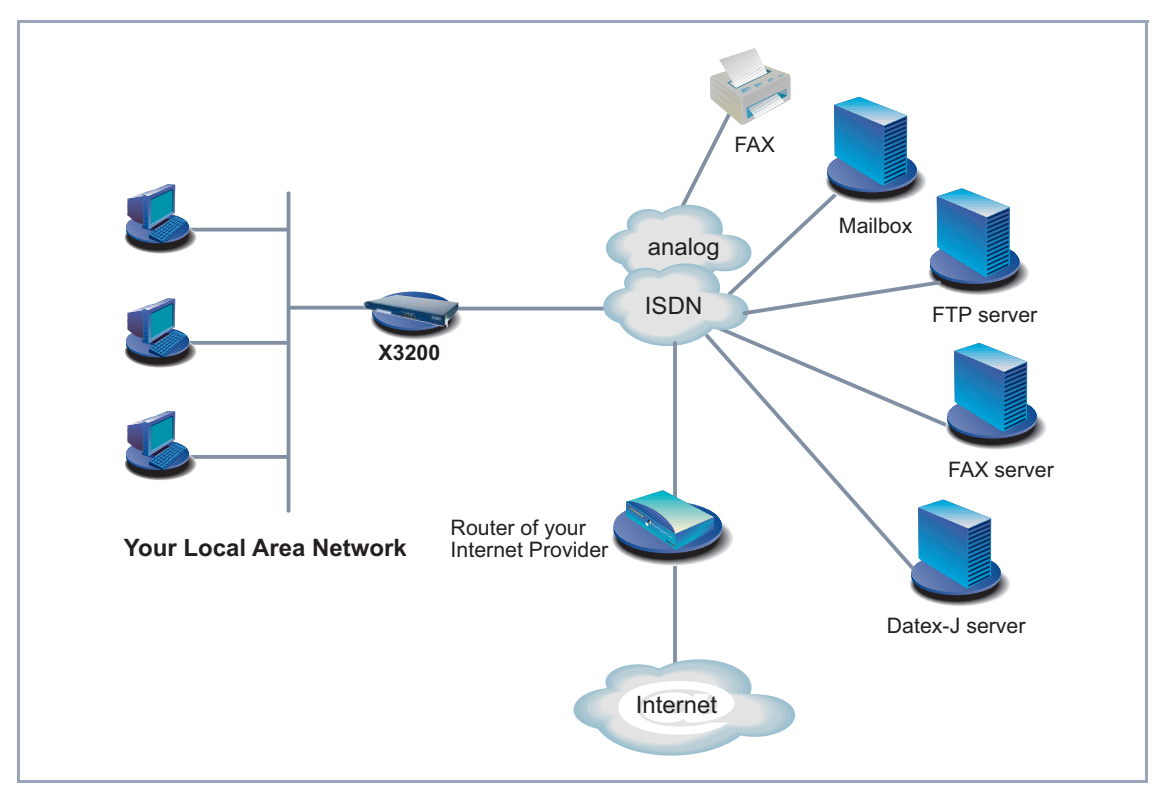

### **3.4.2 Using Communications Applications**

Figure 3-3: **X3200** with communications applications

Use the **Configuration Wizard** under Windows to use communications applications (e.g. fax and answering machine) from several PCs.

Proceed as described in [chapter 3.2, page 35](#page-34-0) onwards. Follow the instructions on the screen. and note the following:

- Select the configuration items (se[e chapter 3.5, page 48](#page-47-0)):
	- **Basic Router Configuration**, for making the basic router settings [\(chapter 3.5.1, page 51](#page-50-0)).
- Complete the configuration as described i[n chapter 3.5.4, page 6](#page-59-0)0.

■ Configure the Remote CAPI interface (se[e chapter 3.6, page 63](#page-62-0)).

■ Configure FAX and answering machine, if required [\(chapter 3.8, page 7](#page-69-0)0).

### **3.4.3 Connecting a Branch Office to Head Office**

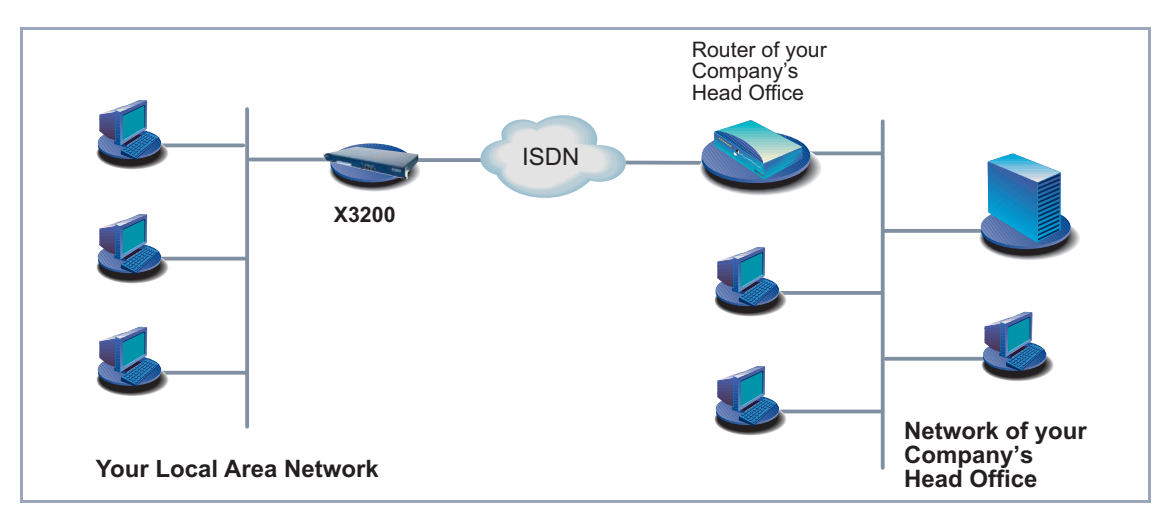

Figure 3-4: **X3200** in your branch office

You can quickly and easily connect branch offices or home offices to the head office using the **Configuration Wizard** under Windows. The employees in the branch office or home office can then access data at the head office as if they were in the head office.

Proceed as described in [chapter 3, page 31](#page-30-0). Follow the instructions on the screen. and note the following:

- Select the configuration items (se[e chapter 3.5, page 4](#page-47-0)8):
	- **Basic Router Configuration**, for making the basic router settings [\(chapter 3.5.1, page 51](#page-50-0)).
	- **Connection to a Corporate Network**, e.g. for connecting to a head office [\(chapter 3.5.3, page 58](#page-57-0)).

■ Complete the configuration as described i[n chapter 3.5.4, page 6](#page-59-0)0.

Make additional settings on your PCs [\(chapter 3.7, page 65](#page-64-0)).

### **3.4.4 Providing Access to Head Office for Field Service Staff without Router Access (Dial-In)**

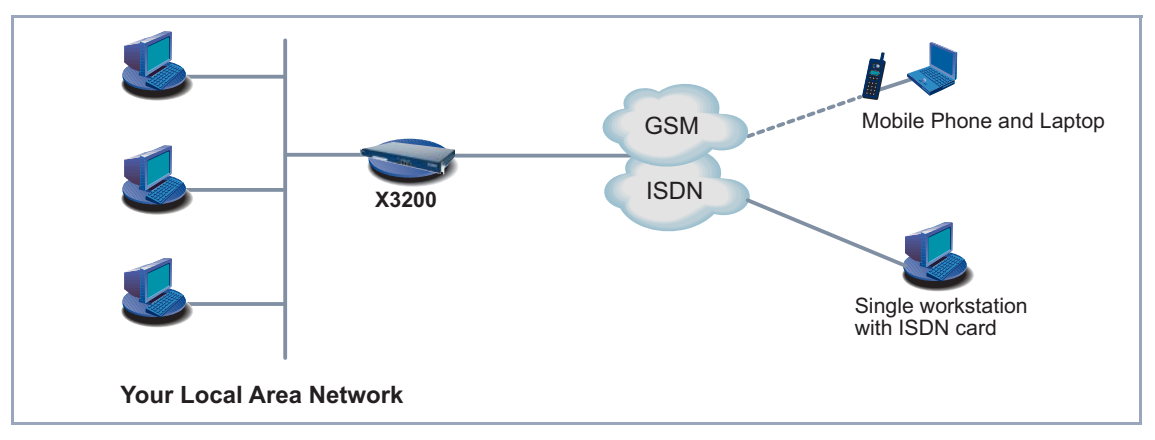

Figure 3-5: **X3200** in head office

To provide field service or home office staff with access to data at their head office (dial-in), you need the Setup Tool for configuring your **X3200**.

A PC in a home office can access the corporate network via an ISDN connection using [➤➤](#page-397-0) **dial-up** networking.

Field service staff can dial in to the head office via laptop and mobile phone over the GSM.

First you must carry out the basic configuration of the router. You can use the **Configuration Wizard** (cf. [chapter 3.5.1, page 51](#page-50-0)) or the Setup Tool (see [chapter 5, page 101](#page-100-0)) for this purpose.

Next you must configure the person who wants to access data at head office as a WAN partner. The exact configuration is explained using an example in [chapter 5.2.3, page 163](#page-162-0).

# <span id="page-47-0"></span>**3.5 Configuring X3200 Under Windows**

You started the **Configuration Wizard** in [chapter 3.3, page 41](#page-40-0), which you can now use to configure **X3200**. **X3200** must first be ready for operation.

The following configuration options are available:

- Basic router configuration
- Internet access
- Corporate network connection

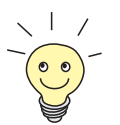

An extensive online Help Assistant is available if you have any questions during configuration. To activate our context-sensitive online Help Assistant:

➤ Press **F1** or click **Help**.

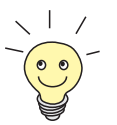

If you have already used the **Configuration Wizard** to create a configuration, the Wizard can adopt the preset values. At the end of the configuration, the Wizard transfers the new configuration file to the router and also saves it to your PC.

You can also save the original configuration file of **X3200** at the end of the configuration on the router (under old\_cfg), as long as you have not forgotten the password.

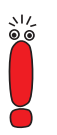

If you are operating **X3200** on a point-to-point connection, an entry must be made in Setup Tool in addition to the settings under Wizard. In **CM-1BRI, ISDN S0** ➧ **<sup>I</sup>NCOMING CALL ANSWERING**, set the mode for the comparison of numbers to left to right (DDI). The Wizard does not make these settings automatically as this is not the default setting. See als[o chapter 5.1.4, page 11](#page-111-0)2.

**Starting the Configuration Wizard** If the **Configuration Wizard** has not yet been started, proceed as follows:

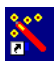

➤ Select the Windows Start menu and click **Program** ➧ **BRICKware** ➧ **Configuration Wizard**.

The start window of the **Configuration Wizard** opens:

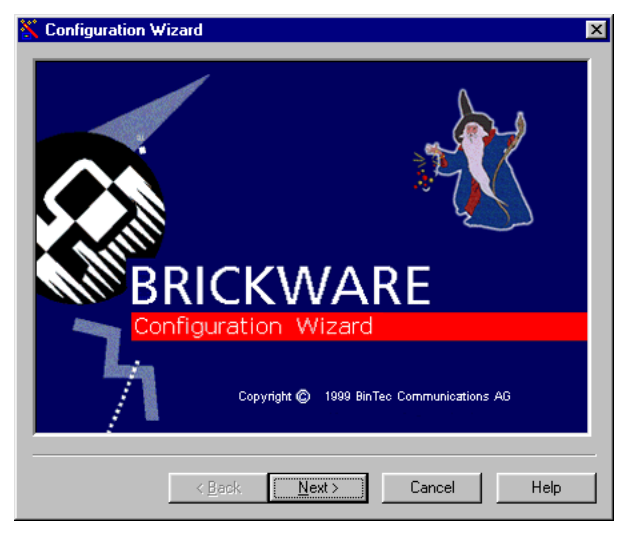

Figure 3-6: **Configuration Wizard** start window

➤ Click **Next**.

**Setting the configuration mode**

In the following window, choose between Quick and Expert Mode.

- ➤ If you are not very familiar with networking technologies, choose **Quick**. The following is an explanation of how to configure using the Quick Mode.
- ➤ If you are already familiar with networking technologies and the configuration of routers, you could choose **Expert**.

In this mode, you could:

- configure your router as a DHCP server.
- configure different users for communications applications
- assign different ISDN extensions to different services (e.g. fax)
- define different filters

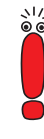

Configuration with the Quick Mode is sufficient in many cases. You can use Expert Mode to optimize an **X3200** configuration you have created in Quick Mode.

However, if you first use Expert Mode and then Quick Mode, the complete configuration will be overwritten and the previous configuration in Expert Mode will be lost.

➤ Click **Next**.

A message appears saying the router will reboot for a serial connection.

**Making a serial connection** ➤ Click **Next**.

The **Configuration Wizard** establishes a connection to **X3200**. After that the router is restarted and the type of router identified: in your case, **X3200**.

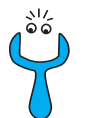

If the **Configuration Wizard** cannot establish a connection or an error message appears:

Make sure X3200 is correctly connected.

Select one or more of the following options:

- ➤ Check to see if a terminal program (e.g. **HyperTerminal**) or another program is running and occupying the serial interface. If yes, close the program.
- ➤ Check if **X3200**´s baud rate has changed. The ex works setting is 9600 bps. If you have changed the baud rate, set it to 9600 bps again or use the **Configuration Wizard** in Expert Mode.
- ➤ If the **Configuration Wizard** could not boot **X3200**, switch **X3200** off and then on again. Wait until the LEDs stop blinking.
- ➤ Click **Next**.
- ➤ Click **OK** and then **Next**.
- **Selecting**

**configuration options**

- **Basic Router Configuration**, for making the basic router settings [\(chapter 3.5.1, page 51](#page-50-0)).
- Internet Connection, for configuring your Internet access [\(chapter 3.5.2, page 55](#page-54-0)). You can configure the Internet access either as high-speed access via ADSL or, if you wish, as conventional access via ISDN.

<span id="page-50-0"></span>– **Connection to a Corporate Network**, e.g. for connecting to a head office [\(chapter 3.5.3, page 58](#page-57-0)).

The basic router settings will have to be made in every case.

#### ➤ Click **Next**.

A list of the selected configuration options is displayed.

➤ Click **Next**.

### **3.5.1 Configuring the Basic Router Configuration**

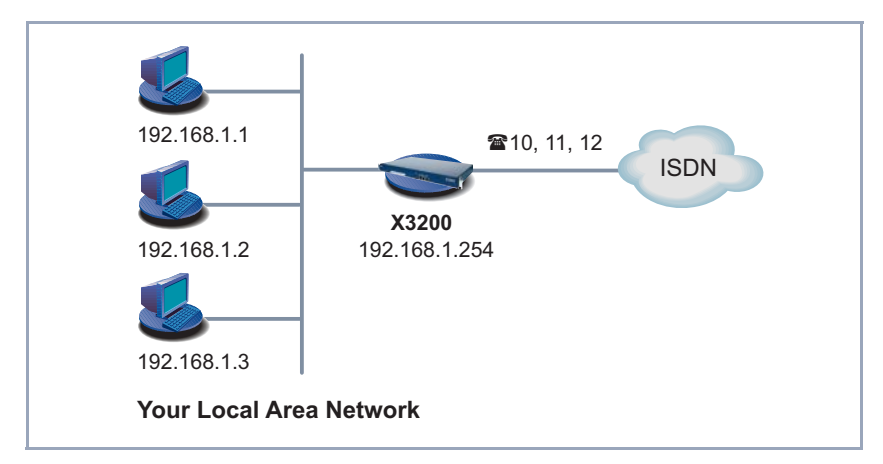

Figure 3-7: **X3200** basic configuration

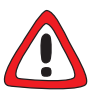

#### **Caution!**

All BinTec routers are shipped with the same user names and passwords. As long as the password remains unchanged, they are not protected against unauthorized use. How to change the passwords is described in ["Changing the pass](#page-94-0)[word", page 95](#page-94-0).

➤ You must therefore change your system password when requested to do so.

➤ First enter your license data, which can be found on your license card. Click **Next**.

The **Configuration Wizard** checks the settings of the PC on which it started and derives suggested values for the configuration.

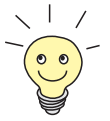

The **Configuration Wizard** provides different configuration options, according to how your PC is configured.

**Unconfigured network ►** If your PC is still unconfigured, does not have an IP address and is configured as a DHCP client, the Wizard will ask you if **X3200** should be configured as a DHCP server and if you wish to retain the suggested settings.

➤ Click **Next**.

Your **X3200** receives the IP address **192.168.1.254** and automatically assigns all PCs in the network an IP address beginning with **192.168.1.1**.

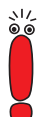

If you are familiar with networking technologies and do not want to configure a DHCP server or you want to configure the settings for a DHCP server and IP addresses yourself, proceed as follows:

- ➤ Deactivate the field **Use this Configuration**.
- ➤ Now enter **X3200**´s IP address and the corresponding netmask, e.g.**192.168.1.254** and **255.255.255.0**. Click **Next**.
- ➤ State whether you want to configure **X3200** as a DHCP server. If you do, enter the IP address range for your PCs and define the number of IP addresses to be assigned by **X3200**.

After configuration, remember to assign your PCs fixed IP addresses if no DHCP server is configured (cf[. chapter 3.7.1, page 65](#page-64-0)).

**An already configured network** ➤ If your PC has a fixed IP address, the Wizard asks you in the **Router IP Address** window for **X3200**'s IP address in the LAN and the corresponding netmask. Enter the values, e.g. **192.168.1.254** and **255.255.255.0**.

- ➤ Click **Next**.
- ➤ Enter a new password for your access authorization.

#### ➤ Click **Next**. All system passwords are provided with this new password.

➤ Enter the extensions of your ISDN port that you want to use with **X3200**: Enter an extension in the **Extensions** field and click **Add**. Repeat the entry for all other extensions (cf. figure 3-8, page 53).

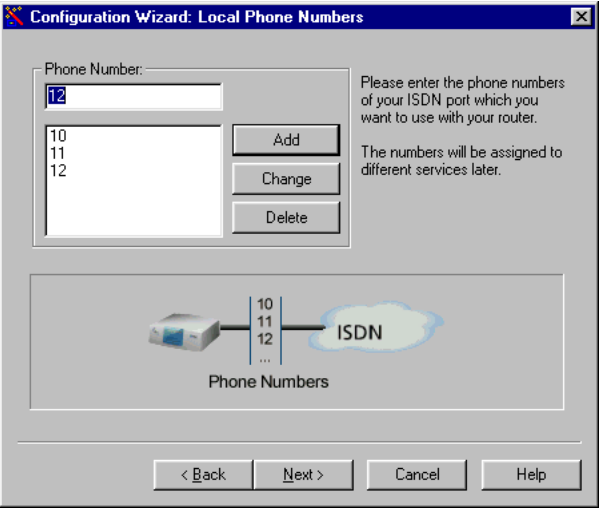

Figure 3-8: Entering extensions in the **Configuration Wizard**

#### ➤ Click **Next**.

The Wizard automatically assigns the extensions to certain services (more on services and users in chapter 4.3, page 88). This allocation can only be changed in Expert Mode (cf. [figure 3-9, page 54](#page-53-0)).

<span id="page-53-0"></span>The following window opens:

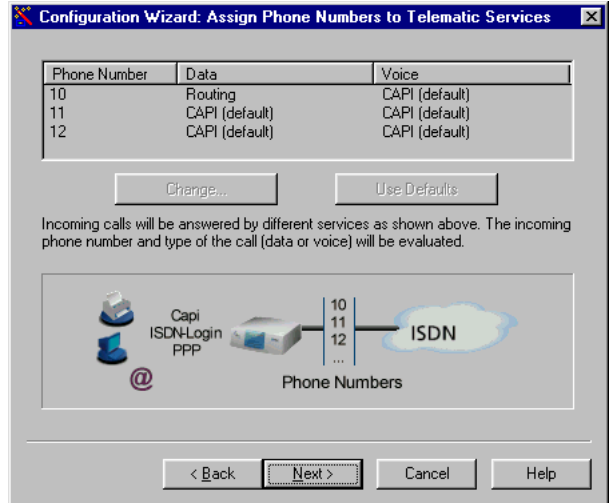

Figure 3-9: Allocation of extensions in the **Configuration Wizard**

➤ Click **Next**.

The basic configuration is now complete. A summary of the configuration data appears.

**Configuration in Expert** You can also do the following in Expert Mode:

**Mode**

- Change the system data, e.g. contact, name and location of X3200.
- Specify the IP address of a DNS.
- Configure your router as a DHCP server.
- Receive the system time from a source other than ISDN.
- Enable ISDN login.
- **Define different system passwords.**
- Assign communications applications to different users and extensions.
- Set different filters (NetBIOS, CAPI and TAPI clients).
- Monitor activities (**Activity Monitor**).
- Log system messages.
- <span id="page-54-0"></span>■ Monitor the utilization of **X3200**.
- State the time when charging information is to be obtained from ISDN.
- Configure user accounts for telecommunications applications (CAPI and/or TAPI).

### **3.5.2 Internet Access with X3200**

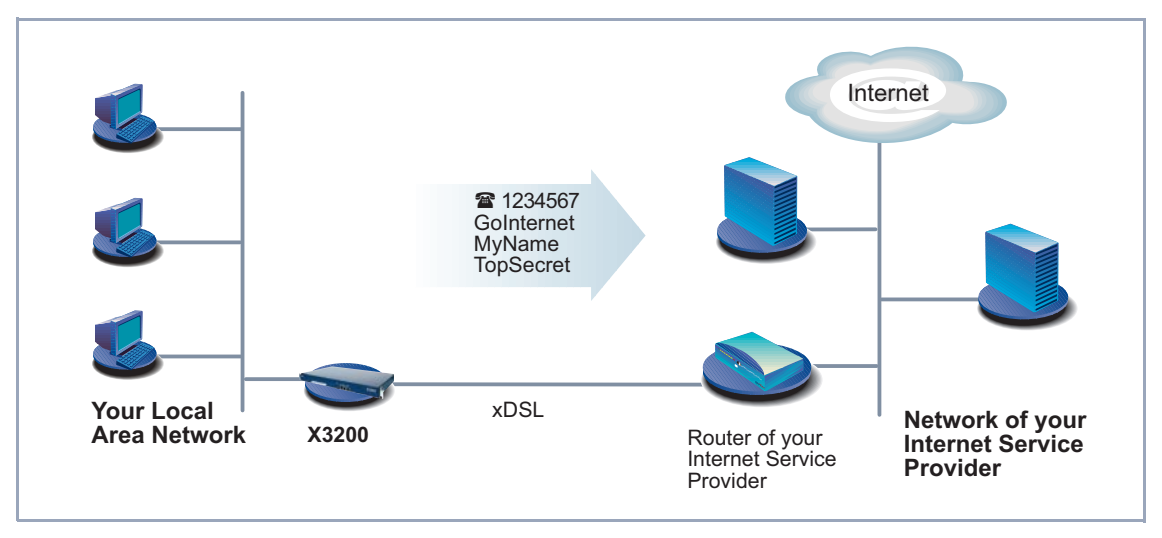

Figure 3-10: **X3200** and your Internet Service Provider

➤ Click **Next**.

A message window appears.

➤ Click **Next** after reading the information in the window.

➤ First define your Internet Service Provider. If you cannot find your Internet Service Provider in the list, select Other Internet Service Provider.

#### **High-speed Internet**

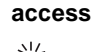

If you use the ➤➤ **ADSL** connection of a provider other than Deutsche Telekom AG, ask about any special features of your ADSL connection that need to be taken into account.

Proceed as follows to use the T-Online high-speed access:

High-speed connections are now offered by a number of ISPs.

- ➤ Select T-Online as Internet Service Provider.
- ➤ Click **Next**.
- ➤ Select T-DSL as connection to the Internet Service Provider.
- ➤ Click **Next**.
- ➤ Enter the user account (e.g. **123456789012**), the T-Online number (e.g. **081512345678**), the joint user account (e.g. **0001**) and the password.
- ➤ Click **Next**.

The configuration of your high-speed Internet access is now complete.

**Internet test access (Internet by call)** If you would like to test your Internet access with **X3200** immediately, you do not need personal access data from an Internet Service Provider, but can configure a so-called "Internet-by-call" access.

- ➤ Select a provider that offers access without first logging in. The text on the right of the selected provider gives you information about this.
- ➤ Click **Next**.
- ➤ Enter the access number of the Internet Service Provider, e.g. **1234567** or use the preset number.
- ➤ Click **Next**.
- ➤ Enter your user name and the associated password, e.g. **MyName** and **TopSecret**.
- ➤ Click **Next**.

The configuration of your Internet connection is complete.

#### **Conventional Internet access** To configure a conventional Internet access, proceed exactly as for an Internet test access. In this case, you can set up a connection to any Internet Service Provider from which you have previously received access data.

If you want to configure a conventional Internet access via the Internet Service Provider T-Online, proceed as follows:

- ➤ Select T-Online as Internet Service Provider.
- ➤ Click **Next**.
- ➤ Select ISDN as connection to the Internet Service Provider. Enter the access number of the Internet Service Provider, e.g. **1234567** or use the preset number.
- ➤ Click **Next**.
- ➤ Enter the user account (e.g. **123456789012**), the T-Online number (e.g. **081512345678**), the joint user account (e.g. **0001**) and the password.
- ➤ Click **Next**.

The configuration of your Internet access is complete.

**Configuration in Expert Mode** A summary of the configuration data appears at the end of each configuration. You can also do the following in Expert Mode:

- Keep a record of IP connection data.
- Enable data compression.
- More accurately define connection clearance (dynamic and static short hold).
- Activate channel bundling. (this option cannot be selected for all Internet Service Providers).

<span id="page-57-0"></span>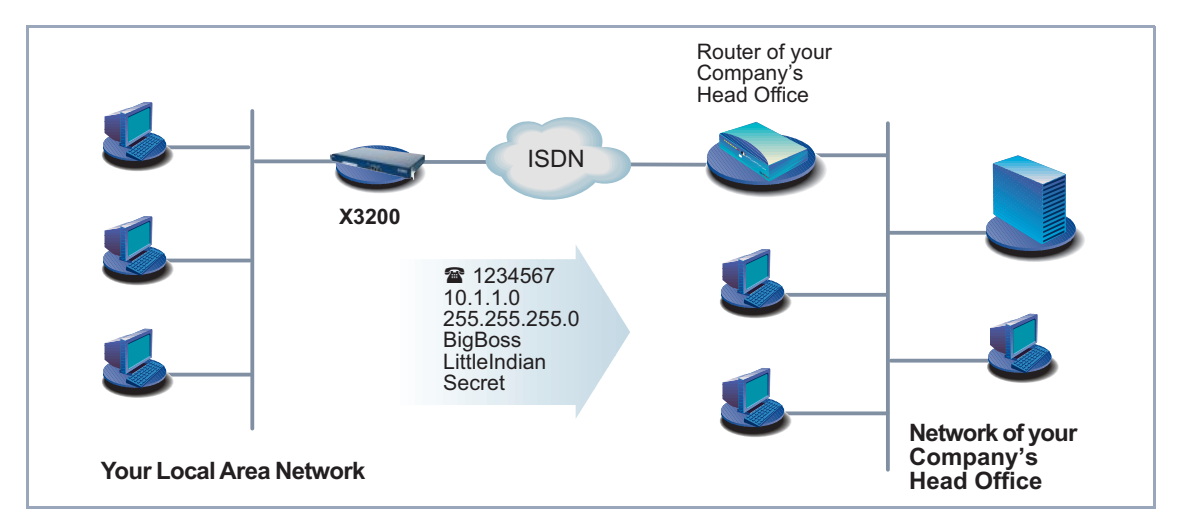

### **3.5.3 Connecting X3200 to a Corporate Network**

Figure 3-11: **X3200** and your head office

➤ Click **Next**.

A message window appears.

➤ Click **Next** after reading the information in the window.

Another message window may appear.

➤ Click **Next** after reading the information in the window.

➤ First enter the name of your WAN partner (e.g. your head office) and the corresponding access number e.g. **BigBoss** and **0911987654321**. The name of your WAN partner must be the same name as your partner uses as a local name. Your partner must accept calls to the given access number with the routing service.

- ➤ Click **Next**.
- ➤ Enter your local name and the common password, e.g. **LittleIndian** and **Secret**.

Your local name must be the same name as your partner uses for you as a WAN partner.

➤ Click **Next**.

#### ➤ Add a route to your head office:

If you have not configured Internet access, choose **Use Default Route**. If you have configured Internet access, then enter the route yourself: Click **Add**. Enter the IP address or network address and the netmask, e.g. **10.1.1.0** and **255.255.255.0**. By setting the route, you define the path connecting you to your WAN partner (e.g. head office) (cf. figure 3-12, page 59).

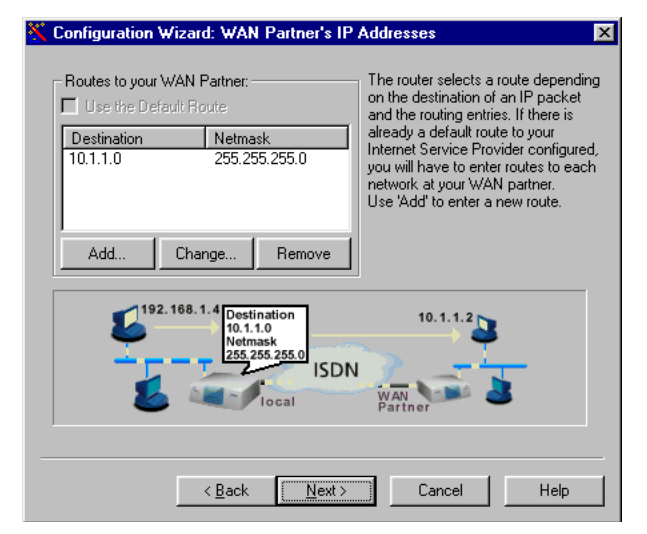

Figure 3-12: Defining the route to the WAN partner in the **Configuration Wizard**

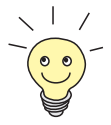

Each route determines the path to a network or subnet of your WAN partner. A route is clearly defined by IP address/network address and netmask.

Instead of the network address, you can choose and enter any IP address from your partner's network. The **Configuration Wizard** determines the network address automatically using the corresponding netmask.

- ➤ Click **OK**.
- ➤ If the network of your head office comprises several single networks (subnets) and you want access to each of these subnets, you must enter a route for each one of them (cf. figure 4-3, page 99).
- ➤ Click **Next**.

The configuration of your WAN partner is complete. A summary of the configuration data appears.

<span id="page-59-0"></span>**Configuration in Expert** You can also do the following in Expert Mode:

#### **Mode**

- Configure an automatic callback function, so that only one of the two partners takes the telephone charges.
- Check the number of the caller: Calling Line Identification (CLID).
- Keep a record of IP connection data.
- Activate Back Route Verify to prevent the import of manipulated data packets.
- Define data compression, encryption and channel bundling.
- More accurately define connection clearance (dynamic and static short hold).

### **3.5.4 Completing the Configuration**

- ➤ Click **Next**.
- ➤ Select **Save the former configuration on the router** to save an existing configuration of **X3200** before overwriting.
- ➤ Click **Finish** to complete configuration.

The Wizard logs in to **X3200**. An existing configuration is saved on the router as old\_cfg. The new configuration is transferred to **X3200** and also saved on your PC under the name brick.cfg in the BRICK directory. A message appears after a while saying that the configuration is completed.

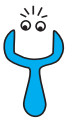

If an error message appears saying that the **Configuration Wizard** could not log in to the router because the password has been changed, proceed as follows:

➤ If you know the password of the existing configuration, enter the password and click **OK**.

The Wizard tries to log in to **X3200**.

➤ If you do not know the password, click **Unknown** and then **OK**.

**X3200** is reset to the ex works state and all the previous configurations are lost.

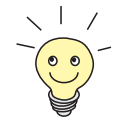

The **Configuration Wizard** always saves your newly created configuration on the PC, even if errors occur during transmission to the router.

Further settings can be made to the configuration file saved on your PC using the Wizard.

#### ➤ Click **OK**.

If you have configured **X3200** as a DHCP server and your PCs as DHCP clients (the usual case), **X3200** will now assign the PCs their IP addresses. This happens automatically under Windows NT or Windows 2000 (program IPCONFIG), but you must confirm the assignment under Windows 95/98 (program WINIPCFG).

➤ Click **Yes** to start WINIPCFG. Click **Renew** and then **OK**.

A message window opens asking if you want to configure the CAPI client.

➤ Click **Yes**.

<span id="page-61-0"></span>The Remote Clients Configuration window opens:

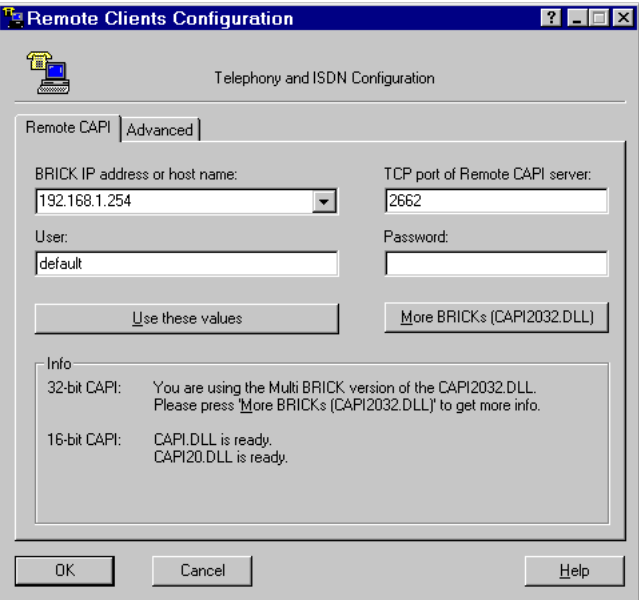

Figure 3-13: Remote CAPI configuration

# <span id="page-62-0"></span>**3.6 Remote CAPI Interface on the PC**

Enter **X3200** as CAPI server in the [➤➤](#page-405-0) **Remote CAPI** configuration program.

The CAPI server of **X3200** permits the following:

- Operation of communications applications on every PC in the network (e.g. fax services with RVS-COM Lite)
- Simultaneous ISDN access via communications applications from several PCs

To enable CAPI applications on all PCs in the network, you must configure the Remote CAPI interface for all PCs.

You have already installed **BRICKware** on the first PC and have opened the configuration window for Remote CAPI configuration (cf. [figure 3-13, page 62\)](#page-61-0). You can shortly proceed with chapter 3.6.2, page 63. You must first install the CAPI configuration program and configure the Remote CAPI interface for all other PCs in the network, as described in chapter 3.6.1, page 63 and chapter 3.6.2, page 63.

### **3.6.1 Installing the Remote CAPI Client on all Other PCs**

- ➤ If not yet done, install **BRICKware** as described in [chapter 3.3, page 41](#page-40-0). If no administration tasks are to be executed from a PC, switch off the **Administration Tools**.
- ➤ Follow the instructions on the screen.
- ➤ Click **OK**.

The Remote CAPI configuration window appears (cf. [figure 3-13, page 62](#page-61-0)).

### **3.6.2 Configuring Remote CAPI**

Proceed as follows (se[e figure 3-13, page 62](#page-61-0)):

➤ Enter **X3200**'s IP address, e.g. **192.168.1.254** in the **Remote CAPI** tab.

- ➤ If you have used Quick Mode in the **Configuration Wizard**, retain the entry **default** in the **User** field.
- ➤ If you have configured several users in the Expert Mode of the **Configuration Wizard**, enter your user name and password. The rights you have set for these users during configuration are therefore valid on the current PC.
- ➤ Click **Use these values**.
	- The "Remote CAPI is ready" message appears after a short time.
- ➤ If no error message appears, click **OK**.

If an error message appears after clicking **Use these values**, make sure that:

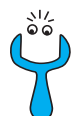

- **X3200**'s IP address is correct
- You have entered the license data correctly
- You have entered a valid user name and the correct password
- The right port number 2662 has been entered
- Your PC has been configured as a DHCP client and has been assigned an IP address (see chapter 4.4, page 92)
- ▶ Repeat the Remote CAPI installation on all PCs in the network on which you want to enable communications applications (e.g. fax).

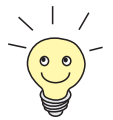

You can find a more detailed description of the Remote CAPI configuration in **BRICKware** for Windows. A description of the Multibrick CAPI for Windows NT is also included there, which allows you to define several BinTec routers in the network as CAPI servers.

# <span id="page-64-0"></span>**3.7 Configuring a PC**

To ensure that your network and its external connection work properly, you may have to change some additional settings on your PCs:

- If you have not configured **X3200** as a DCHP server and the PCs have not yet been given any IP addresses, you will have to do the following (as per chapter 3.7.1, page 65):
	- define the IP addresses now
	- show the PCs "the way out" (gateway, DNS)

If you have used the **Configuration Wizard**'s default settings and have configured your PCs as DHCP clients, you can disregard chapter 3.7.1, page 65. In this case, **X3200** automatically supplies the necessary information.

■ If you have configured a connection to a corporate network, you will certainly want to reach PCs from the partner LAN (e.g. head office) via Windows. To do this, you must proceed as described i[n chapter 3.7.2, page 6](#page-66-0)7.

### **3.7.1 Configuring IP Address, Gateway and DNS on the PC**

If you have not configured **X3200** as a DHCP server and your PCs do not yet have any IP addresses, you must now assign IP addresses to all PCs. You must also tell the PCs how connections, e.g to the Internet, are to be made. Proceed as follows:

- **Windows 95/98** ➤ Click the Windows Start button and then **Settings** ➧ **Control Panel**.
	- ➤ Double click **Network**.
	- ➤ Click **TCP/IP** ➧ **Properties**.
	- ➤ Enter a unique IP address for your PC and the netmask in the **IP Address** tab, e.g. **192.168.1.1** and **255.255.255.0.**
	- ➤ Enter **X3200**'s IP address, e.g. **192.168.1.254,** in the **Gateway** tab. Click **Add**.
- ➤ If you do not have your own DNS, enter **X3200**'s IP address in the **DNS Configuration** tab under **DNS Server Search Order**, e.g. **192.168.1.254**.
- **Windows NT** ➤ Click the Windows Start button and then **Settings** ➧ **Control Panel**.
	- ➤ Double click **Network**.
	- ➤ Select the **Protocols** tab. Click **TCP/IP Protocol** ➧ **Properties**.
	- ➤ Click **Specify IP Address** in the **IP Address** tab and set the IP address, netmask and default gateway, e.g. **192.168.1.254**, **255.255.255.0** and **192.168.1.1**. Enter the IP address of **X3200** as default gateway.
	- ➤ Click **Add** in the **DNS** tab under **DNS Server Search Order** and enter **X3200**'s IP address, e.g. **192.168.1.254**.
- **Windows 2000** ➤ Click the Windows Start button and then **Settings** ➧ **Network and DCN Connections**.
	- ➤ Double click **LAN Connection**.
	- ➤ Click the **General** tab and then **Properties**.
	- ➤ Select the **Internet Protocol (TCP/IP)** in the **General** tab. Click **Properties**.
	- ➤ Activate the **Use next IP address** option in the **General** tab. Specify the IP address, netmask and standard gateway, e.g. **192.168.1.254**, **255.255.255.0** and **192.168.1.1**. Enter the IP address of **X3200** as default gateway.
	- ➤ If you do not have your own DNS, enter the IP address of **X3200** as DNS address. Activate the **Use next DNS server addresses** option.
	- ➤ Enter the address, e.g. **192.168.1.254** and click **OK**.
	- ➤ Close the open windows with **OK** and **Close**.
	- **And finally,** ➤ Confirm all entries and restart your PC.
		- ➤ Repeat the installation for all the PCs in your network.

### <span id="page-66-0"></span>**3.7.2 Finding PCs on your Partner's Network**

You have now set everything on your **X3200** to connect to your partner's network. Let us suppose, for example, that you now want to establish contact between your PC and the Windows **BossPC** in your partner's network.

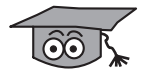

There are a few things you should know first. Every PC in your LAN or in your partner's network requires a unique address, the IP address. In addition to the use of IP addresses, an alternative means of addressing PCs that developed in the past was by computer or host names (e.g. **BossPC**). Computer names are used especially in Windows networks. PCs, however, only understand IP addresses and not names. Thus, it is necessary for the names to be translated (resolved) into their corresponding IP addresses (cf. chapter 4.5, page 95). Typical examples of such name resolution are DNS or WINS servers. As you normally do not want to set up your own server in a small network, there is an alternative way of resolving the name **BossPC** into an IP address: the LMHOSTS file.

In the LMHOSTS file, IP addresses are arranged with their computer names in tabular form. If, for example, you are looking for **BossPC**, a PC located in your partner's network (e.g. head office), your PC checks the LMHOSTS file for the corresponding IP address and in this way is able to find the PC. Alternatively, you can use DNS Proxy (se[e chapter 6.3.2, page 229](#page-228-0)).

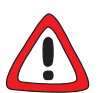

### **Caution!**

The following configuration can lead to increased connections and thus higher telephone bills. The conditions that lead to connections being set up are largely dependent on the respective network configuration. If you connect a network drive, for example, you must expect regular requests to increase the number of connections made.

➤ To avoid unintentional charges, it is essential that you monitor your **X3200**. Use the Credits Based Accounting System for this purpose (see [chapter 7.1.3, page 268](#page-267-0)).

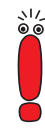

You can only use the following process if you have not configured extensive NetBIOS filtering with the **Configuration Wizard**. Otherwise certain Windows functions cannot be used, e.g. network drive connections.

If you require access to the partner network for several PCs in your network, you must save the assignment of IP address to name on each of these PCs.

You should also ensure that:

- you and your WAN partner are in the same domain or work group.
- $\blacksquare$  you receive the necessary permission from the WAN partner to access PCs in your partner's network. If in doubt, ask your system administrator.

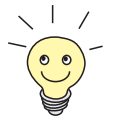

You can also register completely with the Windows NT domain of a partner network. To test such a configuration, BinTec provides a test access for your use. How to configure this access is described a[t www.bintec.ne](http://www.bintec.net)t.

You can tell your PC the IP address of the **BossPC** by editing the LMHOSTS text file: This method is time-consuming and laborious, as you must make the necessary entries for every PC in your LAN. We recommend using DNS Proxy instead (see [chapter 6.3.2, page 229](#page-228-0)).

To edit the LMHOSTS text file:

- ➤ Click the Windows Start button and then **Find** ➧**Files and Folders...**.
- ➤ Type in lmhosts.\*.
- ➤ Click **Find now**.
- ➤ Open the file found with a text editor.
- ➤ Type in the IP address of the PC in the partner network, followed by a tab or space, followed by the name of the PC, e.g. 10.1.1.1 BossPC. Save and close the file under the name lmhosts.
- ➤ Repeat the same procedure for each PC in the partner network that you want to reach over Windows.
- ➤ Click the Windows Start button and then **Find** ➧ **Computer...**.
- ➤ Type in the name of the PC, e.g. **BossPC**, and click **Find now**. The name of the PC appears after a moment.

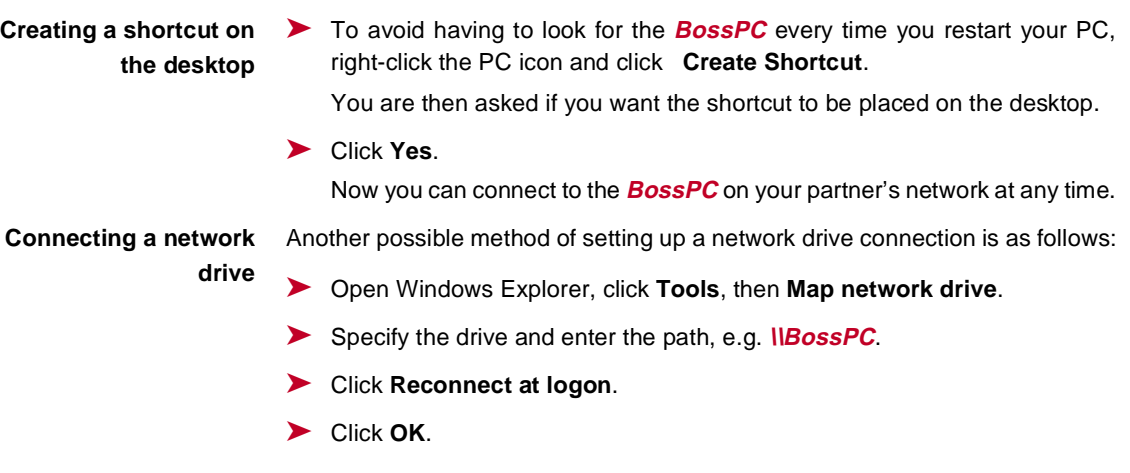

<span id="page-69-0"></span>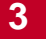

# **3.8 Configuring Fax and Answering Machine with RVS-COM Lite**

After you have configured your PC and **X3200**, install RVS-COM Lite. You can obtain the necessary license key by registering your router at [www.bintec.net](http://www.bintec.net). RVS-COM Lite offers you facilities for the following:

- Sending and receiving faxes
- Configuring an answering machine
- Configuring file transfer and Eurofile transfer services

In the following sections, we describe how to teach your PC and **X3200** how to fax with RVS-COM Lite (version 1.63) and how to set up an answering machine facility.

You have received just one single-user license for RVS-COM Lite with **X3200**. If you want to install RVS-COM Lite on several PCs, please contact RVS Datentechnik GmbH. You can obtain the address from RVS-COM Lite's online help.

## **3.8.1 Installing RVS-COM Lite**

➤ Place your BinTec Companion CD in the CD-ROM drive of your PC.

The start window appears automatically after a short time.

- ➤ If the Start window does not open automatically, click your CD-ROM drive in Windows Explorer and double-click **setup.exe**.
- ➤ Click **RVS-COM Lite** in the start window.

The setup program starts.

- ➤ Enter your RVS-COM license number, which you have received upon registration.
- ➤ Click **Install**.

The start window opens.

➤ Confirm the following two windows and enter the directory in which RVS-COM Lite should be installed. Click **Next**.

The files are copied. After a moment a window appears saying the setup program is finished.

#### ➤ Click **Finish**.

The start window of the configuration assistant appears:

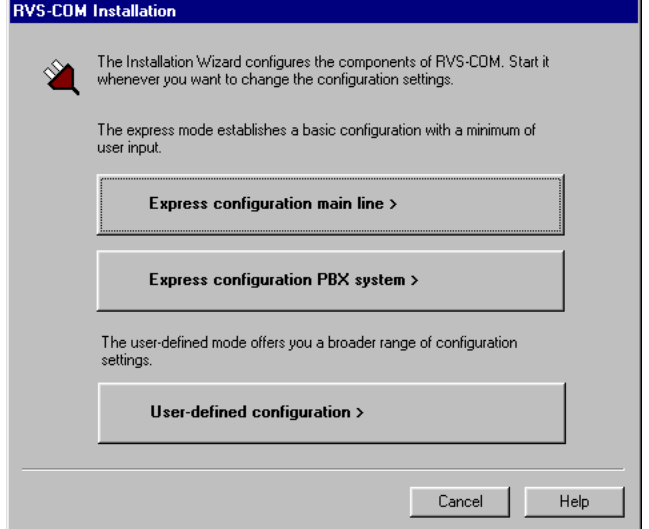

Figure 3-14: Start window of the RVS-COM Lite configuration assistant

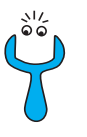

- Should an error message appear saying no CAPI interface has been installed:
- Make sure X3200 is connected to your ISDN connection.
- ➤ Make sure your Remote CAPI configuration is configured as described in [chapter 3.6.2, page 63](#page-62-0).

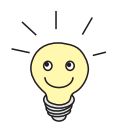

To manage faxes with a Windows e-mail system instead of with the RVS inbox or to install RVS ISDN modems (also for [➤➤](#page-397-0) **dial-up** network), select the configuration mode **User-Defined Configuration**.

- ➤ If **X3200** is connected to a main line (e.g. NTBA adaptor), click **Express configuration main line**.
- ➤ If **X3200** is connected to a PABX, click **Express configuration PBX system**.
- ➤ Click **Next**.

A message appears saying you have configured RVS-COM for operation with an ISDN adaptor with a CAPI interface.

- ➤ Click **Next**.
- ➤ If a message appears saying you should change the dialing properties (e.g. area code, exchange number), confirm the message to set your dialing properties correctly. Adjust the settings (cf. figure 3-15, page 72).

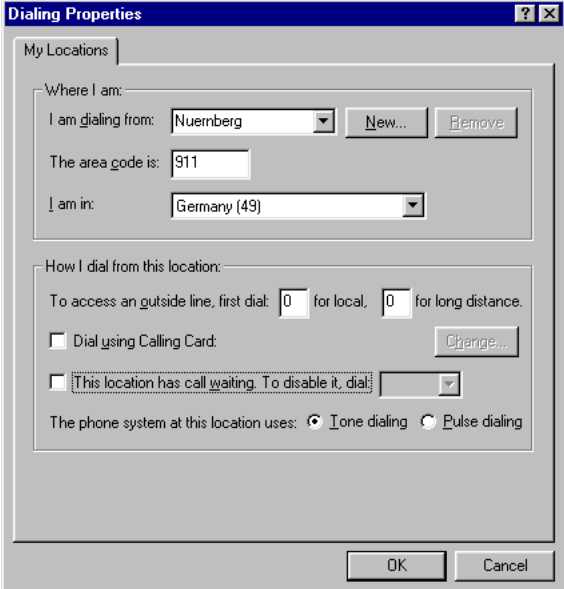

Figure 3-15: Dialing properties

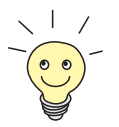

The area code must be entered without the "0" prefix.

You only need the exchange number if you are operating **X3200** with a PABX. Normally, the exchange numbers for local and long-distance calls are the same (see figure 3-15, page 72).
➤ When you have adjusted the settings, click **Apply** and then **OK**.

- ➤ If you selected **Express configuration main line**, enter the extension of your ISDN connection in the next window. Select one of the extensions you have already entered with the **Configuration Wizard** and assigned to the CAPI service. You can only enter one extension with the configuration assistant, but you can add more later.
- ➤ If you selected **Express configuration PBX**, enter in the next two windows the extension and ISDN phone numbers (point-to-multipoint) and extension number and prefix of the extension (point-to-point).

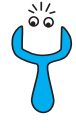

If you are operating **X3200** on a point-to-point connection, an entry must be made in Setup Tool in addition to the settings under Wizard. In **CM-1BRI, ISDN S0** ➧ **<sup>I</sup>NCOMING CALL ANSWERING**, set the mode for the comparison of numbers to left to right (DDI). The Wizard does not make these settings automatically as this is not the default setting. See als[o chapter 5.1.4, page 11](#page-111-0)2.

### ➤ Click **Next**.

➤ Click **Next** in the following windows and finally **Finish**. The configuration with the configuration assistant is now complete.

# **3.8.2 Configuring RVS-COM Lite**

In the following section, the numbers you have also set for the CAPI service with the Wizard have to be allocated to different communications applications (fax, answering machine). The following diagram illustrates which number in our configuration example is to be used for a certain facility.

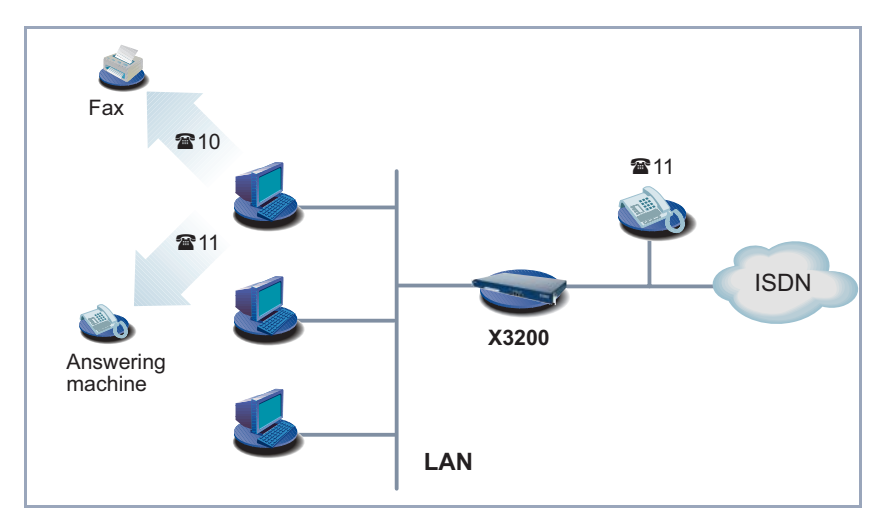

Figure 3-16: Scenario: 1 telephone, 1 PC with fax and answering machine

This scenario assumes that a telephone responds to one of the numbers you have entered with the Wizard (**11** in example).

- ➤ Select the Start button in the Windows menu and click **Program** ➧ **RVS-COM Lite** ➧ **CommCenter**.
- ➤ Click **Add** in the **Phone Numbers** tab to enter more phone numbers. Enter the numbers that you have already used for router configuration with the Wizard (cf. [figure 3-17, page 75](#page-74-0)).

74 BinTec Communications AG

<span id="page-74-0"></span>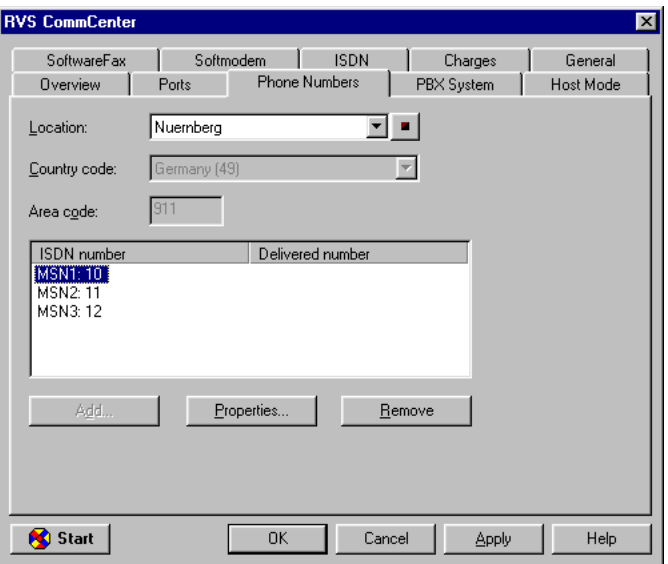

Figure 3-17: Phone number configuration in RVS-COM Lite

➤ Click **Apply** after you have entered all the numbers. Make sure that the options **Use software fax for sending fax** and **Use software fax for receiving fax** are active in the **Software fax** tab.

➤ Click **Properties** in the **Ports** tab to allocate the numbers to the various services (cf. figure 3-18, page 76).

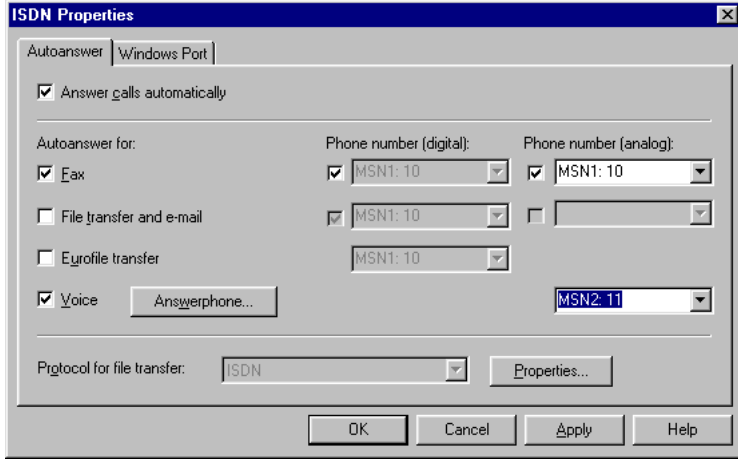

Figure 3-18: Allocation of phone numbers to services in RVS-COM Lite

- ➤ Allocate the first phone number to the fax service, the second number to voice (answering machine). Use different phone numbers.
- ➤ To adjust the answering service facility, click **Answerphone** and, if necessary, change the recorded message and the number of rings before the call is taken.
- ➤ Click **OK**.
- ➤ Click **Apply** and finally **OK**.

The following message appears in the list of connections: "ISDN: waiting for call." RVS CommCenter is ready to take calls and faxes.

# **3.9 Testing your Configuration**

Your configuration is now complete, so let's make sure everything works!

### **3.9.1 Testing your Internet Access**

- ➤ Configure your browser if you have not done so already. If you have received the IP address of a proxy server from your Internet provider, you can enter this address. Make sure you configure a connection over your local network.
- ➤ Try contacting us by typing [www.bintec.ne](http://www.bintec.net)t in your browser.

The home page of BinTec Communications AG appears.

### **3.9.2 Sending and Receiving E-Mails**

- ➤ Open an account in the e-mail program if you have not already done so. You should have received the servers for incoming and outgoing mail from your Internet provider. Make sure you configure a connection over your local network.
- ➤ Just send an e-mail to a good friend or if you like send one to BinTec! Use the following e-mail address for this:

testmail@bintec.de - enter test mail as reference.

You will receive an immediate reply from us to reassure you that the mail arrived successfully.

# **3.9.3 Sending a Fax**

Send a friend a test fax or send it to yourself by using your own new fax number as the recipient's number.

First make sure that several attempts are made to send each fax if it cannot be sent at the first attempt.

➤ Select the Start button in the Windows menu and click **Program** ➧ **RVS-COM Lite** ➧ **CommCenter**.

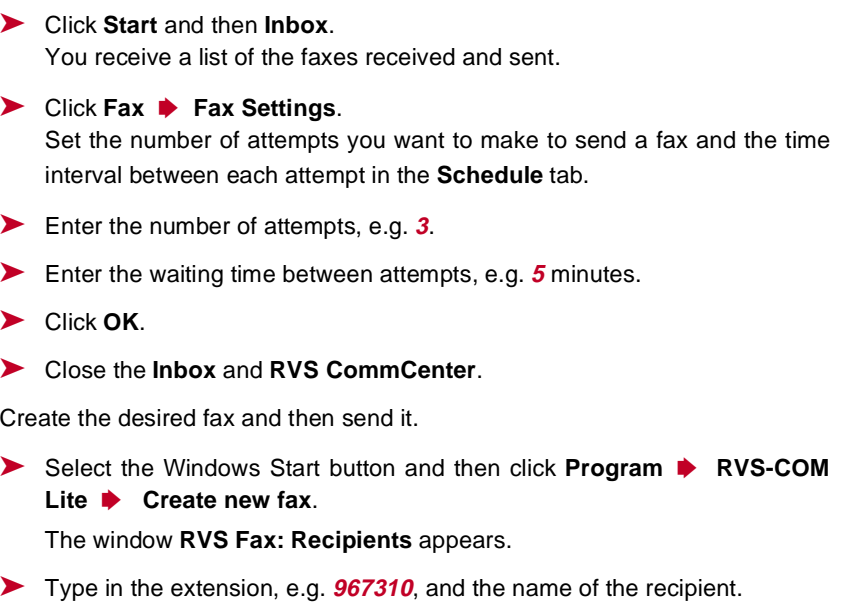

- ➤ Click **Next**.
- ➤ Enter a reference and select the cover sheet **Normal**.
- ➤ Click **Next**.
- ➤ Type in a short message, e.g. **Test Fax**.
- ➤ Click **Next**.
- ▶ If you want, you can attach a file for sending with the fax.
- ➤ Click **Next** and finally **Send** to send your fax.

The RVS Mail Spooler appears and informs you about the status of the fax being sent.

If you have sent a fax to yourself, you should receive it right away (cf. [chapter 3.9.4, page 79](#page-78-0)). This is the best way to check your fax application is working properly.

<span id="page-78-0"></span>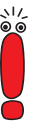

You can send a fax from any program (e.g. Word).

- Write your fax message (e.g. in Word).
- ➤ Print the document by using the RVS FAX printer driver from RVS-COM Lite. This is done in the **File** menu by clicking **Print** and setting the printer driver to **RVS Fax**.
- ➤ Confirm the print job.

The window **RVS Fax: Recipients** you used a short time ago appears.

# **3.9.4 Receiving a Fax**

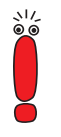

As the fax solution with **X3200** and RVS-COM Lite is a softfax solution, the fax software must always be started if you want to receive faxes. RVS-COM Lite is created automatically in the Windows task bar during installation of RVS-COM Lite. The application is always ready to receive as long as you do not terminate RVS-COM Lite.

All incoming and outgoing faxes (including mailing errors) are displayed in the RVS-COM inbox, as are voice messages you receive over your RVS-COM answerphone.

➤ Select the Windows Start button and then click **Program** ➧**RVS-COM Lite** ➧ **Inbox**.

All faxes and voice messages received are listed in the inbox.

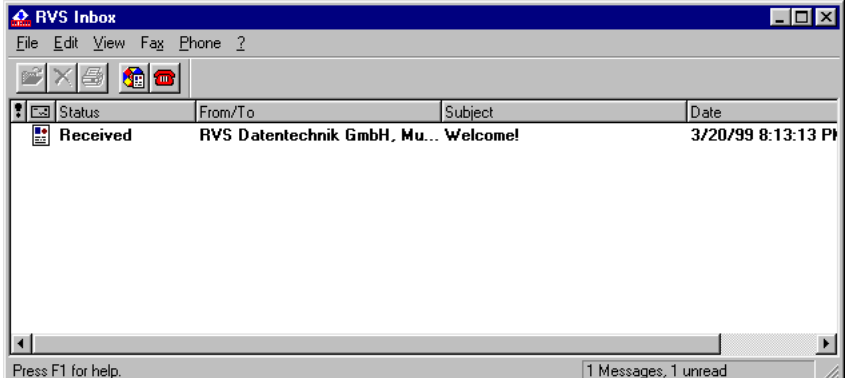

Figure 3-19: RVS inbox

➤ Double-click the fax entry to open your received fax messages (including the test messages created by RVS-COM). The RVS Fax Viewer opens.

If you have sent yourself a fax, you should find it in the inbox.

# **4 Connecting X3200**

This chapter includes explanations about the different access and configuration methods.

You will learn the following:

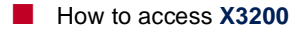

- How to log in
- What methods of configuration are available
- How the **▶ ► Setup Tool** is structured

# **4.1 Connection Methods**

Before you can configure your [➤➤](#page-405-0) **router**, you must connect it. There are three ways to do this:

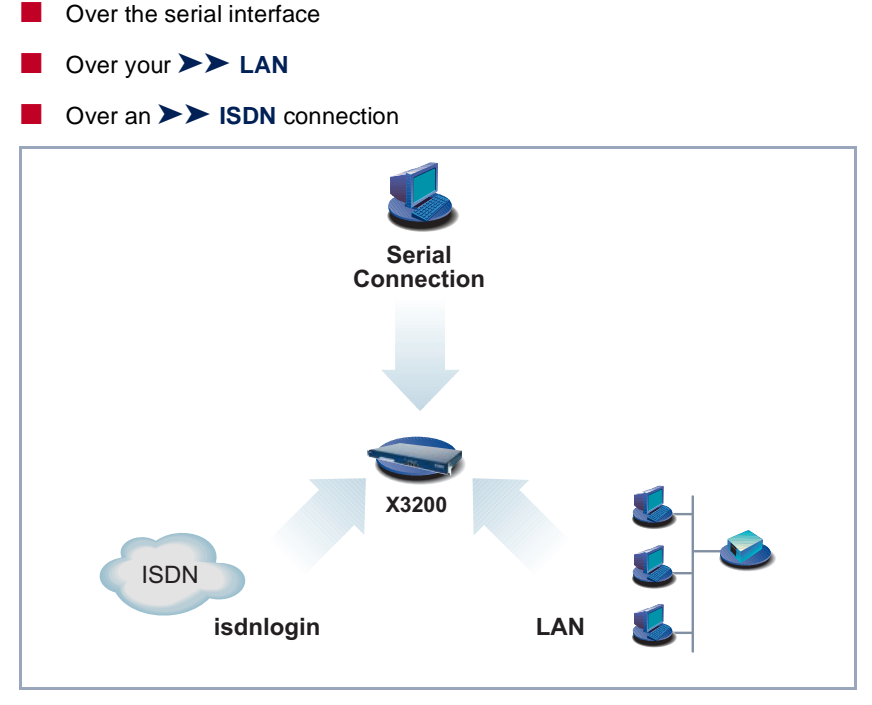

Figure 4-1: Possible connections to **X3200**

The various connection methods are presented below, so that you can choose the best method for your needs.

If you use the [➤➤](#page-397-0) **Configuration Manager** (**BRICKware** for Windows) under Windows, you connect to **X3200** over the LAN. If you use the **Configuration Wizard**, you connect to **X3200** over the serial interface.

# **4.1.1 Connecting Over the Serial Interface**

**Initial configuration** A serial interface connection is the most appropriate method if you are configuring your **X3200** for the first time. To connect **X3200** to your PC over the serial port, proceed as explained i[n chapter 3.1, page 32](#page-31-0).

> **Windows** If you use a Windows PC, you need a terminal program for the serial connection, e.g. **HyperTerminal**.

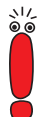

Make sure that **HyperTerminal** is also installed on the PC during the Windows installation.

Note that **HyperTerminal** is not included in the standard installation of Windows 98 and Windows ME.

If you use **HyperTerminal** under Windows 2000 or Windows ME, it is possible that the cursor keys for navigation in the Setup Tool do not work. In this case, use the tabulator key or **Ctrl**+**P** for moving forwards and **Ctrl**+**N** for navigation backwards.

- **To do** ► Click the Windows Start button and then **Programs** ▶ **BRICKware** ▶ **Device at COM1** (or **Device at COM2** if you use the COM2 port of your PC) to start **HyperTerminal**.
	- ➤ Press **Return** (at least once) after the **HyperTerminal** window opens. A window with the login prompt appears. You are now in the SNMP shell of **X3200.**
	- ➤ Continue with [chapter 4.2, page 87](#page-86-0).

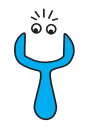

If the login prompt does not appear after pressing **Return** several times, the connection to **X3200** has not been set up successfully. Check the settings of COM1 or COM2:

#### ➤ Click **File** ➧ **Properties**.

- ➤ Click **Configure**.... in the **Connect To** tab. The following settings are necessary:
	- Bits per second: 9600
	- Data bits: 8
	- Parity: none
	- Stop bits: 1
	- Flow control: none
- ➤ Enter the values and click **OK**.
- ➤ Set in the **Settings** tab:
	- Emulation: VT100
- ➤ Click **OK**.

The changes to the terminal program settings do not take effect until you disconnect the connection to **X3200** and then make the connection again.

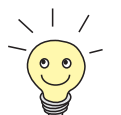

You can also use any other terminal program that can be set to 9600 bps, 8N1 (8 data bits, no parity, 1 stop bit), software handshake (none) and VT100 emulation.

**Unix** If you are using a Unix PC, you equally need a terminal program such as **cu** (under System V), **tip** (under BSD) or **minicom** (under Linux). The settings for these programs are the same as listed above.

## **4.1.2 Connecting Over a LAN**

You can reach **X3200** from the LAN over the [➤➤](#page-408-0) **telnet** service. Telnet is normally available on every PC. To be able to reach your router over the LAN, it must already have an [➤➤](#page-400-0) **IP address** and [➤➤](#page-402-0) **netmask**. If this is not the case and **X3200** has therefore not yet been configured, you have two options:

If you are working with Windows, you can assign X3200 an IP address before you start telnet. To do this, you will need the assistant, [➤➤](#page-397-0) **DIME Tools**. If you have not yet installed **DIME Tools** with **BRICKware for Windows**, proceed as explained i[n chapter 3.3, page 41](#page-40-0).

If you are not working with Windows, use an alternative connection method for initial configuration (over the serial interface or ISDN).

**To do ►** Connect X3200 to your LAN as explained i[n chapter 3.1, page 32](#page-31-0).

**Assigning IP addresses** To assign your **X3200** an IP address (if necessary) with the **DIME Tools** program, proceed as follows:

- ➤ Click the Windows Start button and then **PROGRAMS** ➧ **BRICKWARE** ➧ **DIME Tools**.
- ➤ If the [➤➤](#page-395-0) **BootP** server is not started as standard, you must start it.

A [➤➤](#page-395-0) **BootP** server window will appear after a short time if **X3200** is still unconfigured.

- ➤ Enter the name and IP address of your **X3200** in the window under **BRICK Parameter** (if you are unsure, refer t[o chapter 3.2, page 35](#page-34-0)).
- ➤ Click **OK**.
- ➤ Close **DIME Tools**.

**Running telnet** Now establish a connection to **X3200** with telnet:

- **Windows ▶ Click the Windows Start button and then Run....** 
	- ➤ Type telnet <IP address of **X3200**>.
	- ➤ Click **OK**.

A window with the login prompt appears. You are now in the SNMP shell of **X3200**. Continue with [chapter 4.2, page 87](#page-86-0).

**Unix** ➤ Type telnet <IP address of X3200> into a terminal.

A window with the login prompt appears. You are now in the SNMP shell of **X3200**. Continue with [chapter 4.2, page 87](#page-86-0).

**Configuration Manager** The [➤➤](#page-397-0) **Configuration Manager** also connects to **X3200** over the LAN. Communication between the PC and **X3200** uses the SNMP protocol.

### **4.1.3 Connection Over ISDN**

**Remote configuration** Access over **►► ISDN** with ►► **ISDN Login** is particularly useful if X3200 is situated at a different location and you want to configure or administrate it from a distance. This is also possible even if **X3200** has not been initially configured, i.e. is still in the ex works state. For this purpose, you must have another already configured BinTec router at your disposal (in LAN 1) and you must know the extension of your (new) router (in LAN 2). This makes it possible, for example, for the administrator at a head office to configure the router of an employee in a home office which is hundreds of kilometers away. The **X3200** in the home office merely has to be connected to the ISDN outlet and turned on.

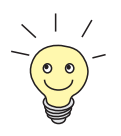

Access over ISDN costs money. If **X3200**, router and PC are in the same LAN, it is cheaper to access **X3200** over the LAN or the serial interface.

➤ Connect **X3200** to the ISDN as explained i[n chapter 3.1, page 32](#page-31-0).

To reach **X3200** over ISDN login, proceed as follows:

- ➤ Log in on your BinTec router (in LAN 1) in the usual way.
- ➤ Enter isdnlogin <extension of your X3200> in the SNMP shell. The login prompt will appear in the window. You are now in the SNMP shell of **X3200**. Continue with [chapter 4.2, page 87](#page-86-0).

# <span id="page-86-0"></span>**4.2 Logging In**

Regardless of how you access **X3200**, the [➤➤](#page-407-0) **SNMP shell** of **X3200** with the login prompt always appears first. (Exceptions to this rule are the **Configuration Wizard** and **Configuration Manager** under Windows.)

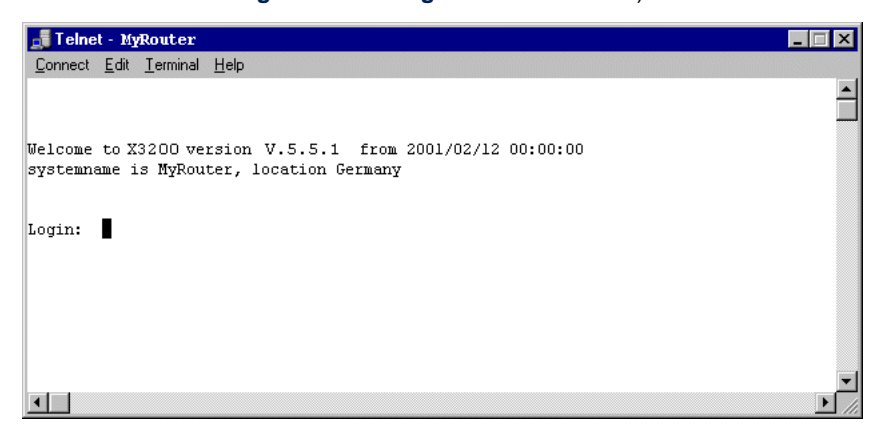

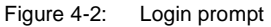

In order to log in, you need to know the user name and password. In its ex works state, **X3200** is provided with the following user names and passwords:

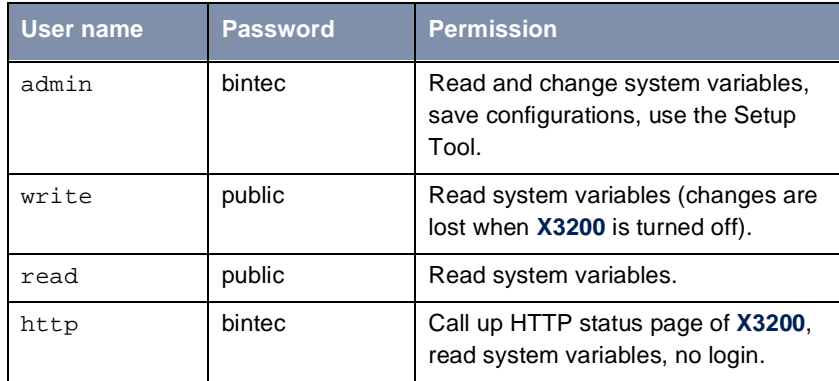

Table 4-1: User names and passwords in ex works state

As you can see, it is only possible to change and save configurations when you log in with the user name admin.

Access information (user names and passwords) can also only be changed if you log in with the user name admin. For security reasons, passwords are not normally shown on the Setup Tool screen in plain language, but only as asterisks. The user names appear in plain language. The security concept of **X3200** enables you to read all the other configuration settings with the user name read, but not the access information. It is therefore impossible to log in with read, read the password of the admin user and subsequently log in with admin and make changes to the configuration.

This is how you log in:

- ➤ Type in your user name (e.g. **admin**) and press **Return**.
- ➤ Type in your password (e.g. **bintec**) and press **Return**.

Your router then issues an input prompt, e.g.  $x1200:$  >. The login was successful.

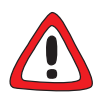

### **Caution!**

To prevent unauthorized access to **X3200**, you should change the passwords right away, in case you did not do this during the basic configuration with the **Configuration Wizard**.

➤ Change the passwords as described i[n chapter 5.1.2, page 105](#page-104-0).

**Closing the SNMP shell** To leave the SNMP shell after completing the configuration, enter exit and press **Return**.

# **4.3 Configuration options**

Before you set to work with the configuration, you must select a method. For this reason, we would first like to give you an overview of the different configuration methods and an introduction to using the Setup Tool. This manual explains how to configure **X3200** by means of the Setup Tool.

### **4.3.1 Methods of Configuration**

Methods of configuring **X3200**:

- **Configuration Wizard**
- Setup Tool
- [➤➤](#page-406-0) **SNMP** shell commands
- **Configuration Manager**
- Other SNMP managers
- **Configuration Wizard** You have already learnt about configuration with the **Configuration Wizard** in [chapter 3.5, page 48](#page-47-0). It is useful for quick, initial configuration of **X3200** and can be used if you have a Windows PC. This usually covers most standard configurations. If, however, you require further settings, you can use the other aforementioned options. You could first configure **X3200** with the **Configuration Wizard** and subsequently extend or change this initial configuration with one of the other tools. In many cases, the **Configuration Wizard** alone will be sufficient!
	- **Setup Tool** The Setup Tool is a menu-driven tool for the configuration and administration of **X3200**. Configuration with the Setup Tool is much easier and clearer than configuration with SNMP commands, although not all settings can be made with the Setup Tool. Besides the assistance of the **Configuration Wizard**, this manual only explains how to configure with the Setup Tool. The Setup Tool is independent of the operating system on your PC. If a configuration step is only possible in isolated cases with the help of an SNMP command, the procedure for this is also explained.

**SNMP**  $\triangleright$  **► SNMP** (Simple Network Management Protocol) is a  $\triangleright$  **protocol** that defines how you can access the configuration settings. All configuration settings are stored in the [➤➤](#page-401-0) **MIB** (Management Information Base) in the form of MIB tables and MIB variables. You can access these directly via the SNMP shell.

## **Configuration Manager and other SNMP managers**

The **Configuration Manager** is provided by BinTec Communications AG as an SNMP manager for Windows PCs. You can use the **Configuration Manager** with its interface based on Microsoft Explorer to access all MIB tables and variables of **X3200** (see chapter 4.8, page 103). You can also use other SNMP managers, such as SNM, HP Open View or Transview, to access and modify the MIB tables and variables. As more detailed knowledge of the structure and interrelations of **X3200** is necessary, this method is suitable for more experienced users. Handling MIB tables and MIB variables is explained in the **Software Reference** and **MIB Reference**.

## **4.3.2 Operation and Menu Architecture of the Setup Tool**

You can call up the Setup Tool once you have logged in to **X3200**:

➤ Type setup after the input prompt and press **Return**. The main menu of the Setup Tool appears.

#### **Main menu**

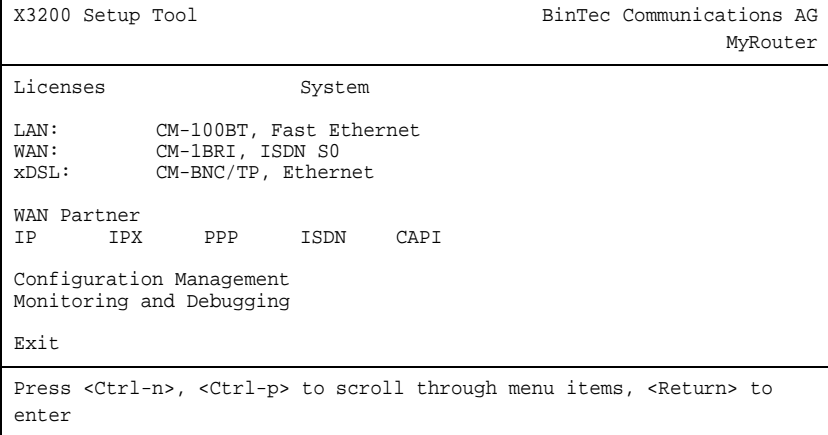

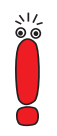

The appearance of the main menu of the Setup Tool differs according to whether or not the license data have already been entered. The illustration shows the main menu with the data already entered for a standard license.

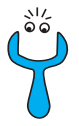

To use the Setup Tool, you must log in with the user name admin! If you don't know the corresponding password, you cannot open the Setup Tool (see [chapter 4.2, page 87](#page-86-0)).

The Setup Tool is easy to use. and you will soon find your way around. Nevertheless, you should first familiarize yourself with the facilities offered by the Setup Tool.

**Menu layout** Every Setup Tool menu consists of three parts:

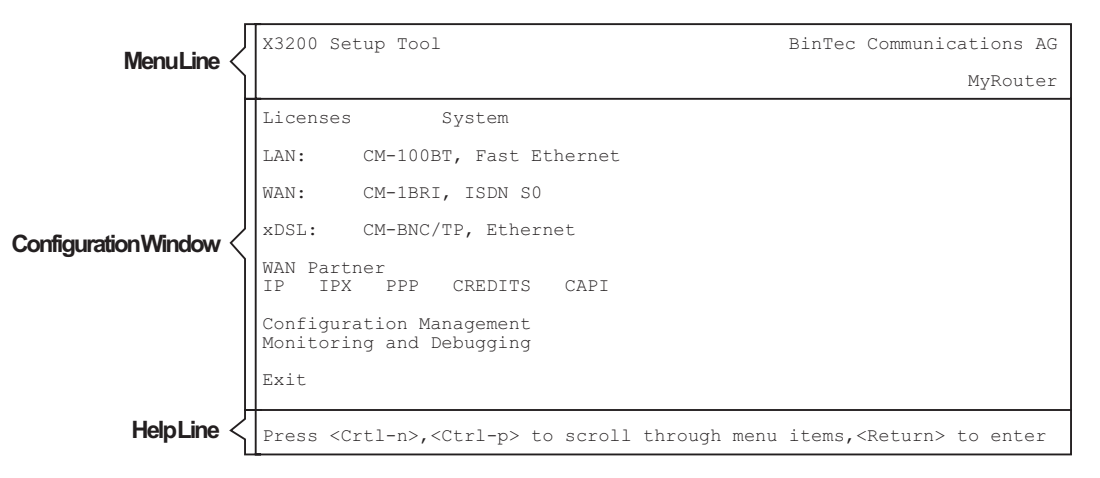

Figure 4-3: Setup Tool menu layout

The menu line contains a navigation aid to show you where you currently are in the Setup Tool menu system. The system name of **X3200** is also displayed. This is especially helpful if you are using several BinTec routers with different system names.

The help line at the bottom of the window tells you how to move around or how to change entries in the menu currently being displayed.

**Menu navigation** You can use the following keys or key combinations to navigate the various menus in the Setup Tool:

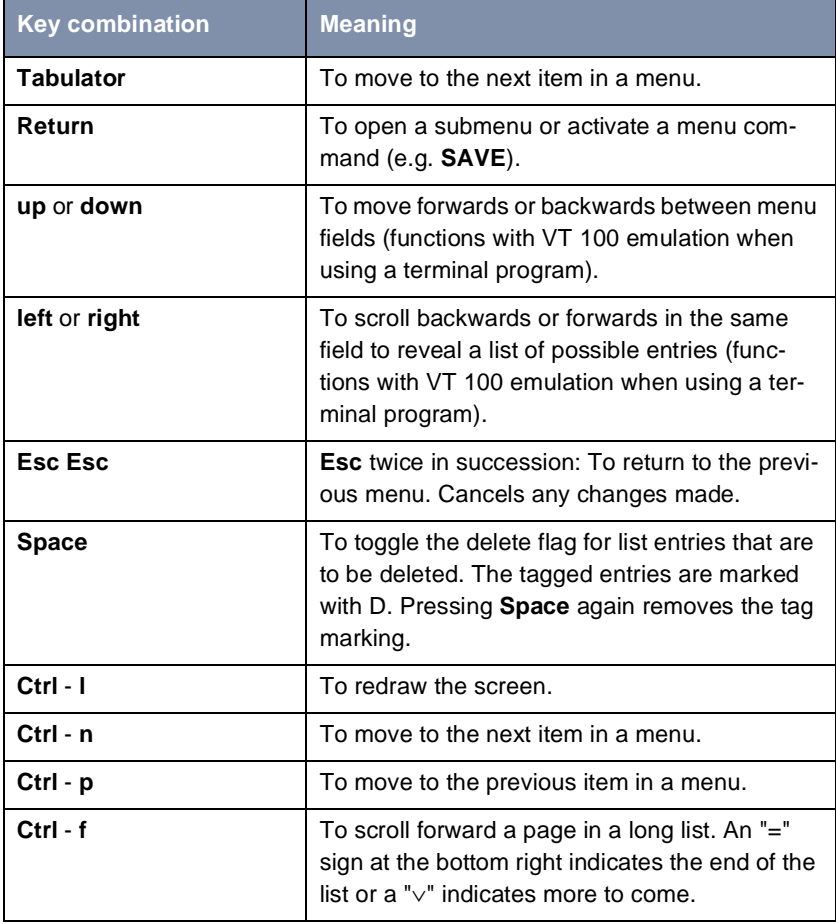

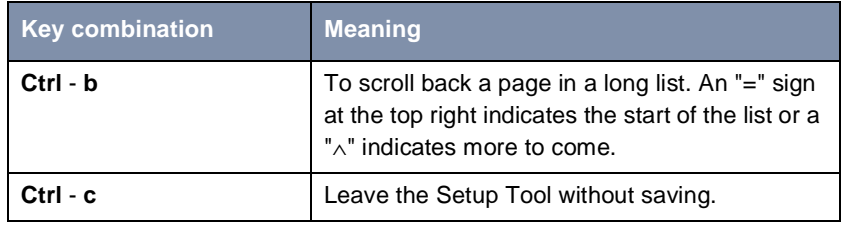

Table 4-2: Navigation in the Setup Tool

**Menu commands** When you start moving around in the Setup Tool, you will notice that some menus have special command options, such as **DELETE**, **SAVE** and **CANCEL**. The meaning of the respective commands is explained below:

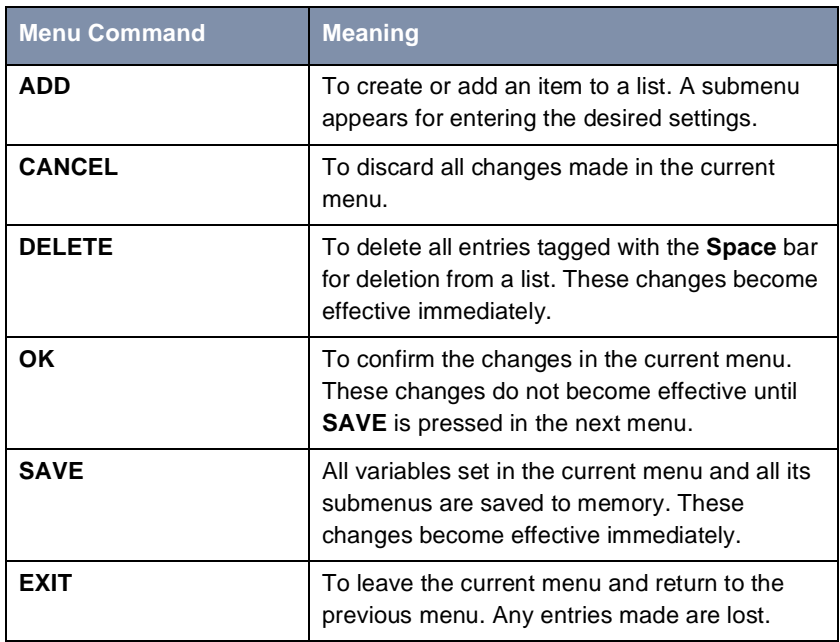

Table 4-3: Buttons in the Setup Tool

**List search function** Some Setup Tool menus contain lists of items, e.g. the **WAN PARTNER** menu, which lists all **▶▶ WAN partners** currently configured.

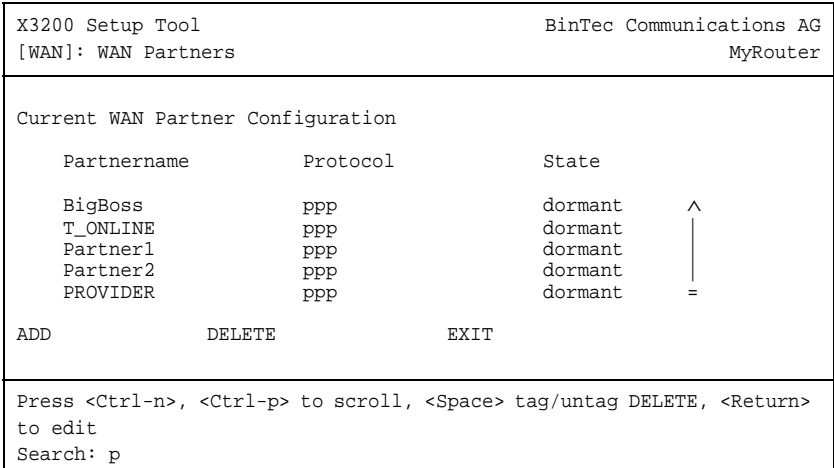

These lists are in alphabetical order according to the contents of the first field. An incremental search function is provided, which is very useful for searching for an item in long lists.

Proceed as follows:

- ➤ Enter the first letter of the item you are looking for, with the cursor located on an item in the list. Entries can be made in upper or lower case.
- ➤ As long as the search is active, you can enter more characters to refine the search.

➤ The **Backspace** or **Delete** key can be used to edit the search string.

The cursor automatically jumps to the first match it finds in the list.

The characters entered for the search are displayed in the help line at the bottom of the menu.

Do not enter invisible characters, such as **Tabulator** or **Space**, as they stop the search and could lead to a function being executed.

<span id="page-94-0"></span>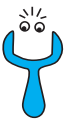

If the search does not work, make sure that the cursor is located in a list field. The search cannot run if the cursor is located in a command field, e.g. **ADD** or **DELETE**.

Example:

In the **WAN PARTNER** menu shown above, the entries provide the following search results:

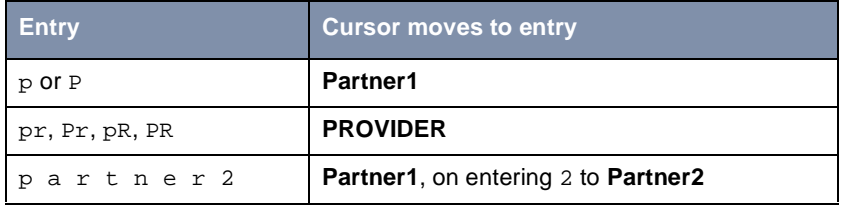

Table 4-4: Search results

**Changing the password**

The procedure described below for changing the password applies to all **X3200** passwords: the access passwords for the user names admin, read and write, the HTTP password, the PPP password and the provider password.

Any character may be used for entering a password. Passwords are only displayed as asterisks, even during password changes. The number of asterisks is the same as the number of characters in the password.

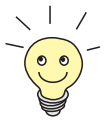

To start the **X3200** Setup Tool in a mode in which the passwords are displayed in plain language and can be changed once by editing, you must enter the command setup -p. This option only exists if you have logged in on **X3200**  under the user name admin.

To change a password, proceed as follows:

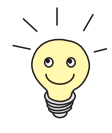

In the password field, the **Backspace** key always deletes the complete entry and not just one character.

- ➤ Select the password field and enter the new password. The field changes to the change mode and the message Change Password appears in the help line.
- ➤ Now press **Return**, **Tabulator** or a **Cursor key** to confirm. The field changes to the confirm mode and Confirm Password is displayed in the help line.
- ➤ Enter the password again and confirm with **Return**, **Tabulator** or a **Cursor** key.

If you have entered the repeat password correctly, the password is changed. The new password is saved on leaving the menu with the **SAVE** button. If you leave the menu by pressing **CANCEL** or **Esc Esc**, the password change is not saved.

If the two passwords you entered were not the same, the field is reset to the old password and Password doesn't match Try again. is displayed in the help line.

**Convention** To ensure you always know which Setup Tool menu we are talking about in this manual or how you get there, we have devised the following convention (the starting point is always the main menu):

#### **<sup>M</sup>ENU** ➧**<sup>S</sup>UBMENU** ➧**<sup>S</sup>UBMENU**

Examples:

- "Go to the submenu Routing from the menu IP" is represented as follows: Go to **IP** ➧ **<sup>R</sup>OUTING**.
- "Go to the submenu Advanced Settings from the submenu WAN Numbers. To do this you must press ADD in the menu WAN Partner and submenu WAN Numbers." This is shown thus:

Go to **WAN PARTNER** ➧ **ADD** ➧ **WAN NUMBERS** ➧ **ADD** ➧**<sup>A</sup>DVANCED SETTINGS**.

■ "Go to the submenu WAN Numbers of an entered WAN partner to change an existing entry. Mark the relevant WAN partner in the menu WAN Partner and press Return." This is shown thus:

Go to **WAN PARTNER** ➧ **<sup>E</sup>DIT** ➧ **WAN NUMBERS**.

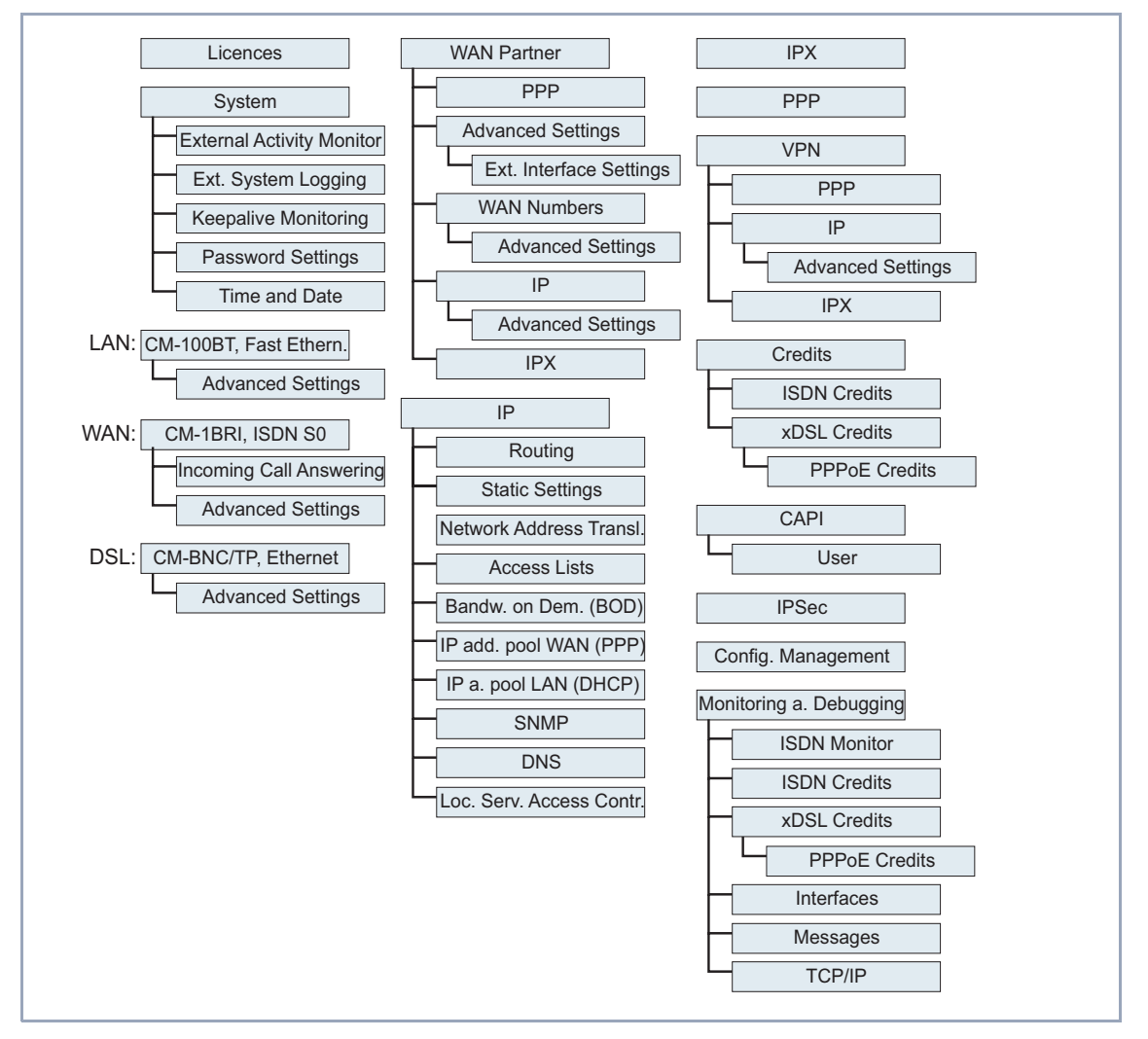

#### **Menu Architecture** The menu architecture of the Setup Tool looks like this:

Figure 4-4: Setup Tool menu architecture

All menus of the Setup Tool available to **X3200** are illustrated in figure 4-4, page 97. Not all functions are available on all routers (e.g. VPN). To use them, an extra license is necessary, which you can acquire from BinTec Communications AG. When you activate the necessary license, **X3200** detects this and dis-

plays the corresponding menus (for entering license, see [chapter 5.1.1,](#page-103-0) [page 104\)](#page-103-0).

**Summary** To help you find your way around during configuration, the menus are briefly explained below. A more detailed description of the individual configuration steps necessary for the required settings is given in the following chapters.

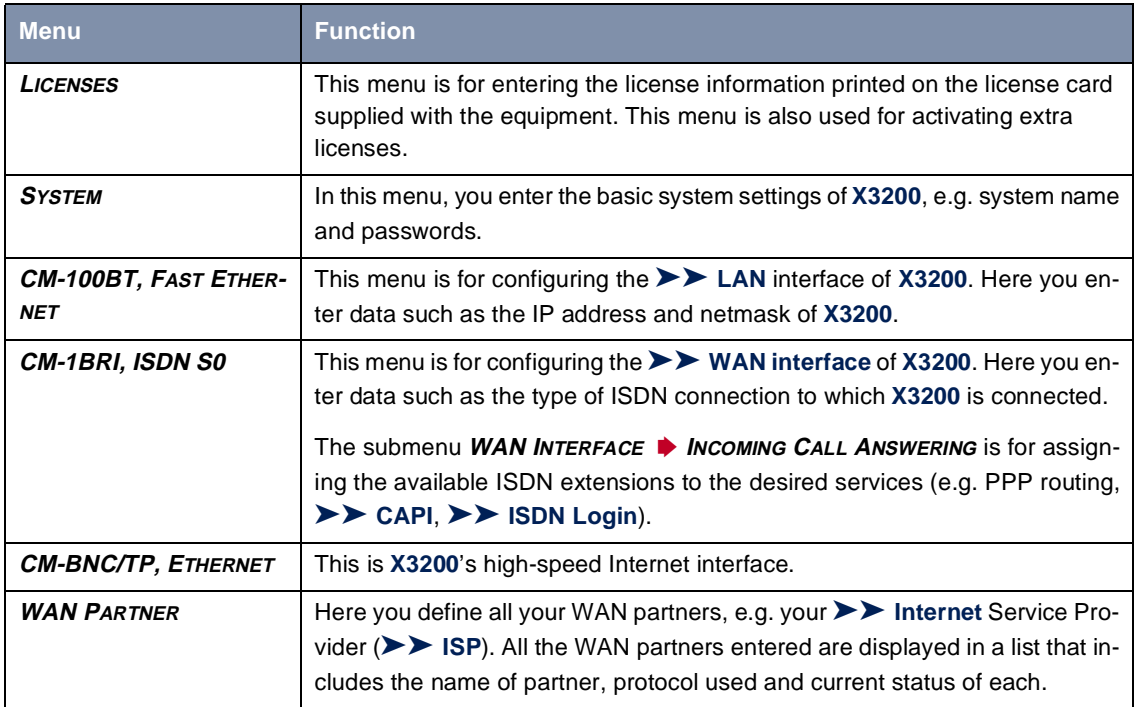

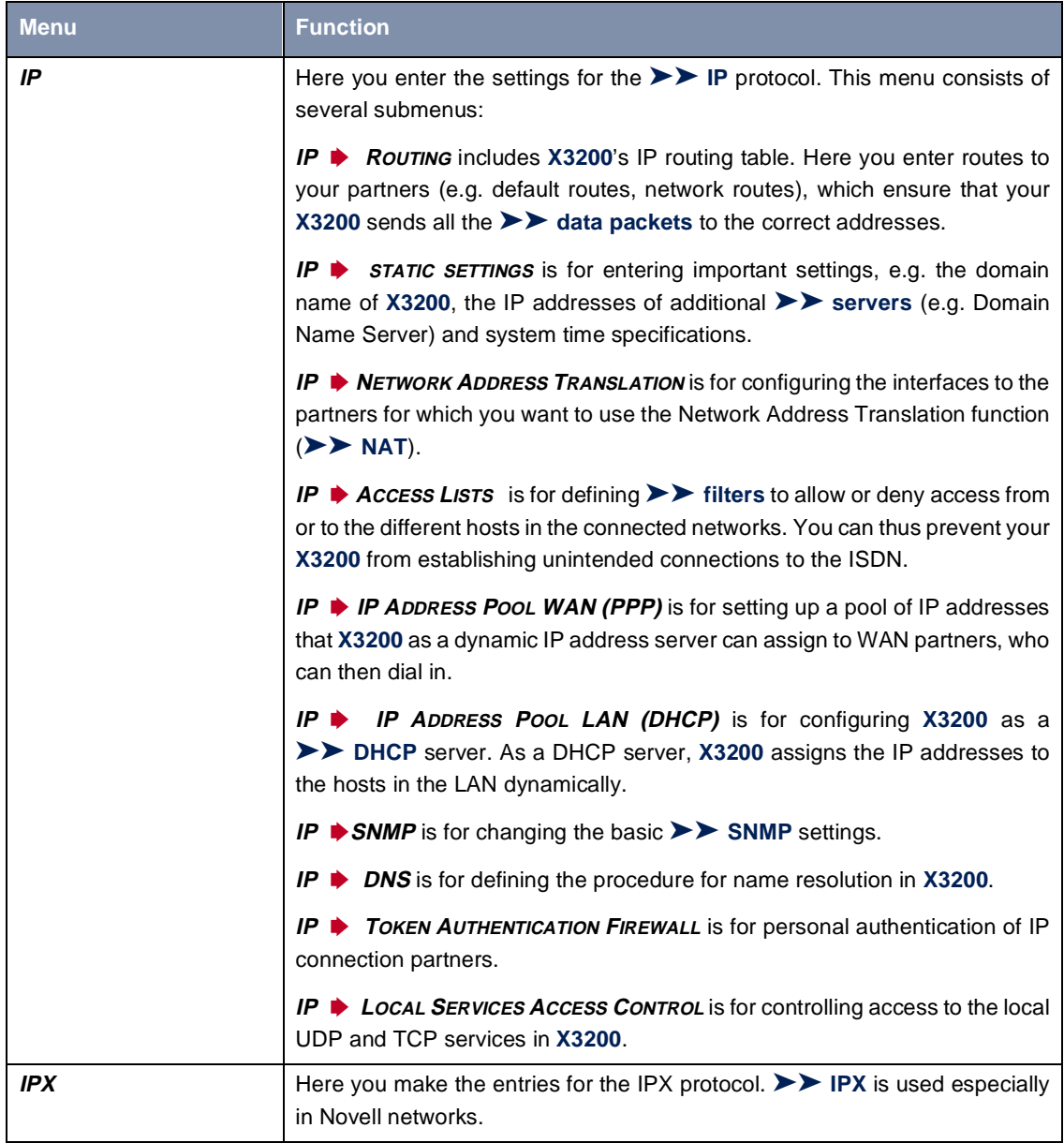

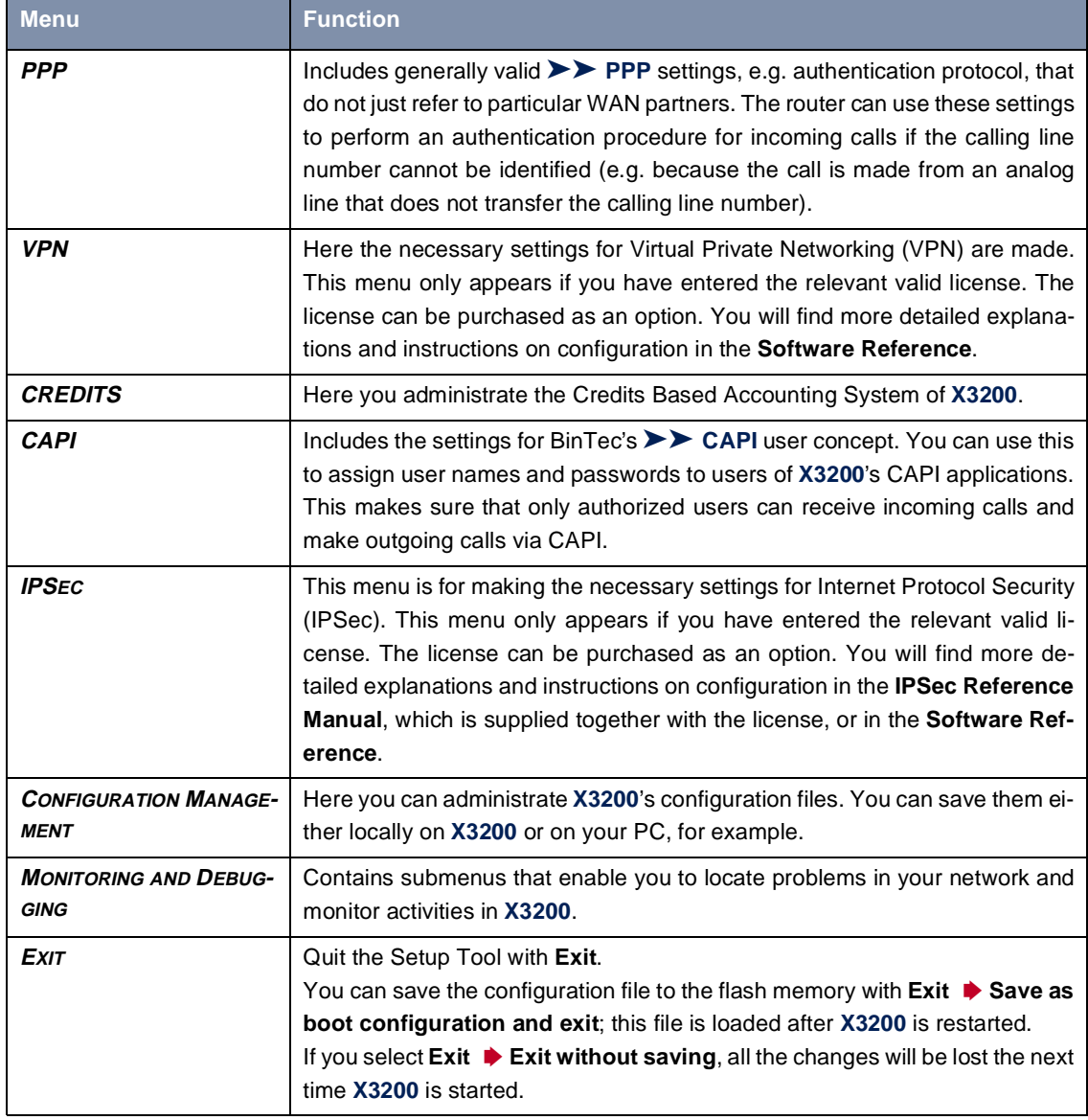

Table 4-5: Setup Tool menus

# **5 Basic Configuration with the Setup Tool**

This chapter explains the basic configuration of **X3200** with the [➤➤](#page-406-0) **Setup Tool,** by and large covering the same subjects as configuration with the **Configuration Wizard** as explained in [chapter 3.5, page 48.](#page-47-0) However, the Setup Tool is independent of the operating system and also enables you to make additional settings.

#### **Basic configuration** The basic configuration of **X3200** includes:

- The basic **▶▶** router settings
- The configuration of **▶ WAN partner**(s)
	- for Internet access (high-speed or conventional access)
	- for a LAN-LAN connection (e.g. corporate network connection)
- Saving the configuration file

The basic router settings are essential for the operation of **X3200**. Depending on your needs, you can configure Internet access and corporate network access right away or later.

**Extending existing configuration** If you do not carry out basic configuration, but want to modify your existing configuration, you will still find lots of useful tips in this chapter, for example:

- How to add additional **≻ ► WAN partners**
- How to change passwords
- **B** How to enter extra licenses
- How to organize Incoming Call Answering
- How to setup X3200 as a **▶ ▶ DHCP** server
- How to define a simple [➤➤](#page-402-0) **NetBIOS** filter
- How to make routing entries

How to supplement and improve your configuration after finishing the basic configuration is explained i[n chapter 6, page 17](#page-172-0)3.

How to configure security mechanisms according to SAFERNET is explained in [chapter 7, page 259](#page-258-0).

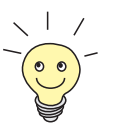

Use the Credits Based Accounting System (se[e chapter 7.1.3, page 268](#page-267-0)). This enables you to set a limit for connections to **X3200** to prevent unnecessary charges accumulating as a result of mistakes made during configuration.

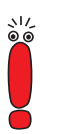

Keep in mind that any changes made to the configuration of your router are lost after a reboot if you do not save the new configuration as boot configuration. See [chapter 5.3, page 172](#page-171-0) on how to proceed.

# **5.1 Basic Router Settings**

The configuration of the basic router settings concerns only your **X3200** and your local network. The relevant detail from [figure 5-4, page 131](#page-130-0) is illustrated in figure 5-1, page 103. There you will find examples of names, [➤➤](#page-400-0) **IP addresses**, extensions, etc. If you are setting up a new Local Area Network (LAN) together with **X3200** and have not been assigned any IP addresses (e.g. from the system administrator at your head office), simply use the IP addresses given as examples.

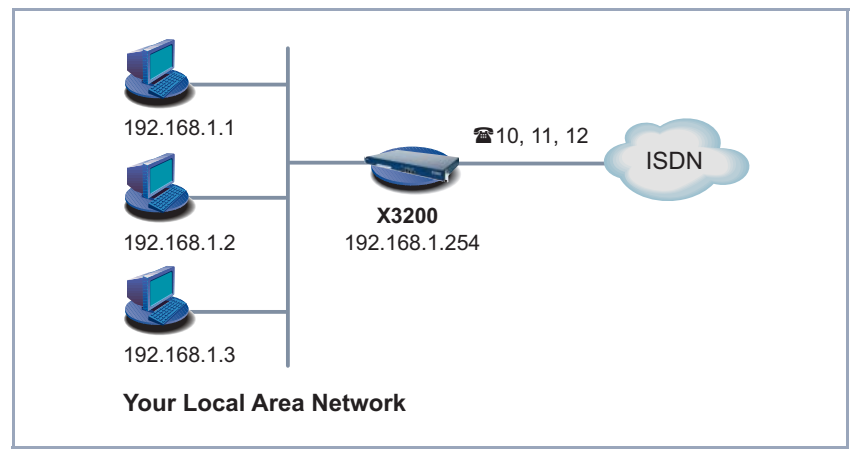

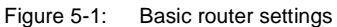

The following steps are necessary:

- **Entering licenses**
- Entering system data (e.g. passwords)
- Configuring the LAN Interface
- Configuring the [➤➤](#page-409-0) **WAN Interface**
- Configuring the high-speed Internet interface
- Configuring **X3200** as a DHCP ► **► server** (optional)
- Setting **▶▶ filters** (optional, explained in detail in [chapter 7.2.8,](#page-285-0) [page 286](#page-285-0))

# **5.1.1 Entering Licenses**

<span id="page-103-0"></span>**License card** After you have logged in to your **X3200** with the user name admin and called up the Setup Tool with setup, as described in [chapter 4.2, page 87](#page-86-0), enter the license information. This information is printed on the license card supplied. Entering this information activates the functions of **X3200**.

➤ Go to **LICENSES**:

| X3200 Setup Tool<br>[LICENSE]: Licenses                                                                               |              |                   |       | BinTec Communications AG<br>MyRouter |
|----------------------------------------------------------------------------------------------------|--------------|-------------------|-------|--------------------------------------|
| Available Licenses:<br>IP (builtin), STAC (valid), CAPI (valid), IPX (valid)                                          |              |                   |       |                                      |
| Serialnumber<br>101546                                                                                                | Mask<br>5134 | Key<br>88PNUPZ ok | State |                                      |
| ADD                                                                                                    | DELETE       |                   |       | <b>EXIT</b>                          |
| Press <ctrl-n>, <ctrl-p> to scroll, <space> tag/untag DELETE, <return><br/>to edit</return></space></ctrl-p></ctrl-n> |              |                   |       |                                      |

Listed under **Available Licenses** are all subsystems available on **X3200** and their current state (builtin - always available, valid - activated).

The license entries are shown under (**Serialnumber**, **Mask**, **Key**).

If you have not yet entered any licenses, only **IP** is entered in the subsystem list, i.e.  $\triangleright$  **IP** routing is available (*builtin*).

### **Subsystems** The following subsystems can be activated on your **X3200**:

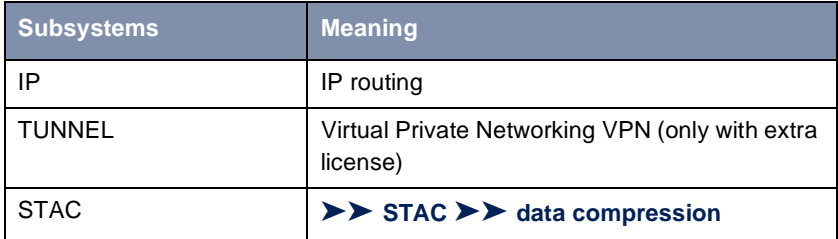

<span id="page-104-0"></span>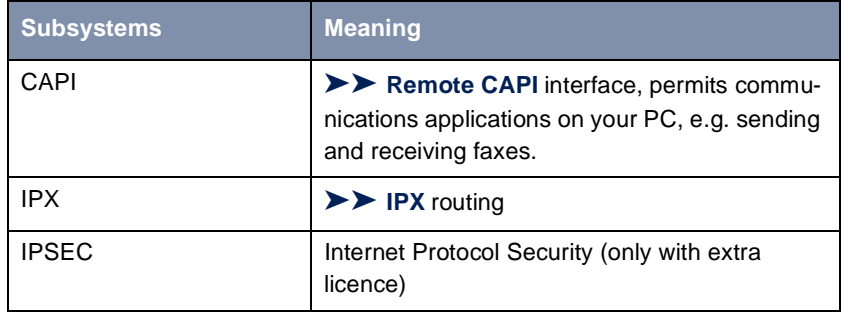

Table 5-1: Subsystems

- **To do** To enter your license, proceed as follows:
	- ➤ Add a new entry with **ADD**.

Another menu window opens.

- ➤ Type in the **Serial Number**.
- ➤ Type in the **Mask**.
- ➤ Type in the **Key**.
- ➤ Press **SAVE**.

You have returned to the **LICENSES** menu. The subsystems activated by your license data are now listed. The license entered is displayed with the state ok.

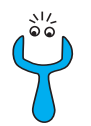

If not ok is shown as the state, you have probably made a typing error.

➤ Try again.

## **5.1.2 Entering System Data**

**System name, ...** Next you should enter the basic system data for identification of your **X3200**.

➤ Go to **SYSTEM**:

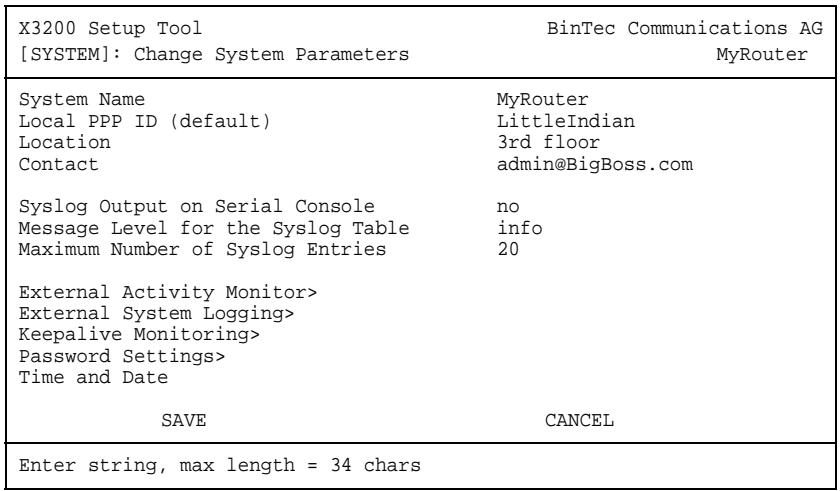

The following parts of the menu are relevant for this configuration step:

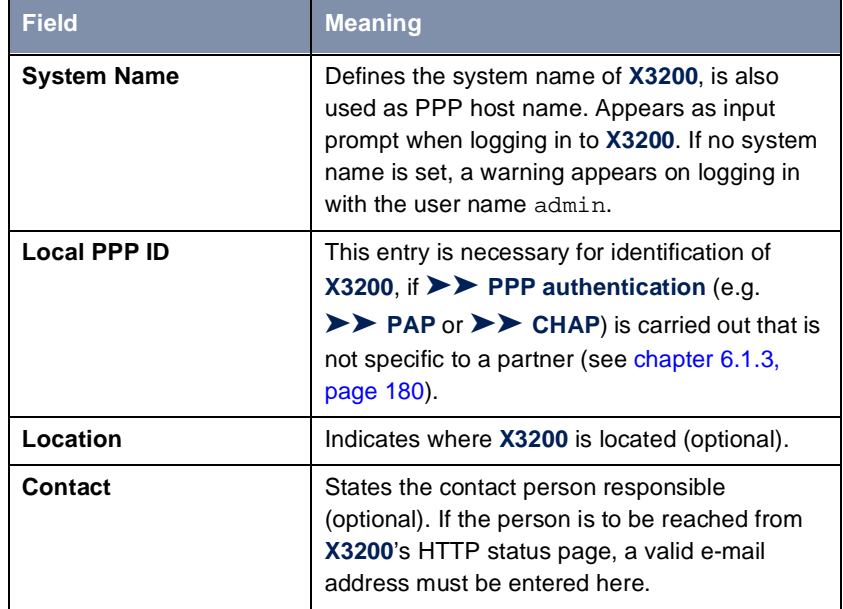

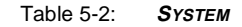

**Passwords** Enter the passwords for **X3200** in the submenu **SYSTEM** ➧ **<sup>P</sup>ASSWORD SETTINGS**:

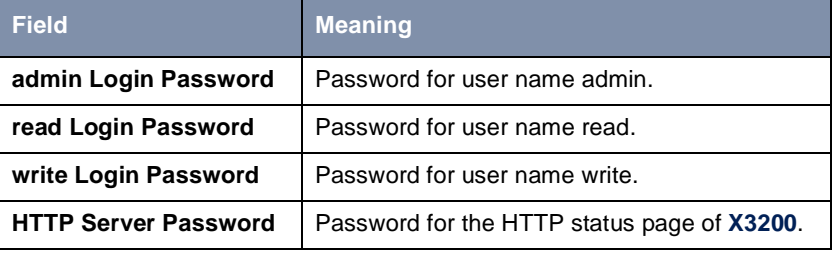

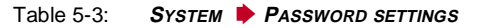

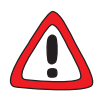

### **Caution!**

All BinTec routers are shipped with the same user names and passwords. As long as the password remains unchanged, they are not protected against unauthorized use. How to change the passwords is described in ["Changing the pass](#page-94-0)[word", page 95](#page-94-0).

➤ Change the passwords to prevent unauthorized access to **X3200**.

The permission rights of the possible user names and passwords can be found in [chapter 4.2, page 87](#page-86-0).

- **To do** Proceed as follows to enter the relevant system data and passwords:
	- ➤ Enter **System Name** of **X3200**, e.g. **MyRouter**.
	- ➤ Enter the **Local PPP ID**. The entry can be the same as the **System Name**.
	- ➤ Enter your **Location**, e.g. **Europe**.
	- ➤ Enter **Contact**, e.g. **SysAdmin**.
	- ➤ Go to **SYSTEM** ➧ **<sup>P</sup>ASSWORD SETTINGS**.
	- ➤ Enter **admin Login Password**.
	- ➤ Enter **read Login Password**.
	- ➤ Enter **write Login Password**.
	- ➤ Enter **HTTP Server Password**.
- ➤ Press **SAVE**.
- ➤ Press **SAVE**.

You have returned to the main menu and the entries have been saved.

**Advanced configuration** The menu **SYSTEM** ➧ **<sup>E</sup>XTERNAL ACTIVITY MONITOR** contains the settings necessary for monitoring **X3200** with the Windows **Activity Monitor** (see [chapter 7.1.5, page 274](#page-273-0) and **BRICKware** for Windows).

> The menu **SYSTEM** ➧**<sup>E</sup>XTERNAL SYSTEM LOGGING** contains the settings for syslog messages (see [chapter 7.1.1, page 260](#page-259-0)).

> The menu **SYSTEM ♦ KEEPALIVE MONITORING** contains the settings for the keepalive monitoring function (se[e chapter 6.2.12, page 220](#page-219-0)).

> The menu **SYSTEM** ➧ **<sup>T</sup>IME AND DATE** contains the settings for manually entering the time and date in **X3200** (se[e chapter 6.3.1, page 225](#page-224-0)).

## **5.1.3 Configuring the LAN Interface**

[➤➤](#page-400-0) **IP address,** [➤➤](#page-402-0) **netmask,** [➤➤](#page-399-0) **encapsulation** The next step is to configure **X3200**'s LAN interface. The LAN interface is the physical interface to the local network. In the following menu, enter the address where your router can be reached in the LAN. As long as your router does not have this entry, it cannot be recognized by other hosts in the network.
If your **X3200** is connected to a LAN that consists of two subnets, you should enter a **Second Local IP Number** and a **Second Local Netmask** for it for the second subnet. This is explained in the following example:

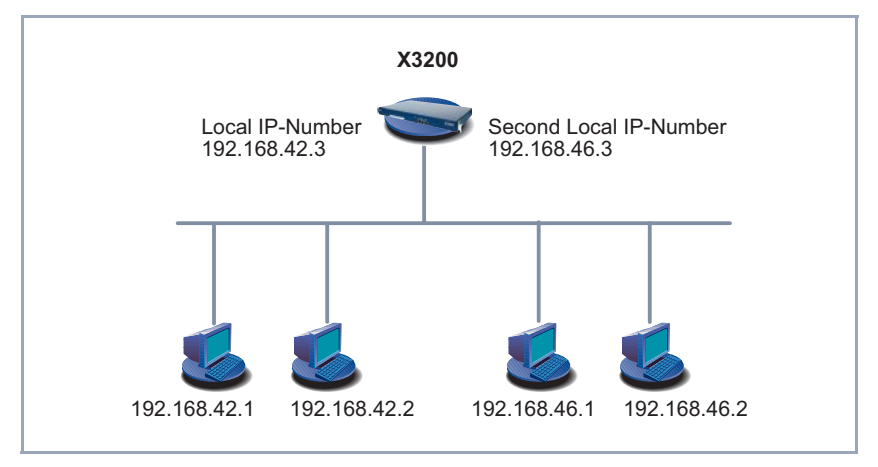

Figure 5-2: **X3200** with two different local IP addresses

The first subnet has two hosts with the IP addresses 192.168.42.1 and 192.168.42.2 and the second subnet has two hosts with the IP addresses 192.168.46.1 and 192.168.46.2. To be able to exchange data packets with the first subnet, **X3200** uses the IP address 192.168.42.3, for example, and 192.168.46.3 for the second subnet. The netmasks for both subnets must also be indicated.

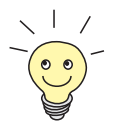

You may have already assigned your **X3200** its IP address and netmask before the basic configuration, e.g. with the help of the [➤➤](#page-395-0) **BootP** server of [➤➤](#page-397-0) **DIME Tools**. Even if you have, you should still check the entries in the following menu.

➤ Go to **CM-100BT, FAST ETHERNET**.

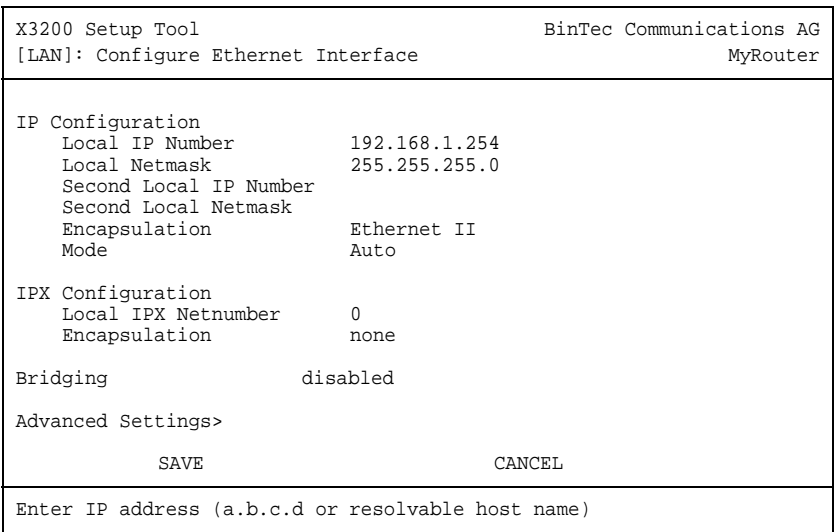

Entries for IP and [➤➤](#page-400-0) **IPX** configuration are possible in the menu. This chapter explains only the configuration of the [➤➤](#page-400-0) **IP**. Retain the preset values under **IPX Configuration**.

If you wish to use the IPX [➤➤](#page-404-0) **protocol**, you will find an explanation of how to configure the LAN interface for IPX i[n chapter 6.4, page 250](#page-249-0).

The following parts of the menu are relevant for this configuration step:

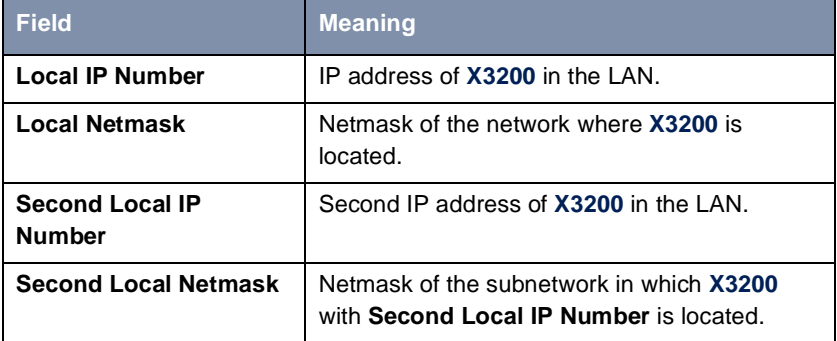

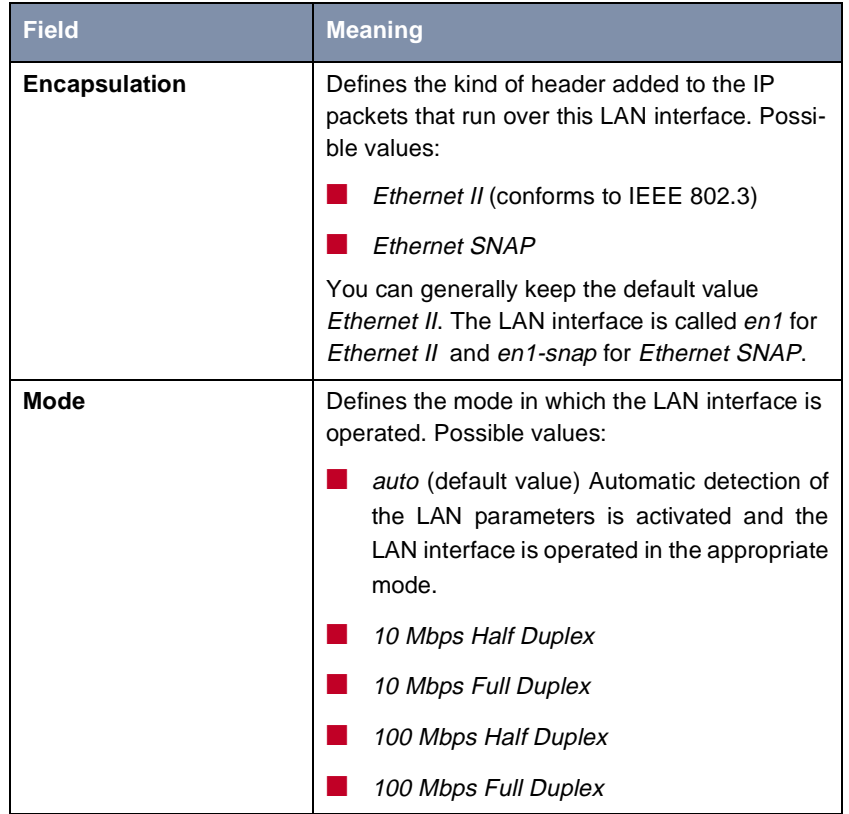

Table 5-4: **CM-BNC/TP, ETHERNET**

- **To do** Proceed as follows to configure **X3200**'s LAN interface:
	- ➤ Enter **Local IP Number** of **X3200**, e.g. **192.168.1.254**.
	- ➤ Enter **Local Netmask**, e.g. **255.255.255.0**.
	- ➤ If applicable, enter **Second Local IP Number** and **Second Local Netmask**.
	- ➤ Select **Encapsulation**, e.g. **Ethernet II**.
	- ➤ Select **Mode**, e.g. **auto**.

#### ➤ Press **SAVE**.

You have returned to the main menu and the entries have been saved.

# **5.1.4 Configuring the WAN Interface**

- <span id="page-111-0"></span>**Interface to ISDN** The next step involves configuring your **X3200**'s [➤➤](#page-409-0) **WAN interface**. The WAN interface is the physical interface to the ► **ISDN**. You can use it for dialup connections and with an extra license for leased lines as well. Its configuration for dialup connections involves two steps:
	- Entering the settings of your ISDN connection: Here you set the most important parameters of your ISDN connection.
	- Configuring Incoming Call Answering: Here you tell your **►►** router how it should react to incoming calls from the WAN.

**Autoconfiguration, ISDN Switch Type,**

➤ Go to **CM-1BRI, ISDN S0**:

First enter the settings for your ISDN connection.

X3200 Setup Tool BinTec Communications AG [WAN]: WAN Interface MyRouter MyRouter Result of Autoconfiguration: Euro ISDN, point-to-multipoint ISDN Switch Type autodetect on bootup D-Channel dialup B-Channel 1 dialup<br>B-Channel 2 dialup B-Channel 2 Incoming Call Answering> Advanced settings> SAVE CANCEL Use <Space> to select

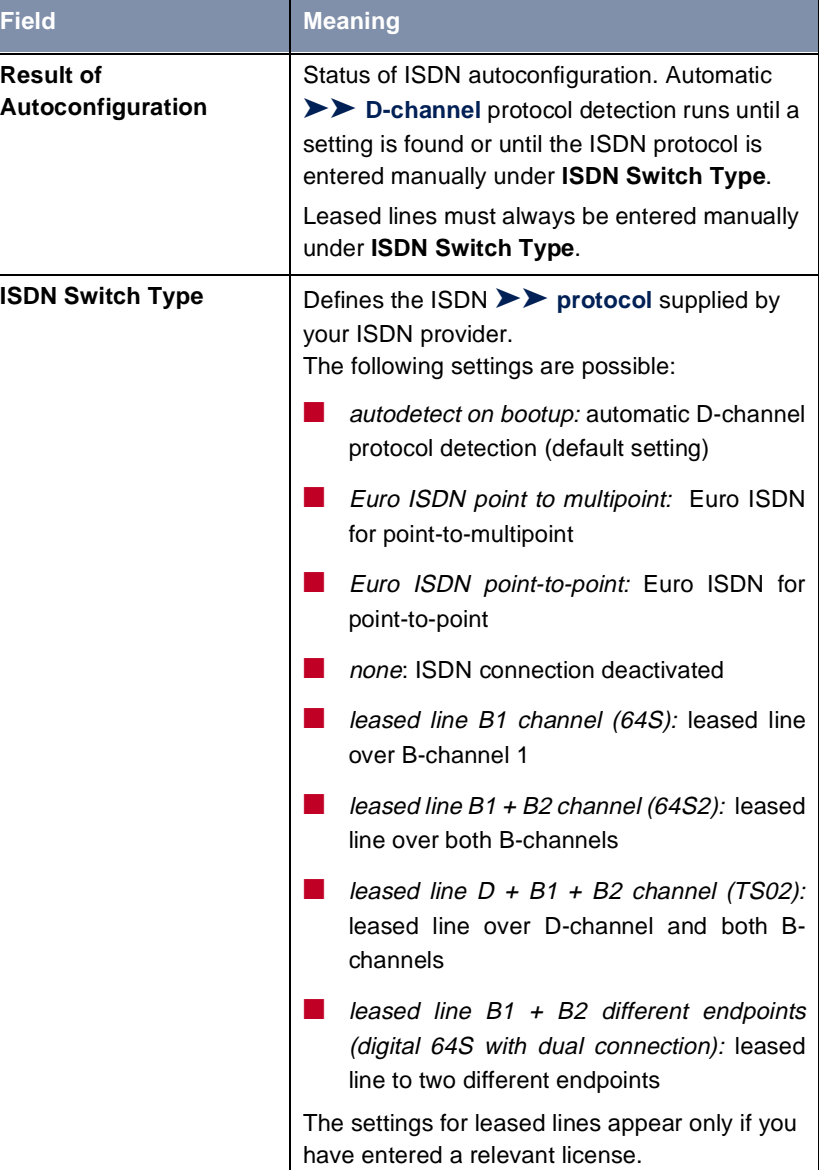

The menu contains the following fields:

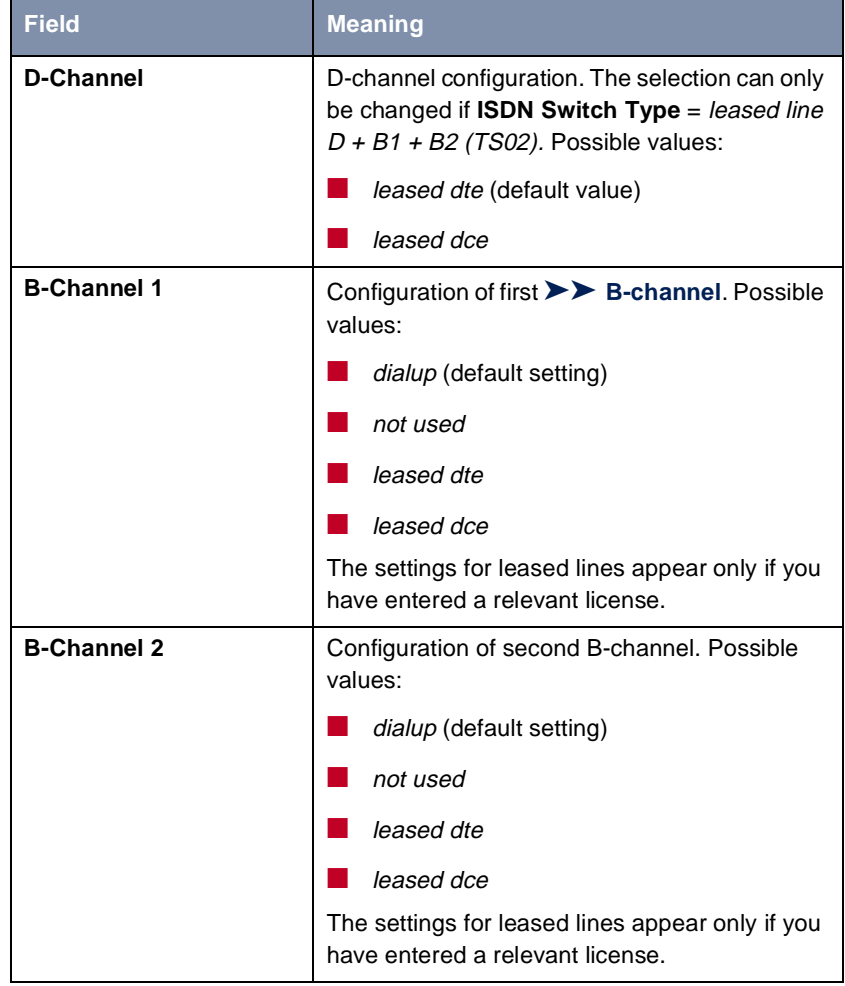

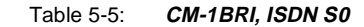

 $rac{1}{00}$ 

Do not use the setting not used for dialup connections under **B-Channel 1** and **B-Channel 2**, as this mode can cause undesirable side effects.

**To do** To enter the settings of your ISDN connection, proceed as follows:

➤ Select **ISDN Switch Type**: autodetect on bootup.

This setting enables **X3200** to use its automatic D-channel detection. As long as the D-channel detection is running, running appears next to **Result of Autoconfiguration**. Once the setting has been found, it is displayed, e.g. **Euro ISDN, point-to-multipoint**.

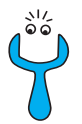

If you are using a leased line or the ISDN protocol is not detected, it can be entered manually under **ISDN Switch Type**. The automatic D-channel detection is then switched off.

An incorrectly set ISDN protocol prevents ISDN connections being set up!

- ➤ Select **B-Channel 1**: dialup.
- ➤ Select **B-Channel 2**: dialup.

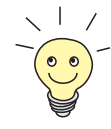

In most cases, you can accept the preset values for **D-Channel**, **B-Channel 1** and **B-Channel 2**.

If you use an ISDN leased line and have requested a special service from your service provider, it may be necessary to set the local side of the leased line at this point (DTE or DCE).

### ➤ Press **SAVE**.

You have returned to the main menu. and the entries have been saved.

**Incoming Call Answering** If you use the WAN interface for dialup connections, you must now tell **X3200** how it should respond to incoming calls from the ISDN and how it is to handle outgoing calls. (These settings are not necessary for leased lines.) **X3200** distributes the incoming calls to the appropriate internal services according to the settings in the following menus.

**X3200** supports the following services:

PPP (routing)

The [➤➤](#page-404-0) **PPP** service is **X3200**'s general routing service. It connects incoming data calls from WAN partners' [➤➤](#page-397-0) **dialup connections** to your [➤➤](#page-401-0) **LAN**. This enables partners outside your own local network to access hosts within your LAN.

■ ISDN Login

The [➤➤](#page-401-0) **ISDN Login** service allows incoming data calls access to the [➤➤](#page-407-0) **SNMP shell** of your **X3200**. This is how **X3200** is remotely configured and administrated.

#### ■ CAPI

The ►► CAPI service allows connection of incoming data and voice calls to communications applications on hosts in the LAN that access the [➤➤](#page-405-0) **Remote CAPI** interface of **X3200**. This enables hosts connected to **X3200** to receive faxes, for example.

When a call is received, **X3200** first checks the Called Party Number (CPN) and the type of call (data or voice call). The CPN is the extension the partner has dialed to reach **X3200**. Then the call is forwarded to the corresponding service (see figure 5-3, page 116).

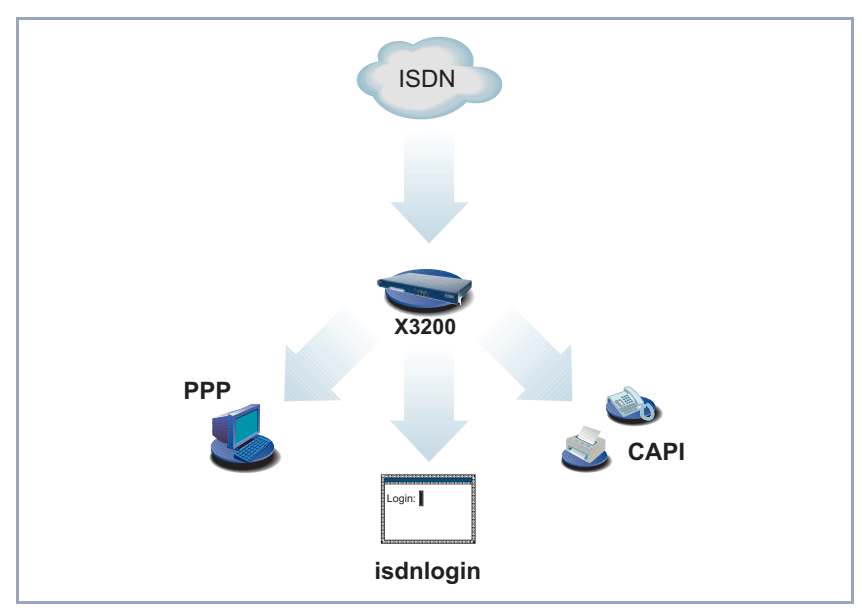

Figure 5-3: Distribution of incoming calls to services

If your ISDN connection has more than three extensions, a practical allocation could look as follows:

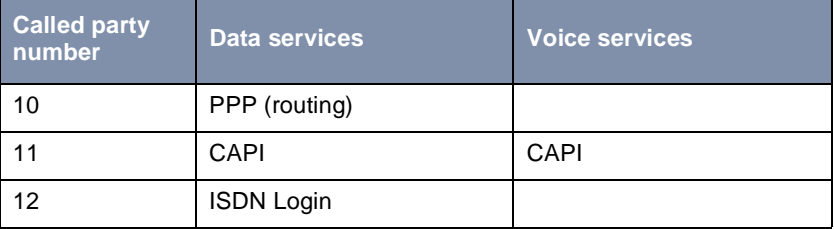

Table 5-6: Distribution of extensions to services

If you make no entries in the following menu, every incoming call is accepted by the ISDN Login service. To avoid this, be sure to make the necessary entries here.

As soon as you have made one or more entries in this menu, the matching incoming calls are distributed to the corresponding services.

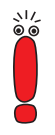

راڊ<br>ڏه

All incoming calls that do not match an entry are passed on to the CAPI service.

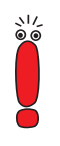

Assign your own numbers to the various services. Enter your own numbers under **Number**.

Now set the entries for Incoming Call Answering:

➤ Go to **CM-1BRI, ISDN S0** ➧ **<sup>I</sup>NCOMING CALL ANSWERING**.

#### The following menu window opens:

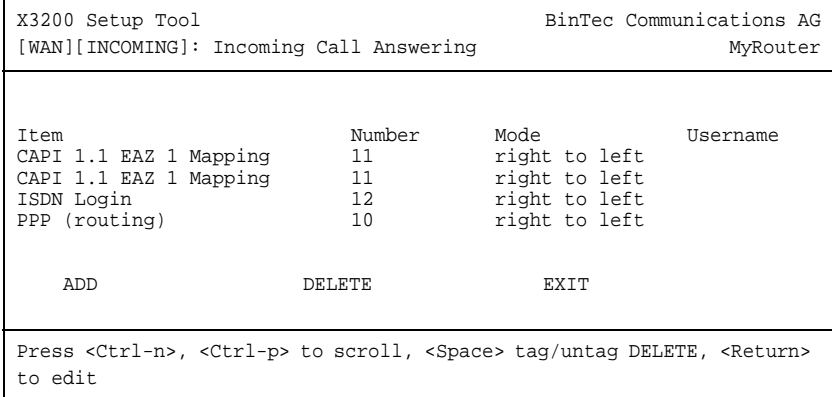

This menu lists the allocation of services to extensions.

To make entries in the list, proceed as follows:

➤ Use **ADD** to add a new entry or select an existing entry. Confirm with **Return** to change the entry.

Another menu window opens:

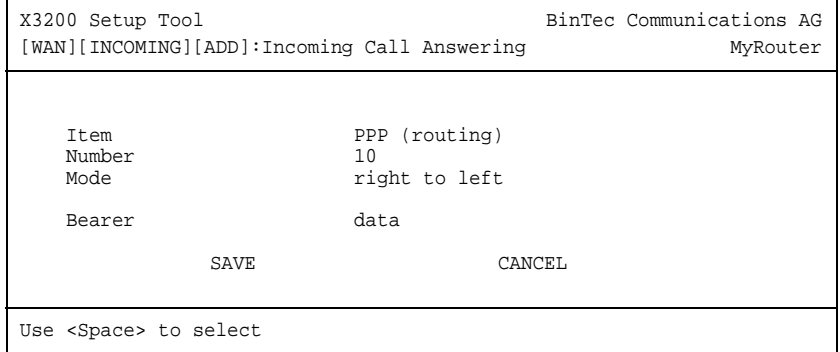

The menu contains the following fields:

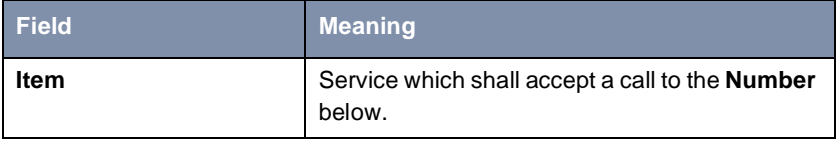

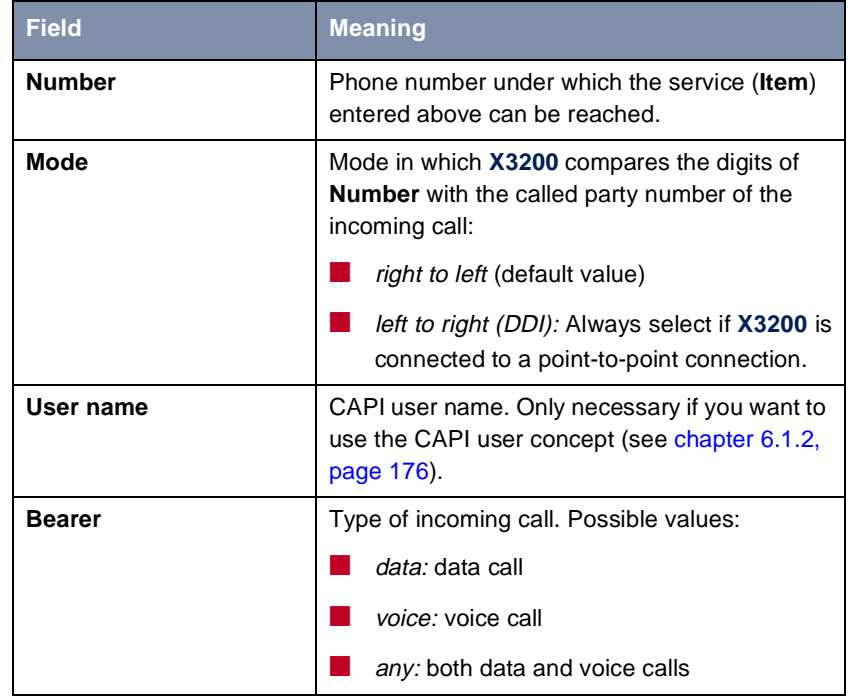

Table 5-7: **CM-1BRI, ISDN S0** ➧**<sup>I</sup>NCOMING CALL ANSWERING** ➧ **ADD**

The **Item** field includes the following selection:

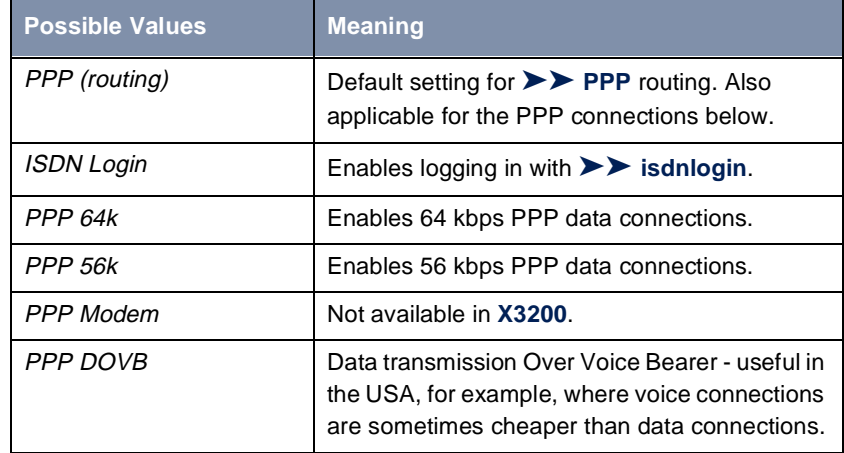

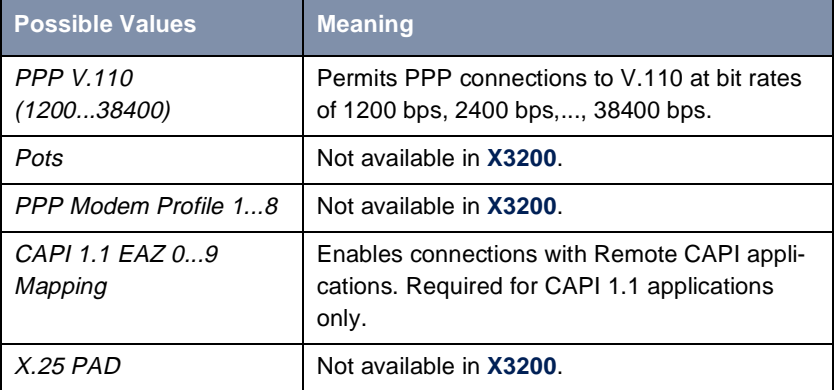

Table 5-8: **Item**

- **To do** Make the following entries:
	- ➤ Select the **Item**, e.g. **PPP (routing)**.
	- ➤ Enter the **Number**, e.g. **10**.
	- ➤ Select the **Mode**, e.g. **right to left**.
	- ➤ Select the **Bearer**, e.g. **data**.
	- ➤ Press **SAVE**.

You have returned to the menu **CM-1BRI, ISDN S0** ➧ **<sup>I</sup>NCOMING CALL ANSWERING**. The entries are saved and displayed in the list.

You have now assigned one of your extensions (**10**) to a possible service (**PPP (routing)**). That is, if a data call is received by called party number 10, it is forwarded to the PPP (routing) service.

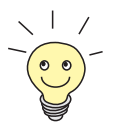

As **X3200** forwards all incoming calls that do not match an entry in this menu to the **►► CAPI** service, it is not necessary to enter CAPI (except for CAPI 1.1 applications)!

▶ Repeat these steps until you have assigned to all phone numbers the services to be reached under these numbers.

This concludes the configuration of Incoming Call Answering. **X3200** now distributes the incoming calls to the internal services. These numbers and the assigned services are also used for outgoing calls

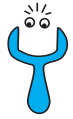

Make sure you enter the right number under **Number**, i.e. the number that actually arrives at **X3200**! For example, if **X3200** is connected to a [➤➤](#page-403-0) **PABX**, only the PABX extension number arrives at **X3200**.

If you are not sure which number arrives at **X3200**, proceed as follows:

- ➤ Call **X3200** with a conventional telephone using one of its extension numbers.
- ➤ Go to **MONITORING AND DEBUGGING** ➧ **ISDN MONITOR**.

You can now see the incoming call in the menu.

 $\blacktriangleright$  Place the cursor on the call and enter d (for details).

Under **Local Number**, you can see the part of the number that arrives at **X3200**.

➤ Type in this part of the number in **CM-1BRI, ISDN S0** ➧ **<sup>I</sup>NCOMING CALL <sup>A</sup>NSWERING** ➧ **ADD** under **Number**.

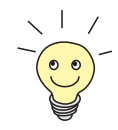

With the CAPI user concept (see [chapter 6.1.2, page 176](#page-175-0)), you can reserve access to the CAPI services for certain users with their own passwords.

**Advanced configuration**

**CM-1BRI, ISDN S0** ➧ **<sup>A</sup>DVANCED SETTINGS** contains settings for X.31 TEI (see [chapter 6.2.4, page 192](#page-191-0)).

If you use an X.31 leased line, you can also implement a backup solution using the Bandwidth on Demand feature ([chapter 6.2.3, page 186\)](#page-185-0). If you use this facility, a dialup connection is set up to the connection partner if the leased line fails.

# **5.1.5 Configuring the High-Speed Internet Interface**

**ADSL** To be able to use ADSL (Asymmetric Digital Subscriber Line) with **X3200**, you must configure a PPP-over-Ethernet for the high-speed Internet interface of your **X3200**. This is done by connecting **X3200** to, e.g., [➤➤](#page-408-0) **T-DSL**, which is the [➤➤](#page-394-0) **ADSL** connection of Deutsche Telekom AG ([chapter 3.1, page 32](#page-31-0) and [chapter 5.2.2, page 155](#page-154-0)).

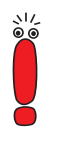

If you use the ADSL connection of another provider, ask the provider about any special features of your ADSL connection that need to be taken into account.

**PPPoE configuration** To carry out the PPPoE configuration, proceed step by step as described in the example in [chapter 5.2.2, page 155](#page-154-0).

# **5.1.6 Configuring X3200 as DHCP Server**

### **IP addresses in the LAN**

Each PC in your **► ► LAN** and **X3200** requires its own IP address. If you configure **X3200** as a [➤➤](#page-397-0) **DHCP** (Dynamic Host Configuration Protocol) server, it automatically assigns those PCs in the LAN [➤➤](#page-400-0) **IP addresses** from a pre-defined IP address pool. A PC sends out an address request and in turn receives its IP address assigned by **X3200**. You do not need to assign fixed IP addresses to PCs, which reduces the amount of configuration work in your network. To do this, you set up a pool of IP addresses, from which **X3200** assigns IP addresses to hosts in the LAN for a defined period of time. A DHCP server also transfers the addresses of the Domain Name Server entered statically or by PPP negotiation ([➤➤](#page-398-0) **DNS**), [➤➤](#page-402-0) **NetBIOS** name server (WINS) and standard [➤➤](#page-399-0) **gateway**.

### ➤ Go to **IP** ➧ **IP ADDRESS POOL LAN (DHCP)** ➧ **ADD**:

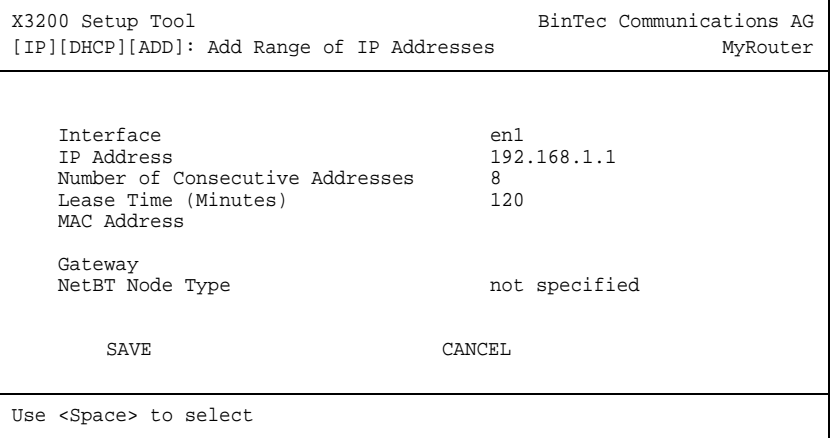

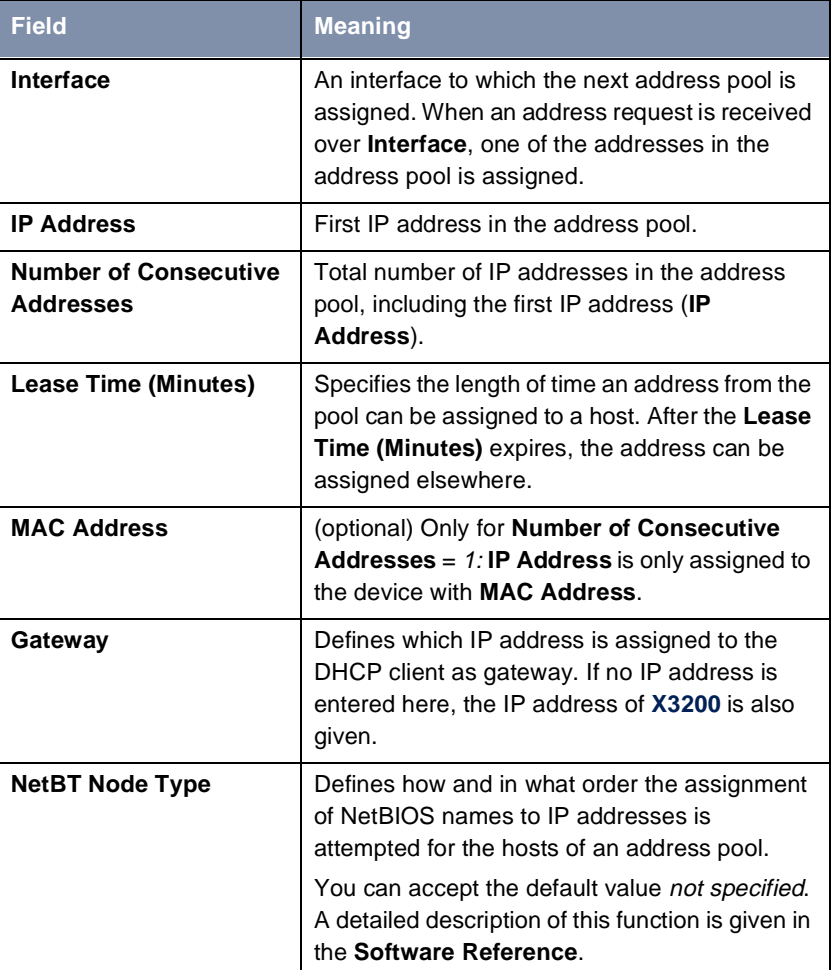

The menu contains the following fields:

Table 5-9: **IP** ➧ **IP ADDRESS POOL LAN (DHCP)** ➧ **ADD**

**To do** Make the following entries to configure **X3200** as a DHCP server:

- ➤ Select **Interface**, e.g. **en1**.
- ➤ Enter **IP Address**, e.g. **192.168.1.1**.
- ➤ Enter **Number of Consecutive Addresses**, e.g. **8**.
- ➤ Enter **Lease Time (Minutes)**, e.g. **120**.
- ➤ Enter **MAC Address**, if applicable.
- ➤ Enter **Gateway**, if applicable.
- ➤ Select **NetBT Node Type**, e.g. **not specified**.
- ➤ Press **SAVE**.

You have returned to **IP** ➧ **IP ADDRESS POOL LAN (DHCP)**, where the IP address pools are listed and the entries have been saved.

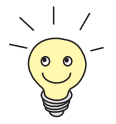

You can also create several entries to define an IP address pool of unconnected address ranges, e.g. **192.168.1.20 - 192.168.1.29** and **192.168.1.35 - 192.168.1.40**, etc.

# **5.1.7 Setting Filters**

# **NetBIOS filters** If you are working with Windows in your local network, you should set [➤➤](#page-402-0) **NetBIOS** filters in order to reduce charges. This prevents **X3200** setting up connections, e.g. to the Internet Service Provider ([➤➤](#page-401-0) **ISP**), in order to forward WINS requests from PCs in your network. That is, **X3200** asks the ISP which [➤➤](#page-400-0) **host name** can be assigned to an IP address. These connections are unnecessary because the ISP cannot resolve WINS names, but still cost money.

A more detailed explanation of [➤➤](#page-399-0) **filters** can be found in [chapter 7.2.8,](#page-285-0) [page 286.](#page-285-0)

To prevent these unnecessary connections, proceed as follows:

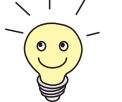

When configuring filters, make sure not to lock yourself out.

- ➤ Use the serial interface or ISDN login to access **X3200** for filter configuration.
- ➤ If you access **X3200** over telnet, select **IP** ➧ **<sup>A</sup>CCESS LISTS** ➧ **<sup>I</sup>NTERFACES** ➧ **EDIT**: **First rule** = none.
- ➤ Go to **IP** ➧ **<sup>A</sup>CCESS LISTS** ➧ **<sup>F</sup>ILTER** ➧ **ADD**.

The following menu window opens:

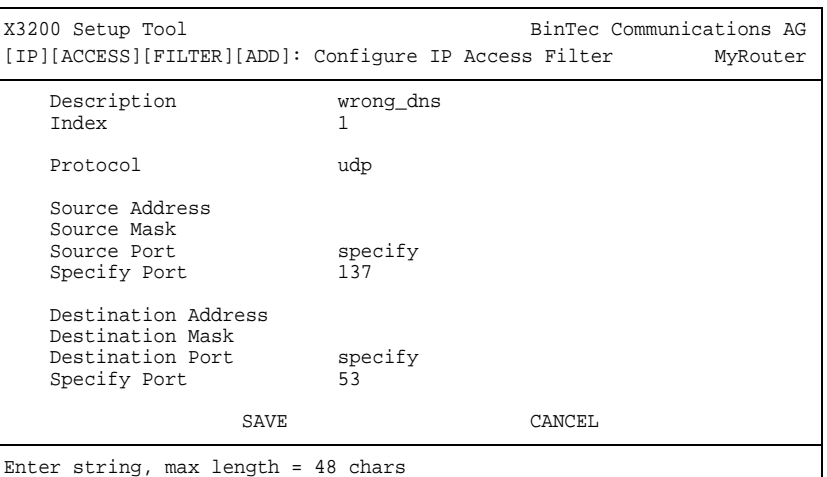

**To do** Make the following entries to define a filter for WINS requests:

- ➤ Enter **Description**: wrong\_dns.
- ➤ Select **Protocol**: udp.
- ➤ Select **Source Port**: specify.
- ➤ Enter **Specify Port**: 137.
- ➤ Select **Destination Port**: specify.
- ➤ Enter **Specify Port**: 53.
- ➤ Press **SAVE**.

You have returned to **IP** ➧ **<sup>A</sup>CCESS LISTS** ➧ **<sup>F</sup>ILTER**, and the entries have been saved.

Now define a second filter as follows:

- ➤ Go to **IP** ➧ **<sup>A</sup>CCESS LISTS** ➧ **<sup>F</sup>ILTER** ➧ **ADD**.
- ➤ Enter **Description**: all.
- ➤ Select **Protocol**: any.
- ➤ Select **Source Port**: any.

➤ Select **Destination Port**: any.

#### ➤ Press **SAVE**.

You have returned to menu **IP** ➧ **<sup>A</sup>CCESS LISTS** ➧ **<sup>F</sup>ILTER**. The entries have been saved and both filters are now listed.

To define rules for these filters, proceed as follows:

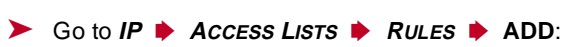

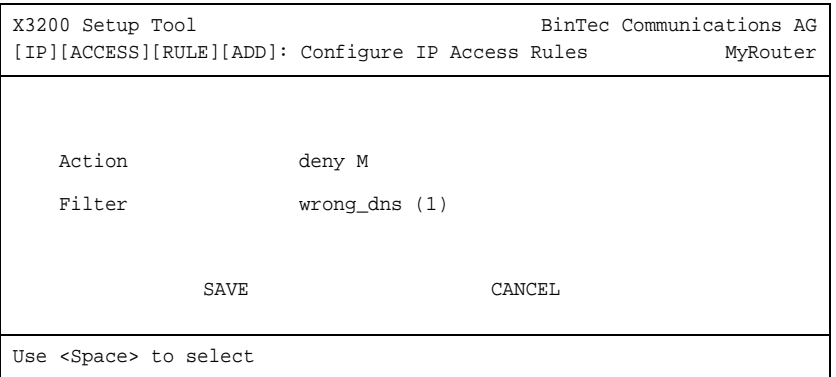

**To do** Make the following entries to define a rule:

- ➤ Select **Action**: deny M.
- ➤ Select **Filter**: wrong\_dns (1).
- ➤ Press **SAVE**.

You have returned to **IP** ➧ **<sup>A</sup>CCESS LISTS** ➧ **<sup>R</sup>ULES**, and the entries have been saved.

Now define a second rule as follows:

- ➤ Go to **IP** ➧ **<sup>A</sup>CCESS LISTS** ➧ **<sup>R</sup>ULES** ➧ **ADD**.
- ➤ Select **Insert Behind Rule**: RI 1 FI 1 (wrong\_dns).
- ➤ Select **Action**: allow M.
- ➤ Select **Filter**: all (2).
- ➤ Press **SAVE**.

You have returned to **IP** ➧ **<sup>A</sup>CCESS LISTS** ➧ **<sup>R</sup>ULES**, and the entries have been saved and listed.

The following menu window displays all entries saved:

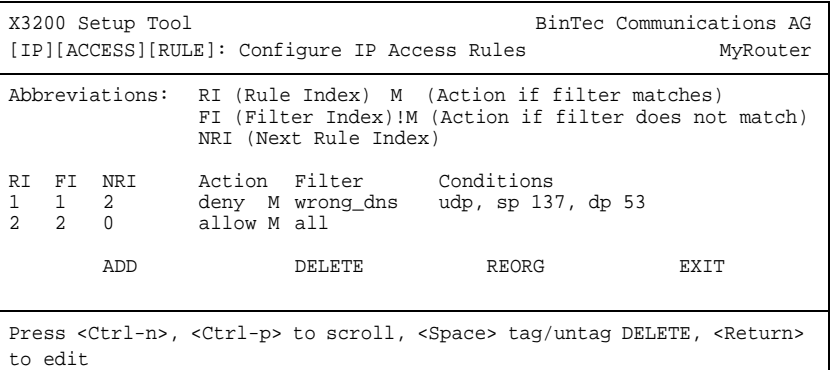

#### ➤ Go to **IP** ➧ **<sup>A</sup>CCESS LISTS** ➧ **<sup>I</sup>NTERFACES**:

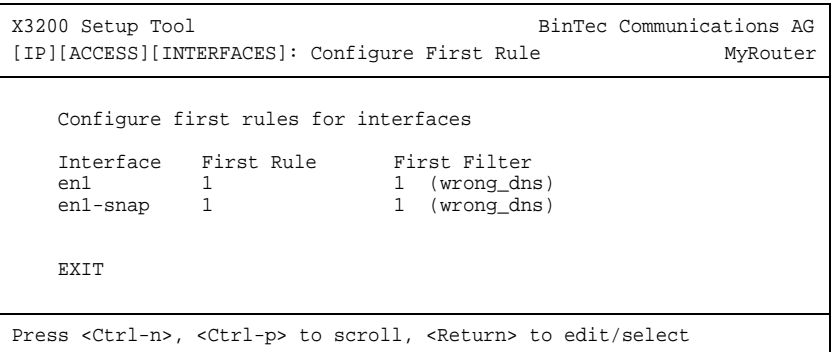

**To do** Make the following entries:

- ➤ Select the LAN interface of **X3200** (**en1** or **en1-snap**) and confirm with **Return**.
- ➤ Select **First Rule**: RI 1 FI 1 (wrong\_dns).

### ➤ Press **SAVE**.

These entries ensure that all data traffic that passes from source [➤➤](#page-404-0) **port** 137 to destination port 53 will be discarded. This means that no unnecessary connections will be established to resolve WINS names.

➤ Leave **IP** ➧ **<sup>A</sup>CCESS LISTS** ➧ **<sup>I</sup>NTERFACES** with **EXIT**.

➤ Leave **IP** ➧ **<sup>A</sup>CCESS LISTS** with **EXIT**.

➤ Leave **IP** with **EXIT**.

You have returned to the main menu.

The configuration of the basic router settings is complete.

➤ Leave the main menu via **EXIT** and save the configuration you have created with **Save as boot configuration and exit**.

The settings are then saved to the flash memory and will not be lost when **X3200** is switched off [\(chapter 5.3, page 172](#page-171-0)).

# **5.2 X3200 and the WAN**

If you have carried out the configuration steps in [chapter 5.1, page 103](#page-102-0), **X3200** is set up for your  $\triangleright$  **LAN**. If you also want to access hosts outside your LAN, e.g. to surf the [➤➤](#page-400-0) **Internet**, then this chapter will be of interest to you.

The following points are considered:

■ General configuration of [➤➤](#page-409-0) **WAN partners**:

To enable **X3200** to make connections to networks outside your LAN, you must configure the desired connection partners as WAN partners on your **X3200**. This applies to outgoing connections (**X3200** dials its WAN partner), incoming connections (a WAN partner dials the number of your **X3200**) and leased lines. If you want to access the Internet, you must configure your Internet Service Provider ([➤➤](#page-401-0) **ISP**) as a WAN partner. If you wish to establish a LAN-LAN connection, e.g. between your LAN and the LAN of your head office (corporate network connection), you must configure the LAN of your head office as a WAN partner.

How to configure a WAN partner on your **X3200** is explained in general terms in [chapter 5.2.1, page 131.](#page-130-0)

If you configured one or two leased lines at the  $S_0$  connection (see [chapter 5.1.4, page 112](#page-111-0)) during configuration of **X3200**'s WAN interface, a WAN partner entry for each leased line appears automatically in the WAN Partner menu. Edit this entry to suit your requirements.

#### ■ Examples of configuring a WAN partner for Internet access:

You will find examples of how to set up an ISP as a WAN partner in [chapter 5.2.2, page 155](#page-154-0). Here you will find a quick procedure if you want to access the Internet with **X3200** via one of the following providers:

- T-Online
- Telekom Austria
- **Compuserve**

Two examples are given for the provider T-Online. The first explains how to configure a high-speed Internet access. The second example describes the procedure for configuring conventional access.

■ Examples of configuring a WAN partner for a corporate network connection:

You will find two examples of how to configure a corporate network connection in [chapter 5.2.3, page 163](#page-162-0). The first example explains how to connect a branch office to a head office. This example will be sufficient in most cases. The second example shows you how you can dial in to the head office as a field service or home office employee if you don't have a router, i.e. how **X3200** must be configured in the head office and what you must do on your PC.

A basic scenario is illustrated in [figure 5-4, page 131](#page-130-0) and gives you an idea of what connections from **X3200** to the WAN partners, ISP and head office could look like.

<span id="page-130-0"></span>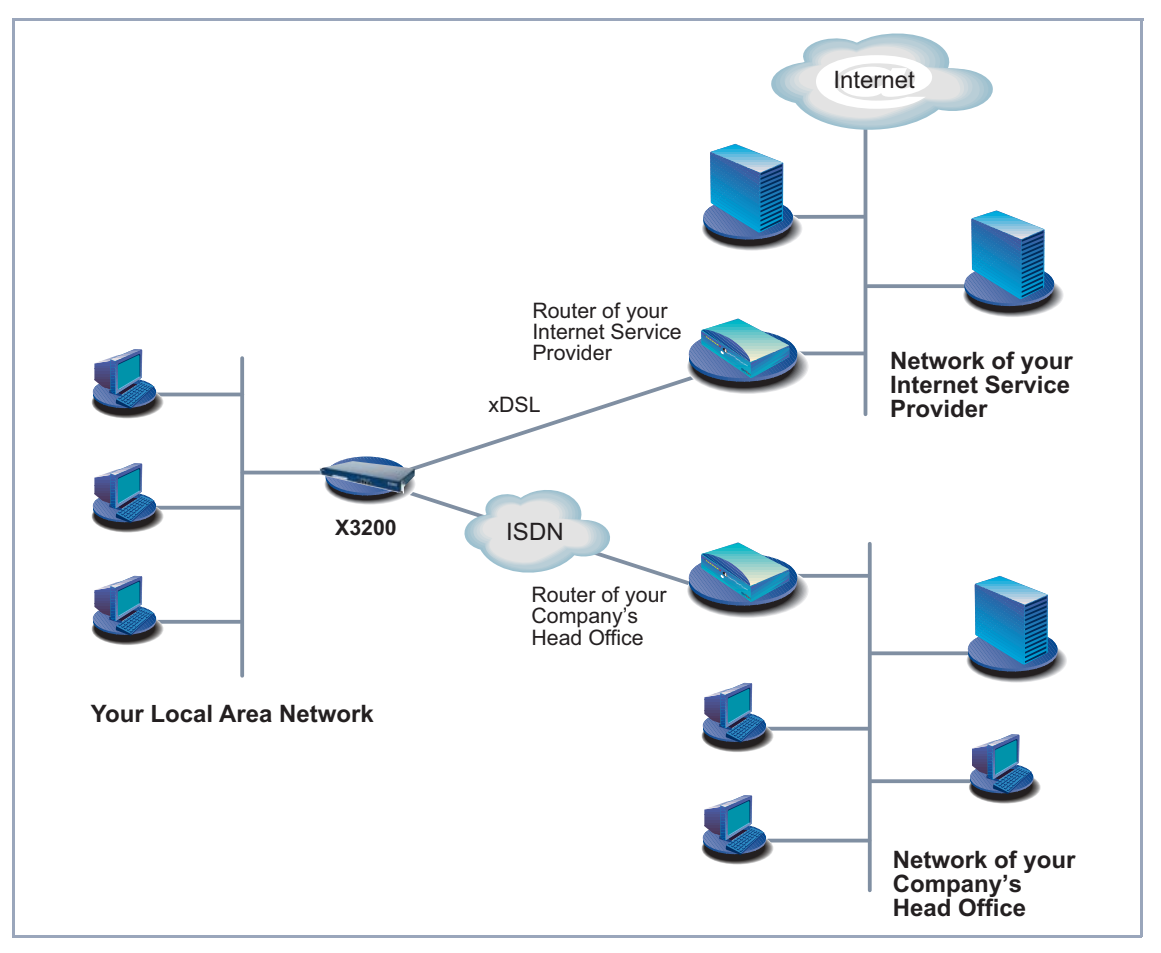

Figure 5-4: Basic scenario

# **5.2.1 Configuring WAN Partners**

Configuring a WAN partner generally involves the following steps:

■ Entering a WAN partner:

- Defining a [➤➤](#page-404-0) **protocol**.
- Entering extension(s).
- Defining [➤➤](#page-404-0) **PPP** settings for authentication.
- Defining [➤➤](#page-406-0) **short hold**.
- Carrying out IP configuration.
- Creating routing entry
- Activating Network Address Translation (▶▶ NAT) (optional).

### **Entering a WAN Partner**

## **Configuring WAN partners**

Here you are going to configure access to your chosen WAN partner, e.g. your Internet Service Provider (ISP). Before you get down to it, you should collect the necessary access information that you received from your ISP or system administrator (see [chapter 3.2.1, page 35](#page-34-0)). The terms used may vary slightly from provider to provider.

To enter a WAN partner, proceed as follows:

#### ➤ Go to **WAN PARTNER**.

The following menu window opens:

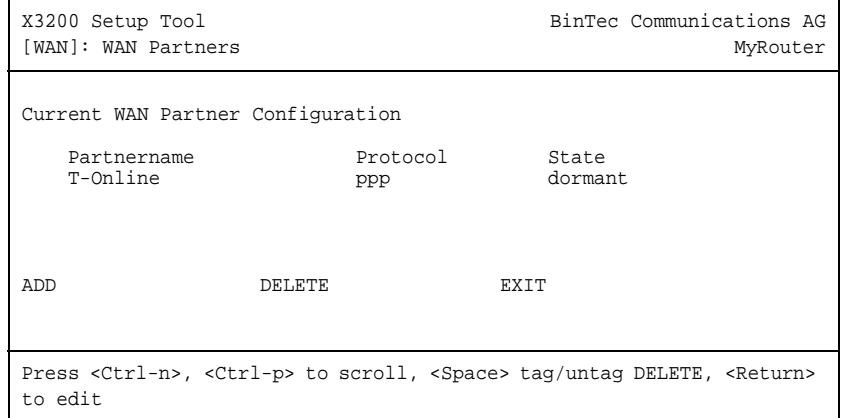

This is where all WAN partners currently configured are listed with the corresponding **Partner name**, **Protocol** and **State**.

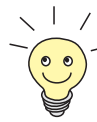

If you have set up one or more leased lines (se[e chapter 5.1.4, page 11](#page-111-0)2) on configuring the WAN interface of **X3200**, a WAN partner for each leased line is already created automatically in the WAN Partner menu. Edit this entry to suit your requirements.

**State** can have the following values:

- $\blacksquare$  up: connected
- dormant: not connected
- blocked: not connected (an error occurred on establishing a connection, a renewed attempt is only possible after a specified number of seconds, see [chapter 6.2.1, page 183](#page-182-0)).
- **D** down: set to down by administration

To make an entry in the list, proceed as follows:

➤ Use **ADD** to add a new entry or select an existing entry. Confirm with **Return** to change the entry.

Another menu window opens:

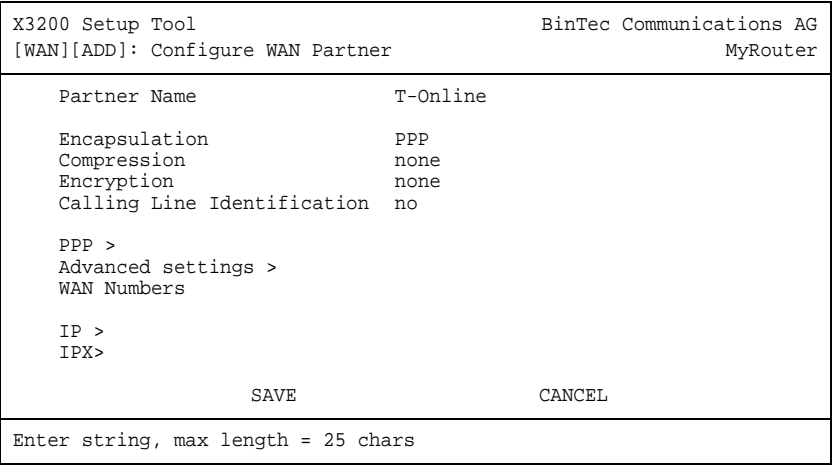

The menu contains the following fields:

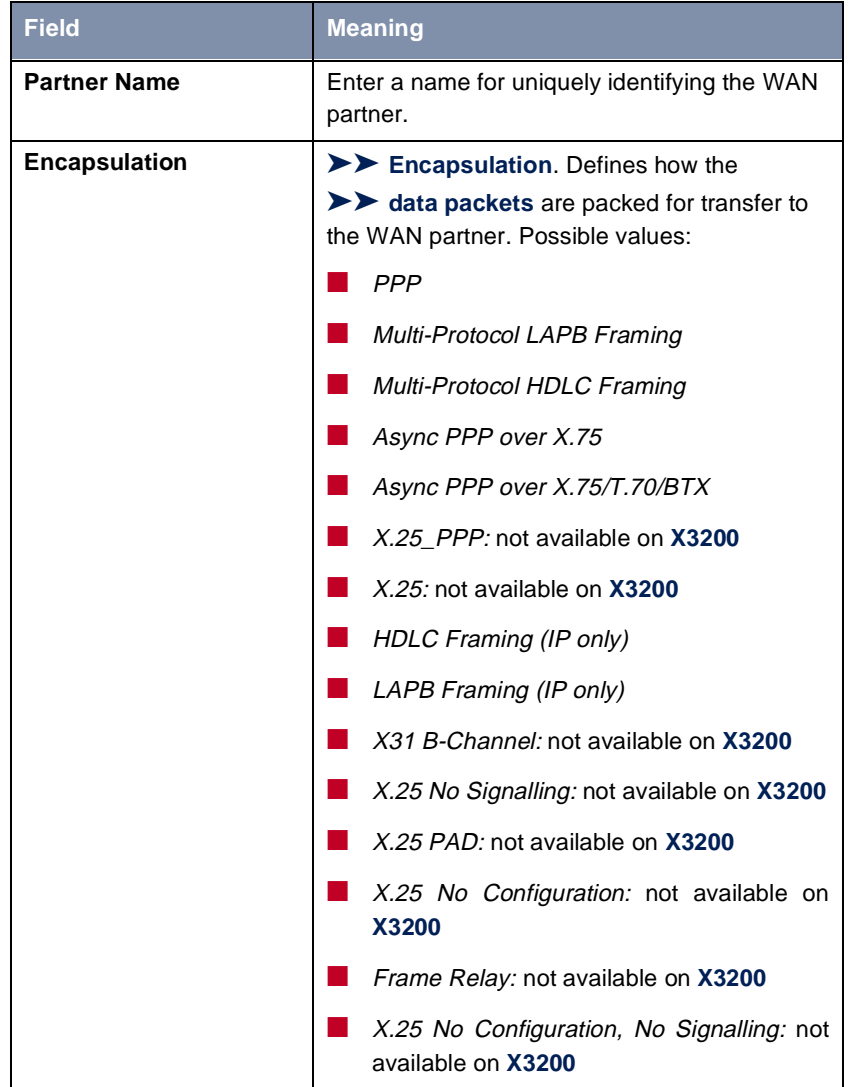

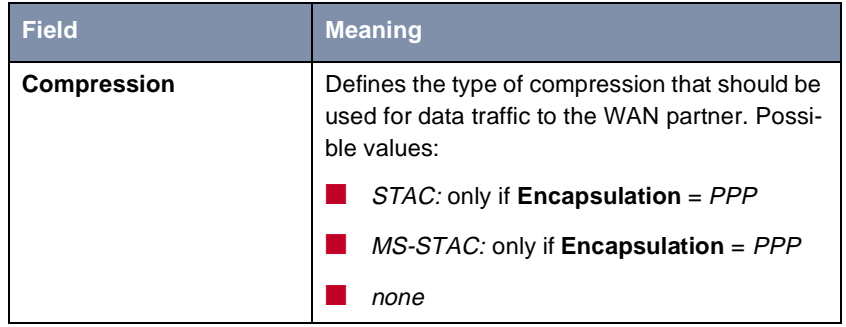

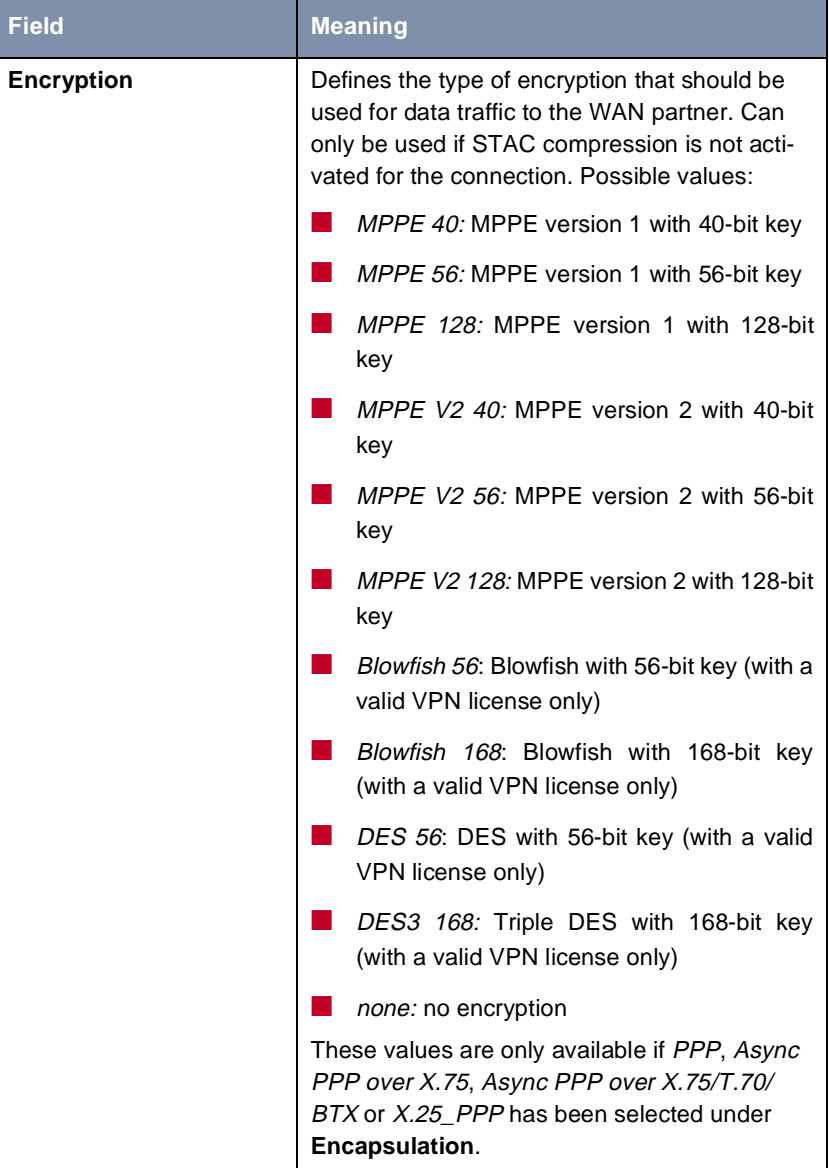

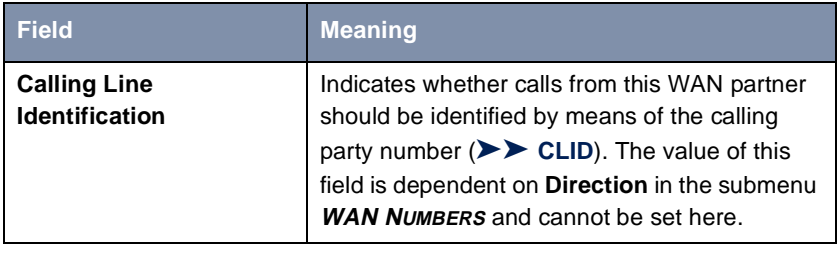

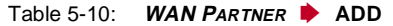

The following table illustrates which encapsulations support procedures for [➤➤](#page-397-0) **data compression**:

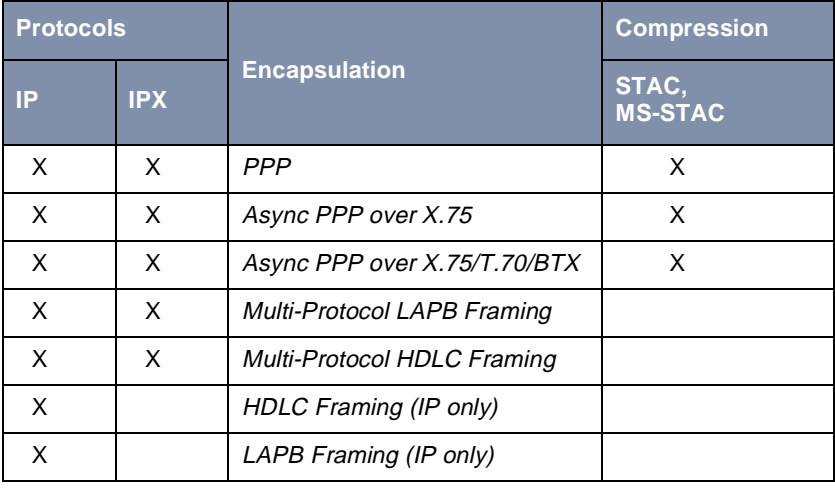

Table 5-11: Encapsulation and compression

- **To do** Make the following entries:
	- ➤ Type in **Partner Name**, e.g. **BigBoss**.
	- ➤ Select **Encapsulation**, e.g. **PPP**.
	- ➤ Select **Compression**, e.g. **none**.
	- ➤ Select **Encryption**, e.g. **none**.
	- ➤ Go to submenu **WAN PARTNER** ➧ **ADD** ➧ **WAN NUMBERS**.

### **Entering extension**

**numbers**

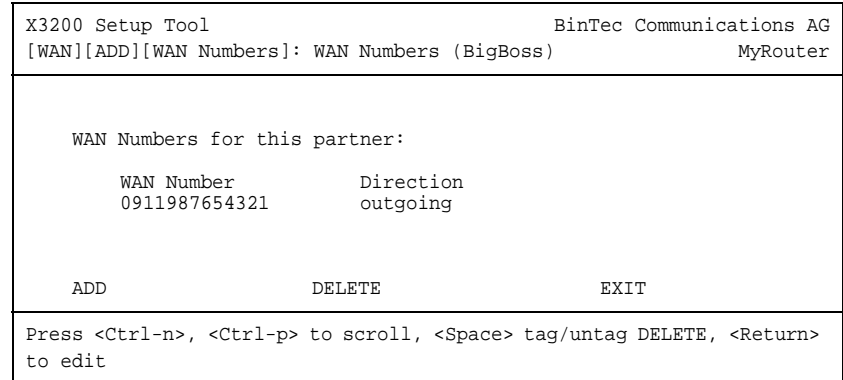

This is where the currently entered extensions of the WAN partners are listed.

To make an entry in the list, proceed as follows:

➤ Use **ADD** to add a new entry or select an existing entry. Confirm with **Return** to change the entry.

Another menu window opens:

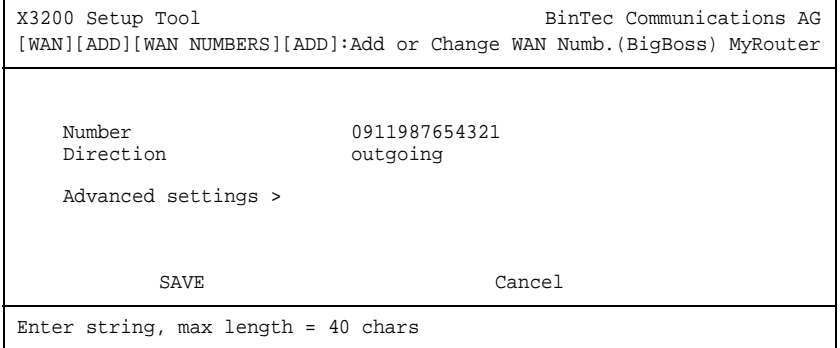

138 **BILET** BinTec Communications AG

The menu contains the following fields:

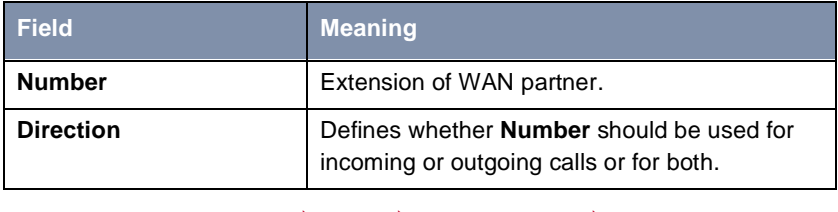

Table 5-12: **WAN PARTNER** ➧ **ADD** ➧ **WAN NUMBERS** ➧ **ADD**

The **Direction** field contains the following selection options:

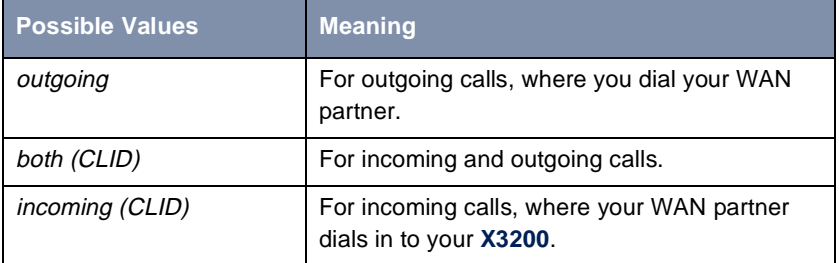

Table 5-13: **Direction**

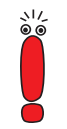

When **X3200** is connected to a PABX system for which a "0" prefix is necessary for external line access, this "0" must be considered when entering the access number.

**Wildcards** When entering the **Number**, you can either enter the extension digit for digit or you can replace single numbers or groups of numbers with wildcards. **Number** can therefore be the same as various extensions.

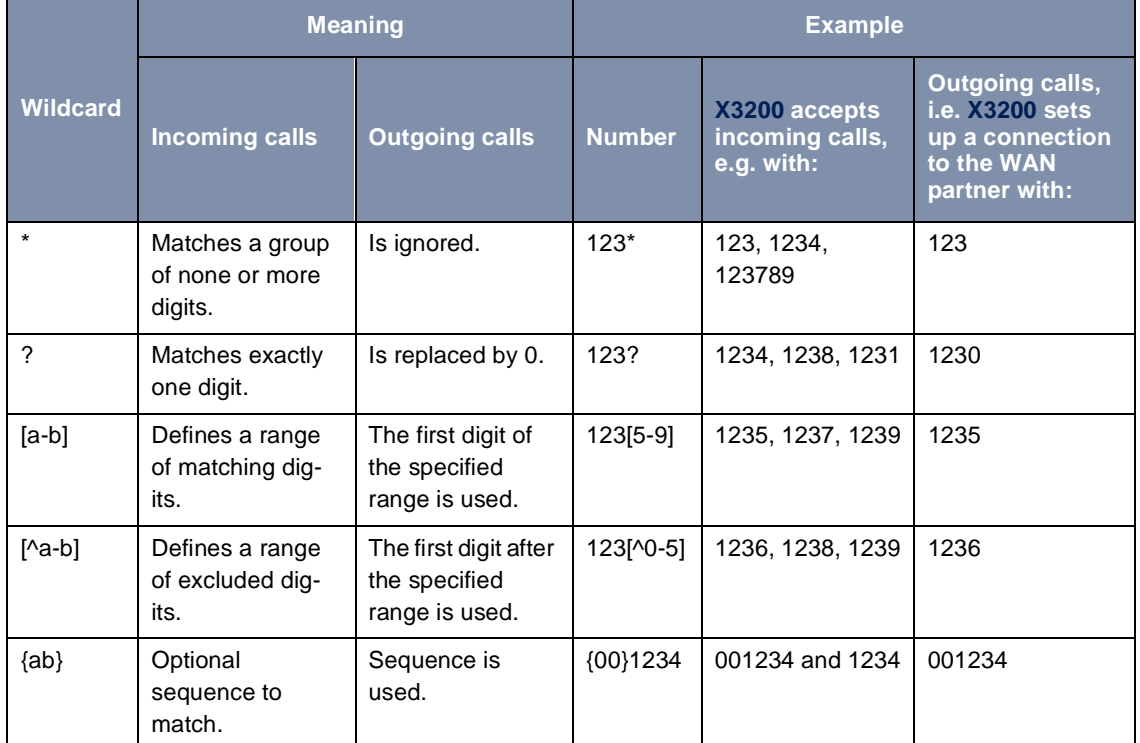

You can use the following wildcards, which have different effects for incoming and outgoing calls:

Table 5-14: Wildcards for incoming and outgoing calls

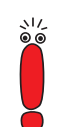

If the calling party number of an incoming call matches both a WAN partner's **Number** with wildcards and a WAN partner's **Number** without wildcards, the entry without wildcards is always used.

**To do** Make the following entries:

➤ Enter the **Number**, e.g. **0911987654321**.

➤ Select the **Direction**, e.g. **outgoing**.

➤ Press **SAVE**.

The entries are saved and listed.

➤ Leave **WAN PARTNER** ➧ **ADD** ➧ **WAN NUMBERS** with **EXIT**.

[➤➤](#page-404-0) **PPP authentication** Now enter the ►► **PPP** settings of your WAN partner. These are used to authenticate your connection partner.

> When a call is received, the Calling Party Number is always sent over the ISDN [➤➤](#page-397-0) **D-channel**. This number enables **X3200** to identify the caller ([➤➤](#page-396-0) **CLID**), provided the caller is entered as a WAN partner. After identification with CLID, the router can additionally carry out PPP authentication with the WAN partner before it accepts the call. The router needs the necessary data for this, which you should enter here. First establish the type of authentication process that should be performed, then enter a common password and two user names. You get this information, for example, from your Internet Service Provider (ISP) or the system administrator at your head office. The call is only accepted if the data entered in **X3200** matches the caller's data.

To set the PPP authentication for the WAN partner, proceed as follows:

### ➤ Go to **WAN PARTNER** ➧ **ADD** ➧ **PPP**:

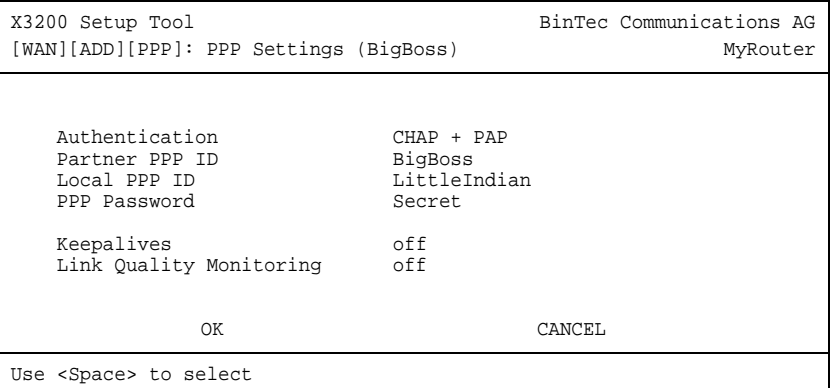

The menu contains the following fields:

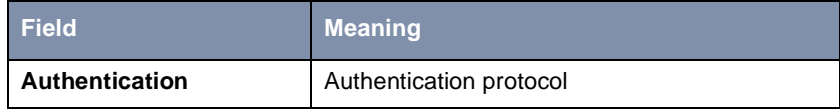

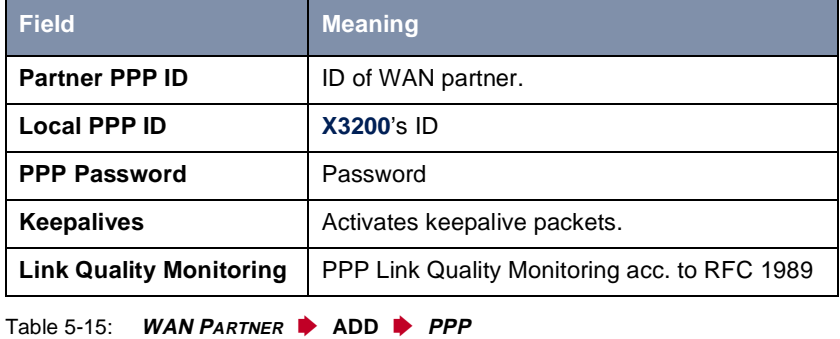

The **Authentication** field contains the following selection options:

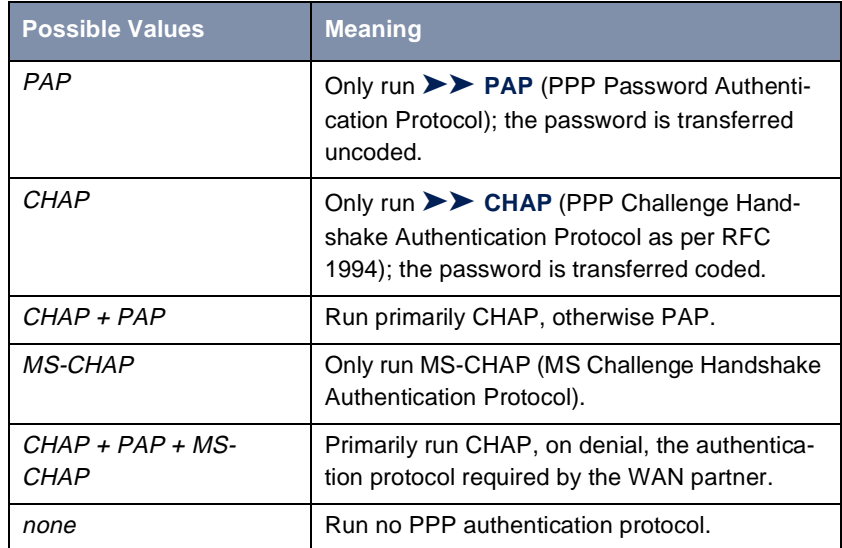

Table 5-16: **Authenticationc**

**To do** Make the following entries:

- ➤ Select **Authentication**, e.g. **CHAP**.
- ➤ Enter **Partner PPP ID**, e.g. **BigBoss**.
- ➤ Enter **Local PPP ID**, e.g. **LittleIndian**.

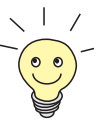

How to enter the passwords is described in ["Changing the password", page 95](#page-94-0).

- ➤ Enter **PPP Password**, e.g. **Secret**.
- ➤ Select **Keepalives**, e.g. **off**.
- ➤ Select **Link Quality Monitoring**, e.g. **off**.
- ➤ Confirm with **OK**.

You have returned to **WAN PARTNER** ➧ **ADD**.

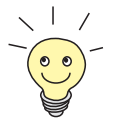

In some cases, the caller cannot be identified with [➤➤](#page-396-0) **CLID**, although entered as a WAN partner. In this case, your **X3200** does not know which authentication protocol was set for this WAN partner. To enable the call to still be accepted, **X3200** falls back on general settings in the PPP, which you can change as necessary [\(chapter 6.1.3, page 180](#page-179-0)).

- **Defining short hold** Now set a short hold so that **X3200** clears down the ISDN connection when there is no further data exchange to save money. The short hold setting can be either static or dynamic and tells **X3200** the duration of the idle time, after which it is to clear down the ISDN connection.
	- **Static** The static ► Short hold setting determines how much time should pass between sending the last [➤➤](#page-397-0) **data packet** and clearing the ISDN connection. Enter a fixed period of time in seconds.
	- **Dynamic** With the dynamic short hold setting, no fixed period of time is specified and the length of an ISDN charging unit is considered instead. Dynamic short hold is based on AOCD (advice of charge during the call).

When setting dynamic short hold, you specify how much time should pass after the last exchange of data before the connection is cleared. You enter a percentage based on the last charging unit. The value of the idle timer can therefore change, just as the length of the charging unit changes (according to the time of day, weekend, weekday, etc.). If you enter 50%, for example, the idle timer is 60 seconds if the preceding charging unit was 120 seconds, and 300 seconds if the preceding charging unit was 600 seconds. The connection is cleared on expiry of the idle timer and shortly before the next charging unit starts.

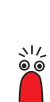

ぷ<br>◎ ◎

Please note: You can only use dynamic short hold if you receive charging information during the connection (AOCD). Ask your telephone company.

If you use dynamic short hold, you must also set static short hold so that you do not get a permanent<sup>→</sup> switched connection if AOCD (advice of charge during the call) fails.

You should make sure static short hold comes into operation later than dynamic short hold. If not, **X3200** always clears the connection based on static short hold and never gives dynamic short hold a chance to disconnect. In this case, enter a value for **Static Short Hold (sec)** that is a little more than the expected maximum dynamic idle time.

In Germany, only Deutsche Telekom currently supports call charging information.

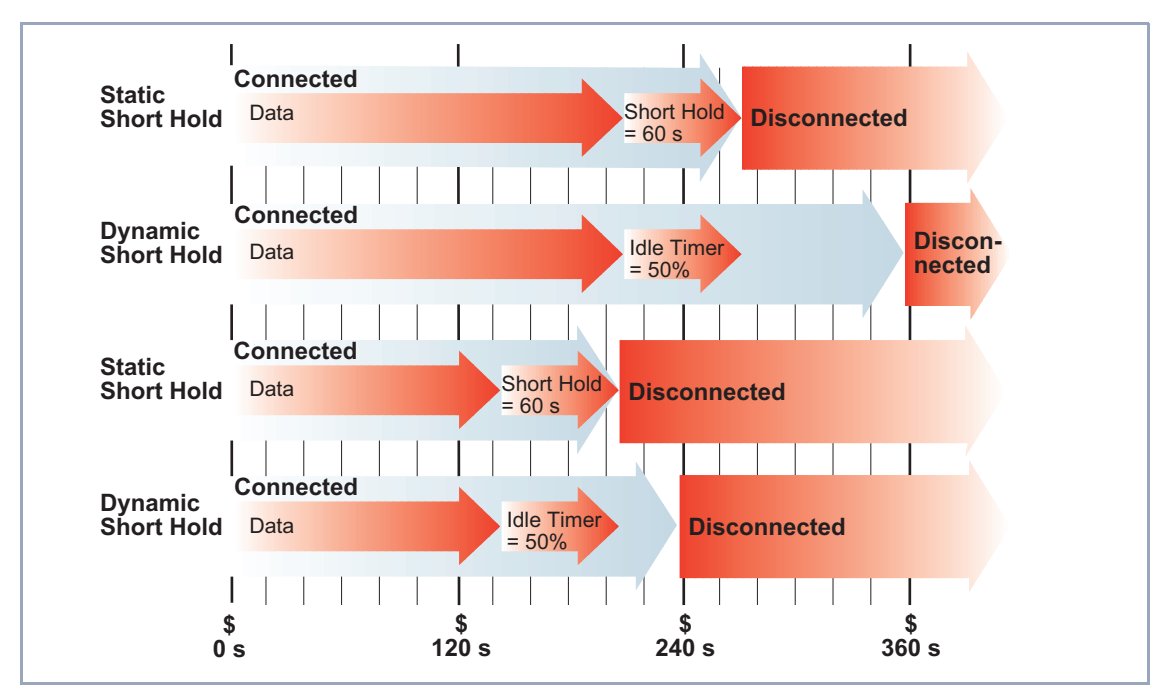

Figure 5-5: Dynamic and static short hold
Proceed as follows:

#### ➤ Go to **WAN PARTNER** ➧ **ADD** ➧ **<sup>A</sup>DVANCED SETTINGS**.

The following menu window opens:

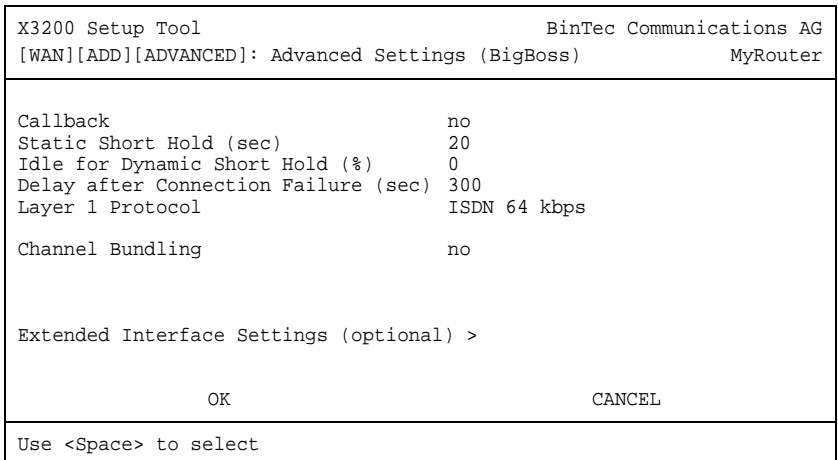

The following parts of the menu are relevant for this configuration step:

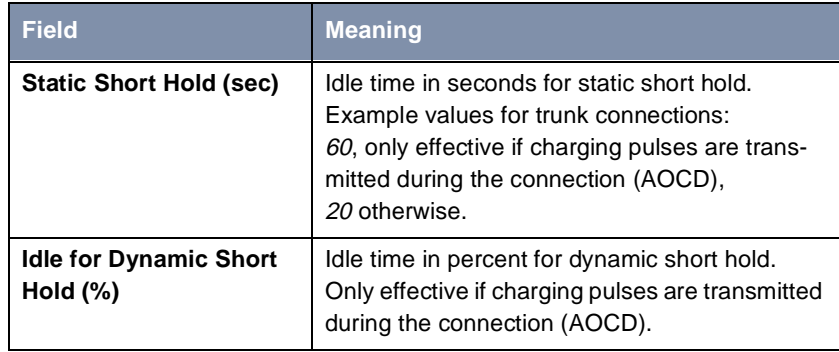

Table 5-17: **WAN PARTNER** ➧ **ADD** ➧ **<sup>A</sup>DVANCED SETTINGS**

**To do** Make the following entries:

➤ Enter **Static Short Hold (sec)**, e.g. **20**.

➤ Enter **Idle for Dynamic Short Hold (%)**, e.g. **0**.

➤ Confirm with **OK**.

You have returned to **WAN PARTNER** ➧ **ADD**.

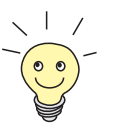

- Tips on entering **Idle for Dynamic Short Hold %**:
	- For interactive connections (e.g. [➤➤](#page-408-0) **telnet**), specify a high value (e.g. **80...90**) to avoid clearing connections during short phases without data exchange.
- For Internet connections (e.g. WWW, http, etc.), specify a medium to high value (e.g. **50...80**) to avoid clearing connections while waiting.
- For data connections (e.g. [➤➤](#page-399-0) **ftp**), specify a low value (e.g. **10...40**) to avoid the unnecessary continuation of a connection after data has been transferred.

You will find a more detailed explanation about static and dynamic short hold in the **Software Reference**.

**Carrying out IP configuration** Now let's move on to the IP configuration of your WAN partner. Here you enter the [➤➤](#page-400-0) **IP address** and [➤➤](#page-402-0) **netmask** of your partner.

Proceed as follows:

➤ Go to **WAN PARTNER** ➧ **ADD** ➧ **IP**:

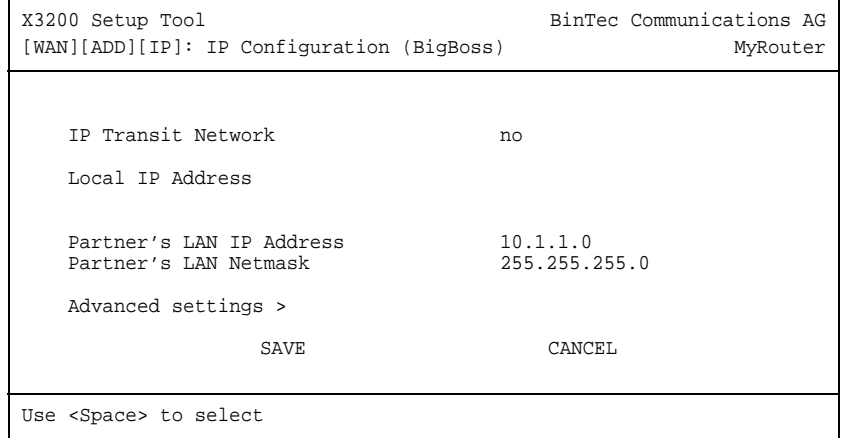

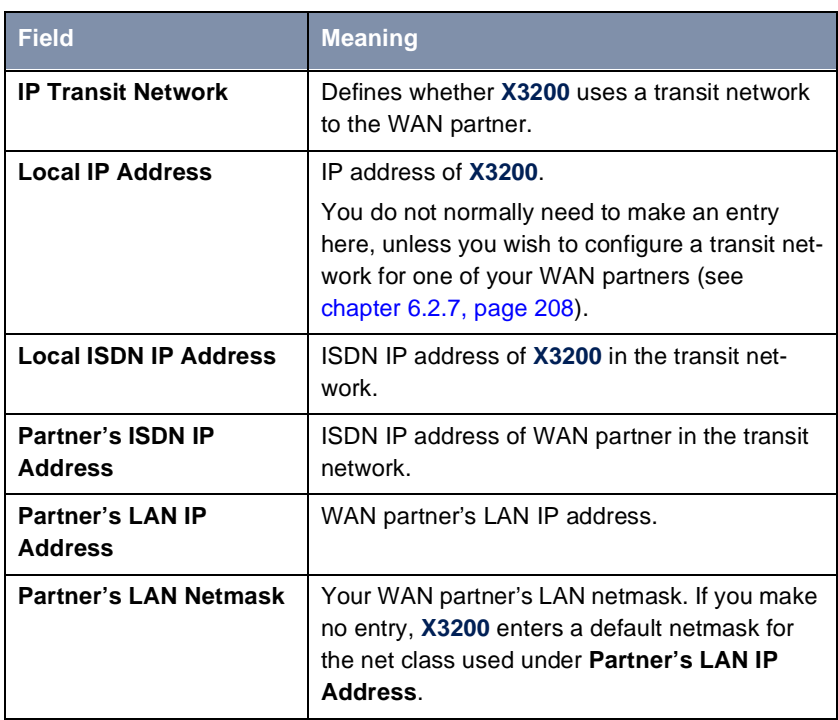

The menu contains the following fields:

Table 5-18: **WAN PARTNER** ➧ **ADD** ➧ **IP**

- **To do** Make the following entries (normally sufficient for a corporate network connection):
	- ➤ Select **IP Transit Network**, e.g. **no**.
	- ➤ Enter **Partner's LAN IP Address**, e.g. **10.1.1.0**.
	- ➤ Enter **Partner's LAN Netmask**, e.g. **255.255.255.0**.
	- ➤ Press **SAVE**.
	- ➤ Press **SAVE** again.

You have returned to **WAN PARTNER** and your entries have been saved.

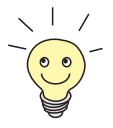

If you are setting up access to the Internet, you do not normally know the IP address of your Internet Service Provider (ISP). Either your **X3200** is assigned its **Local ISDN IP Address** dynamically (for the duration of the connection) or statically by the ISP. In such a case, make the following settings in **WAN <sup>P</sup>ARTNER** ➧ **ADD** ➧ **IP**:

- ➤ IP address is assigned dynamically:
	- Select **IP Transit Network**: dynamic client.
- ▶ IP address is assigned statically:
	- Select **IP Transit Network**: yes.
	- **Local ISDN IP Address: X3200**'s static IP address you get from your ISP (often termed your gateway or router address).
	- **Partner's ISDN IP Address:** Partner's IP address (if known) or else **X3200**'s static IP address you get from your ISP.
	- No entries for **Partner's LAN IP Address** and **Partner's LAN Netmask**.

If you want to know more about what a transit network actually is, for example, and what you need it for, se[e chapter 6.2.7, page 208](#page-207-0).

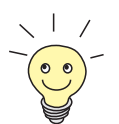

To be able to use the Domain Name Server of the ISP while connected, make the following settings in **WAN PARTNER** ➧ **ADD** ➧ **IP** ➧ **<sup>A</sup>DVANCED SETTINGS**:

➤ Select **Dynamic Name Server Negotiation**: client (receive).

This setting is only necessary if you have not entered fixed IP addresses for DNS on the PCs of your network.

#### **Creating a Routing Entry**

**Creating routing entry** You have just entered a WAN partner in your **X3200**. A routing entry is created automatically in the routing table of your **X3200** for every WAN partner. You can edit existing routing entries and add new ones. For the connection to your Internet Service Provider, you should always configure a default route.

Proceed as follows:

➤ Go to **IP** ➧ **<sup>R</sup>OUTING**:

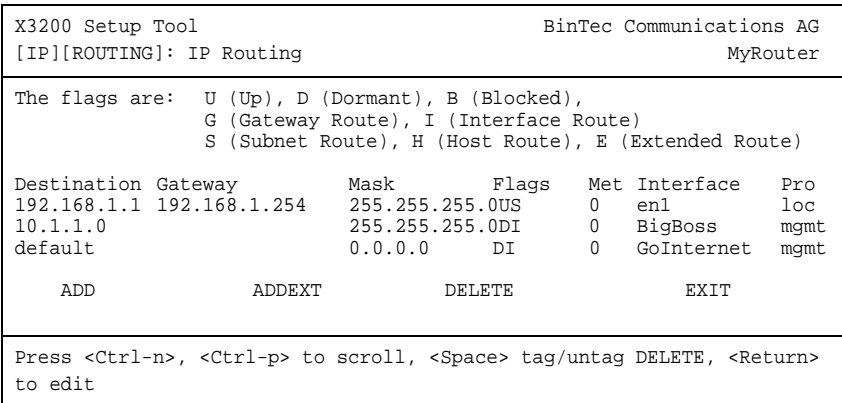

All IP routes entered are listed here. **Flags** shows the current status (Up, Dormant, Blocked) and the type of route (Gateway Route, Interface Route, Subnet Route, Host Route, Extended Route). The protocol with which **X3200** has "learned" the routing entry is displayed under **Pro**.

To define a route, proceed as follows:

➤ Use **ADD** to add a new entry or select an existing entry. Confirm with **Return** to change the entry.

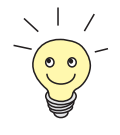

To create extended IP routing entries, press the **ADDEXT** button to open the relevant menu. In this case, se[e chapter 7.2.12, page 30](#page-302-0)3.

## The following menu window opens:

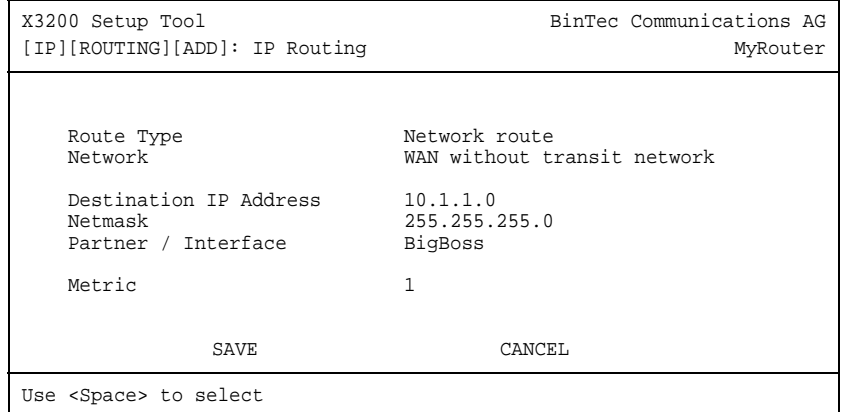

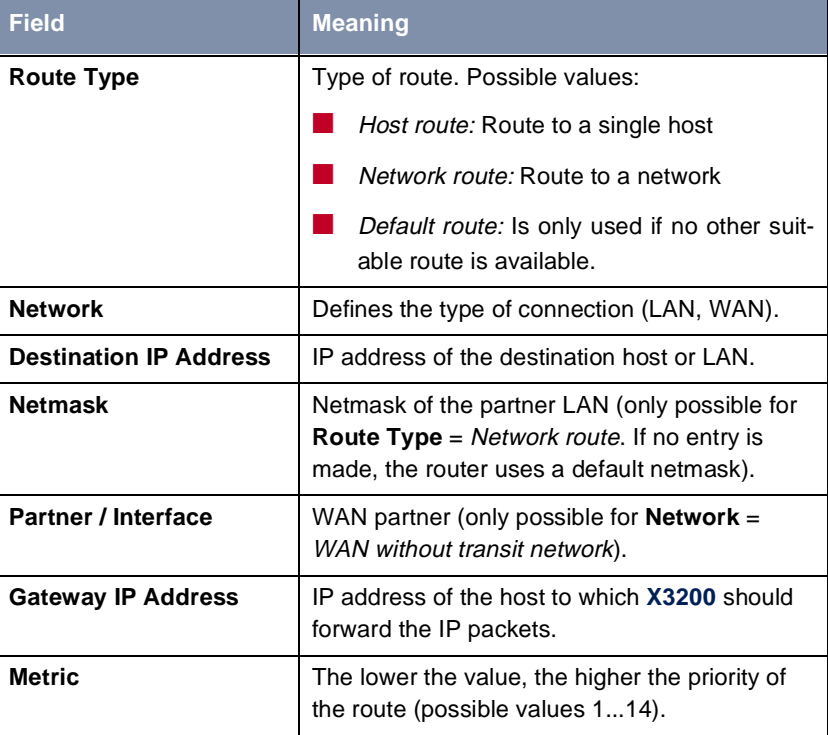

The menu contains the following fields:

Table 5-19: **IP** ➧ **<sup>R</sup>OUTING** ➧ **ADD**

The **Network** field contains the following selection options:

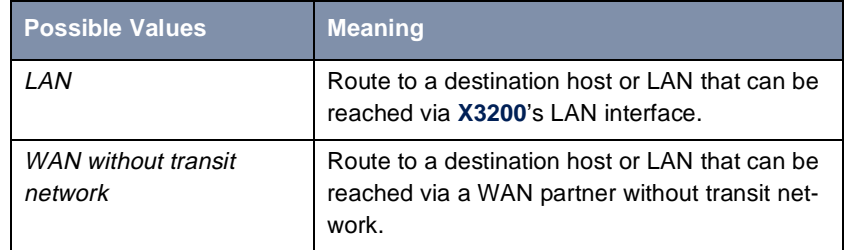

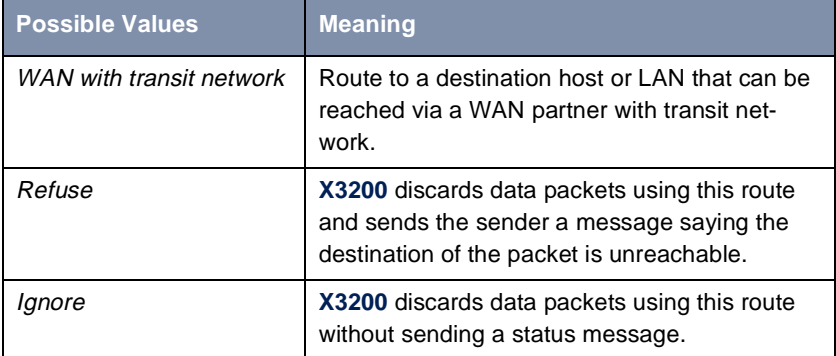

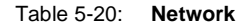

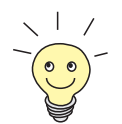

You can only configure one default route on your **X3200**. If you set up access to the Internet, you must therefore configure the route to your Internet Service Provider (ISP) as a default route.

If you configure a corporate network connection, only enter the route to the head office as a default route if you do not configure Internet access over **X3200**. If you configure both Internet access and a corporate network connection, enter a default route to the ISP and a network route to the head office.

**Default route** To define a default route, proceed as follows:

- ➤ Select **Route Type**: Default route.
- ➤ Select **Network**: WAN without transit network.
- ➤ Select **Partner / Interface**: e.g. **GoInternet**.
- ➤ Enter **Metric**, e.g. **1**.
- ➤ Press **SAVE**.

You have returned to **IP ▶ ROUTING**. The entries have been saved and the newly entered or modified route is listed.

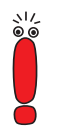

The corporate network can consist of several LANs with different network IP addresses and netmasks ([➤➤](#page-407-0) **subnets**). That is, if you do not enter your head office access as a default route (e.g. because you have already set up your Internet access as a default route), then you must make a separate routing entry for each network you want to reach at the head office.

<span id="page-152-0"></span>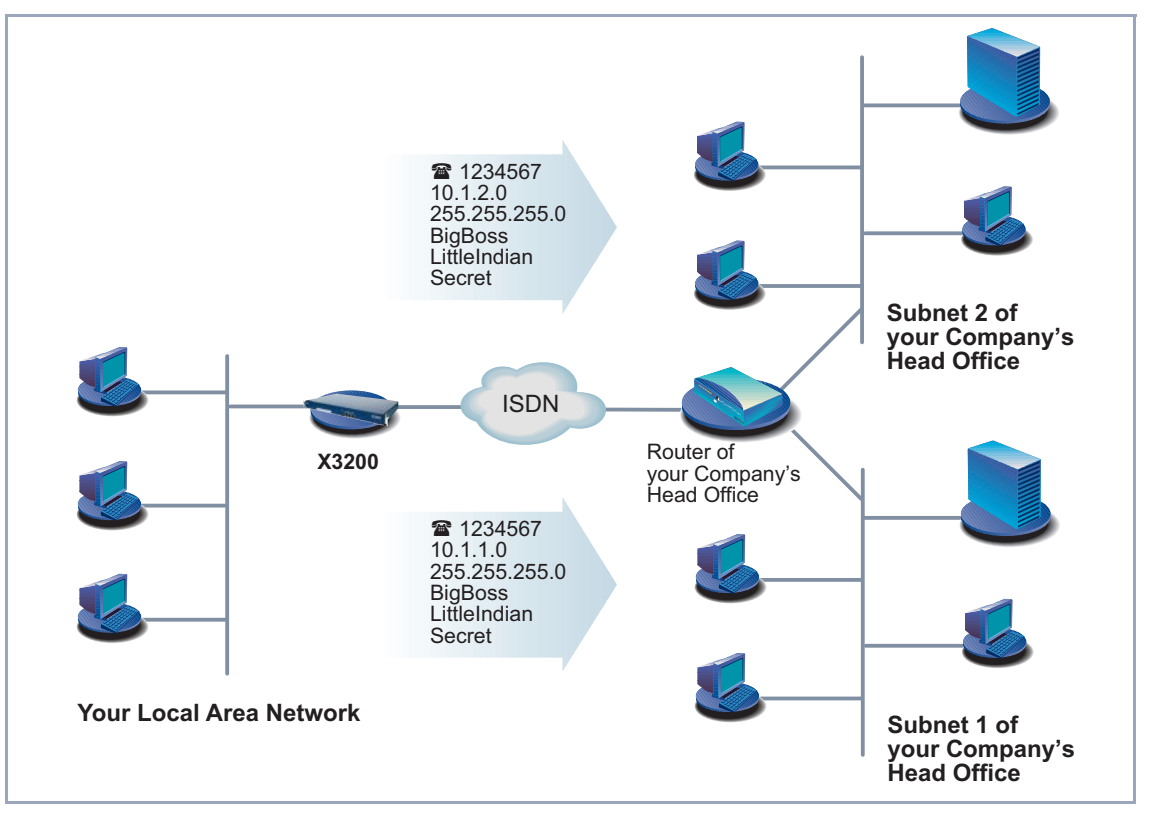

Figure 5-6: Corporate network with several connected LANs

- **Network route** Proceed as follows to establish a network route, e.g. for a corporate network connection (without a default route):
	- ➤ Select **Route Type**: Network route.
	- ➤ Select **Network**: WAN without transit network.
	- ➤ Enter **Destination IP Address**, e.g. **10.1.2.0**.
	- ➤ Enter **Netmask**, e.g. **255.255.255.0**.
	- ➤ Enter **Partner / Interface**, e.g. **BigBoss**.
	- ➤ Enter **Metric**, e.g. **1**.

#### ➤ Press **SAVE**.

You have returned to **IP** ➧ **<sup>R</sup>OUTING**. The entries have been saved and the newly entered or modified route is listed.

▶ Repeat these steps if you have to enter several routes.

#### **Activating Network Address Translation (NAT)**

**Activating NAT** Here you can activate Network Address Translation ([➤➤](#page-402-0) **NAT)** for your WAN partner. This conceals your whole network to the outside world with just one IP address. You should certainly do this for your connection to the Internet Service Provider (ISP).

> More information about Network Address Translation (NAT) can be found in [chapter 7.2.7, page 282](#page-281-0).

Proceed as follows to activate NAT:

#### ➤ Go to **IP** ➧ **<sup>N</sup>ETWORK ADDRESS TRANSLATION**:

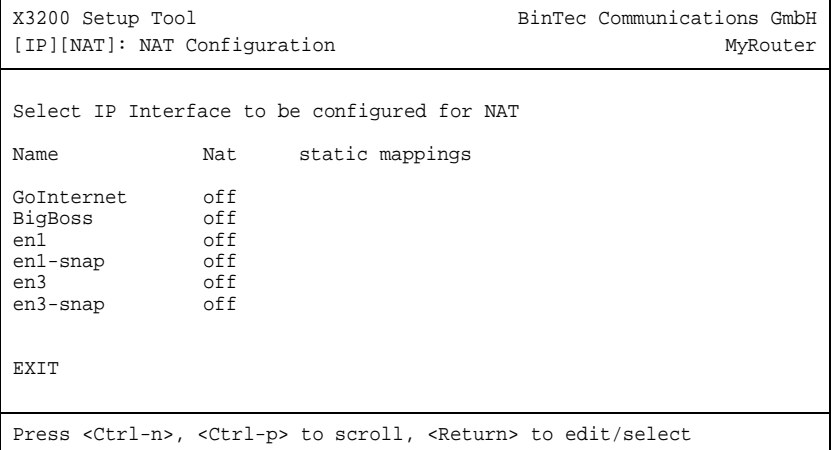

➤ Mark the interface or the WAN partner for which you want to activate NAT (e.g. **GoInternet**) and press **Return**.

Another menu window opens:

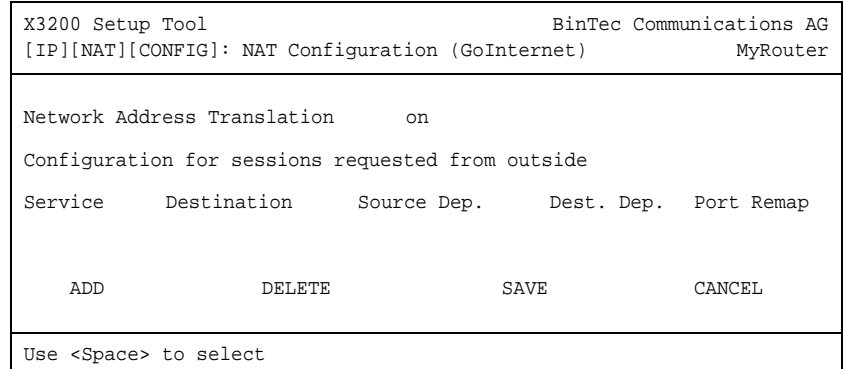

**To do** Make the following entries:

- ➤ Select **Network Address Translation**: on.
- ➤ Press **SAVE**.

Network Address Translation is activated for the selected interface or WAN partner.

➤ Leave **IP** ➧ **<sup>N</sup>ETWORK ADDRESS TRANSLATION** with **EXIT**.

➤ Leave **IP** with **EXIT**.

You have returned to the main menu and have configured a WAN partner.

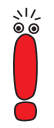

If NAT is activated, only outgoing connections are allowed. To allow incoming connection to hosts in your LAN, these connections must be explicitly allowed. See [chapter 7.2.7, page 282](#page-281-0) on how to proceed.

# **5.2.2 Internet Access with X3200**

**Examples** A few examples are given here following the general procedure described in [chapter 5.2.1, page 131](#page-130-0), which you can basically use for any Internet Service Provider (ISP). They show you how to set up Internet access to certain providers quickly and easily. Example 1 shows in detail what you must do to configure high-speed access.

■ Example 1: T-Online (high-speed access)

■ Example 2: Telekom Austria (high-speed access)

Example 3: T-Online (ISDN)

Keep at hand the access information you received from your ISP (see [chapter 3.2.1, page 35](#page-34-0)). The terms may vary slightly from provider to provider.

#### **Example 1: T-Online (high-speed Internet access)**

Proceed as follows:

**Configuring WAN partners** ➤ Go to **WAN PARTNER** ➧ **ADD**. ➤ Enter your **Partner Name** (= provider name): T\_Online. ➤ Select **Encapsulation**: PPP. ➤ Select **Compression**: none. ➤ Select **Encryption**: none. **Selecting PPP authentication** ➤ Select **PPP** and confirm with **Return**. ➤ Select **Authentication**: CHAP + PAP. ➤ You do not need to enter a **Partner PPP ID**. This field remains empty. ➤ Enter **Local PPP ID** (= your user name) e.g. 000460004256091169386#0001@t-online.de. The T-Online user name comprises the following elements: <user account><T-Online number>#<co-user number>@t-online.de The user account is a 12-digit number, in this case: 000460004256. The T-Online number is the extension number, in this case: 091169386. The co-user number is a 4-digit number, in this case: 0001. The T-Online number and the co-user number must be separated by # if the T-Online number has less than 12 digits.

- ➤ Type in **PPP Password**.
- ➤ Activate **Keepalives** on.
- ➤ Deactivate **Link Quality Monitoring**: off.
- ➤ Confirm with **OK**.

You have returned to the menu **WAN PARTNER** ➧ **ADD**.

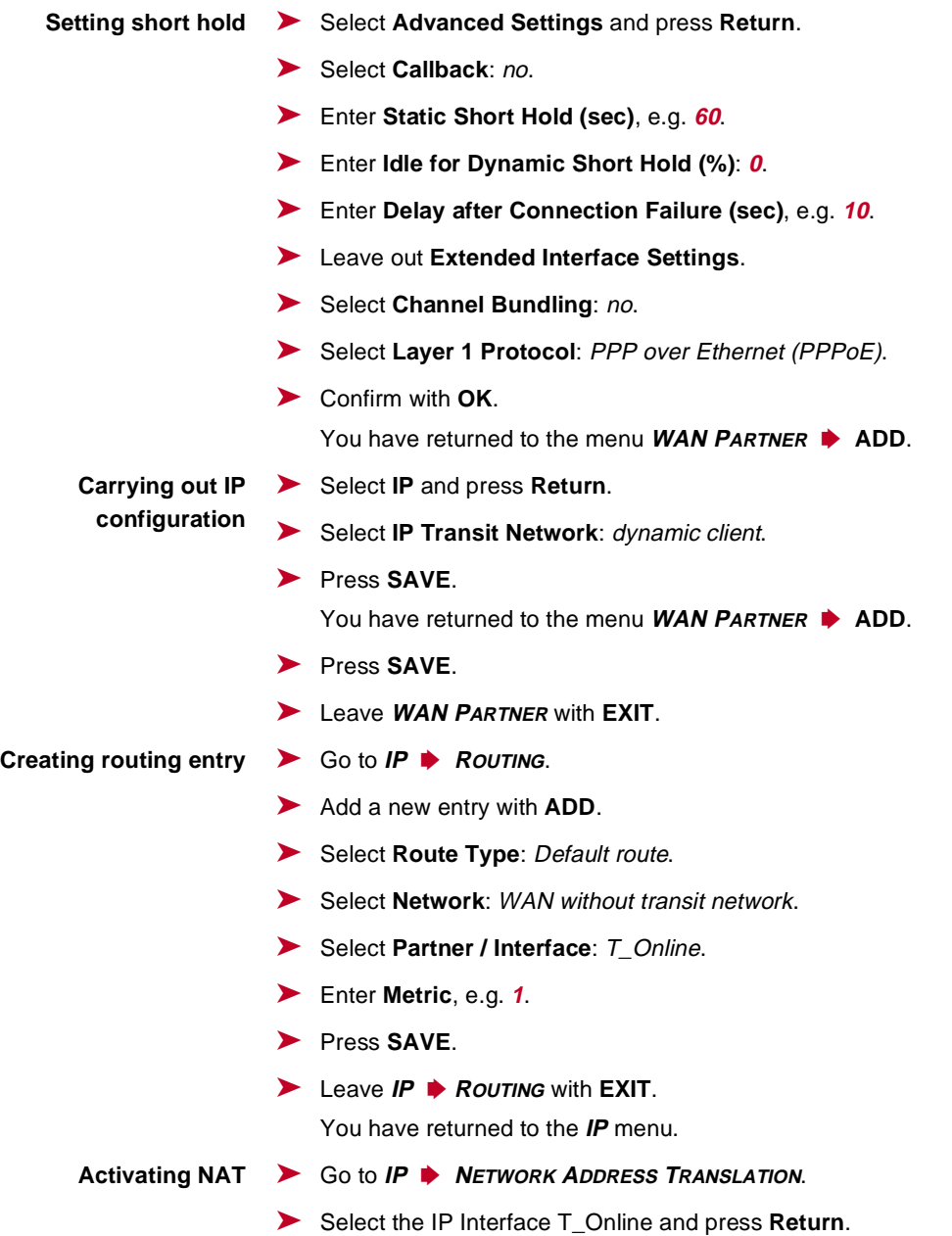

- ➤ Select **Network Address Translation**: on.
- ➤ Press **SAVE**.
- ➤ Leave **IP** ➧ **<sup>N</sup>ETWORK ADDRESS TRANSLATION** with **EXIT**.
- ➤ Leave **IP** with **EXIT**.

You have returned to the main menu.

**PPPoE Ethernet** ➤ Go to **PPP**. Make only one entry here:

> **Interface** ➤ Select **PPPoE Ethernet Interface**: en3.

> > ➤ Press **SAVE**.

You have returned to the main menu.

The configuration of the high-speed access is complete.

#### **Example 2: Telekom Austria (high-speed Internet access)**

Telekom Austria offers a high-speed access to the Internet (A-Online Speed), which is available in Austria. Proceed as follows:

**Configuring WAN partners** ➤ Go to **WAN PARTNER** ➧ **ADD**. ➤ Enter your **Partner Name** (= provider name): Telekom\_Austria. ➤ Select **Encapsulation**: PPP. ➤ Select **Compression**: none. ➤ Select **Encryption**: none. **Selecting PPP authentication** ➤ Select **PPP** and confirm with **Return**. ➤ Select **Authentication**: CHAP. ➤ You do not need to enter a **Partner PPP ID**. This field remains empty. ➤ Enter **Local PPP ID** (= your user name) e.g. **3909987000**. ➤ Type in **PPP Password**. ➤ Deactivate **Keepalives**: off.

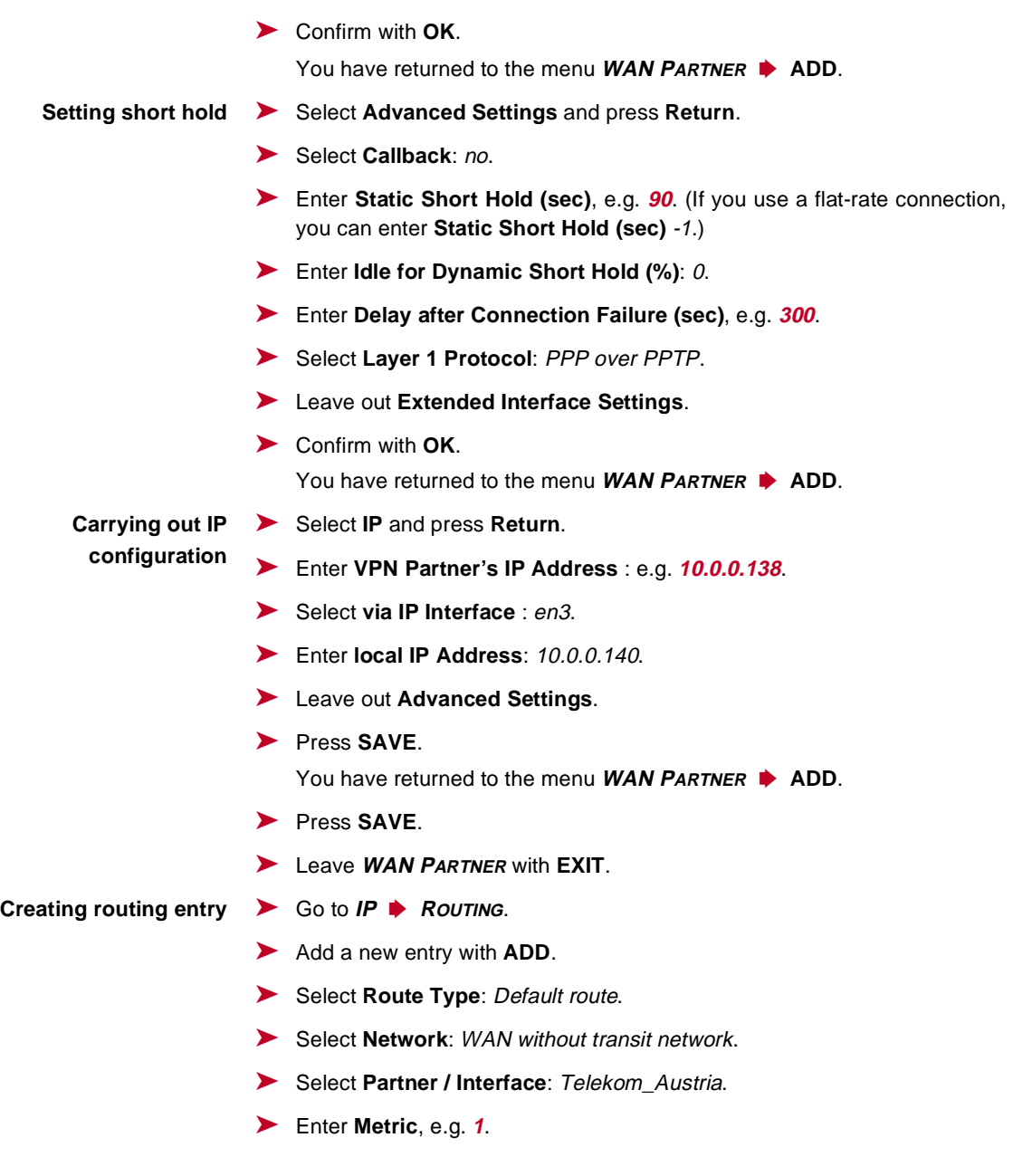

➤ Press **SAVE**. ➤ Leave **IP** ➧ **<sup>R</sup>OUTING** with **EXIT**. You have returned to the **IP** menu. **Activating NAT** ➤ Go to **IP** ➧ **<sup>N</sup>ETWORK ADDRESS TRANSLATION**. ➤ Select Telekom\_Austria as IP interface and press **Return**. ➤ Select **Network Address Translation**: on. ➤ Press **SAVE**. ➤ Leave **IP** ➧ **<sup>N</sup>ETWORK ADDRESS TRANSLATION** with **EXIT**. ➤ Leave **IP** with **EXIT**. You have returned to the main menu. The configuration of the high-speed access is complete. **Example 3: T-Online (ISDN)** If you want to set up conventional access to the Internet with T-Online as provider, proceed as follows: **Configuring WAN partners** ➤ Go to **WAN PARTNER** ➧ **ADD**. ➤ Enter your **Partner Name** (= provider name): T\_Online. ➤ Select **Encapsulation**: PPP. ➤ Select **Compression**: none. ➤ Select **Encryption**: none. **Entering extensions** ➤ Select **WAN Numbers** and press **Return**. ➤ Add a new entry with **ADD**. ➤ Enter **Number** (= access number), e.g. **0191011**. ➤ Select **Direction**: outgoing. ➤ Press **SAVE**.

The extension you use to call T-Online is now in the list.

➤ Leave **WAN PARTNER** ➧ **ADD** ➧ **WAN NUMBERS** with **EXIT**.

# **Selecting PPP authentication** ➤ Select **PPP** and confirm with **Return**. ➤ Select **Authentication**: CHAP + PAP. ► Enter your **Partner PPP ID** (= provider name): T\_Online. ➤ Enter **Local PPP ID** (= your user name): e.g. **000460004256091169386#0001**. ➤ Type in **PPP Password**. ➤ Deactivate **Keepalives**: off. ➤ Deactivate **Link Quality Monitoring**: off. ➤ Confirm with **OK**. You have returned to the menu **WAN PARTNER** ➧ **ADD**. **Setting short hold** ➤ Select **Advanced Settings** and press **Return**. ➤ Select **Callback**: no. ➤ Enter **Static Short Hold (sec)**, e.g. **minimum: 60**. ➤ Enter **Idle for Dynamic Short Hold (%)**, e.g. **0**. ➤ Enter **Delay after Connection Failure (sec)**, e.g. **300**. ➤ Leave out **Extended Interface Settings (optional)**. ➤ Select **Channel Bundling**: no. ➤ Select **Layer 1 Protocol**: ISDN 64 kbps. ➤ Confirm with **OK**. You have returned to the menu **WAN PARTNER** ➧ **ADD**. **Carrying out IP configuration** ➤ Select **IP** and press **Return**. The T-Online user name comprises the following elements: <user account><T-Online number>#<co-user number> The user account is a 12-digit number, in this case: 000460004256. The T-Online number is the extension number, in this case: 091169386. The co-user number is a 4-digit number, in this case: 0001. The T-Online number and the co-user number must be separated by # if the T-Online number has less than 12 digits.

➤ Select **IP Transit Network**: dynamic client.

- ➤ Select **Advanced Settings** and press **Return**.
- ➤ Select **RIP Send**: none.
- ➤ Select **RIP Receive**: none.
- ➤ Activate **Van Jacobson Header Compression:** on.
- ➤ Select **Dynamic Name Server Negotiation**: client (receive).
- ➤ Deactivate **IP Accounting**: off.
- ➤ Deactivate **Back Route Verify**: off.
- ➤ Select **Route Announce**: up or dormant.
- ➤ Select **Proxy Arp**: off.
- ➤ Confirm with **OK**.
- ➤ Press **SAVE**.
- ➤ Press **SAVE** again.
- ➤ Leave **WAN PARTNER** with **EXIT**.
- **Creating routing entry** ➤ Go to **IP** ➧ **<sup>R</sup>OUTING**.
	- ➤ Add a new entry with **ADD**.
	- ➤ Select **Route Type**: Default route.
	- ➤ Select **Network**: WAN without transit network.
	- ➤ Select **Partner / Interface**: T\_Online.
	- ➤ Enter **Metric**, e.g. **1**.
	- ➤ Press **SAVE**.
	- ➤ Leave **IP** ➧ **<sup>R</sup>OUTING** with **EXIT**.
	- **Activating NAT** ➤ Go to **IP** ➧ **<sup>N</sup>ETWORK ADDRESS TRANSLATION**.
		- ➤ Select the IP Interface T\_Online and press **Return**.
		- ➤ Select **Network Address Translation**: on.
		- ➤ Press **SAVE**.
		- ➤ Leave **IP** ➧ **<sup>N</sup>ETWORK ADDRESS TRANSLATION** with **EXIT**.

#### ➤ Leave **IP** with **EXIT**.

You have returned to the main menu.

Configuration of Internet access over T-Online is complete.

# **5.2.3 Dialing into Corporate Network**

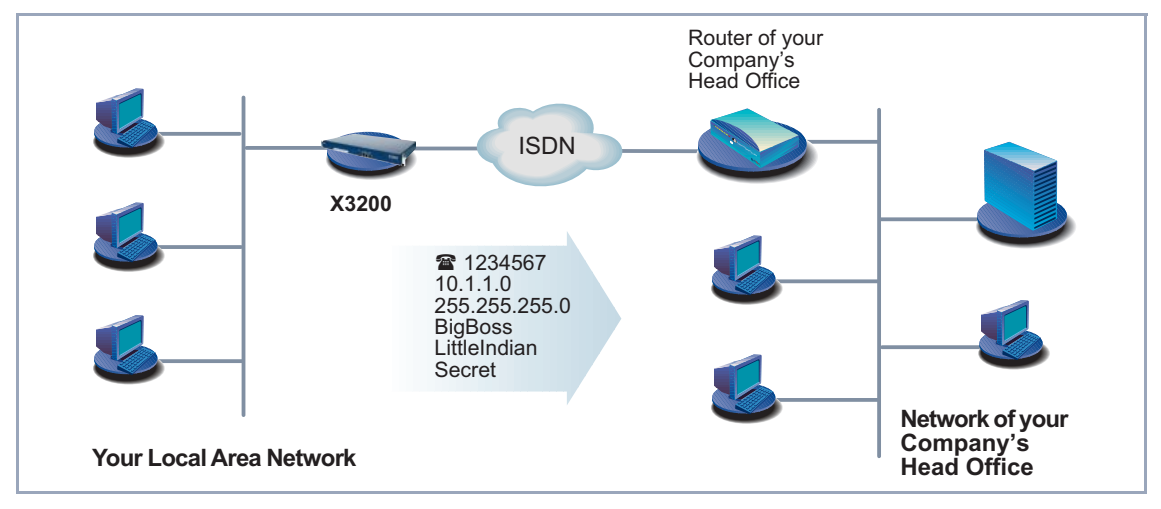

Figure 5-7: **X3200** and your head office

The first part of this chapter explains in quick and easy steps how to configure your **X3200** for a corporate network connection (LAN-LAN connection). The second part describes how to proceed if field staff or a home office staff want to dial in to the head office.

#### **Corporate Network Connection: General Example**

Keep at hand the data you have received from the system administrator of your head office (see [chapter 3.2.1, page 35](#page-34-0)). If you are not sure about some points, refer to [chapter 5.2.1, page 131](#page-130-0).

Proceed as follows:

➤ Go to **WAN PARTNER** ➧ **ADD**.

#### **Configuring WAN partners**

➤ Enter **Partner Name** (= user ID of head office), e.g. **BigBoss**.

- ➤ Select **Encapsulation**: PPP.
- ➤ Select **Compression**: e.g. **STAC**.
- ➤ Select **Encryption**: none.
- **Entering extensions** ➤ Select **WAN Numbers** and press **Return**.
	- ➤ Add a new entry with **ADD**.
	- ➤ Enter the **Number** (= the extension of your head office's router), e.g. **0911987654321**.
	- ➤ Select **Direction**: outgoing.
	- ➤ Press **SAVE**.

The number you use to dial your head office is now in the list.

- ➤ Leave **WAN PARTNER** ➧ **ADD** ➧ **WAN NUMBERS** with **EXIT**.
- **Selecting PPP** ➤ Select **PPP** and confirm with **Return**.
- **authentication**
- ➤ Select **Authentication**: CHAP + PAP.
- ➤ Enter **Partner PPP ID** (= user ID of head office), e.g. **BigBoss**.
- ➤ Enter **Local PPP ID** (= your own ID), e.g. **LittleIndian**.
- ➤ Enter **PPP Password** (= common password for this connection).
- ➤ Deactivate **Keepalives**: off.
- ➤ Deactivate **Link Quality Monitoring**: off.
- ➤ Confirm with **OK**.

You have returned to the menu **WAN PARTNER** ➧ **ADD**.

- **Setting short hold** ➤ Select **Advanced Settings** and press **Return**.
	- ➤ Select **Callback**: no.
	- ➤ Enter **Static Short Hold (sec)**, e.g. **20**.
	- ➤ Enter **Idle for Dynamic Short Hold (%)**, e.g. **0**.
	- ➤ Enter **Delay after Connection Failure (sec)**, e.g. **300**.
	- ➤ Leave out **Extended Interface Settings (optional)**.
	- ➤ Select **Channel Bundling**: e..g. **no**.
- ➤ Select **Layer 1 Protocol**: ISDN 64 kbps.
- ➤ Confirm with **OK**.

You have returned to the menu **WAN PARTNER** ➧ **ADD**.

## **Carrying out IP configuration**

- ➤ Select **IP** and press **Return**.
	- ➤ Select **IP Transit Network**: no.
	- ➤ Enter **Partner's LAN IP Address** (= network address of head office): e.g. **10.1.1.0**.
	- ➤ Enter **Partner's LAN Netmask** (= netmask of head office), e.g. **255.255.255.0**.
	- ➤ Select **Advanced Settings** and press **Return**.
	- ➤ Select **RIP Send**: none.
	- ➤ Select **RIP Receive**: none.
	- ➤ Activate **Van Jacobson Header Compression:** off.
	- ➤ Select **Dynamic Name Server Negotiation**: yes (if you have configured Internet access) or off (if you have not configured Internet access).
	- ➤ Activate **IP Accounting**: on.
	- ➤ Activate **Back Route Verify**: on.
	- ➤ Select **Route Announce**: up or dormant.
	- ➤ Select **Proxy Arp**: off.
	- ➤ Confirm with **OK**.
	- ➤ Press **SAVE**.
	- ➤ Press **SAVE** again.
	- ➤ Leave **WAN PARTNER** with **EXIT**.

You have returned to the main menu.

Configuration of access to the corporate network is complete.

#### **Creating routing entry**

If you have not configured any Internet access, then you can configure a default route for access to your head office (se[e chapter 5.2.1, page 13](#page-130-0)1):

- ➤ Make the following entries in **IP** ➧ **<sup>R</sup>OUTING** ➧ **ADD**:
	- **Route Type:** Default route
	- **Network**: WAN without transit network
	- **Partner / Interface**, e.g. **BigBoss**
	- **Metric**, e.g. **1**

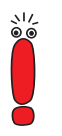

If the corporate network comprises several LANs (subnets) and you do not configure a default route to head office, then you must create a separate routing entry for each LAN you want to reach. See instructions i[n chapter 5.2.1,](#page-130-0)  [page 131](#page-130-0) and [figure 5-6, page 153](#page-152-0).

- ➤ Repeat the steps for creating a routing entry until you have entered all the necessary routes.
- ➤ Press **SAVE**.
- ➤ Leave **IP** ➧ **<sup>R</sup>OUTING** with **EXIT**.
- ➤ Leave **IP** with **EXIT**.

### **Corporate Network Connection Dial-in (without router)**

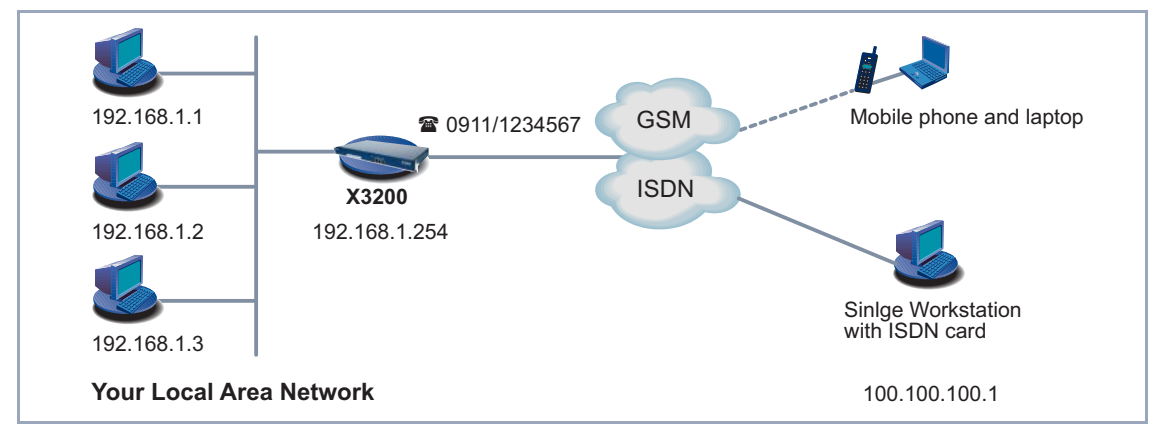

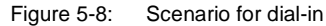

To access the data at head office, field service staff can dial in over laptop and mobile phone to the network at head office. If home office staff have no router, they need either an ISDN card in their PC or a modem. The configuration of **X3200** and the PC or laptop is basically identical in all these cases. Field service staff using a Nokia Communicator mobile phone must make additional settings, which are described at the end of the next section.

The configuration is made in two or three steps.

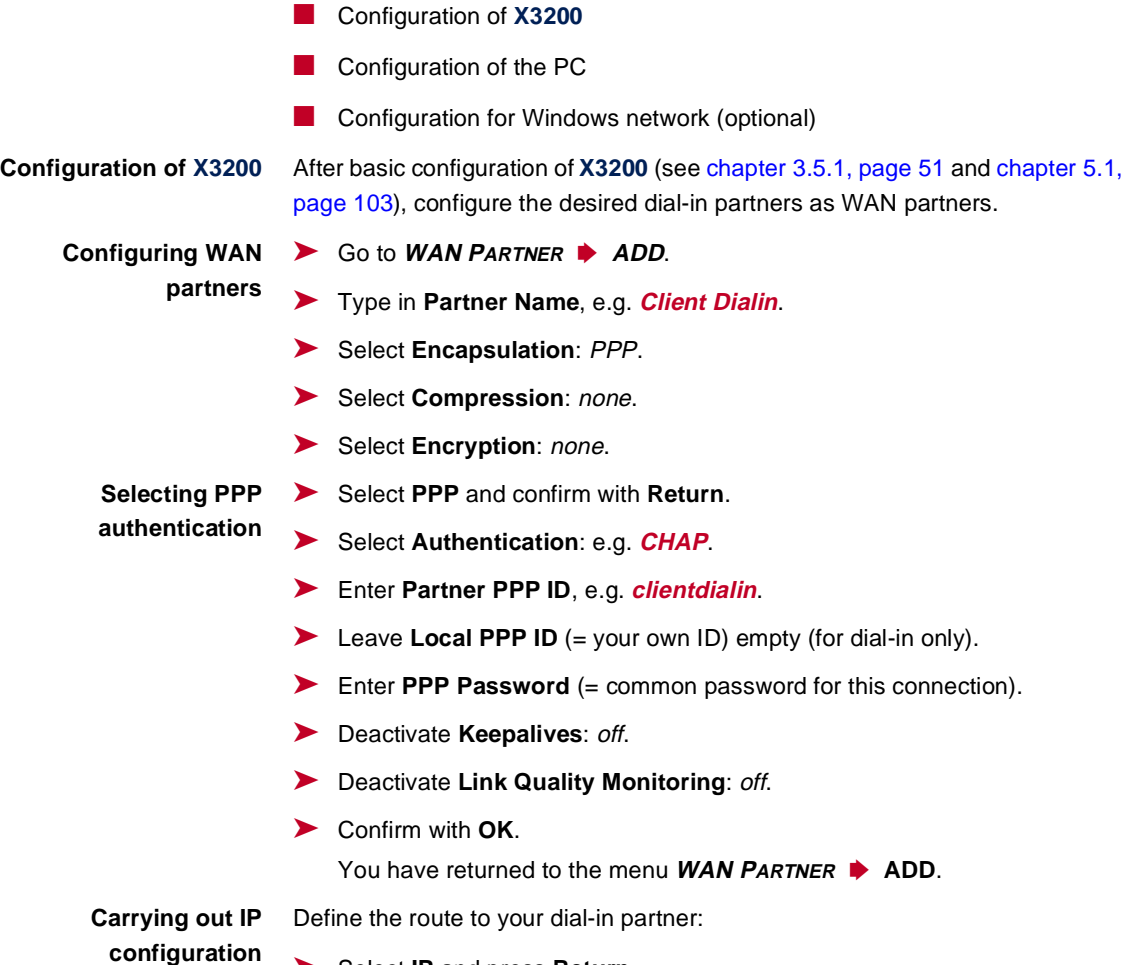

➤ Select **IP** and press **Return**.

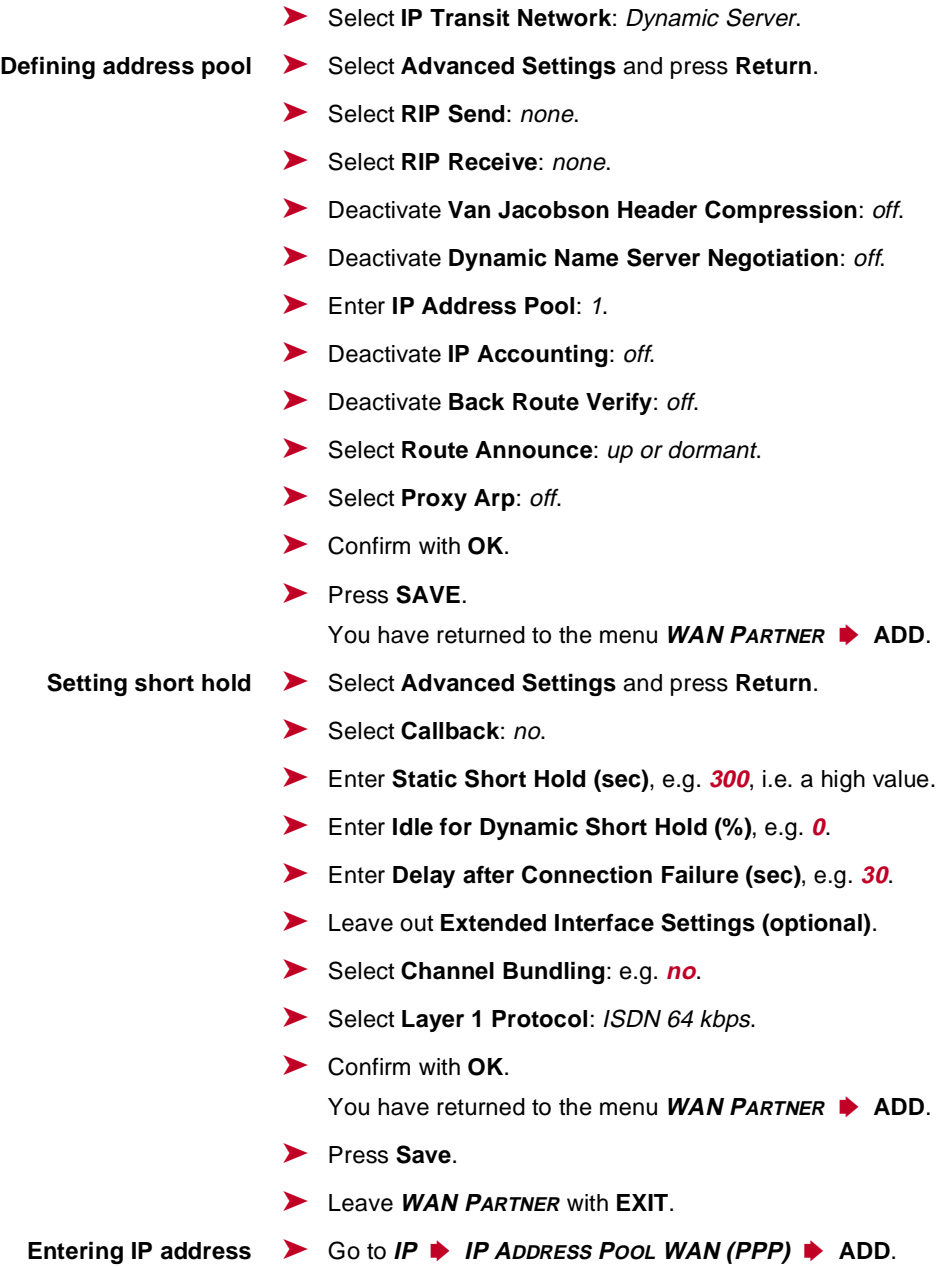

- ➤ Enter **Pool ID**, e.g. **1**.
- ➤ Enter **IP Address** (= IP address of your dial-in partner), e.g. **100.100.100.1**.
- ➤ Enter **Number of Consecutive Addresses**, e.g. **1**.
- ➤ Press **SAVE**.
- ➤ Leave **IP** ➧**IP ADDRESS POOL WAN (PPP)** with **EXIT**.
- ➤ Leave **IP** with **EXIT**.
- **Entering extensions** ➤ Go to **CM-1BRI, ISDN S0** ➧**<sup>I</sup>NCOMING <sup>C</sup>ALL <sup>A</sup>NSWERING** ➧**<sup>A</sup>DD**.
	- ➤ Select **Item**: PPP (routing). The setting *PPP (routing)* automatically detects the protocol used (e.g. **ISDN 64 kbps** or **V110 (9600)**).
	- ➤ Enter **Number**, e.g. **1234567** (= telephone number over which the dial-in partner is to dial in).

Enter only your extension without prefix under **Number**. If **X3200** is connected to a PABX, you must only enter the PABX extension number that **X3200** receives. (You should also refer to the information i[n chapter 5.1.4, page 11](#page-111-0)2).

- ➤ Select **Mode**: right to left.
- ➤ You can leave **Username** empty.
- ➤ Select **Bearer**: any.
- ➤ Press **SAVE**.
- ➤ Leave **ICM-1BRI, ISDN S0** ➧**<sup>I</sup>NCOMING <sup>C</sup>ALL <sup>A</sup>NSWERING** with **EXIT**.
- ➤ Confirm with **SAVE**.

**Nokia Communicator** If you use a Nokia Communicator mobile phone, you must make the following additional entries to enable the mobile phone to set up a connection to the corporate network:

- ➤ Go to **PPP.**.
- ➤ Activate **PPP Link Quality Monitoring**: yes.
- ➤ Go to **WAN PARTNER** ➧**<sup>A</sup>DD** ➧**PPP**.
- ➤ Activate **Link Quality Monitoring**: on.

## **Configuration of PC in Windows NT**

The necessary steps for configuration of your PC or laptop if you use the Windows NT operating system are given below. If you use Windows 95 or 98, you must observe basically the same points to complete the configuration successfully using the list.

The following steps are necessary:

- Installing the ISDN/GSM card or modem together with the relevant data communications driver. (Refer to the documentation supplied with the card or modem and follow the instructions on the screen.)
- Check whether the TCP/IP protocol is installed (in the Windows Start menu under **Settings** ➧ **Control Panel** ➧**Network**) or install this protocol if necessary (see [chapter 3.2.2, page 38](#page-37-0)).
- Check the installed card (in the **Network Card** tab).
- Check whether the RAS service is installed and install if necessary (in the **Services** tab).
- **E** Leave the **Network** menu with **OK**. The TCP/IP protocol is fixed on the dialup adaptor. When the installation is successfully completed, the virtual modems are listed (**Settings** ➧ **Control Panel** ➧**Modems**).
- Make a new entry for the connection in the directory (**Program** ♦ **Accessories** ➧**DCN**). The telephone number must be entered under which **X3200** accepts routing calls.
- Check the directory entry (Continue ▶ Edit Entry and Modem Parame**ters** in the **Entries** tab).
- Only **TCP/IP** is to be selected as network protocol in the **Server** tab.
- Create connection (Select).
- Entering user name and password (= **Partner PPP ID** and **PPP Password** under **WAN PARTNER** ➧**ADD** ➧**PPP** in **X3200**).
- The connection is set up on leaving the menu by pressing **OK**.

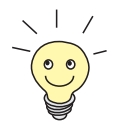

If you want to dial in to a Windows network, you must carry out a few additional configuration steps.

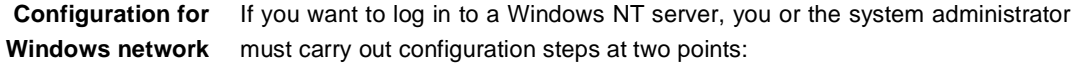

- at the Windows NT Domain Server
- at the Windows PC
- **Windows NT server** The administrator must carry out the following configuration steps at the Windows NT server:
	- configure a user in the User Manager
	- configure the dial-in PC as a member of the domain
	- name resolution should be carried out (WINS, DNS or LMHOSTS file).

**Windows client** The following configuration steps must be carried out at the Windows PC:

- Entering the NetBIOS name of the PC and the group name (i.e. in the Windows Start menu under **Settings** ➧ **Control Panel** ➧ **Network**, the group name and the name of the NT domain must be identical in the **Identification** tab).
	- Installing the client for Microsoft networks and entering the domain of the server there (e.g. **BINTECDOM**).

# **5.3 Saving the Configuration File**

After creating a working configuration on your **X3200**, make sure you save it:

➤ In the Setup Tool main menu, select **Exit** and press **Return**.

Another menu window opens:

```
X3200 Setup Tool BinTec Communications AG
[EXIT]: Exit Setup MyRouter
        Back to Main Menu
        Save as boot configuration and exit
        Exit without saving
```
You have three alternatives:

- ➤ Select **Back to Main Menu** to return to the Setup Tool main menu.
- ➤ Select **Save as boot configuration and exit** to save the configuration data as a file in the flash memory.

The SNMP shell of **X3200** appears with the login prompt. All the changes you have made with the Setup Tool are saved. The next time you start your **X3200**, the configuration file you have just saved will be loaded.

➤ Select **Exit without saving** to quit the Setup Tool without saving the changes made.

The SNMP shell of **X3200** appears with the login prompt. All settings or changes you have made with the Setup Tool will be lost when you turn off your **X3200**.

# **6 Advanced Configuration**

This chapter contains more **X3200** configuration options for the advanced user. This is the right chapter if you would like to make additional settings that are not covered by the **Configuration Wizard** or i[n chapter 5, page 101](#page-100-0).

The following configuration steps are described:

- General **▶▶ WAN** Settings
- Settings Specific to WAN Partners
- Basic **▶ ▶ IP** Settings
- <del>▶▶</del> IPX Settings
- **Extra License Functions**

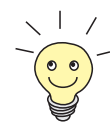

Use the Credits Based Accounting System (se[e chapter 7.1.3, page 268](#page-267-0)). This enables you to set a limit for connections to **X3200** to prevent unnecessary charges accumulating as a result of mistakes made during configuration.

# **6.1 General WAN Settings**

General WAN functions:

- **X3200** as dynamic IP address **▶▶** server
- [➤➤](#page-395-0) **CAPI** user concept
- General [➤➤](#page-404-0) **PPP** settings

These settings are not linked to certain WAN partners, but concern all [➤➤](#page-400-0) **ISDN** connections.

## **6.1.1 Dynamic IP Address Server**

**IP address pools X3200** can operate as a dynamic IP address server for PPP connections. You can use this function by providing one or more pools of [➤➤](#page-400-0) **IP addresses**. These IP addresses can be assigned to dial-in WAN partners for the duration of the connection.

> Any host routes entered always have priority over IP addresses from the address pools. That is, when an incoming call has been authenticated, **X3200** first checks whether a host route is entered in the routing table for this caller. If not, **X3200** can assign an IP address from an address pool (if available).

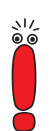

If address pools have more than one IP address, you cannot specify which WAN partner receives which address. The addresses are initially assigned in order. If a new dial-in takes place within an interval of one hour, an attempt is made to assign the same IP address assigned to this partner the last time.

Configuration is made in:

- **IP** ➧ **IP ADDRESS POOL WAN (PPP)**
- **WAN PARTNER** ▶ **EDIT** ▶ **IP**
- **WAN PARTNER** ➧ **<sup>E</sup>DIT** ➧ **IP** ➧ **<sup>A</sup>DVANCED SETTINGS**

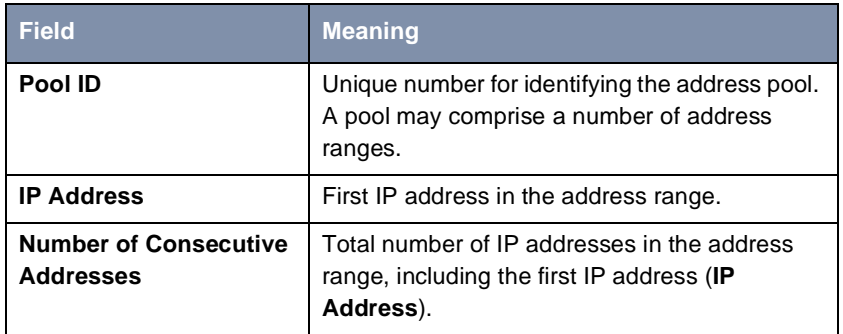

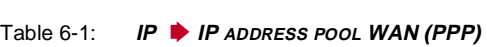

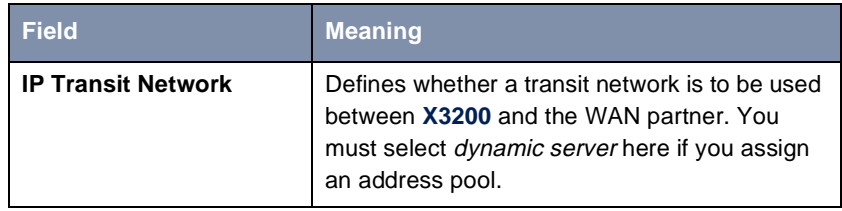

Table 6-2: **WAN PARTNER** ➧ **<sup>E</sup>DIT** ➧ **IP**

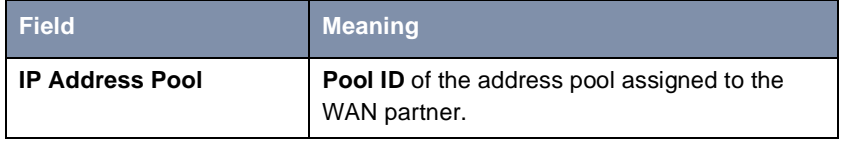

Table 6-3: **WAN PARTNER** ➧ **<sup>E</sup>DIT** ➧ **IP** ➧ **<sup>A</sup>DVANCED SETTINGS**

- **To do** Proceed as follows:
	- ➤ Go to **IP** ➧ **IP ADDRESS POOL WAN (PPP)** ➧ **ADD**.
	- ➤ Enter **Pool ID**.
	- ➤ Enter **IP Address**.
	- ➤ Enter **Number of Consecutive Addresses**.
	- ➤ Press **SAVE**.
- ➤ Go to **WAN PARTNER** ➧**<sup>E</sup>DIT** ➧**IP** to assign an address pool to a WAN partner.
- ➤ Select **IP Transit Network**: dynamic server.
- ➤ Go to **WAN PARTNER** ➧**<sup>E</sup>DIT** ➧ **IP** ➧ **<sup>A</sup>DVANCED SETTINGS**.
- ➤ Enter **IP Address Pool**: Pool ID.
- ➤ Confirm with **OK**.
- ➤ Press **SAVE**.

## **6.1.2 CAPI User Concept**

- **User name and password** The CAPI user concept is used to check access to the [➤➤](#page-395-0) **CAPI** service. This ensures that only users entered with a user name and password can use **X3200**'s CAPI services.
	- **Example** This means, for example, that an incoming fax for the user Winnetou is only passed to Winnetou and not to a user such as Old Shatterhand, who is located in the same LAN. If the CAPI user concept is not used (see [chapter 5.1.4,](#page-111-0) [page 112\)](#page-111-0), all incoming calls passed to the CAPI service are offered to all CAPI applications in the LAN. The first user to respond receives the call. So if Old Shatterhand is quicker off the mark ...

Configuration is made in:

■ **CAPI** ➧ **<sup>U</sup>SER**

■ **CM-1BRI, ISDN S0** ➧**<sup>I</sup>NCOMING CALL ANSWERING**

The **CAPI** ➧ **<sup>U</sup>SER** menu contains the following fields:

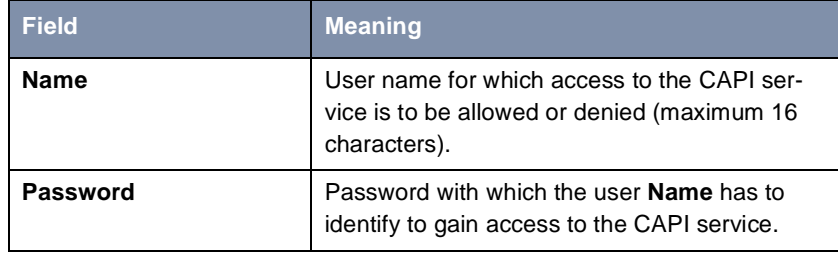

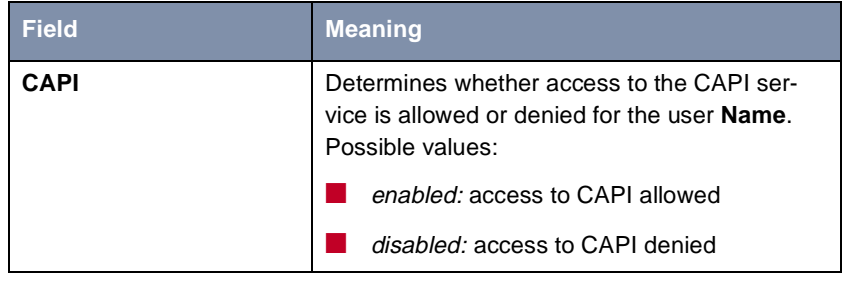

Table 6-4: **CAPI** ➧ **<sup>U</sup>SER**

The **CM-1BRI, ISDN S0** ➧**<sup>I</sup>NCOMING CALL ANSWERING** menu contains the following fields:

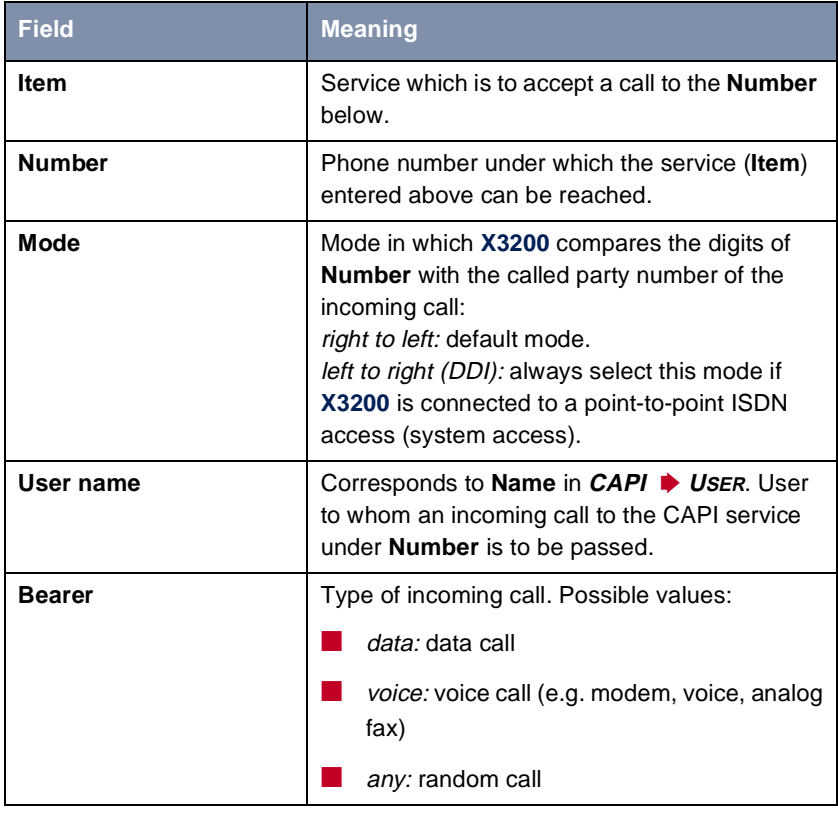

Table 6-5: **CM-1BRI, ISDN S0** ➧**<sup>I</sup>NCOMING CALL ANSWERING**

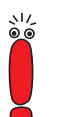

If there is no entry in **CAPI** ➧ **<sup>U</sup>SER** on starting **X3200**, a standard entry is created automatically without password (with **Name** = default and **CAPI** = enabled).

**To do** Proceed as follows:

➤ Go to **CAPI** ➧ **<sup>U</sup>SER**.

- ➤ Select an existing entry and confirm it with **Return** or add a new entry with **ADD**.
- ➤ Enter **Name**.
- ➤ Enter your **Password**.
- ➤ Select **CAPI**: enabled.
- ➤ Press **SAVE**.
- ➤ Repeat these steps for every user in the LAN.
- ➤ Go to **CM-1BRI, ISDN S0** ➧**<sup>I</sup>NCOMING CALL ANSWERING**. Make an entry here for every user in the LAN who has access to the CAPI service.
- ➤ Select an existing entry and confirm it with **Return** or add a new entry with **ADD**.
- ➤ Select **Item**: CAPI.

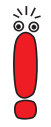

If you use a communications application on your PC that is based on Remote CAPI 1.1 (current version: Remote CAPI 2.0), **X3200** must translate the [➤➤](#page-402-0) **MSN**s (= **Number**, multidigit) of the incoming call to [➤➤](#page-399-0) **EAZ**s (single digit) (CAPI 1.1 can only detect single-digit numbers). This is why the CAPI entry under **Item** is not simply called "CAPI" but "CAPI 1.1 EAZ x Mapping". When using CAPI 1.1, you must therefore make sure you assign each CAPI application the corresponding EAZ(s) by "mapping". For example select for **Number** = 1234 the entry **Item** = CAPI 1.1 EAZ **0** Mapping and for **Number** = 5678 the entry **Item** = CAPI 1.1 EAZ **1** Mapping.

CAPI 2.0 evaluates the MSN directly and "translation" to EAZ is not necessary..

You should certainly try to change your PC system to CAPI 2.0 so that you can also use new features.

- ➤ Enter **Number**.
- ➤ Select **Mode**.
- ➤ Enter **User Name**.
- ➤ Select **Bearer**.
- ➤ Press **SAVE**.

➤ Repeat these steps as often as necessary until you have created an entry for every user.

# **6.1.3 General PPP Settings**

- **Authentication** You must enter the [➤➤](#page-404-0) **PPP** settings for each WAN partner, e.g. the settings needed for authentication of connection partners with [➤➤](#page-396-0) **CHAP** or [➤➤](#page-403-0) **PAP** (see [chapter 5.2.1, page 131\)](#page-130-0). If a call is received, **X3200** then recognizes the calling WAN partner from the calling party number with the aid of [➤➤](#page-396-0) **CLID** (Calling Line Identification) and therefore knows what authentication negotiations it has agreed with this partner. The call is accepted if the authentication is correct.
	- **CLID** In some cases, it is not possible to identify an incoming call via CLID. This is the case, for example,
		- $\blacksquare$  if the call is made over an analog line (the caller dials into your router via a [➤➤](#page-401-0) **modem**),
		- if the caller suppresses the CLID facility.

In both cases, **X3200** receives no calling line number. The caller therefore cannot be identified by CLID, even if the caller is entered as a WAN partner. **X3200** does not know which [➤➤](#page-404-0) **PPP authentication** protocol to use to identify the incoming call.

**General PPP settings** In order to answer the call in spite of the identification problem, **X3200** executes the defined general PPP authentication protocol with the caller. This protocol does not refer to a certain WAN partner. If the data (password, partner PPP ID) obtained by executing the authentication protocol are the same as the data of an entered WAN partner, **X3200** accepts the incoming call.
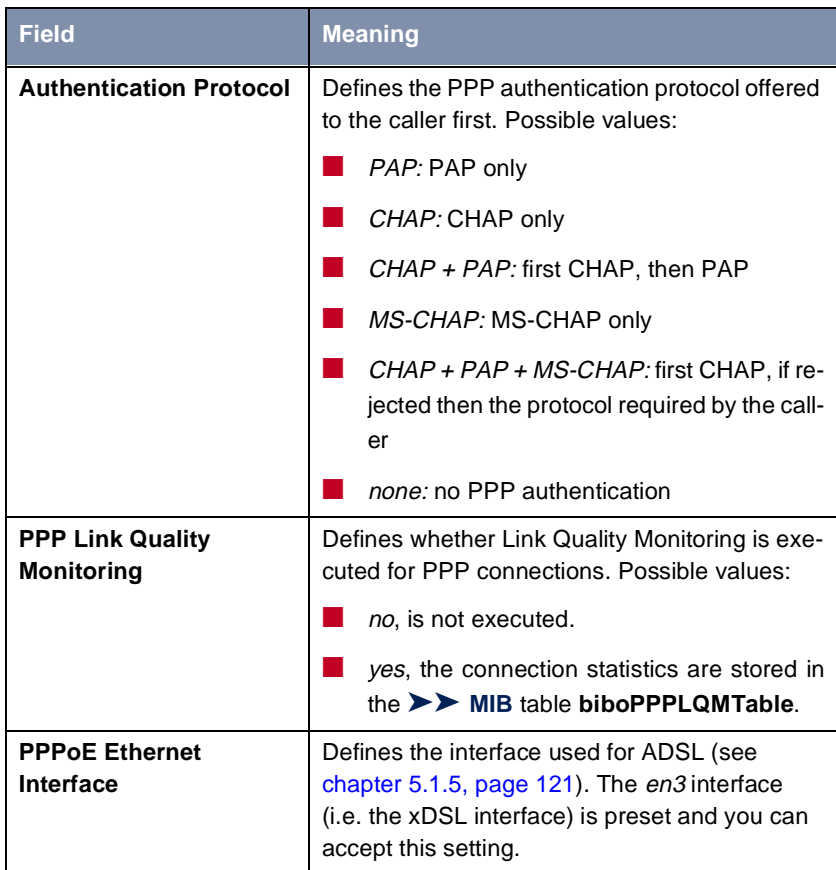

The general PPP settings are configured in **PPP**:

Table 6-6: **PPP**

- **To do** Proceed as follows to define the general PPP settings:
	- ➤ Go to **PPP**.
	- ➤ Select **Authentication Protocol**, e.g. **CHAP + PAP + MS-CHAP**.
	- ➤ Select **PPP Link Quality Monitoring**, e.g. **no**.
	- ➤ Press **SAVE**.

# <span id="page-181-0"></span>**6.1.4 X.31 TEI**

The menu **CM-1BRI, ISDN S0** ➧ **<sup>A</sup>DVANCED SETTINGS** contains settings for X.31 TEI (X.25 in the D-channel). You only need to make changes here if you want to use the X.31 TEI value for CAPI applications.

The menu contains the following fields:

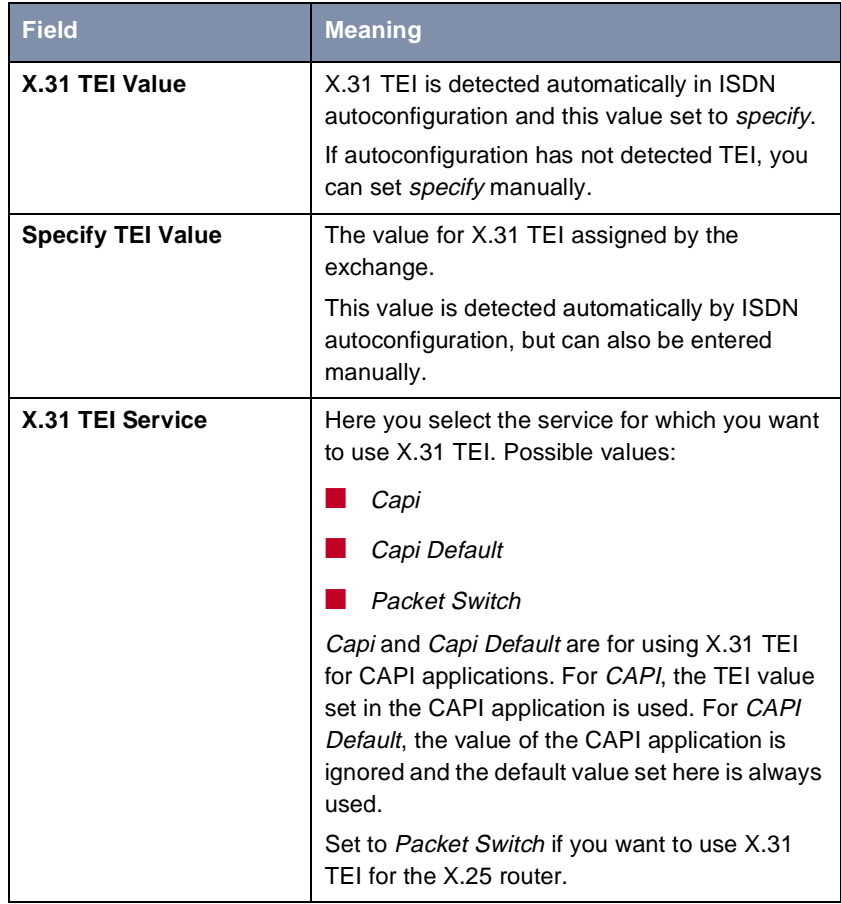

Table 6-7: **CM-1BRI, ISDN S0** ➧**<sup>A</sup>DVANCED SETTINGS**

# **6.2 Settings Specific to WAN Partners**

Specific functions for [➤➤](#page-409-0) **WAN partners** make it possible to define the characteristics for connections to WAN partners individually. Carry out the configuration steps described separately for each WAN partner.

- Delay after Connection Failure (chapter 6.2.1, page 183)
- **■** Channel Bundling Basic Configuration for Dialup Connections ([chapter 6.2.2, page 184](#page-183-0))
- Channel Bundling Bandwidth on Demand (BOD) Advance Configuration for PPP Connections [\(chapter 6.2.3, page 186](#page-185-0))
- Always On/Dynamic ISDN (AO/DI) [\(chapter 6.2.4, page 19](#page-191-0)2)
- BOD for IP-Based Applications [\(chapter 6.2.5, page 201](#page-200-0))
- Layer 1 Protocol [\(chapter 6.2.6, page 206](#page-205-0))
- IP Transit Network [\(chapter 6.2.7, page 208](#page-207-0))
- Transfer of DNS and WINS Server IP Addresses to WAN Partners ([chapter 6.2.8, page 210](#page-209-0))
- **▶▶ RIP** ([chapter 6.2.9, page 213\)](#page-212-0)
- Compression: [➤➤](#page-409-0) **VJHC**, [➤➤](#page-407-0) **STAC**, MS-STAC ([chapter 6.2.10,](#page-215-0) [page 216](#page-215-0))
- [➤➤](#page-404-0) **Proxy ARP** ([chapter 6.2.11, page 218\)](#page-217-0)
- Keepalive Monitoring [\(chapter 6.2.12, page 220](#page-219-0))

The configuration steps necessary in each case are explained in detail below.

### **6.2.1 Delay after Connection Failure**

This function enables you to set the period of time **X3200** is to wait after an unsuccessful attempt to set up a call.

<span id="page-183-0"></span>This is configured in **WAN PARTNER** ➧ **<sup>E</sup>DIT** ➧ **<sup>A</sup>DVANCED SETTINGS**:

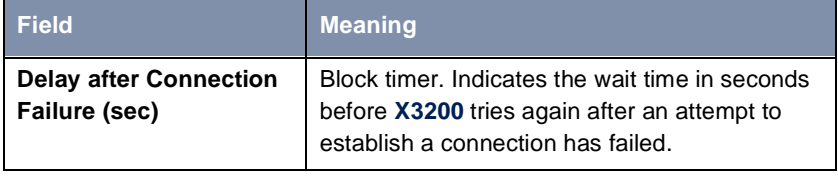

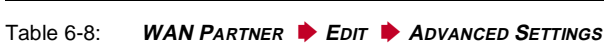

**To do** Proceed as follows:

- ➤ Go to **WAN PARTNER** ➧ **<sup>E</sup>DIT** ➧ **<sup>A</sup>DVANCED SETTINGS**.
- ➤ Enter **Delay after Connection Failure (sec)**.
- ➤ Confirm with **OK**.
- ➤ Press **SAVE**.

# **6.2.2 Channel Bundling - Basic Configuration for Dialup Connections**

**X3200** supports dynamic and static ► **►** channel bundling for dialup connections over multilink PPP.

**Dynamic** In dynamic channel bundling, only one B-channel is initially opened on setting up a connection. If the data throughput is large enough, **X3200** adds the second [➤➤](#page-400-0) **ISDN** B-channel to increase the bandwidth for connections to the WAN partner. If the amount of data traffic drops, the second [➤➤](#page-395-0) **B-channel** is closed again.

#### **Adding and dropping B-channels** A B-channel is added if the current data throughput of the relevant interface to the connection partner is 90% or more of the maximum permissible throughput for at least 5 seconds.

The current utilization is not used as a basis for dropping a B-channel already connected. This is based on the calculated utilization of the channel group after switching out one B-channel. A B-channel is dropped if the calculated value stays below 80% of the maximum permissible throughput of the remaining channels for 10 seconds.

Static or dynamic short hold may also cause an additional B-channel to be dropped. If static short hold has been configured, this always has the highest priority. If dynamic short hold has been configured, the calculated value mentioned above must also apply.

**Static** In static channel bundling, you specify right from the start that **X3200** is to use two B-channels for connections to the WAN partner, regardless of the amount of data transferred.

Both B-channels are initiated in a period of less than 1 second.

The configuration is made in **WAN PARTNER** ➧ **EDIT** ➧ **<sup>A</sup>DVANCED SETTINGS**:

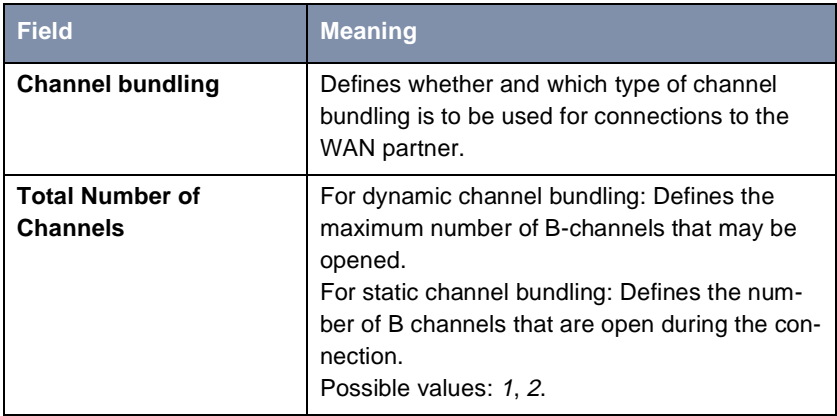

Table 6-9: **WAN PARTNER** ➧ **<sup>E</sup>DIT** ➧ **<sup>A</sup>DVANCED SETTINGS**

The **Channel Bundling** field contains the following selection options:

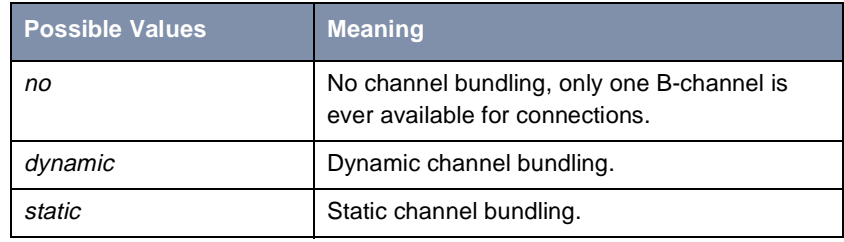

Table 6-10: **Channel bundling**

<span id="page-185-0"></span>**To do** Proceed as follows:

- ➤ Go to **WAN PARTNER** ➧ **<sup>E</sup>DIT** ➧ **<sup>A</sup>DVANCED SETTINGS**.
- ➤ Select **Channel Bundling**: dynamic or static.
- ➤ Enter **Total Number of Channels**.
- ➤ Confirm with **OK**.
- ➤ Press **SAVE**.

Refer to the advanced configuration options (Bandwidth on Demand BOD), see chapter 6.2.3, page 186.

# **6.2.3 Channel Bundling – Bandwidth on Demand (BOD) – Advanced Configuration for PPP Connections**

Bandwidth management, subsequently called BOD (Bandwidth on Demand), offers advance configuration options for dialup connections compared with the basic configuration (see [chapter 6.2.2, page 184](#page-183-0)). You can either add or close B-channels according to the expected throughput, or you can configure additional B-channels for specific applications (see [chapter 6.2.5, page 201](#page-200-0)) You can also use BOD to dynamically bundle leased lines with dialup connections to cope with a large data flow. You can also easily configure a backup mode for leased lines, so that a dialup connection is set up to the partner if the leased line fails.

You also have a facility for defining the possible use of the Bandwidth Allocation Control Protocol (BACP/BAP to RFC 2125).

**Authentication** PPP authentication of the connection partner is typically not necessary for setting up a leased line, but authentication is necessary for any dialup connections switched in.

BOD is configured in

■ **WAN PARTNER** ➧ **<sup>E</sup>DIT** ➧ **<sup>A</sup>DVANCED SETTINGS** ➧ **<sup>E</sup>XTENDED INTERFACE SETTINGS (OPTIONAL)**

■ **WAN PARTNER** ♦ EDIT ♦ WAN NUMBERS ♦ ADD (menu description in [chapter 5.2, page 129](#page-128-0))

■ **WAN PARTNER** ▶ **EDIT** ▶ **PPP** (menu description in [chapter 5.2,](#page-128-0) [page 129](#page-128-0))

The fields described below appear for dialup connections or leased lines only under certain conditions.

The fields only appear for dialup connections if **Channel Bundling** has been previously set to dynamic in menu **WAN PARTNER** ➧ **<sup>E</sup>DIT** ➧ **<sup>A</sup>DVANCED SETTINGS** and **Mode** to Bandwidth On Demand Enabled in menu **WAN <sup>P</sup>ARTNER** ➧ **<sup>E</sup>DIT** ➧ **<sup>A</sup>DVANCED SETTINGS** ➧**<sup>E</sup>XTENDED INTERFACE SETTINGS**.

The fields only appear for leased lines if menu **WAN PARTNER** ➧ **<sup>E</sup>DIT** ➧ **<sup>A</sup>DVANCED SETTINGS** ➧**<sup>E</sup>XTENDED INTERFACE SETTINGS** under **Mode** e.g. **has been previously set to** Bandwidth On Demand Active.

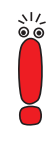

The default settings in the **Line Utilization Weighting**, **Line Utilization Sample (sec)**, **Gear Up Threshold** and **Gear Down Threshold** fields should only be changed for special applications. We recommend that you use the default values for standard applications; they correspond to those of the basic configuration (see [chapter 6.2.2, page 184](#page-183-0)).

The menu **WAN PARTNER** ➧ **<sup>E</sup>DIT** ➧ **<sup>A</sup>DVANCED SETTINGS** ➧ **<sup>E</sup>XTENDED INTERFACE SETTINGS (OPTIONAL)** contains the following fields:

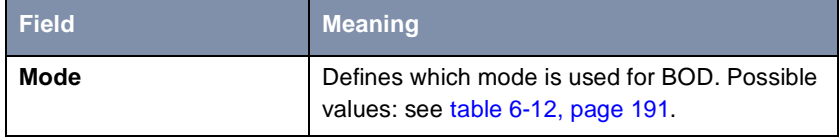

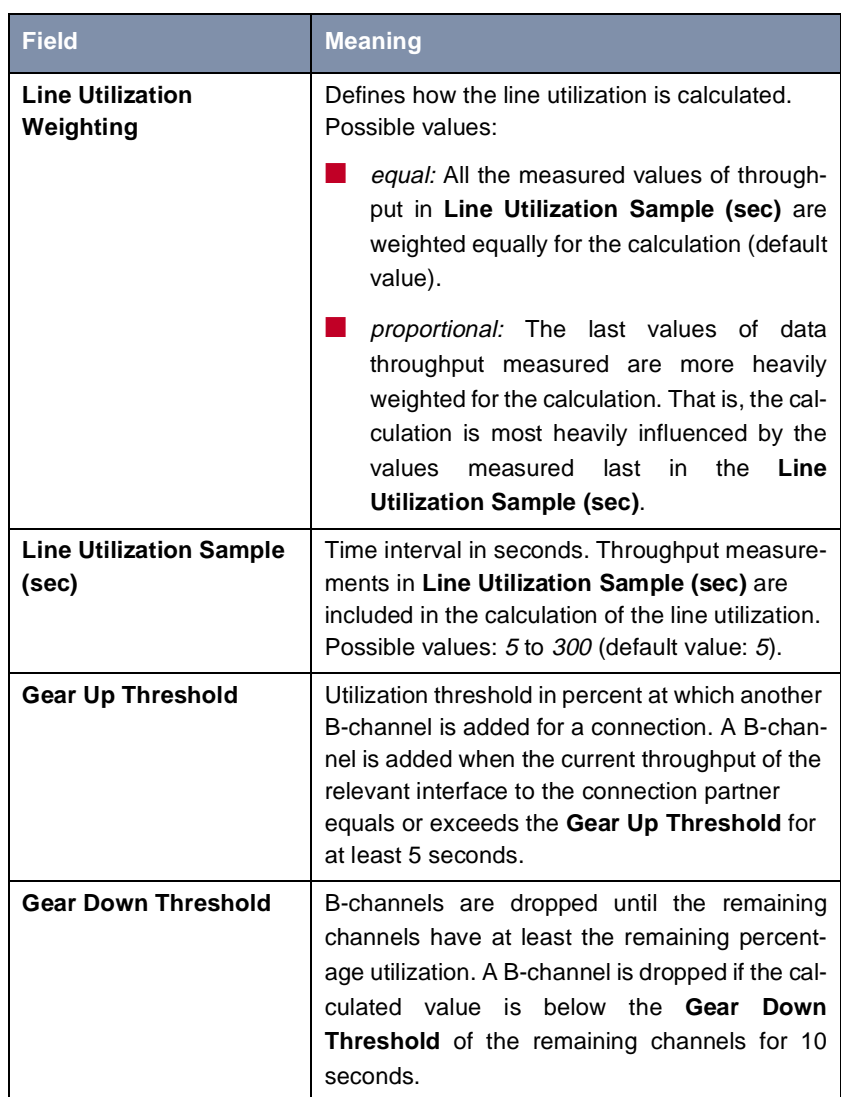

<span id="page-188-0"></span>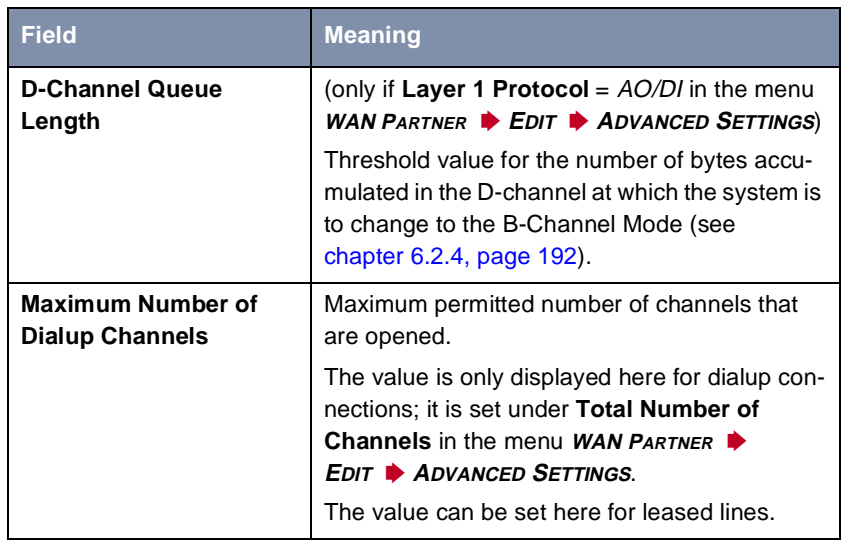

Table 6-11: **WAN PARTNER** ➧**<sup>E</sup>DIT** ➧ **<sup>A</sup>DVANCED SETTINGS** ➧**<sup>E</sup>XTENDED INTERFACE SETTINGS (OPTIONAL)**

The **Mode** field includes the following selection options:

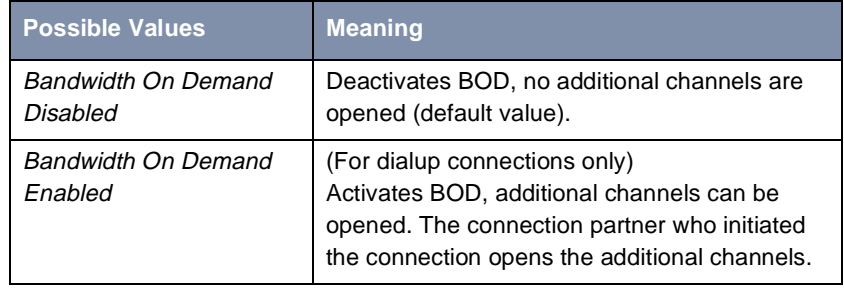

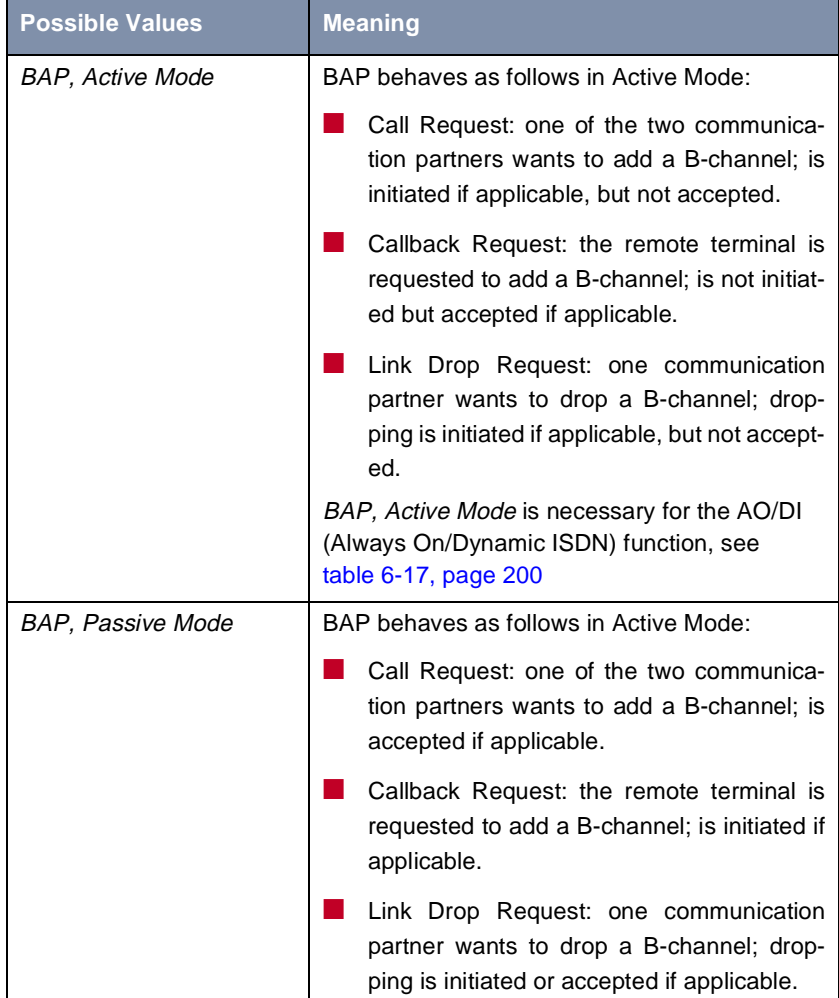

<span id="page-190-0"></span>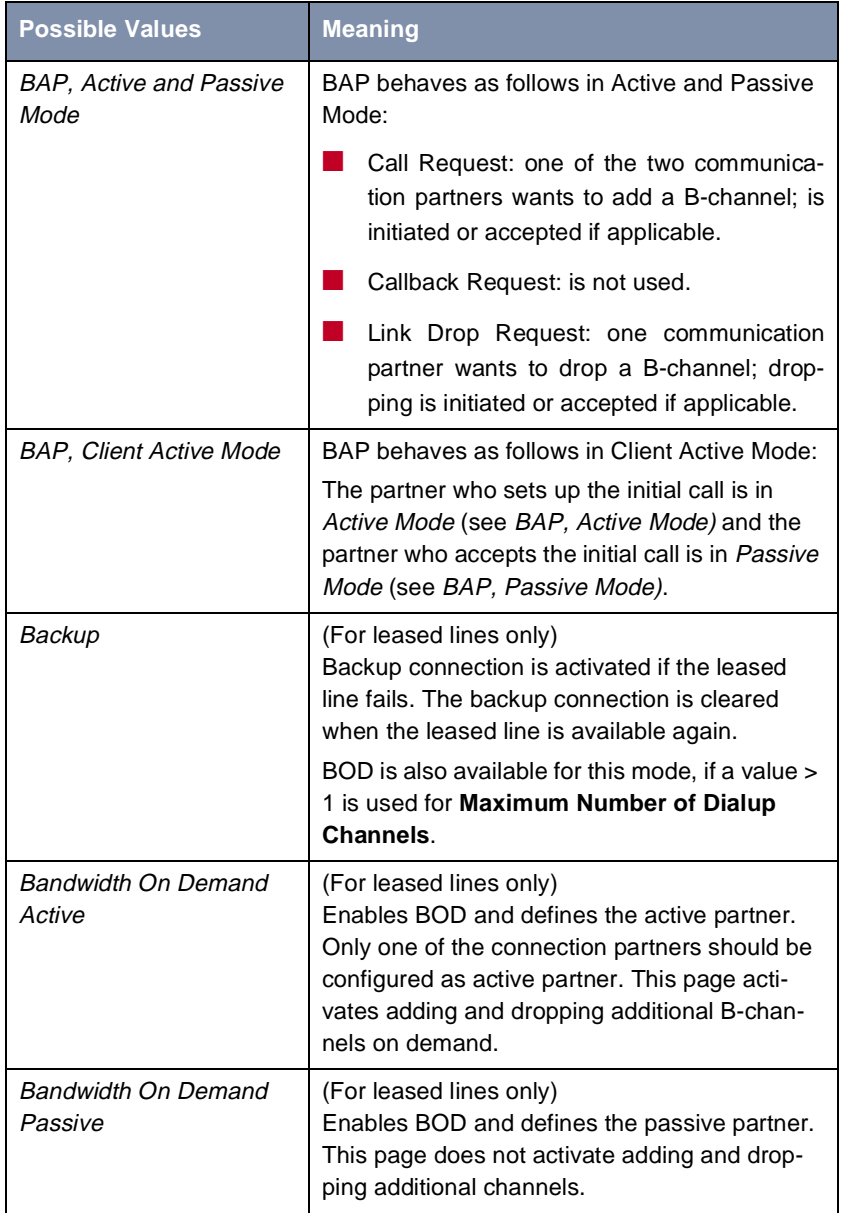

<span id="page-191-0"></span>**To do** Proceed as follows:

- ➤ Go to **WAN PARTNER** ➧ **<sup>E</sup>DIT** ➧ **<sup>A</sup>DVANCED SETTINGS** ➧ **<sup>E</sup>XTENDED INTERFACE SETTINGS (OPTIONAL)**.
- ➤ Select **Mode** and **Line Utilization Weighting**.
- ➤ Enter **Line Utilization Sample (sec)** and for leased lines **Maximum Number of Dialup Channels**.
- ➤ Press **SAVE**.
- ➤ Confirm with **OK**.
- ➤ Go to **WAN PARTNER** ➧ **<sup>E</sup>DIT** ➧ **WAN NUMBERS** ➧ **ADD**.
- ➤ Enter **Number**.
- ➤ Select **Direction**.

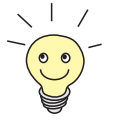

Select **Direction** = outgoing if you have set **Mode** = Bandwidth On Demand Active.

Select **Direction** = incoming (CLID), if you have set **Mode** = Bandwidth On Demand Passive.

- ➤ Press **SAVE**.
- ➤ Go to **WAN PARTNER** ➧ **<sup>E</sup>DIT** ➧ **PPP**.
- ➤ Select **Authentication**.
- ➤ Enter **Partner PPP ID**, **Local PPP ID** and **PPP Password**, if applicable.
- ➤ Confirm with **OK**.
- ➤ Press **SAVE**.

### **6.2.4 Always On/Dynamic ISDN (AO/DI)**

Always On/Dynamic ISDN (AO/DI) uses the existing ISDN infrastructure to configure a new service for the user without hardware changes: AO/DI is a permanently available (always on) but nevertheless low-cost connection from the end customer to the Service Provider.

### **Short Description**

AO/DI uses X.25 data packet transmission in the D-channel (X.31) to set up a PPP connection (PPP over X.25). 9600 bps are available for data transmission in the D-channel (D-channel Mode). If more bandwidth is needed, one or more B-channels are dynamically added (Dynamic ISDN). Data transmission in this case is only in the B-channel or B-channels (B-channel Mode).

AO/DI offers the following advantages:

- three full communication channels, which can be independent if required
- permanent connection to the Internet at low-cost
- I transparent bandwidth control
- in D-Channel Mode
	- high reliability and guaranteed throughput times
	- volume-oriented charges independent of distance
- **B** in B-Channel Mode:
	- time-dependent connection charges only for bandwidth-intensive applications

### **How Does AO/DI Work?**

AO/DI is implemented in **X3200** via a special PPP interface. As soon as the interface is configured and ready for operation, the initial PPP connection is set up via X.31 (X.25 in the D-channel). This involves carrying out authentication of the PPP connection partner and assigning a dynamic IP address and DNS addresses, if applicable (AO/DI Client Mode).

The use of the B-channels is controlled by the data throughput or by applicationdependent bandwidth management (Bandwidth on Demand, BOD for IP-based applications). Both Bandwidth on Demand and BOD for IP-based applications uses the Bandwidth Allocation Control Protocol (BACP/BAP to RFC 2125) in order to agree with the remote terminal on the circumstances under which Bchannels are to be added or dropped. The use of BACP/BAP is agreed during the initial connection setup. As the D-channel connection is normally no longer ended after connection setup, it represents a permanently available (always on) connection to the provider.

As soon as the bandwidth of the D-channel is no longer adequate for data transmission, B-channels are added and data transmission takes place exclusively in the B-channels (Dynamic ISDN). This change to B-channel mode or the addition of another B-channel can be made on the basis of throughput measurement or triggered via packets of IP-based applications. This is implemented in **X3200** by an advanced configuration option in the IP subsystem. An interface is assigned filters, rules and rule chains similarly to the IP access lists (see [chapter 7.2.8, page 286](#page-285-0)). These rules can be used to determine whether additional B-channels are to be set up for certain protocols, ports or IP addresses, or whether data transfer is to take place exclusively in the D-channel.

#### **How is AO/DI Configured?**

The following steps are necessary for configuring **X3200** for AO/DI:

- Carry out X.31 configuration, i.e. reserve the TEI (Terminal Endpoint Identifier) value for X.25 (Packet Switch) (se[e "X.31 configuration", page 19](#page-194-0)5)
- Carry out X.25 configuration (se[e "X.25 configuration", page 195](#page-194-0)):
	- Link configuration for Datex-P
	- Call routing
- Configure AO/DI partner as WAN partner (see ["Configuring AO/DI partner](#page-196-0) [as WAN partner", page 197](#page-196-0))
	- Select PPP parameters
	- Define the PPP interface as AO/DI interface
	- Enter X.25 destination address for initial connection setup
	- Control Bandwidth on Demand (dynamic B-channel bundling)
	- Control BOD for IP-based applications

Please note the following when carrying out X.25 configuration:

Some of the X.25 parameters must be adapted to the X.25 network connected. For Datex-P, the **Windowsize/Packetsize Neg.** field must be deactivated using the Setup Tool.

For **X3200**, the X.25 software is designed as an X.25 switch. This switch must be appropriately configured for AO/DI (se[e "X.25 configuration", page 19](#page-194-0)5).

You will find all the necessary steps below for configuring **X3200** for AO/DI with the Setup Tool.

- <span id="page-194-0"></span>**X.31 configuration** Proceed as follows to assign X.31/X.25:
	- ➤ Go to **CM-1BRI, ISDN S0** ➧ **<sup>A</sup>DVANCED SETTINGS** (the menu is described in [chapter 6.1.4, page 182](#page-181-0)).
	- ➤ Select **X.31 TEI Value**: specify.

The default setting for **X.31 TEI Value** should bespecify. If this is not the case, the X.31 service has not been detected by autoconfiguration and this service is probably not supported (contact your telephone provider).

- ➤ Enter **Specify TEI Value**: 1.
- ➤ Select **X.31 TEI Service**: Packet Switch.
- ➤ Press **SAVE**.

You have returned to the **CM-1BRI, ISDN S0** menu.

➤ Press **SAVE**.

You have returned to the main menu. The main menu now contains the X.25 menu, which you need for the following configuration steps. Information about the X.25 parameters can be found in the **Software Reference** at [www.bintec.net](http://www.bintec.net).

**X.25 configuration** Proceed as follows to make the preset link settings for X.25 configuration for Datex-P:

➤ Go to **X.25** ➧ **<sup>L</sup>INK CONFIGURATION**.

➤ Select the interface for which you want to configure X.25, e.g. **x31d2-0-1**.

The following parts of the menu are relevant for this configuration step:

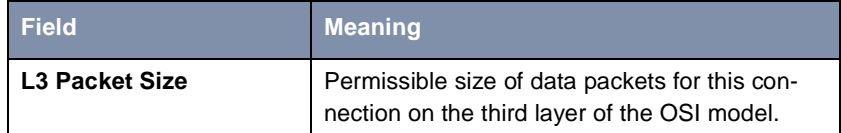

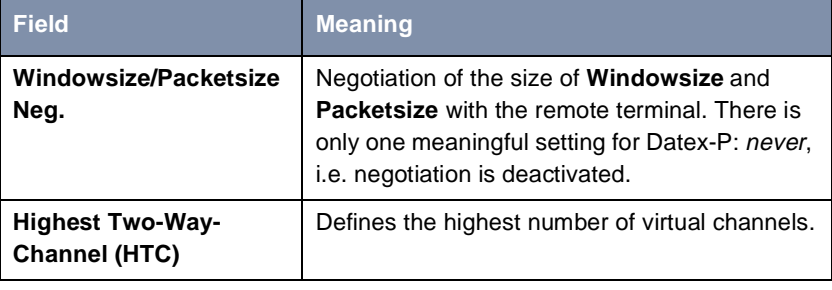

Table 6-13: **X.25** ➧ **<sup>L</sup>INK CONFIGURATION** ➧ **<sup>E</sup>DIT**

- ➤ Select **L3 Packet Size max**: 256.
- ➤ Select **Windowsize/Packetsize Neg.**: never.
- ➤ Enter **Highest Two-Way-Channel (HTC)**: 1.
- ➤ Press **SAVE**.
- ➤ Leave **X.25** ➧ **<sup>L</sup>INK CONFIGURATION** with **Exit**.

Proceed as follows to make the preset routing settings for X.25 configuration:

 $▶$  Go to  $X.25$   $▶$  **ROUTING**  $▶$  ADD.

The following parts of the menu are relevant for this configuration step:

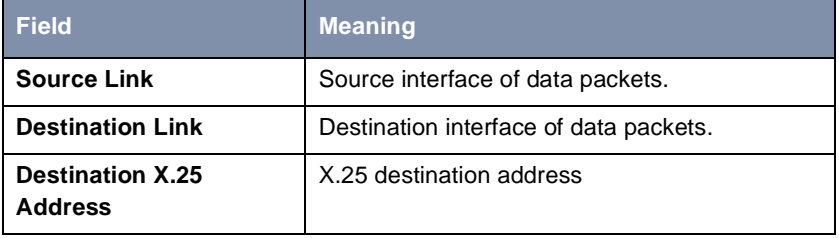

Table 6-14: **X.25** ➧ **<sup>R</sup>OUTING** ➧ **ADD**

- ➤ Select **Source Link**: local.
- ➤ Select **Destination Link**, e.g. **x31d2-0-1**.
- ➤ Enter **Destination X.25 Address**, e.g. **019011**.
- ➤ Press **SAVE**.
- ➤ Leave **X.25** ➧ **<sup>R</sup>OUTING** ➧ **ADD** with **Exit**.
- ➤ Leave **X.25** ➧ **<sup>R</sup>OUTING** with **Exit**.

You have returned to the main menu.

<span id="page-196-0"></span>**Configuring AO/DI partner as WAN partner**

- To define an AO/DI-capable PPP interface, proceed as follows:
- ➤ Go to **WAN PARTNER** ➧ **ADD**.
- ➤ Enter **Partner Name**, e.g. **AODI partner**.
- ➤ Select **Encapsulation**: PPP.

Proceed as follows to make the PPP settings:

- ➤ Go to **WAN PARTNER** ➧ **ADD** ➧ **PPP**.
- ➤ Select **Authentication**, e.g. **CHAP**.
- ➤ Leave out **Partner PPP ID**.
- ➤ Enter **Local PPP ID**, e.g. **bintec\_router**.
- ➤ Enter **PPP Password** twice, e.g. **secret**.

An asterisk appears on the screen as a place marker for each letter you enter for the password.

➤ Confirm with **OK**.

To activate AO/DI on the PPP interface and enter the X.25 address, proceed as follows:

### ➤ Go to **WAN PARTNER** ➧ **ADD** ➧ **<sup>A</sup>DVANCED SETTINGS**.

The following part of the menu is relevant for this configuration step:

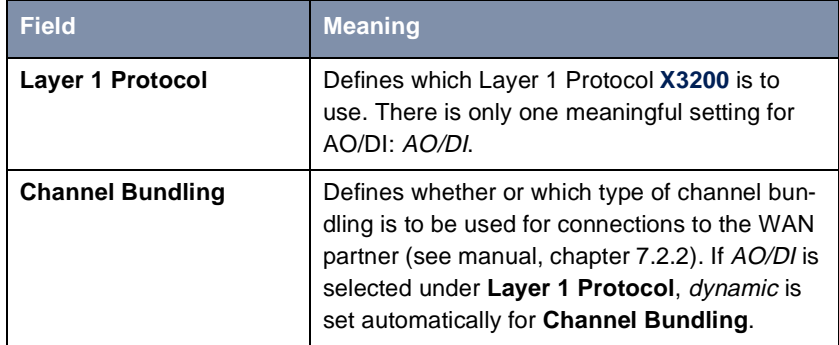

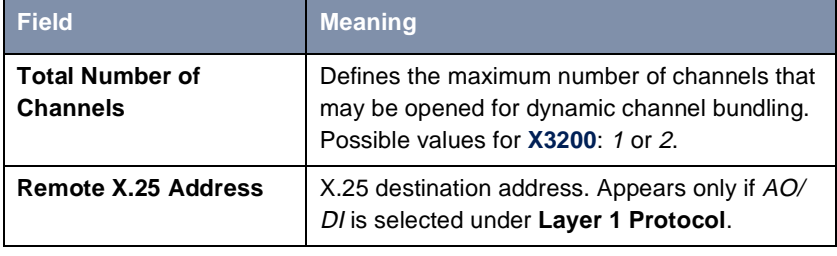

Table 6-15: **WAN PARTNER** ➧ **<sup>A</sup>DD** ➧ **<sup>A</sup>DVANCED SETTINGS**

➤ Select **Layer 1 Protocol**: AO/DI.

- ➤ Enter **Total Number of Channels**, e.g. **2**.
- ➤ Enter **Remote X.25 Address**, e.g. **019011**.

### **Control of Bandwidth On Demand**

Proceed as follows to configure BACP/BAP for "AO/DI client" access:

➤ Go to **WAN PARTNER** ➧ **ADD** ➧ **<sup>A</sup>DVANCED SETTINGS** ➧ **EXTENDED INTERFACE SETTINGS (OPTIONAL)**.

The following part of the menu is relevant for this configuration step:

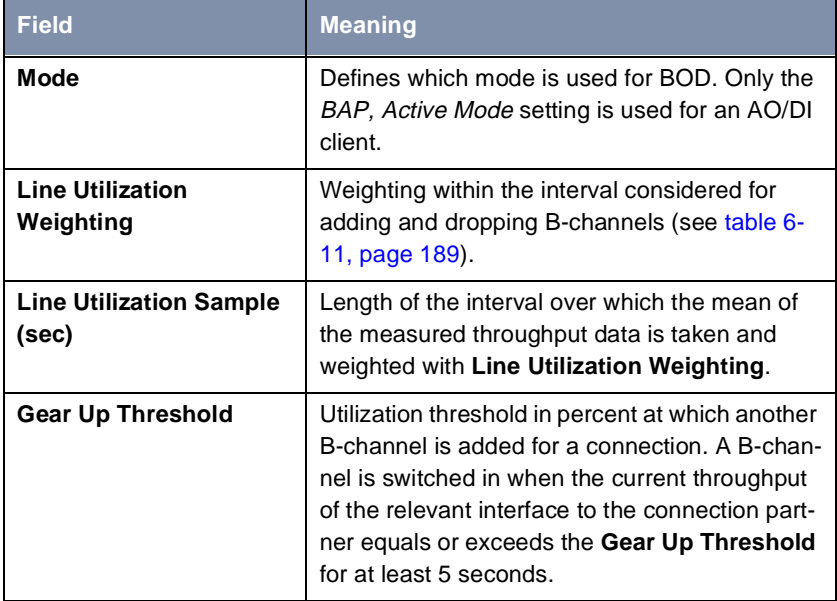

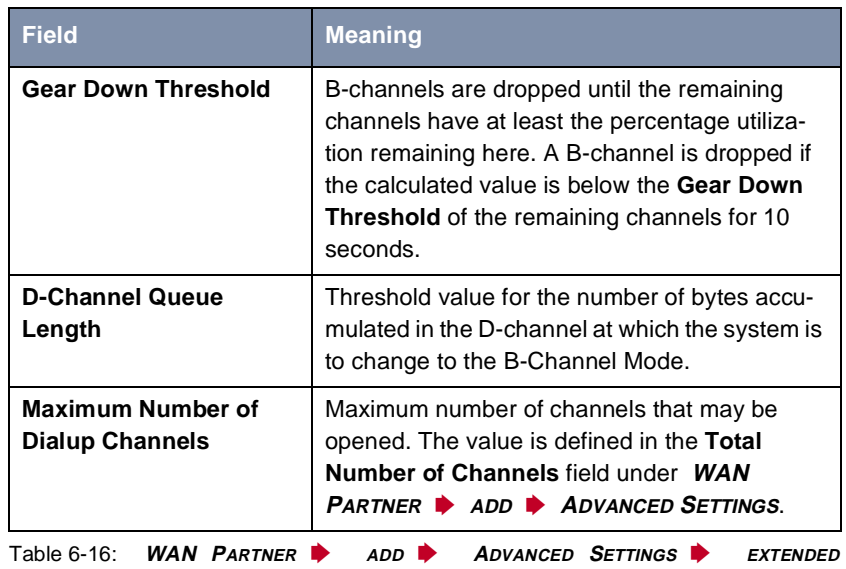

**INTERFACE SETTINGS (OPTIONAL)**

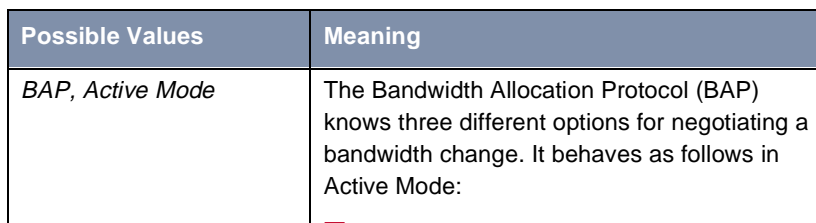

<span id="page-199-0"></span>The following selection option in the **Mode** field is relevant for AO/DI:

■ Call Request: one of the two communication partners wants to add a B-channel; is initiated if applicable, but not accepted.

■ Callback Request: the remote terminal is requested to add a B-channel; is not initiated but accepted if applicable.

**■** Link Drop Request: one communication partner wants to drop a B-channel; dropping is initiated if applicable, but not accepted.

Table 6-17: **Mode** = BAP, Active Mode

- ➤ Select **Mode**: BAP, Active Mode.
- ➤ Use the preset values for the other fields of this menu.
- ➤ Press **SAVE**.
- ➤ Confirm with **OK**.

To enter the necessary ISDN extensions for adding the B-channel, proceed as follows:

- ➤ Go to **WAN PARTNER** ➧ **ADD** ➧ **WAN NUMBERS** ➧ **ADD**.
- ➤ Enter the **Number**, e.g. **0911123456**.
- ➤ Select **Direction**: outgoing.
- ➤ Press **SAVE**.
- ➤ Leave **WAN PARTNER** ➧ **ADD** ➧ **WAN NUMBERS** ➧ **ADD** with **Exit**.

<span id="page-200-0"></span>For dynamic assignment of the IP address by the Service Provider, proceed as follows:

- ➤ Go to **WAN PARTNER** ➧ **ADD** ➧ **IP**.
- ➤ Select **IP Transit Network**: dynamic client.
- ➤ Press **SAVE**.
- ➤ Press **SAVE**.
- ➤ Leave **WAN PARTNER** with **Exit**.

You have returned to the main menu.

### **6.2.5 BOD for IP-Based Applications**

**Filters and rules** BOD for IP-based applications is configured by filters and rules in a similar way to Access Lists for IP packets (see [chapter 7.2.8, page 286\)](#page-285-0). First filters are defined that determine which IP packets (and thus applications) are to influence the available bandwidth. If several filters are defined, they can be interlinked using a rule chain.

Proceed as follows to define suitable filters:

- ➤ Go to **IP** ➧ **<sup>B</sup>ANDWIDTH ON DEMAND (BOD)** ➧ **<sup>F</sup>ILTER** ➧ **<sup>A</sup>DD**.
- ➤ Enter **Description**, e.g. **mail\_smtp\_out**.
- ➤ Select **Protocol**, e.g. **tcp**.
- ➤ Enter **Destination Address**, e.g. **172.16.08.15**.
- ➤ Enter **Destination Mask**, e.g. **255.255.255.255**.
- ➤ Select **Destination Port**: e.g. **specify**.
- ➤ Enter **Specify Port**, e.g. **25** (port for SMTP).
- ➤ Press **SAVE**.

A list of all the previously defined filters appears.

➤ Leave **IP** ➧ **<sup>B</sup>ANDWIDTH ON DEMAND (BOD)** ➧ **<sup>F</sup>ILTER** with **Exit**.

A rule for BOD is defined in a similar way to a rule for IP packets (see [chapter 7.2.8, page 286](#page-285-0)). Different rules normally consist of different filters and

can be interlinked to form a rule chain. Each rule results in an action, but the direction of the data packets for which it is to apply can also be stated for each rule, i.e. for sent or received data packets.

Proceed as follows to define a rule for BOD:

➤ Go to **IP** ➧ **<sup>B</sup>ANDWIDTH ON DEMAND (BOD)** ➧ **<sup>R</sup>ULES FOR BOD** ➧ **<sup>A</sup>DD**.

In addition to the already familiar fields for definition of conventional rules (see [chapter 7.2.8, page 286](#page-285-0)), the menu contains the following fields:

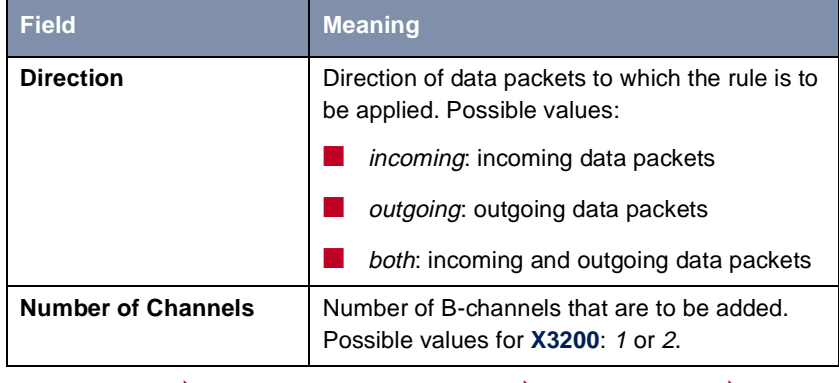

Table 6-18: **IP** ➧ **<sup>B</sup>ANDWIDTH ON DEMAND (BOD)** ➧ **<sup>R</sup>ULES FOR BOD** ➧ **ADD**

The **Action** field, which indicates how a filtered out data packet is to be handled, contains the following selection options:

| <b>Possible values</b> | <b>Meaning</b>                                                   |
|------------------------|------------------------------------------------------------------|
| invoke M               | B-channels are added if the rule matches.                        |
| invoke !M              | B-channels are added if the rule does not<br>match.              |
| deny M                 | B-channels are not added if the rule matches.                    |
| deny !M                | B-channels are not added if the rule does not<br>match.          |
| ignore                 | The rule is ignored or it is omitted if part of a<br>rule chain. |

Table 6-19: **Action**

- ➤ Select **Action**, e.g. **invoke M**.
- ➤ Select **Direction**, e.g. **outgoing**.
- ➤ Select **Number of Channels**, e.g. **1**.
- ➤ Select **Filter**, e.g. **mail\_smtp\_out**.
- ➤ Press **SAVE**.
- ➤ Leave **IP** ➧ **<sup>B</sup>ANDWIDTH ON DEMAND (BOD)** ➧ **<sup>R</sup>ULES FOR BOD** with **Exit**.
- ➤ Leave **IP** ➧ **<sup>B</sup>ANDWIDTH ON DEMAND (BOD)** with **Exit**.

You have returned to the main menu.

To apply a rule to an interface, proceed as follows:

- ➤ Go to **IP** ➧ **<sup>B</sup>ANDWIDTH ON DEMAND (BOD)** ➧**<sup>C</sup>ONFIGURE INTERFACES FOR BOD**.
- ➤ Select the interface to which you wish to apply a rule, e.g. **aodiclient**, and press **Return**.
- ➤ Select the rule you wish to apply to this interface, e.g. **mail\_smtp\_out**.
- ➤ Press **SAVE**.
- ➤ Leave **IP** ➧ **<sup>B</sup>ANDWIDTH ON DEMAND (BOD)** ➧ **<sup>C</sup>ONFIGURE INTERFACES FOR BOD ♦ EDIT** with **Exit**.
- ➤ Leave **IP** ➧ **<sup>B</sup>ANDWIDTH ON DEMAND (BOD)** ➧ **<sup>C</sup>ONFIGURE INTERFACES FOR BOD** with **Exit**.
- ➤ Leave **IP** ➧ **<sup>B</sup>ANDWIDTH ON DEMAND (BOD)** with **Exit**.

You have returned to the main menu.

### **Configuration Examples for BOD (Bandwidth on Demand)**

Two configuration examples are described below:

- Additional bandwidth for HTTP connections
- Restricting mail reception to D-channel

**Additional bandwidth for HTTP connections**

The following example shows a special configuration of **X3200** for connection setup of the PC with the IP address 172.16.77.11 (TCP Port 80) to the Internet. The system should always change to B-Channel Mode with one B-channel when an HTTP connection is set up to the Internet.

Proceed as follows to define the relevant filter for BOD:

- ➤ Go to **IP** ➧ **<sup>B</sup>ANDWIDTH ON DEMAND (BOD)** ➧ **<sup>F</sup>ILTER** ➧ **<sup>A</sup>DD**. ➤ Enter **Description**: hostxy\_http\_out. ➤ Select **Protocol**: tcp. ➤ Enter **Source Address**: **172.16.77.11**. ➤ Enter **Source Mask**: **255.255.255.255**. ➤ Select **Destination Port**: specify. ➤ Enter **Specify Port**: 80. Press **SAVE**. A list of all the previously defined filters appears. ➤ Leave **IP** ➧ **<sup>B</sup>ANDWIDTH ON DEMAND (BOD)** ➧ **<sup>F</sup>ILTER** with **Exit**. Proceed as follows to define a rule for BOD: ➤ Go to **IP** ➧ **<sup>B</sup>ANDWIDTH ON DEMAND (BOD)** ➧ **<sup>R</sup>ULES FOR BOD** ➧ **<sup>A</sup>DD**. ➤ Select **Action**: invoke M. ➤ Select **Direction**: outgoing. ➤ Select **Number of Channels**: 1. ➤ Select **Filter**: hostxy\_http\_out (1). ➤ Press **SAVE**. ➤ Leave **IP** ➧ **<sup>B</sup>ANDWIDTH ON DEMAND (BOD)** ➧ **<sup>R</sup>ULES FOR BOD** with **Exit**. **Assigning BOD-Rules to Interfaces** ➤ Go to **IP** ➧ **<sup>B</sup>ANDWIDTH ON DEMAND (BOD)** ➧ **<sup>C</sup>ONFIGURE INTERFACES FOR BOD**. ➤ Choose the interface you are configuting BOD for: e.g. **bod\_partner**. ➤ In the next menu window choose the **First Rule** to be applied: RI 1 FI 1
	- ➤ Confirm with **Save** and **Exit** until you have returned to the main menu.

(hostxy\_http\_out).

## **Restricting mail reception to D-channel**

In the following configuration example, mail reception is restricted to the Dchannel and there is no change to B-Channel Mode. The inquiry about whether new mails have been received does not cause a change to B-Channel Mode either.

Proceed as follows to define the relevant filter for BOD:

- ➤ Go to **IP** ➧ **<sup>B</sup>ANDWIDTH ON DEMAND (BOD)** ➧ **<sup>F</sup>ILTER** ➧ **<sup>A</sup>DD**.
- ➤ Enter **Description**: mail\_pop3\_in.
- ➤ Select **Protocol**: tcp.
- ➤ Enter **Destination Address**: **172.16.08.15**.
- ➤ Enter **Destination Mask**: **255.255.255.255**.
- ➤ Select **Destination Port**: specify.
- ➤ Enter **Specify Port**: 110.
- ➤ Press **SAVE**.

A list of all the previously defined filters appears.

➤ Leave **IP** ➧ **<sup>B</sup>ANDWIDTH ON DEMAND (BOD)** ➧ **<sup>F</sup>ILTER** with **Exit**.

Proceed as follows to define a rule for BOD:

- ➤ Go to **IP** ➧ **<sup>B</sup>ANDWIDTH ON DEMAND (BOD)** ➧ **<sup>R</sup>ULES FOR BOD** ➧ **<sup>A</sup>DD**.
- ➤ Select **Action**: deny M.
- ➤ Select **Direction**: incoming.
- ➤ Select **Number of Channels**: 1.
- ➤ Select **Filter**: mail\_pop3\_in (2).
- ➤ Press **SAVE**.
- ➤ Leave **IP** ➧ **<sup>B</sup>ANDWIDTH ON DEMAND (BOD)** ➧ **<sup>R</sup>ULES FOR BOD** with **Exit.**

#### **Assigning BOD-Rules to Interfaces**

- ➤ Go to **IP** ➧ **<sup>B</sup>ANDWIDTH ON DEMAND (BOD)** ➧ **<sup>C</sup>ONFIGURE INTERFACES FOR BOD**.
- ➤ Choose the interface you are configuring BOD for: e.g. **bod\_partner**.
- ➤ In the next menu window choose the **First Rule** to be applied: RI 2 FI 2 (mail\_pop3\_in).

Confirm with **Save** and **Exit** until you have returned to the main menu.

# **6.2.6 Layer 1 Protocol (ISDN B-Channel)**

<span id="page-205-0"></span>**ISDN B-channel** You can define the Layer 1 Protocol of the ISDN [➤➤](#page-395-0) **B-channel** that **X3200** is to use for connections to the WAN partner. The default setting is the protocol for 64-kbps ISDN data connections, which is the default value of the B-channel. Only change the setting if explicitly necessary (e.g. when configuring a highspeed Internet access).

This is configured in **WAN PARTNER** ➧ **<sup>E</sup>DIT** ➧ **<sup>A</sup>DVANCED SETTINGS**:

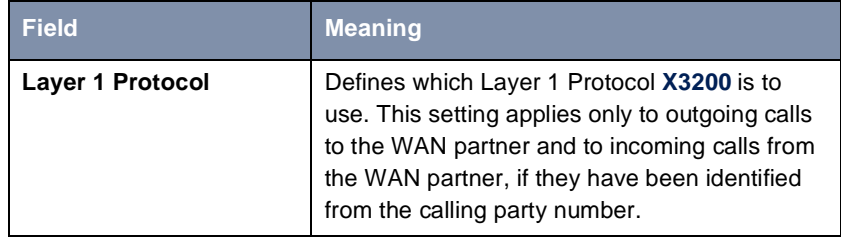

Table 6-20: **WAN PARTNER** ➧ **<sup>E</sup>DIT** ➧ **<sup>A</sup>DVANCED SETTINGS**

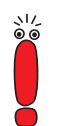

For incoming calls that cannot be identified from the calling party number, **X3200** uses the settings under **Item** in menu **CM-1BRI, ISDN S0** ➧ **<sup>I</sup>NCOMING CALL ANSWERING** as the Layer 1 Protocol (se[e chapter 5.1.4, page 112](#page-111-0)).

**Layer 1 Protocol** contains the following selection options:

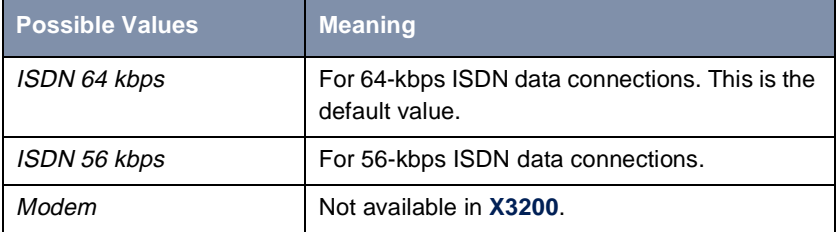

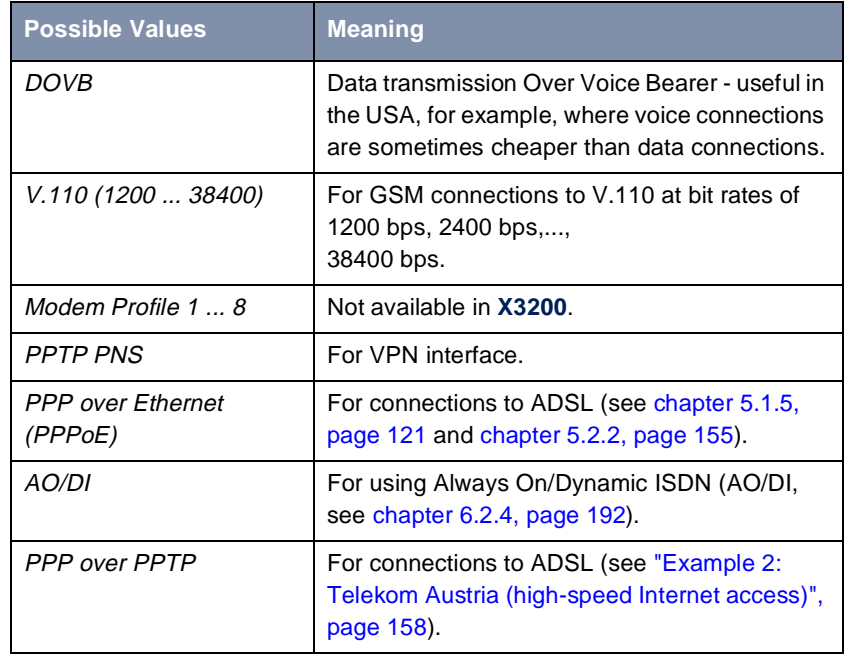

Table 6-21: **Layer 1 Protocol**

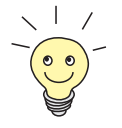

Most of the entries for **Layer 1 Protocol** correspond to the entries for **Item** in **CM-1BRI, ISDN S0** ➧ **<sup>I</sup>NCOMING CALL ANSWERING** (see chap[ter 5.1.4,](#page-111-0)  [page 112](#page-111-0)).

**To do** Proceed as follows:

- ➤ Go to **WAN PARTNER** ➧ **<sup>E</sup>DIT** ➧ **<sup>A</sup>DVANCED SETTINGS**.
- ➤ Select **Layer 1 Protocol**.
- ➤ Confirm with **OK**.
- ➤ Press **SAVE**.

# <span id="page-207-0"></span>**6.2.7 IP Transit Network**

When you enter a WAN partner in **X3200**, there are various options for indicating the IP address of the partner or partner network:

- You enter the **▶▶ IP address** and **▶▶ netmask** of the partner or partner network. You must obviously have this information available.
- You use an additional ISDN IP address each for **X3200** and the WAN partner. You thus set up a virtual IP network during the connection, a so-called transit network. You need this setting for some special configurations only.
- You assign the WAN partner a dynamic IP address from a specified IP address pool for the duration of the connection.
- Get the WAN partner to assign you a dynamic IP address for the duration of the connection.

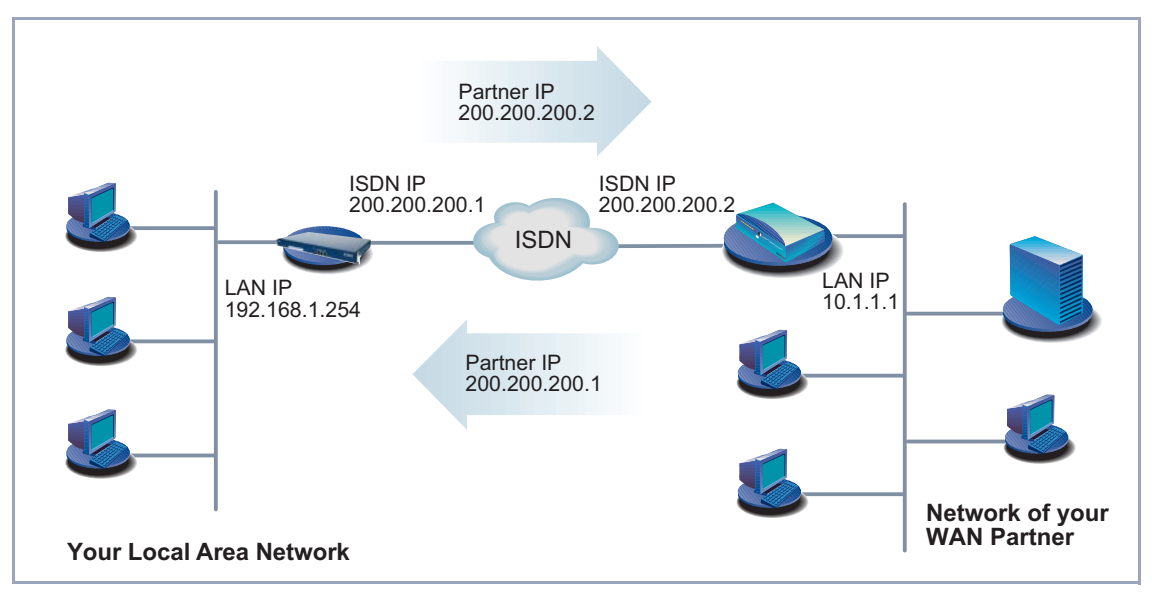

Figure 6-1: LAN-LAN link with transit network

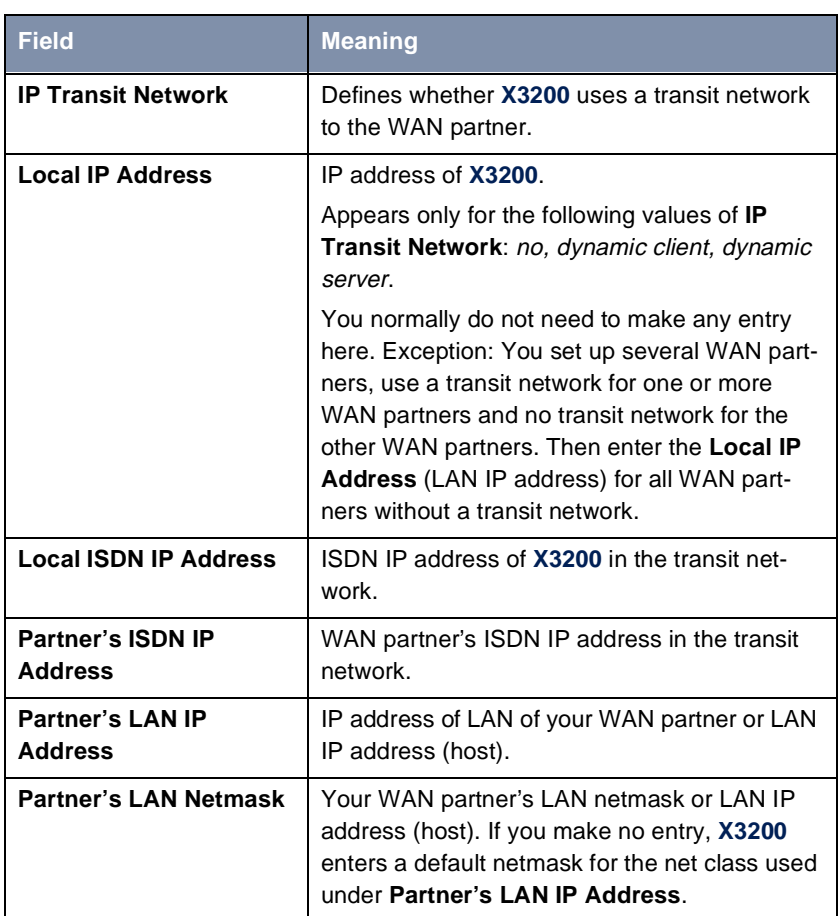

The configuration is made in **WAN PARTNER** ➧ **<sup>E</sup>DIT** ➧ **IP**:

Table 6-22: **WAN PARTNER** ➧ **<sup>E</sup>DIT** ➧ **IP**

**IP Transit Network** contains the following selection options:

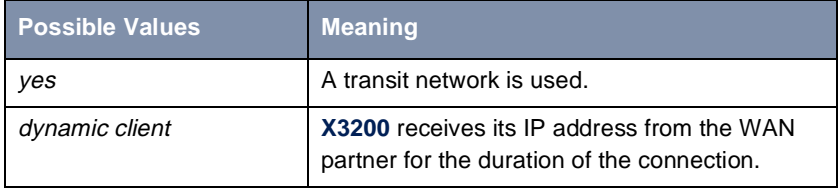

<span id="page-209-0"></span>

| <b>Possible Values</b> | <b>Meaning</b>                                                                                                    |
|------------------------|----------------------------------------------------------------------------------------------------|
| dynamic server         | X3200 assigns the ▶▶ Remote WAN partner<br>an IP address for the duration of the connec-<br>tion. In this case, X3200 must be configured as<br>a dynamic IP address server, i.e. it has an IP<br>address pool available (see chapter 6.1.1,<br>page 174). |
| no                     | No transit network. This setting is adequate for<br>most WAN partners.                                                                                                    |

Table 6-23: **IP Transit Network**

- **To do** Proceed as follows:
	- ➤ Go to **WAN PARTNER** ➧ **<sup>E</sup>DIT** ➧ **IP**.
	- ➤ Select **IP Transit Network**.
	- ➤ Enter **Local IP Address**, if applicable (no transit network).
	- ➤ Enter **Local ISDN IP Address** (transit network).
	- ➤ Enter **Partner's ISDN IP Address**, if applicable (transit network).
	- ➤ Enter **Partner's LAN IP Address**, if applicable.
	- ➤ Enter **Partner's LAN Netmask**, if applicable.
	- ➤ Press **SAVE**.

# **6.2.8 Transfer of DNS and WINS IP Addresses to WAN Partner**

**IP address = ?** A Domain Name Server ([➤➤](#page-398-0) **DNS**) or Windows Internet Name Server (WINS) is used for converting host names and [➤➤](#page-402-0) **NetBIOS** names into IP addresses (name resolution). Domain Name Servers form a hierarchical tree structure. As soon as a request is sent to your primary DNS, it tries to execute name resolution using its internal tables. If it cannot find the name, it asks a higher-level DNS that it knows.

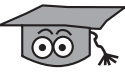

If you use the DNS Proxy function, **X3200** can save previously resolved names and IP addresses in the cache and on receipt of a request first checks if the desired address can be answered from the cache. This keeps the costs of setting up WAN connections to name servers outside the LAN at a low level and optimizes performance in the LAN, as requests to frequently used addresses or addresses already resolved are answered by **X3200** itself. How to configure the DNS Proxy function is described i[n chapter 6.3.2, page 229](#page-228-0).

When you enter a WAN partner in **X3200**, you can define whether **X3200** sends or answers requests for WINS or DNS IP addresses.

Configuration is made in:

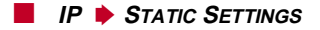

#### ■ **WAN PARTNER** ➧ **<sup>E</sup>DIT** ➧ **IP** ➧ **<sup>A</sup>DVANCED SETTINGS**

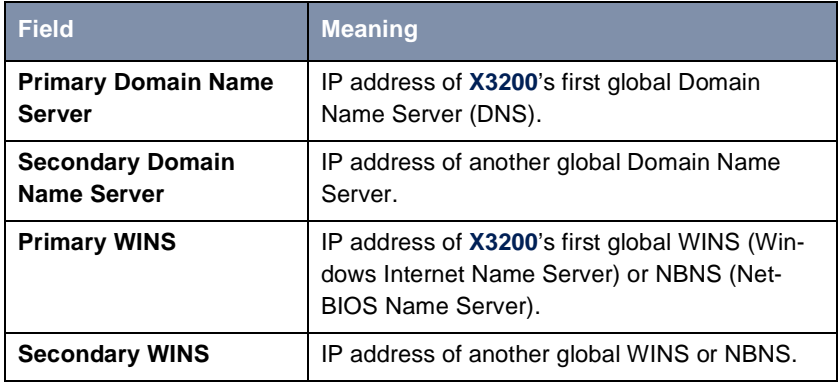

Table 6-24: **IP** ➧**<sup>S</sup>TATIC SETTINGS**

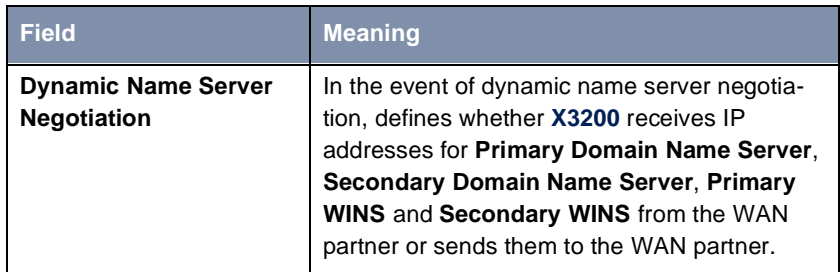

Table 6-25: **WAN PARTNER** ➧ **<sup>E</sup>DIT** ➧ **IP** ➧ **<sup>A</sup>DVANCED SETTINGS**

The **Dynamic Name Server Negotiation** field contains the following selection options:

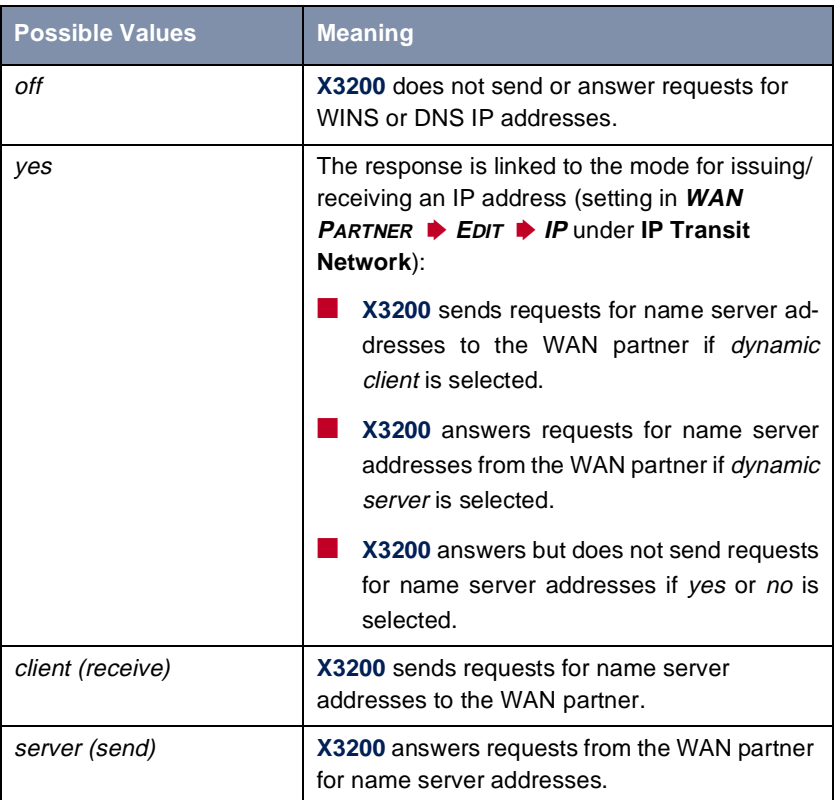

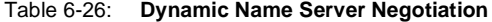

**WINS, DNS in the LAN** If you have set up a DNS or WINS in your LAN, enter its IP address.

**To do** Proceed as follows if you have not made this entry already ([chapter 6.3.2,](#page-228-0) [page 229\)](#page-228-0):

➤ Go to **IP** ➧ **<sup>S</sup>TATIC SETTINGS**.

➤ Enter **Primary** or **Secondary Domain Name Server**, if applicable.

<span id="page-212-0"></span>➤ Enter **Primary** or **Secondary WINS**, if applicable.

➤ Press **SAVE**.

Proceed as follows if you want **X3200** to report the DNS or WINS server IP addresses entered to the WAN partner (Server Mode) or if DNS/WINS addresses other than those in the LAN are to be used for connections to the WAN partner (Client Mode, e.g. for dialing into an Internet Service Provider).

- ➤ Go to **WAN PARTNER** ➧ **<sup>E</sup>DIT** ➧ **IP** ➧ **<sup>A</sup>DVANCED SETTINGS**.
- ➤ Select **Dynamic Name Server Negotiation**.
- ➤ Confirm with **OK**.
- ➤ Press **SAVE**.

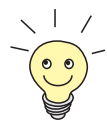

If you do not have a Secondary DNS or WINS, you can enter the IP address of the Primary DNS or WINS in the **Secondary Domain Name Server** or **Secondary WINS** a second time.

This may be necessary for connection to some data communications clients.

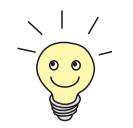

If you do not have a Domain Name Server in your LAN (smaller networks often have no DNS of their own), the name resolution can be carried out, for example, via your Internet Service Provider (Client Mode). However, this requires ISDN connections, which involve charges.

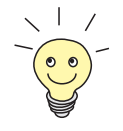

If you work with Windows, you can also obtain name resolution without asking for a DNS. To do this, you must adapt the LMHOSTS file on all PCs in the LAN. Detailed information about this is given i[n chapter 3.7.2, page 6](#page-66-0)7.

# **6.2.9 Routing Information Protocol (RIP)**

**Routing** Routing can be described as follows: The[➤➤](#page-405-0) **router** receives [➤➤](#page-397-0) **data packets**, each of which contains data about the destination host. On the basis of the entries in the so-called Routing Table (see [chapter 5.2.1, page 131](#page-130-0)), the router decides which route to use to forward the data packet to ensure that it arrives at its destination as quickly and cheaply as possible (with the fewest possible intermediate stations). The entries in the routing table can be defined statically or the routing table can be updated constantly by a dynamic exchange

of routing information between several routers. This exchange is controlled by a so-called Routing Protocol, e.g. RIP (Routing Information Protocol).

**RIP** Routers use the ► ► RIP to exchange the information stored in their routing tables by communicating with each other at regular intervals to mutually supplement and renew their routing entries. **X3200** supports both version 1 and version 2 of RIP, either exclusively or parallel.

RIP is configured separately for LAN and WAN.

- **Active and passive** Routers can be defined as active or passive routers: Active routers offer their routing entries to other routers via [➤➤](#page-395-0) **broadcasts**. Passive routers accept the information from the active routers and store it, but do not pass on their own routing entries. **X3200** can do both.
	- **WAN partner** If you negotiate to receive and/or send RIP packets from/to your WAN partner, **X3200** can exchange routing information dynamically with the routers in the LAN of the WAN partner.

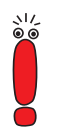

Receiving routing tables via the RIP is a possible security loophole, as external computers or routers can change **X3200**'s routing functionality. RIP packets do not set up or hold ISDN connections.

Configuration is made in:

- **WAN PARTNER** ➧ **<sup>E</sup>DIT** ➧ **IP** ➧ **<sup>A</sup>DVANCED SETTINGS**
- **CM-BNC/TP, ETHERNET** ➧**<sup>A</sup>DVANCED SETTINGS**

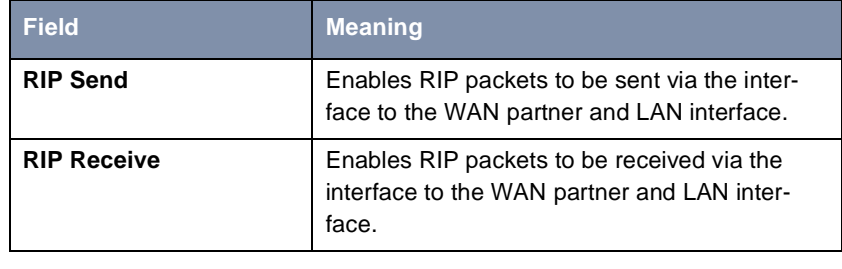

Table 6-27: **WAN PARTNER** ➧ **<sup>E</sup>DIT** ➧ **IP** ➧ **<sup>A</sup>DVANCED SETTINGS** or **CM-BNC/TP, ETHERNET** ➧ **<sup>A</sup>DVANCED SETTINGS**

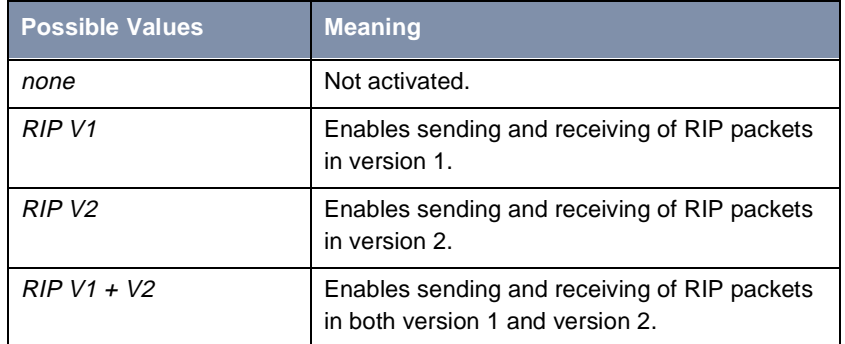

**RIP Send** and **RIP Receive** contain the following selection options:

Table 6-28: **RIP Send** and **RIP Receive**

- **To do** Proceed as follows:
	- ➤ Go to **WAN PARTNER** ➧ **<sup>E</sup>DIT** ➧ **IP** ➧ **<sup>A</sup>DVANCED SETTINGS**.
	- ➤ Select **RIP Send**.
	- ➤ Select **RIP Receive**.
	- ➤ Confirm with **OK**.
	- ➤ Press **SAVE**.
	- ➤ Press **SAVE**.
	- ➤ Go to **CM-BNC/TP, ETHERNET** ➧**<sup>A</sup>DVANCED SETTINGS**.
	- ➤ Select **RIP Send**.
	- ➤ Select **RIP Receive**.
	- ➤ Press **SAVE**.

# **6.2.10 Compression**

<span id="page-215-0"></span>**Data compression** You can increase the data throughput and so reduce the connection costs by using [➤➤](#page-397-0) **data compression**. **X3200** supports several options, depending on the [➤➤](#page-399-0) **encapsulation** selected, e.g. **PPP** (see [chapter 5.2.1, page 131\)](#page-130-0):

### ■ [➤➤](#page-407-0) **STAC**

The industry standard STAC data compression (Check Mode 3 in RFC 1974) implemented in **X3200** can increase the data throughput on the PPP ISDN connections.

#### ■ MS-STAC

STAC data compression for Windows [➤➤](#page-396-0) **clients** (Check Mode 4 in RFC 1974). Select this if you dial into a Windows Remote Access Server.

■ Van Jacobson Header Compression (▶▶ VJHC)

Reduces the size of [➤➤](#page-407-0) **TCP/IP** packets. Van Jacobson Header Compression can be used in addition to the above-mentioned compression algorithms.

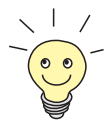

If the far station does not support data compression or its data compression is not activated, **X3200** detects this during the [➤➤](#page-404-0) **PPP** negotiation phase and deactivates data compression for this connection.

Configuration is made in:

- **WAN PARTNER** ➧ **<sup>E</sup>DIT**
- **WAN PARTNER** ➧ **<sup>E</sup>DIT** ➧ **IP** ➧ **<sup>A</sup>DVANCED SETTINGS**

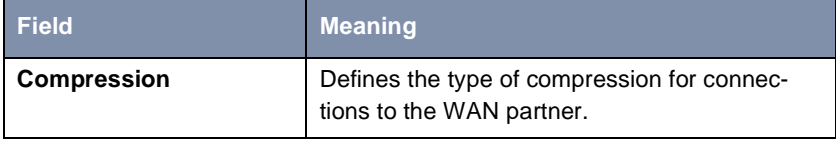

Table 6-29: **WAN PARTNER** ➧ **<sup>E</sup>DIT**
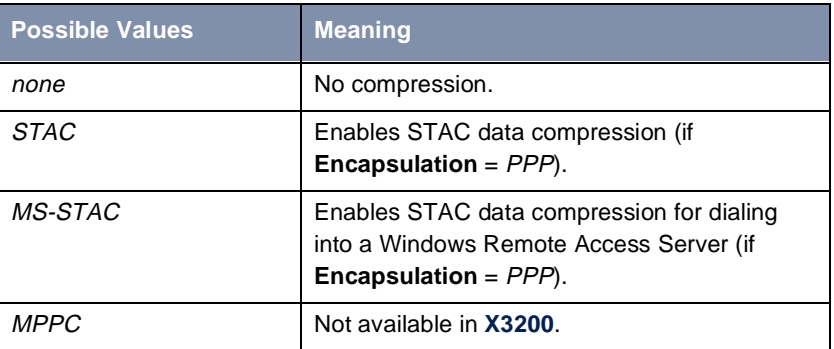

The **Compression** field contains the following selection options:

Table 6-30: **Compression**

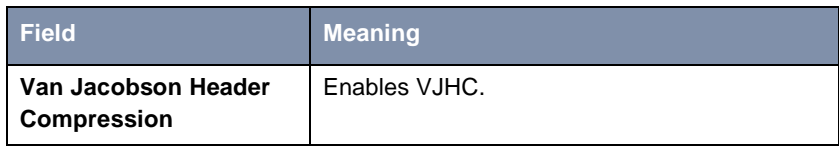

Table 6-31: **WAN PARTNER** ➧ **<sup>E</sup>DIT** ➧ **IP** ➧ **<sup>A</sup>DVANCED SETTINGS**

#### **STAC, MS-STAC** Proceed as follows to set STAC or MS-STAC:

- ➤ Go to **WAN PARTNER** ➧ **<sup>E</sup>DIT**.
- ➤ Select **Compression**.
- ➤ Press **SAVE**.
- **VJHC** Proceed as follows to set VJHC:
	- ➤ Go to **WAN PARTNER** ➧ **<sup>E</sup>DIT** ➧ **IP** ➧ **<sup>A</sup>DVANCED SETTINGS**.
	- ➤ Activate **Van Jacobson Header Compression:** on.
	- ➤ Confirm with **OK**.
	- ➤ Press **SAVE**.
	- ➤ Press **SAVE**.

## **6.2.11 Proxy ARP (Address Resolution Protocol)**

**ARP requests** The [➤➤](#page-404-0) **Proxy ARP** function enables **X3200** to answer [➤➤](#page-394-0) **ARP** requests from the local LAN and from the LAN of specific WAN partners. That is, if a host in the LAN wants to set up a connection to another host in the LAN or to a WAN partner but does not know its hardware address, it sends a so-called ARP request into the network as a [➤➤](#page-395-0) **broadcast**. If Proxy ARP is activated in **X3200** and the desired host can be reached over a WAN interface which is defined as a host route, **X3200** answers the ARP request with its own hardware address. This is sufficient for establishing the connection: The [➤➤](#page-397-0) **data packets** are sent to **X3200**, which then forwards them to the desired host.

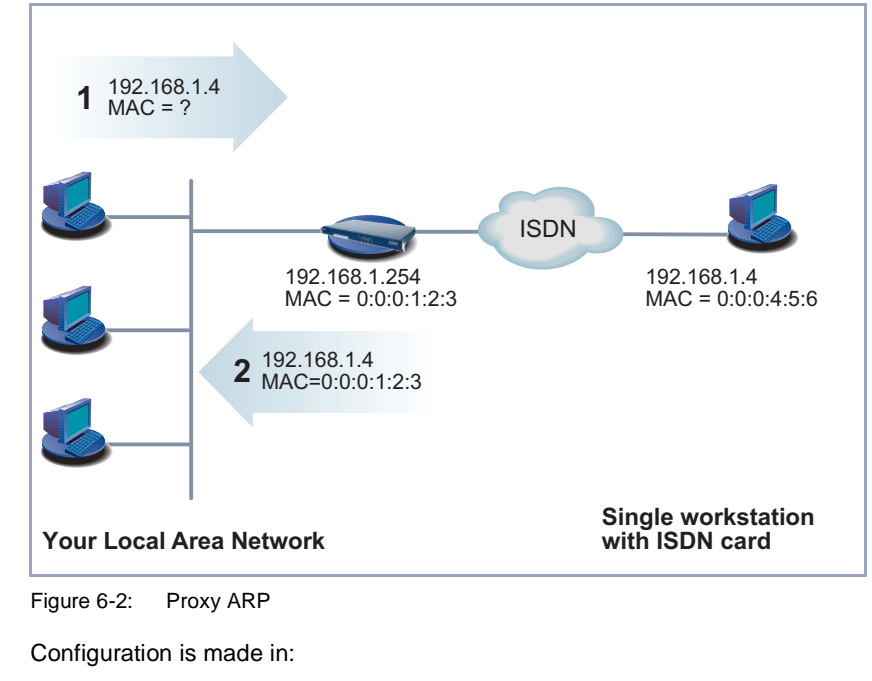

■ **WAN PARTNER** ➧ **<sup>E</sup>DIT** ➧ **IP** ➧ **<sup>A</sup>DVANCED SETTINGS** ■ **CM-BNC/TP, ETHERNET** ➧**<sup>A</sup>DVANCED SETTINGS**

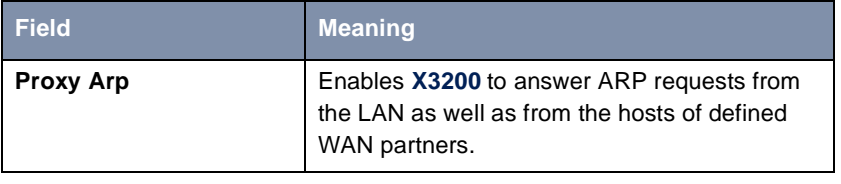

Table 6-32: **WAN PARTNER** ➧ **<sup>E</sup>DIT** ➧ **IP** ➧ **<sup>A</sup>DVANCED SETTINGS** or **CM-BNC/TP, ETHERNET** ➧ **<sup>A</sup>DVANCED SETTINGS**

**Proxy Arp** in **WAN PARTNER** ▶ **EDIT** ▶ **IP** ▶ **ADVANCED** SETTINGS contains the following selection options:

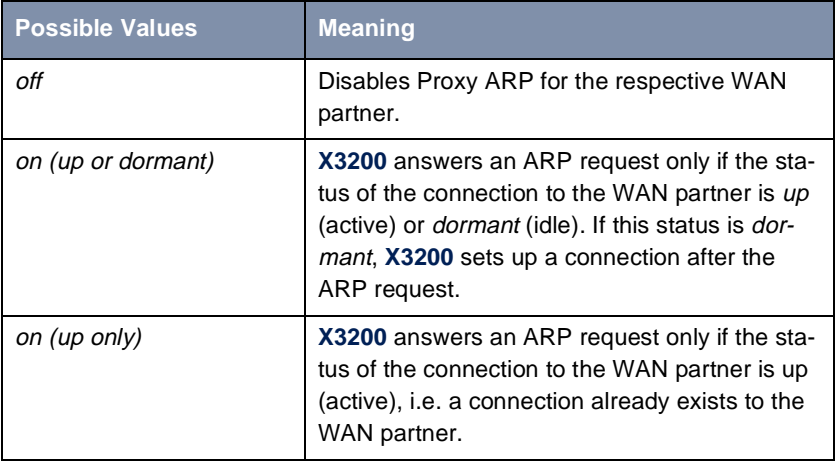

Table 6-33: **Proxy Arp**

Proxy ARP in **CM-BNC/TP, ETHERNET** ➧ **<sup>A</sup>DVANCED SETTINGS** contains the following selection options:

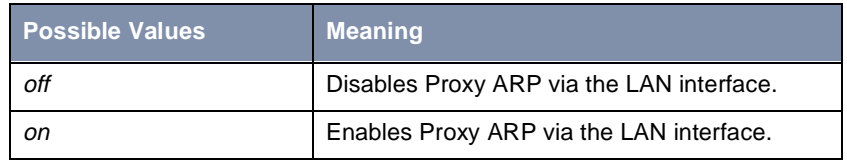

Table 6-34: **Proxy Arp**

**To do** Proceed as follows:

- ➤ Go to **WAN PARTNER** ➧ **<sup>E</sup>DIT** ➧ **IP** ➧ **<sup>A</sup>DVANCED SETTINGS**.
- ➤ Select **Proxy Arp**.
- ➤ Confirm with **OK**.
- ➤ Press **SAVE**.
- ➤ Press **SAVE**.
- ➤ Leave **WAN PARTNER** with **EXIT**.

You have returned to the main menu.

- ➤ Go to **CM-BNC/TP, ETHERNET** ➧ **<sup>A</sup>DVANCED SETTINGS**.
- ➤ Select **Proxy Arp**.
- ➤ Press **SAVE**.
- ➤ Press **SAVE**.

## **6.2.12 Keepalive Monitoring**

LAN-LAN connection If you have connected two (or more) LANs over a dialup connection, e.g. between the LAN of the head office and the LAN of a branch office as in [figure 6-](#page-220-0) [3, page 221,](#page-220-0) a central server is frequently located in the LAN at the head office. If this central server is configured such that it regularly sets up WAN connections to **X3200** in the LAN of the branch office, e.g. for updating data, these connections are superfluous (but unfortunately not free) if none of the hosts in the branch office can be reached, e.g. because all PCs are switched off. As it is not possible to determine whether the hosts can be reached until the connection is set up, costs are incurred by the calling party, i.e. the head office.

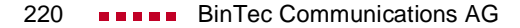

<span id="page-220-0"></span>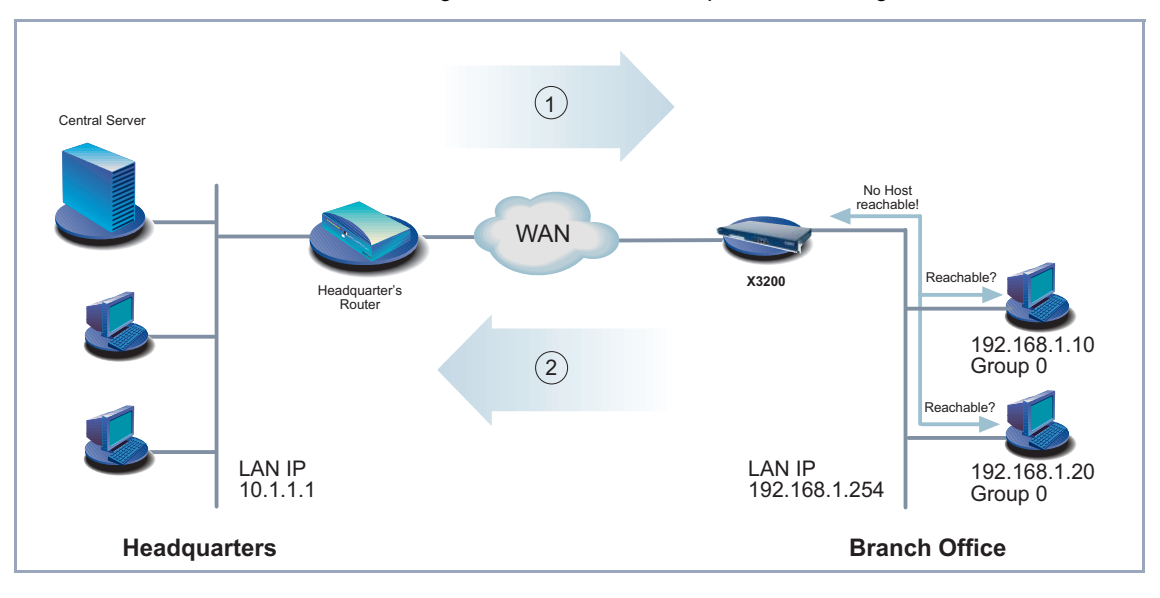

#### The following scenario illustrates Keepalive Monitoring:

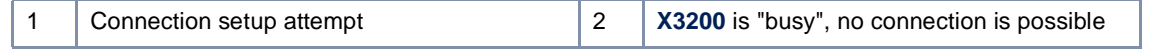

Figure 6-3: Keepalive Monitoring

**Cutting costs** The Keepalive Monitoring function enables you to configure **X3200** in the branch office so that unnecessary WAN connections from the head office to the branch office are avoided. **X3200** checks at regular, adjustable intervals to see whether the hosts to be monitored in the LAN at the branch office can be reached. If none of the hosts to be checked answers a corresponding request after three consecutive attempts, connection setup by the central server is prevented by **X3200** deactivating the interface to the "head office" WAN partner. The result is that the line to the branch office appears to be busy if the central server at head office attempts to set up a connection. This means that no costs are incurred for a connection, which would have been useless anyway.

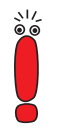

In some countries (e.g. Switzerland), costs may still occur for these useless dial-in attempts in spite of using Keepalive Monitoring.

If all PCs in the LAN at the branch office were inactive, a connection to the head office is not set up automatically as soon as one of the PCs to be monitored is switched on. The interface to the "head office" WAN partner is not activated, i.e. a connection cannot be set up to the head office, until **X3200** has registered that a PC can be reached. The amount of time that expires before **X3200** indicates that a PC can be reached again depends on the monitoring interval set (**Interval**).

The corresponding WAN partner, i.e. the head office, must be identifiable in **X3200** via CLID (Calling Line Identification). If this is not the case, Keepalive Monitoring may not function.

Configuration is made in **SYSTEM** ➧ **<sup>K</sup>EEPALIVE MONITORING** ➧ **ADD**:

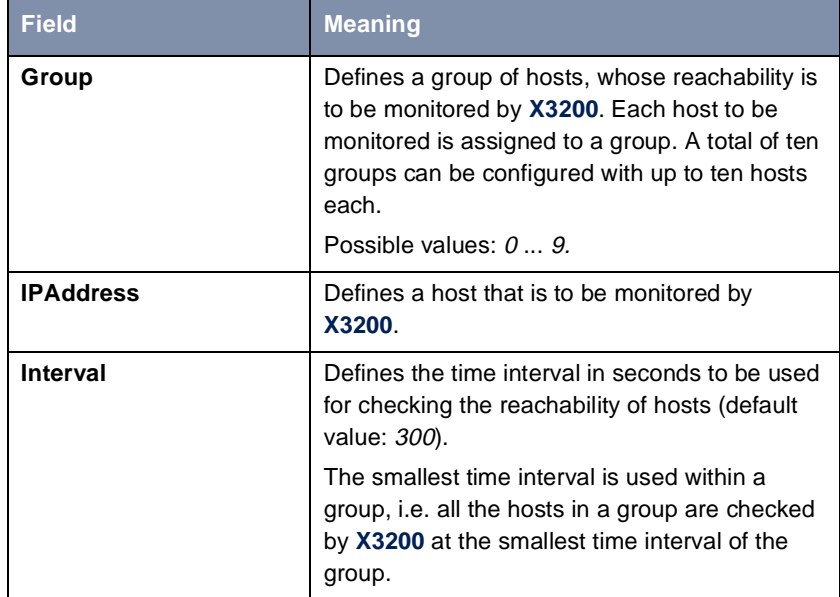

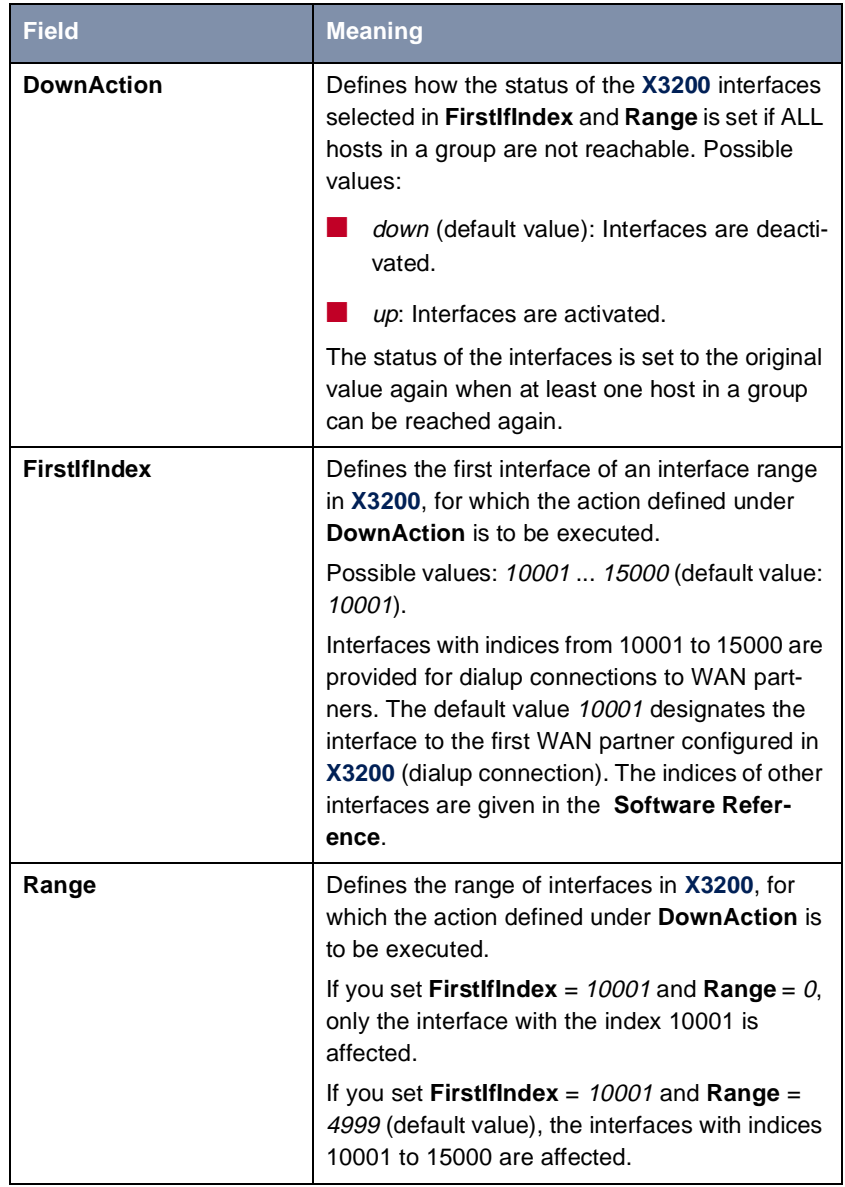

Table 6-35: **SYSTEM** ➧ **<sup>K</sup>EEPALIVE MONITORING** ➧ **ADD**

**SYSTEM ▶ KEEPALIVE MONITORING** lists all the hosts that are monitored by Keepalive Monitoring. The reachability of the hosts is listed under **State**: alive, if the host was reachable on the last check, *down*, if the host was not reachable.

- **To do** Proceed as follows to configure the example shown i[n figure 6-3, page 22](#page-220-0)1:
	- ➤ Go to **SYSTEM** ➧ **<sup>K</sup>EEPALIVE MONITORING**.
	- ➤ Press **ADD** to add the first host that is to be monitored by **X3200** with Keepalive Monitoring.
	- ➤ Enter **Group**: **0**.
	- ➤ Enter **IPAddress**: **192.168.1.10**.
	- ➤ Enter **Interval**, e.g. **300**.
	- ➤ Select **DownAction**: **down**.
	- ➤ Enter **FirstIfIndex**: **10001**.
	- ➤ Enter **Range**, **4999**.
	- ➤ Press **SAVE**.
	- ➤ Press **ADD** to add the second host.
	- ➤ Enter **Group**: **0**.
	- ➤ Enter **IPAddress**: **192.168.1.20**.
	- ➤ Enter **Interval**, e.g. **300**.
	- ➤ Select **DownAction**: **down**.
	- ➤ Enter **FirstIfIndex**: **10001**.
	- ➤ Enter **Range**, **4999**.
	- ➤ Press **SAVE**.

These settings ensure that **X3200** checks the reachability of hosts 192.168.1.10 and 192.168.1.20 at intervals of 300 s. If neither of the two hosts is reachable after three consecutive attempts, all **X3200** interfaces for dialup connections to WAN partners are deactivated. **X3200** continues to check the hosts at a time interval of 300 s and **X3200** activates the interfaces again as soon as at least one host is reachable again.

# **6.3 Basic IP settings**

Here you will find a number of basic settings you can define in **X3200**:

- Deriving system time
- Name resolution ([➤➤](#page-398-0) **DNS**) in **X3200**
- <del>▶▶</del> port numbers
- **▶▶ BOOTP** Relay Agent

The necessary configuration steps are explained below.

## **6.3.1 System Time**

**System time** You need the system time to obtain correct timestamps for recording connection data (for accounting).

You can derive the system time

- automatically, e.g. via ISDN or a time server (see ["Deriving the System](#page-225-0) [Time Automatically", page 226](#page-225-0)).
- by setting it manually in X3200 (see ["Setting the System Time Manually",](#page-227-0) [page 228](#page-227-0)).

## <span id="page-225-0"></span>**Deriving the System Time Automatically**

Configuration is made in **IP** ➧ **<sup>S</sup>TATIC SETTINGS**:

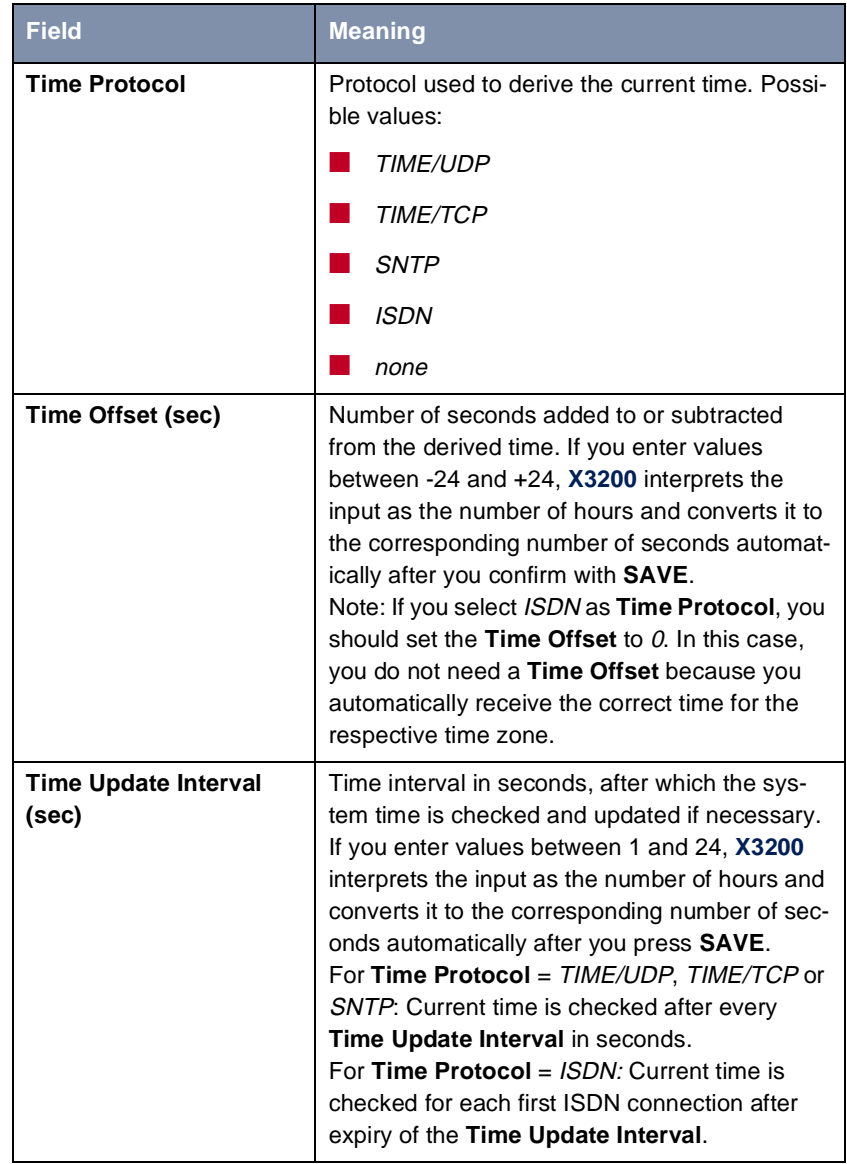

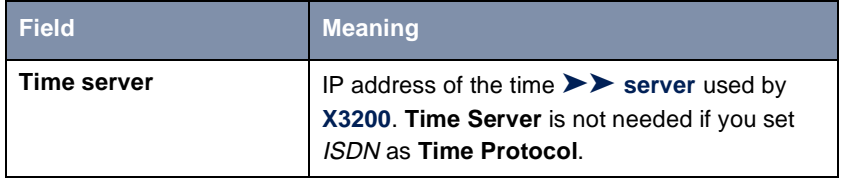

Table 6-36: **IP** ➧ **<sup>S</sup>TATIC SETTINGS**

The **Time Protocol** field contains the following selection options:

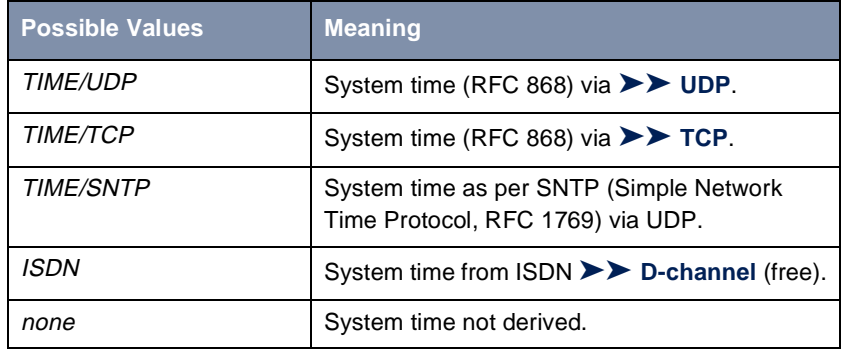

Table 6-37: **Time Protocol**

- **ISDN** Proceed as follows to derive the system time via ISDN:
	- ➤ Go to **IP** ➧ **<sup>S</sup>TATIC SETTINGS**.
	- ➤ Select **Time Protocol**: ISDN.
	- ➤ Enter **Time Offset (sec)**: 0.
	- ➤ Enter **Time Update Interval (sec)**, e.g. **86400** (corresponds to 24 hours).
	- ➤ Press **SAVE**.

**X3200** derives the system time over the ISDN when it sets up the first ISDN connection.

- **Time server** Proceed as follows to derive the system time from a time server:
	- ➤ Go to **IP** ➧ **<sup>S</sup>TATIC SETTINGS**.
	- ➤ Select **Time Protocol**, e.g. **TIME/UDP**.
	- ➤ Enter **Time Offset (sec)**, e.g. **0**.

<span id="page-227-0"></span>➤ Enter **Time Update Interval (sec)**, e.g. **86400** (corresponds to 24 hours).

➤ Enter the IP address or host name for **Time Server**.

➤ Press **SAVE**.

**X3200** now derives the system time via a time server. **X3200** adjusts its system time to the time set on the time server every 24 hours.

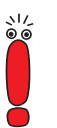

The [➤➤](#page-397-0) **DIME Tools** contain a time server. If you enter the IP address of your PC for **Time Server**, make sure the time server of **DIME Tools** is active on your PC every time you start **X3200**.

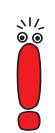

If your PC has no fixed IP address but is assigned a changing IP address dynamically via [➤➤](#page-397-0) **DHCP**, you cannot use your PC as a time server.

#### **Setting the System Time Manually**

Configuration is made in **SYSTEM** ➧ **<sup>T</sup>IME AND DATE**.

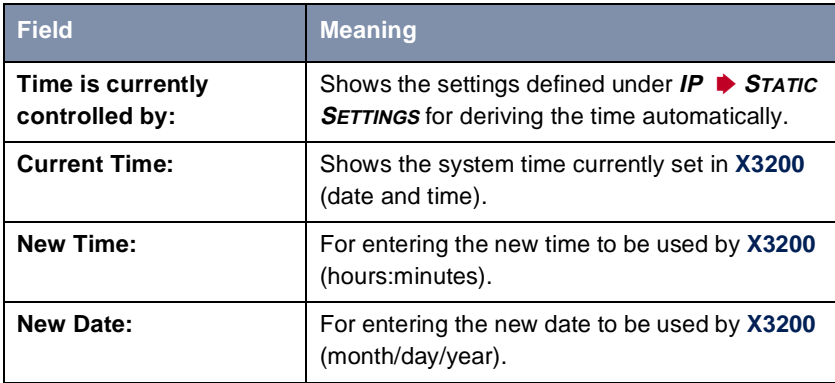

Table 6-38: **SYSTEM** ➧ **<sup>T</sup>IME AND DATE**

Proceed as follows to enter the system time in **X3200** manually:

If a method for automatically deriving the time is defined in **X3200**, the values obtained in this way automatically have higher priority. That is, if **X3200** receives a relevant time signal (e.g. from a time server), any system time entered manually is overwritten.

- ➤ Go to **SYSTEM** ➧ **<sup>T</sup>IME AND DATE**.
- ➤ Enter **New Time**.
- ➤ Enter **New Date**.
- ➤ Confirm the new system time with **SET**. **Current Time:** shows the new system time set in **X3200**.

## **6.3.2 Name Resolution in X3200 with DNS Proxy**

#### **Why Name Resolution?**

**IP address = ?** Name resolution is necessary for converting host names in a LAN or on the Internet into IP addresses. For example, if you would like to reach the host "Goofy" in your LAN (e.g. with telnet or ping) or enter the [➤➤](#page-408-0) **URL** "http:// www.bintec.de" in your Internet browser, you need the associated IP address before you can set up the required connection. The following options are available:

■ DNS (Domain Name Server):

A DNS stores the relevant IP addresses for host names in the form of DNS records and resolves the names if a relevant request is received, i.e. the name server sends a DNS record with the IP address associated with the name to the source of the request. Name servers form a hierarchical tree structure. If a name server cannot resolve a name, it therefore asks a higher-order name server, etc.

#### ■ HOSTS files (see [chapter 3.7.2, page 67](#page-66-0)):

HOSTS files are located on the PCs in the LAN. You can use these files to create a table of host names with the associated IP addresses. This means connections to DNS are no longer needed to resolve these names. As the

HOSTS files must be updated on every PC, this method of name resolution is not very practicable.

In practice, the DNS of the Internet Service Provider is often used for name resolution.

#### **Advantages of Name Resolution with X3200**

**X3200** has the following functions and facilities for name resolution (port 53):

- DNS Proxy, for passing DNS requests to the right DNS.
- DNS Cache, for saving the results of DNS requests.
- Static name entries, for defining assignments of names to IP addresses.
- Filter function, to prevent the resolution of certain names.
- Monitoring via Setup Tool, to provide an overview of DNS requests in **X3200**.

This is how it works:

**DNS Proxy** DNS Proxy makes the tedious updating of HOSTS files on PCs in the LAN unnecessary, as you can enter **X3200** as DNS on the relevant PCs. DNS requests are passed by the PC to **X3200** for processing. The configuration of the PCs in the LAN is then easy and can also be left at provider changes. This also works if the PCs in the LAN do not have any static DNS entries, but are assigned these dynamically by **X3200** as DHCP server.

> Forwarding entries enable **X3200** to decide which DNS is to be used for the resolution of certain names. If, for example, you have configured two WAN partners in **X3200**, your head office and your Internet Service Provider, it is advisable to have Internet names resolved by the DNS of your ISP, but names from within the corporate network by the DNS of the head office. A DNS request for resolution of an internal company address usually cannot be answered by the DNS of the ISP and is thus superfluous, causes unnecessary costs and resolution takes longer than necessary. A forwarding entry, which passes DNS requests for names such as "\*.intranet.de" to the WAN partner "head office", is therefore advisable.

**DNS cache** If a DNS request is passed by **X3200** to a DNS and this DNS answers with a DNS record, the resolved name is saved with the associated IP address as a positive dynamic entry in the DNS cache of **X3200**. This means that once a name has been resolved and is required again, **X3200** can answer the request from the cache and a new request to an external name server is not necessary. These requests can therefore be answered more quickly, bandwidth is reduced on the WAN connections and the costs of unnecessary connections are saved.

> If a DNS request cannot be answered by any of the DNS asked, this is saved in the cache as a negative dynamic entry. As failed DNS requests (requests that cannot be answered) are not usually saved by applications or IP stacks, these negative dynamic entries saved in the cache prevent frequent unsuccessful connection setups to external DNS.

> The validity of the positive dynamic entries in the cache is given by the TTL (Time To Live), which is contained in the DNS record. Negative entries are assigned the value **Maximum TTL for Neg Cache Entries**. A dynamic entry is deleted from the cache when the TTL expires.

**Static name entries** You use positive static entries to enter names with the associated IP addresses in **X3200**. If you save frequently needed IP addresses in this way, **X3200** can answer relevant DNS requests itself and the connection to an external name server is not necessary. This speeds up access to these addresses. For a small network, such a name server can be configured in **X3200**. The installation of a separate DNS and the tedious updating of HOSTS files on the PCs in the LAN is not necessary.

> With negative static entries, a name is not assigned an IP address, a corresponding DNS request is answered negatively and not passed to any other name server either.

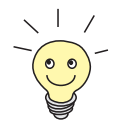

You can easily change a dynamic entry to a static entry "at the press of a button" in **IP** ➧ **DNS** ➧ **<sup>D</sup>YNAMIC CACHE** (see table 6-43, [page 240\).](#page-239-0)

**Filter function** By using negative static entries, you can limit name resolution in **X3200** using a filter function. This makes access to certain domains much more difficult for users in the LAN, as it prevents the corresponding names being resolved. You can use wildcards (\*) when entering the name.

When you enter a static entry, you define how long this assignment of name and IP address is valid by setting the TTL. This TTL is entered in each DNS record with which **X3200** answers a relevant DNS request.

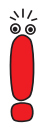

Make sure your static entries are always up to date. Names or IP addresses can change at any time!

**Monitor function** Which IP addresses are requested by hosts in the LAN and how often?

The Setup Tool permits rapid access to this and other statistical information. You can also use the nslookup command in the command line (SNMP shell) to check how a name or an IP address is resolved by **X3200** or another name server (see [chapter 11.1, page 350](#page-349-0)). To obtain help information for the command, enter nslookup -?.

#### **Other Options**

**Global Name Server** In **IP** ➧ **<sup>S</sup>TATIC SETTINGS**, you can also enter the IP address of preferred global name servers that are to be asked first if **X3200** cannot answer requests itself or with forwarding entries.

> For local applications, the IP address of **X3200** or the loopback address (127.0.0.1) can be entered as global name server.

> If necessary, **X3200** can send or receive the addresses of name servers to and from WAN partners:

**Default Interface** In **Default Interface**, you can also select a WAN partner to whom a connection is set up as standard for name server negotiation if name resolution was not successful using the methods already stated.

#### **Exchanging DNS Addresses with LAN Partners**

**DHCP** If **X3200** is configured as DHCP server, DHCP clients in the LAN can be sent IP addresses from name servers. In this case, the addresses of the global name servers entered in **X3200** can be sent or the address of **X3200** itself. In the latter case, DNS requests from the DHCP clients are sent to **X3200**, which either answers these itself or passes them on if necessary (proxy function).

#### **Exchanging DNS Addresses with WAN Partners**

**IP Control Protocol (IPCP)** The same applies if dynamic negotiation of name servers is activated for the IP configuration of a WAN partner and **X3200** is operating in Server Mode (**Dynamic Name Server Negotiation** = server (send)). In this case, the addresses of the global name servers or the address of **X3200** itself can also be sent for name server negotiations via IPCP to the WAN partner, who is the IP address client.

> If **X3200** is operating in Client Mode (**Dynamic Name Server Negotiation** = client (receive)), name server addresses can if necessary be negotiated with the WAN partner, who is the IP address server, and sent to **X3200**. These can be entered as global name servers in **X3200** and are thus available for future name resolutions.

#### **Strategy for Name Resolution in X3200**

A DNS request is handled by **X3200** as follows:

- 1. Can the request be answered directly from the static or dynamic cache (IP address or negative answer)?
	- If yes, the information is forwarded.
	- If no, see 2.
- 2. Is a matching forwarding entry available? In this case, the relevant DNS are asked. If the connection to the WAN partner is not active, an attempt is made to set it up.
	- If a DNS can resolve the name, the information is forwarded and a dynamic entry created in the cache.
	- If none of the DNS asked can resolve the name or no matching forwarding entry is available, see 3.
- 3. Are global name servers entered?

In this case, the relevant DNS are asked. If the IP address of **X3200** or the loopback address is entered for local applications, these are ignored here.

- If a DNS can resolve the name, the information is forwarded and a dynamic entry created in the cache.
- If none of the DNS asked can resolve the name or no static name servers are entered, see 4.

4. Is a WAN partner selected as default interface?

In this case, the associated DNS are asked. If the connection to the WAN partner is not active, an attempt is made to set it up.

- If a DNS can resolve the name, the information is forwarded and a dynamic entry created in the cache.
- If none of the DNS asked can resolve the name or no default interface has been selected, see 5.
- 5. Is overwriting the global name server addresses admissible (**Overwrite Global Nameserver** = yes)?

In this case, a connection is set up to the first WAN partner, which is configured so that addresses of DNS can be sent – provided this has not previously been attempted. If name server negotiation is successful, these are entered as global name servers and are therefore available for further requests.

6. Request is answered with server error.

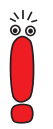

If one of the DNS answers with "non-existent domain", this answer is forwarded to the source of the request immediately and included in the cache as negative entry.

### **Overview of Configuration**

The configuration and monitoring of name resolution in **X3200** is set in:

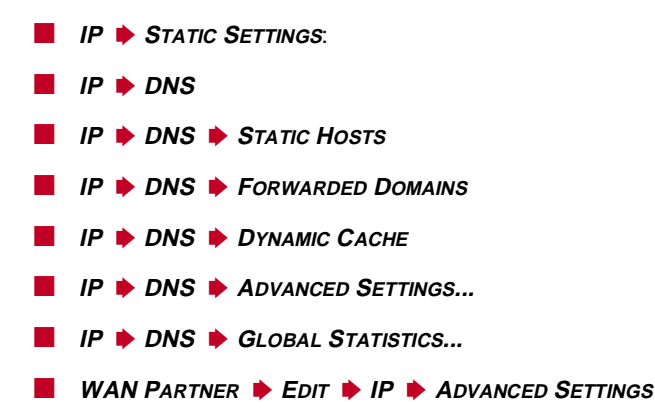

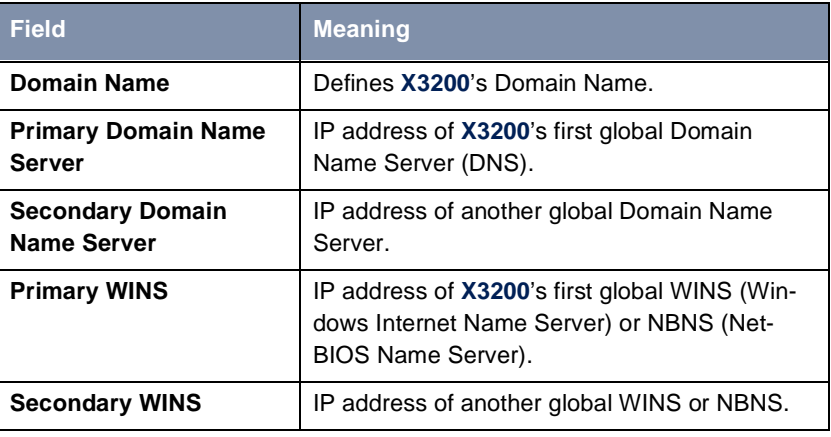

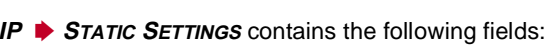

Table 6-39: **IP** ➧ **<sup>S</sup>TATIC SETTINGS**

**IP ▶ DNS** contains the following fields:

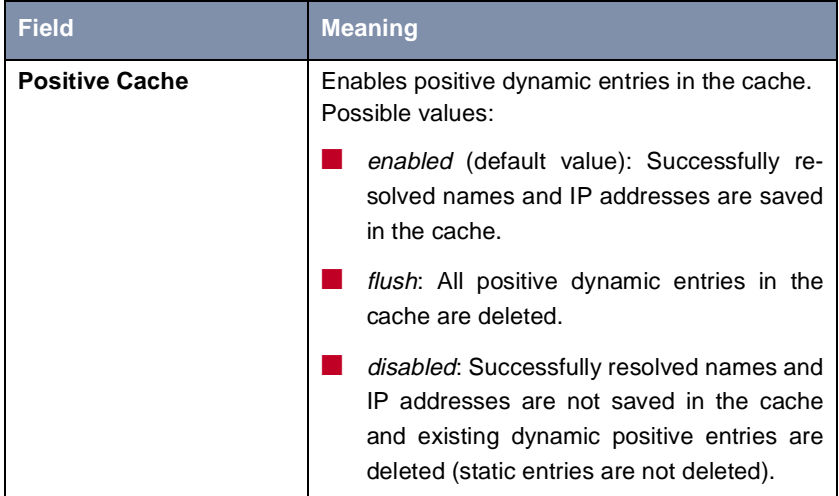

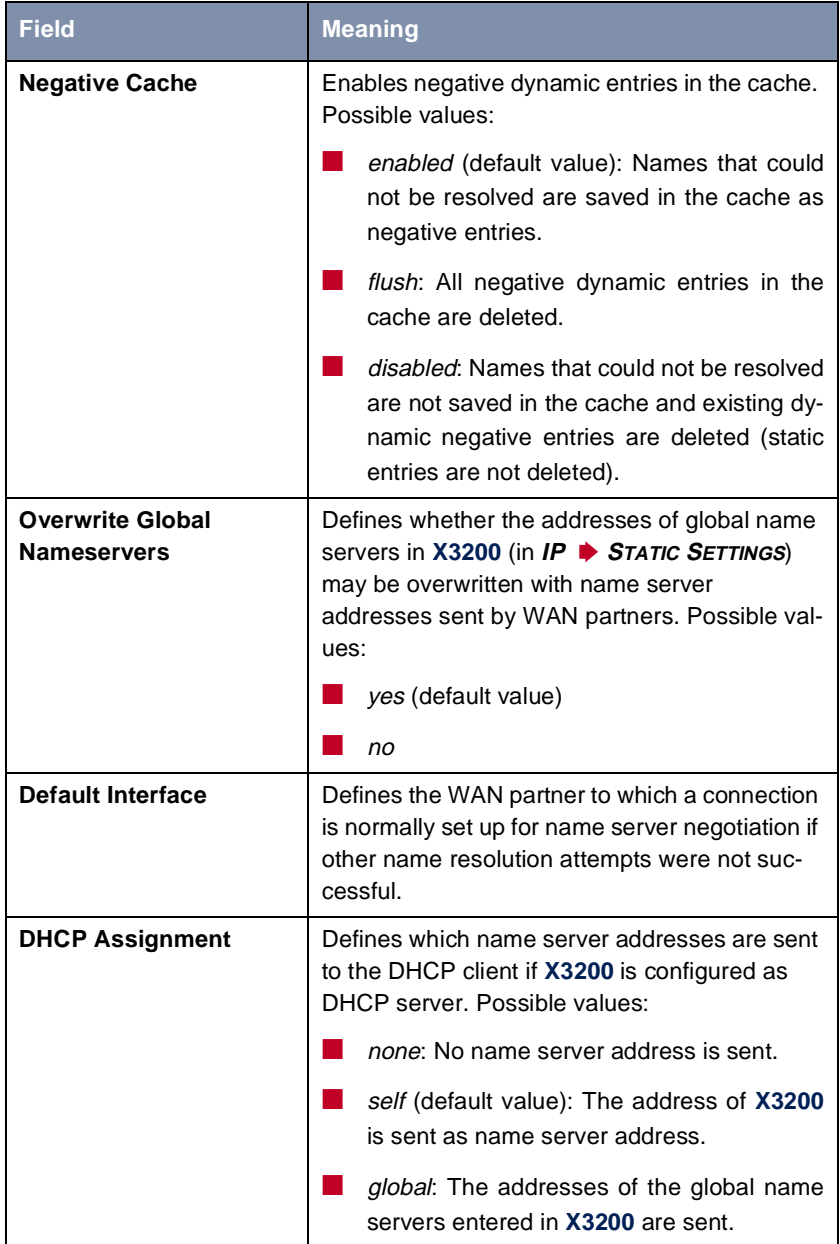

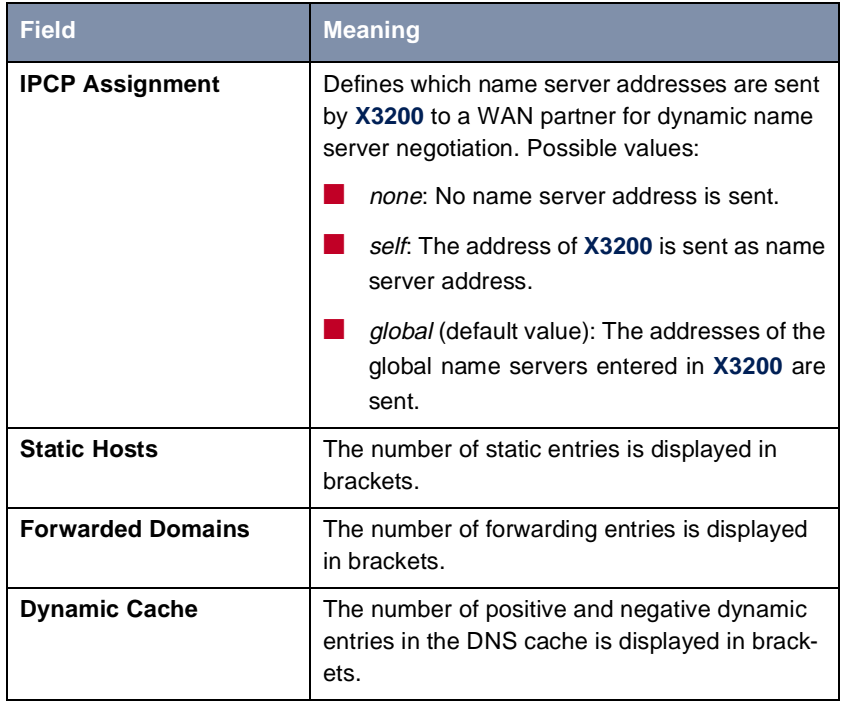

Table 6-40: **IP** ➧ **DNS**

**IP ♦ DNS** ♦ **STATIC HOSTS** ♦ ADD contains the following fields:

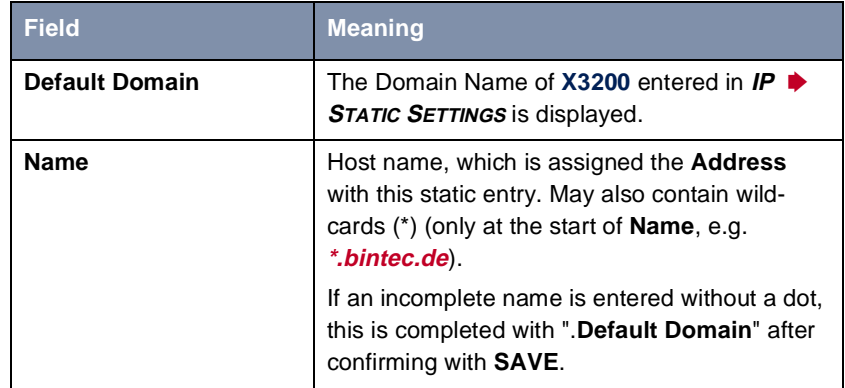

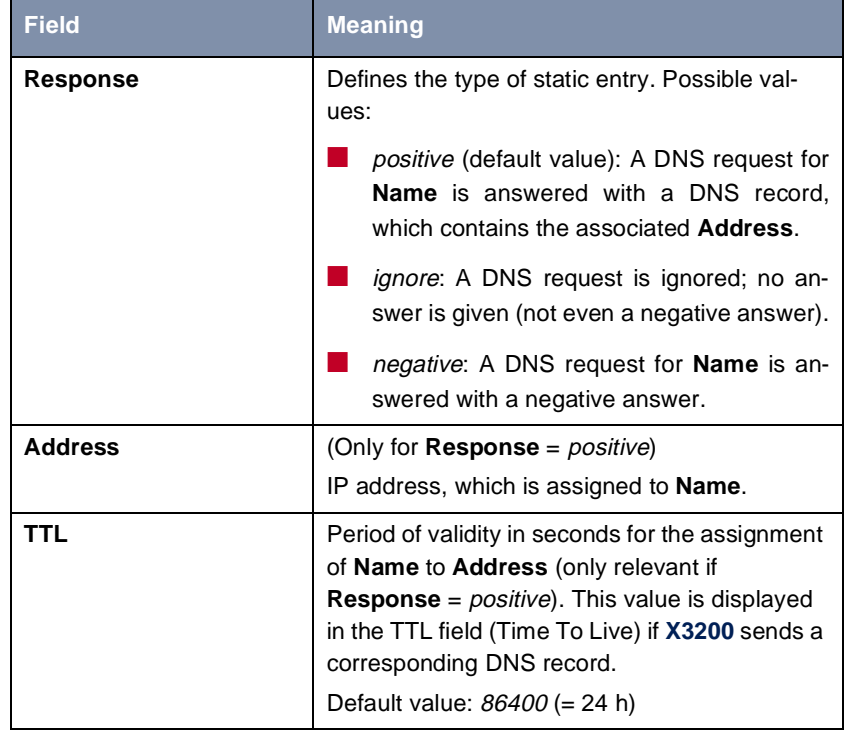

Table 6-41: **IP** ➧ **DNS** ➧ **<sup>S</sup>TATIC HOSTS** ➧ **ADD**

**IP** ➧ **DNS** ➧ **<sup>F</sup>ORWARDED DOMAINS** ➧ **ADD** contains the following fields:

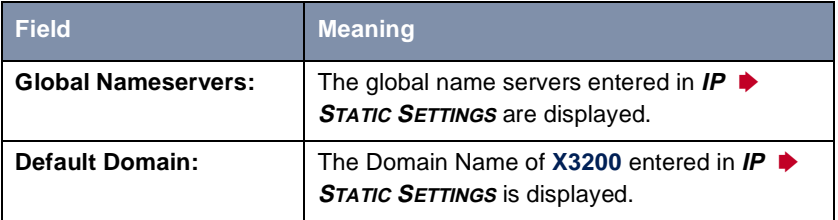

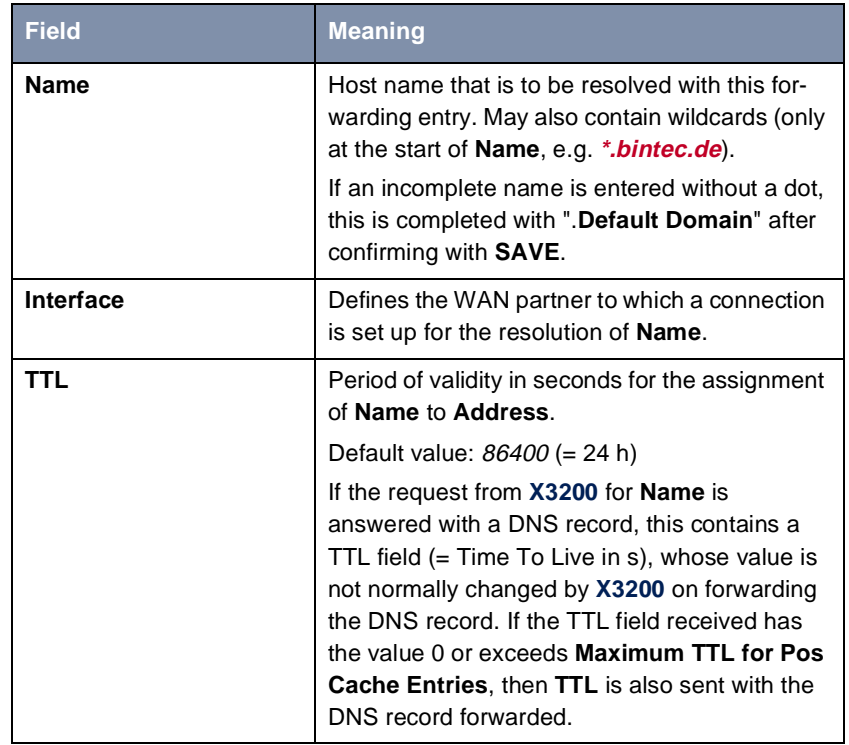

#### Table 6-42: **IP** ➧ **DNS** ➧ **<sup>F</sup>ORWARDED DOMAINS** ➧ **ADD**

**IP** ➧ **DNS** ➧ **<sup>D</sup>YNAMIC CACHE** contains the following fields:

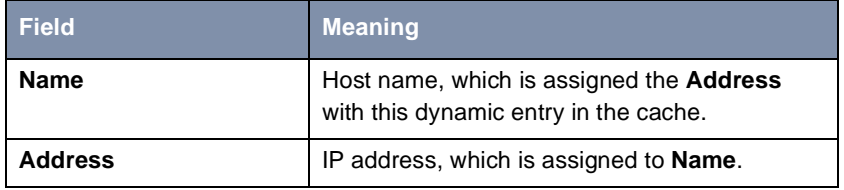

<span id="page-239-0"></span>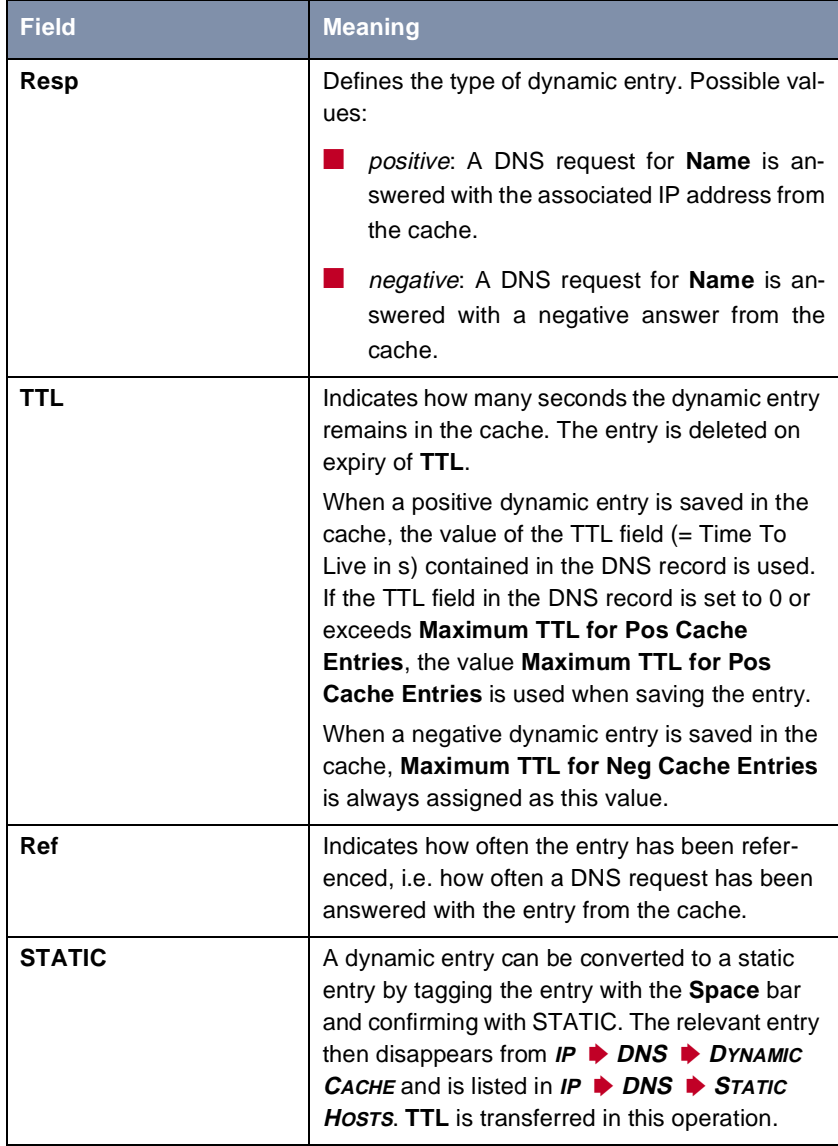

Table 6-43: **IP** ➧ **DNS** ➧ **<sup>D</sup>YNAMIC CACHE**

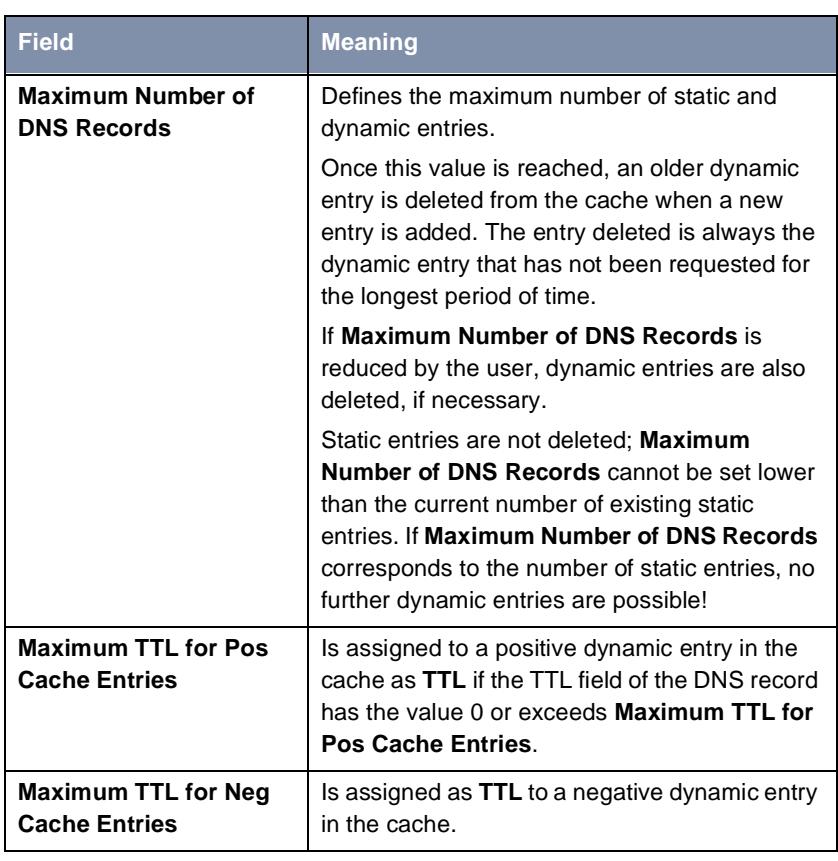

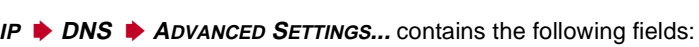

Table 6-44: **IP** ➧ **DNS** ➧ **<sup>A</sup>DVANCED SETTINGS...**

**IP** ➧ **DNS** ➧ **<sup>G</sup>LOBAL STATISTICS...** contains the following fields (the menu is updated every second):

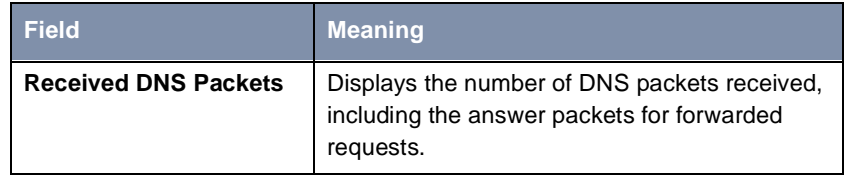

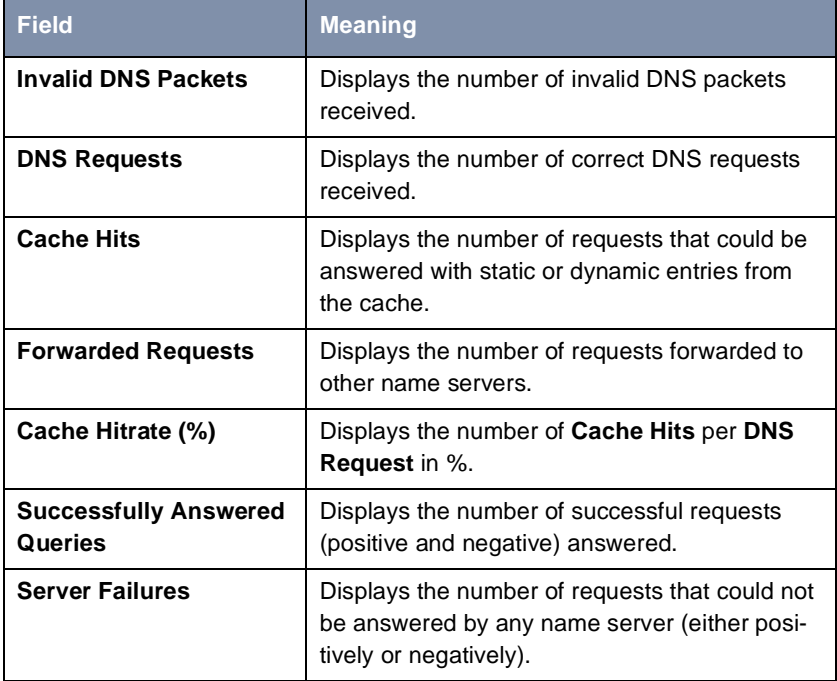

Table 6-45: **IP** ➧ **DNS** ➧ **<sup>G</sup>LOBAL STATISTICS...**

The following part of **WAN PARTNER** ➧ **<sup>E</sup>DIT** ➧ **IP** ➧ **<sup>A</sup>DVANCED SETTINGS** is of interest for this configuration step:

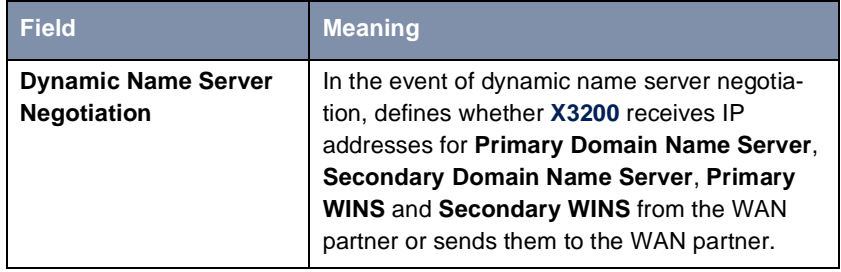

Table 6-46: **WAN PARTNER** ➧ **<sup>E</sup>DIT** ➧ **IP** ➧ **<sup>A</sup>DVANCED SETTINGS**

The **Dynamic Name Server Negotiation** field contains the following selection options:

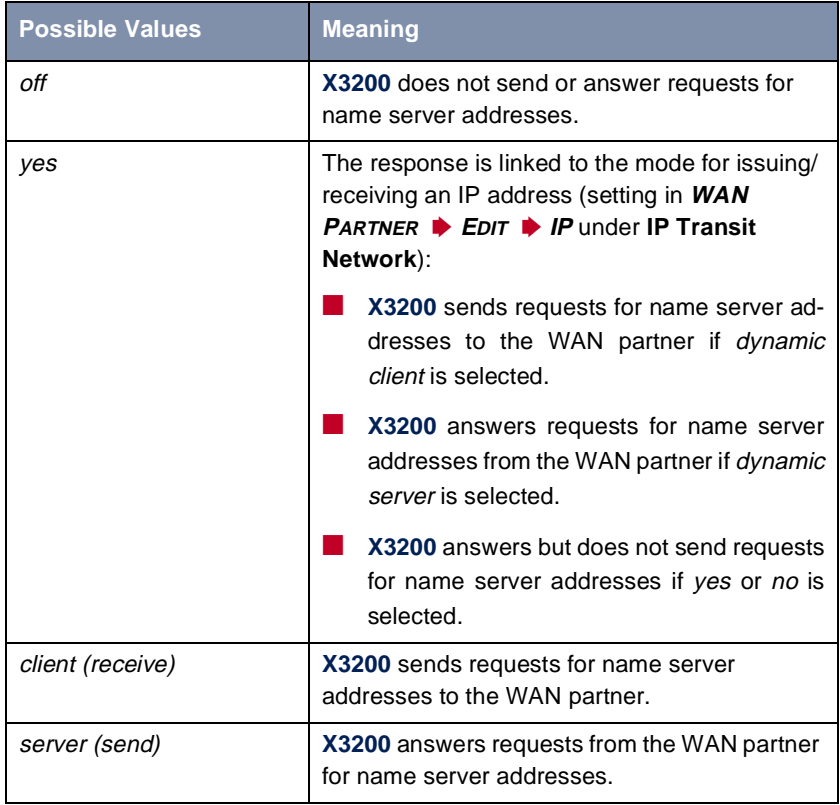

Table 6-47: **Dynamic Name Server Negotiation**

### **Configuration Procedure**

**To do** Proceed as follows to configure name resolution with DNS Proxy in **X3200**:

**Name resolution in**

If applicable, first enter the global name servers in **X3200**:

- **X3200** ➤ Go to **IP** ➧ **<sup>S</sup>TATIC SETTINGS**.
	- ➤ Enter **Domain Name**, e.g. **mycompany.com**.
	- ➤ Enter **Primary** or **Secondary Domain Name Server**, if applicable.

➤ Enter **Primary** or **Secondary WINS**, if applicable.

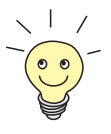

If you do not have a Secondary DNS or secondary WINS, you can enter the IP address of the Primary DNS or WINS in the **Secondary Domain Name Server** or **Secondary WINS** a second time.

This may be necessary for connection to some data communications clients.

➤ Press **SAVE**.

Activate or deactivate the cache function and define general settings for DNS Proxy:

- ➤ Go to **IP** ➧ **DNS**.
- ➤ Select **Positive Cache** and **Negative Cache**, e.g. **enabled**.
- ➤ Select **Overwrite Global Nameservers**, e.g. **yes**, if you do not wish to enter any static global name servers under **IP** ➧ **<sup>S</sup>TATIC SETTINGS**.
- ➤ Select **DHCP Assignment**, e.g. **self**.
- ➤ Select **IPCP Assignment**, e.g. **global**.

Define the values for the static and dynamic entries:

- ➤ Go to **IP** ➧ **DNS** ➧ **<sup>A</sup>DVANCED SETTINGS...**.
- ➤ Enter **Maximum Number of DNS Records**.
- ➤ Enter **Maximum TTL for Pos Cache Entries**.
- ➤ Enter **Maximum TTL for Neg Cache Entries**.
- ➤ Press **SAVE**.

How to create static entries:

- ➤ Go to **IP** ➧ **DNS** ➧ **<sup>S</sup>TATIC HOSTS**. All the existing static entries are listed here.
- ➤ You can create a new entry with **ADD**.
- ➤ Enter **Name**.
- ➤ Select **Response**.
- ➤ Enter **Address**, if applicable.
- ➤ Enter **TTL**.

#### ➤ Press **SAVE**.

How to create forwarding entries:

➤ Go to **IP** ➧ **DNS** ➧ **<sup>F</sup>ORWARDED DOMAINS**.

All the existing forwarding entries are listed here.

- ➤ You can create a new entry with **ADD**.
- ➤ Enter **Name**.
- ➤ Select **Interface**.
- ➤ Enter **TTL**.
- ➤ Press **SAVE**.
- ➤ Select **EXIT**.
- ➤ Press **SAVE**.
- ➤ Press **EXIT**

You have returned to the main menu. Your entries are active and have been temporarily saved.

**X3200 <–––>WAN partner** Proceed as follows if you would like to configure a WAN partner so that the address of a name server is sent by **X3200** to the WAN partner or from the WAN partner to **X3200**, if applicable:

- ➤ Go to **WAN PARTNER** ➧ **<sup>E</sup>DIT** ➧ **IP** ➧ **<sup>A</sup>DVANCED SETTINGS**.
- ➤ Select **Dynamic Name Server Negotiation**. Make the required setting here.
- ➤ Confirm with **OK**.
- ➤ Press **SAVE**.

You have returned to the **WAN <sup>P</sup>ARTNER** ➧ **<sup>E</sup>DIT** menu.

**Monitoring and**

**statistics**

➤ Go to **IP** ➧ **DNS** ➧ **<sup>D</sup>YNAMIC CACHE**.

How to obtain a list of dynamic entries in the cache:

This menu contains a list of all the dynamic entries in the cache.

➤ To convert a dynamic entry into a static entry, tag the entry with the **Space** bar and confirm with **STATIC**.

The entry disappears from the list of dynamic entries and is listed as a static entry under **IP** ➧ **DNS** ➧ **<sup>S</sup>TATIC HOSTS**.

How to obtain a list of static parameters:

#### ➤ Go to **IP** ➧ **DNS** ➧ **<sup>G</sup>LOBAL STATISTICS...**.

Here you will find some statistics for DNS Proxy.

## **6.3.3 Port Numbers**

## **What is a ►►** port? X3200 offers a number of services or applications, e.g. HTTP, SMNP [➤➤](#page-408-0) **Telnet**. To be able to reach several services on the same host and as it were to enter an exact destination for the IP packet within the host, a port is also entered in addition to the IP address for a connection to **X3200**. This addresses the relevant application. Ports are only used in the TCP and UDP protocols.

**X3200** forwards incoming [➤➤](#page-397-0) **data packets** for the desired application to the port with the corresponding number. This addresses the relevant **X3200** application and the incoming data can be processed.

You can define important port numbers in **IP** ➧ **<sup>S</sup>TATIC SETTINGS**:

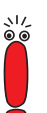

As the settings are normally correct, you should only make changes here if necessary.

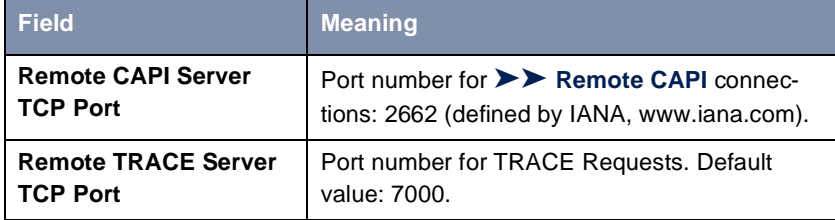

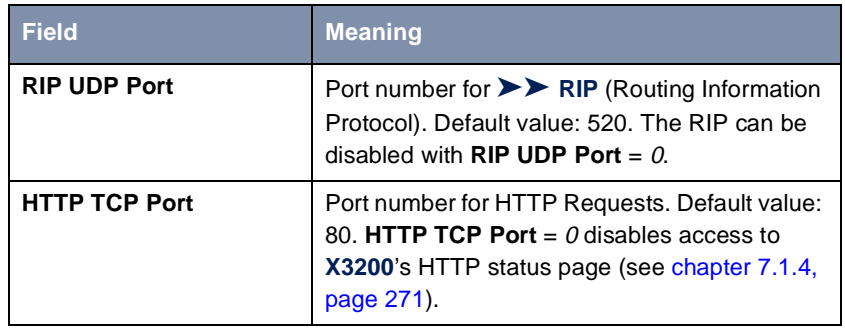

Table 6-48: **IP** ➧ **<sup>S</sup>TATIC SETTINGS**

- **To do** Proceed as follows to change one of the port numbers:
	- ➤ Go to **IP** ➧ **<sup>S</sup>TATIC SETTINGS**.
	- ➤ Enter **Remote CAPI Server TCP Port**, **Remote TRACE Server TCP Port**, **RIP UDP Port** and/or **HTTP TCP Port**.
	- ➤ Press **SAVE**.

## **6.3.4 BOOTP Relay Agent**

**Bootstrap protocol** The Bootstrap Protocol ([➤➤](#page-395-0) **BOOTP**) defines how a host (BOOTP [➤➤](#page-396-0) **client**) in a TCP/IP network receives his IP address and other configuration information on booting. The BOOTP client sends a BOOTP Request, a BOOTP server answers the request with a BOOTP Response and supplies the client with the necessary information. As the server only hears requests from the LAN in which it is located, it is sometimes advisable to set up a BOOTP Re-

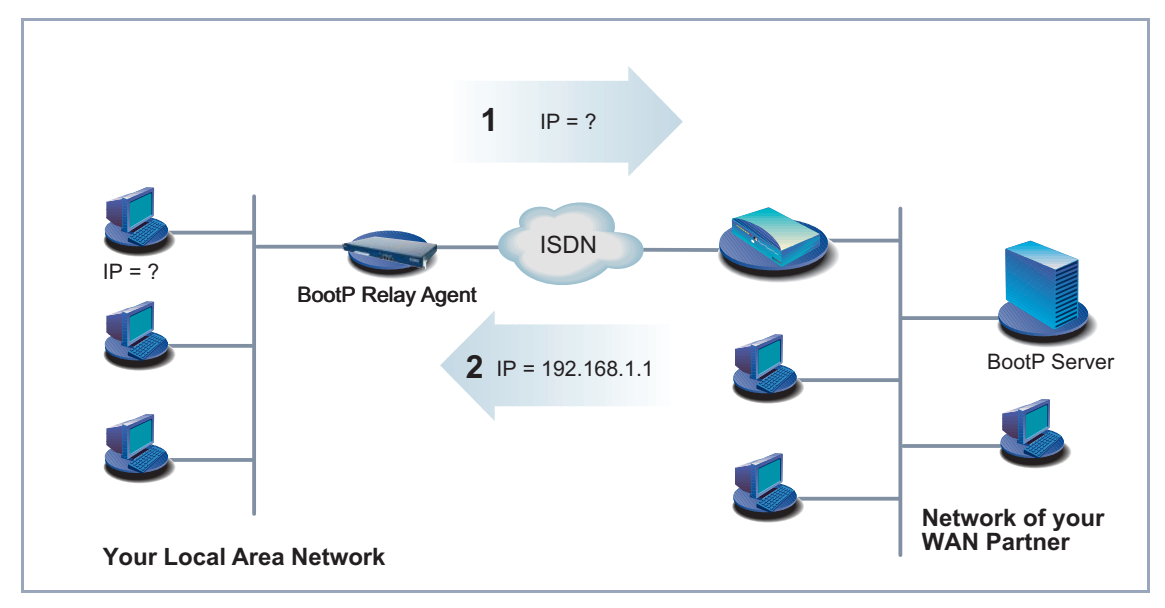

lay Agent. The agent forwards all requests and responses between the client and server via a WAN connection to this server.

Figure 6-4: **X3200** as BOOTP Relay Agent

Configuration is made in **IP** ➧ **<sup>S</sup>TATIC SETTINGS**:

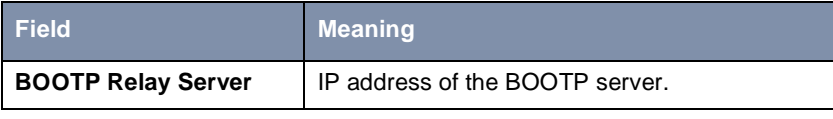

Table 6-49: **IP** ➧ **<sup>S</sup>TATIC SETTINGS**

**To do** Proceed as follows:

- ➤ Go to **IP** ➧ **<sup>S</sup>TATIC SETTINGS**.
- ➤ Enter **BOOTP Relay Server**.
- ➤ Press **SAVE**.

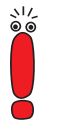

If an ISDN connection is needed for the connection between the BOOTP server and BOOTP client, you must configure an appropriate WAN partner (see [chapter 5.2.1, page 131](#page-130-0)).

# **6.4 IPX Settings**

The [➤➤](#page-400-0) **IPX** Protocol (Internet Packet Exchange Protocol) is a network protocol that is used mainly in Novell networks. Novell [➤➤](#page-396-0) **clients** and Novell [➤➤](#page-406-0) **servers** can use IPX to communicate via LAN/WAN connections.

The configuration steps necessary for IPX connections are explained below:

- General Settings
- Configuring the LAN Interface
- Configuring WAN Partners

## **6.4.1 General Settings**

Here you will find the global parameters for IPX. These settings apply to all IPX connections of **X3200**.

The configuration is made in **IPX**:

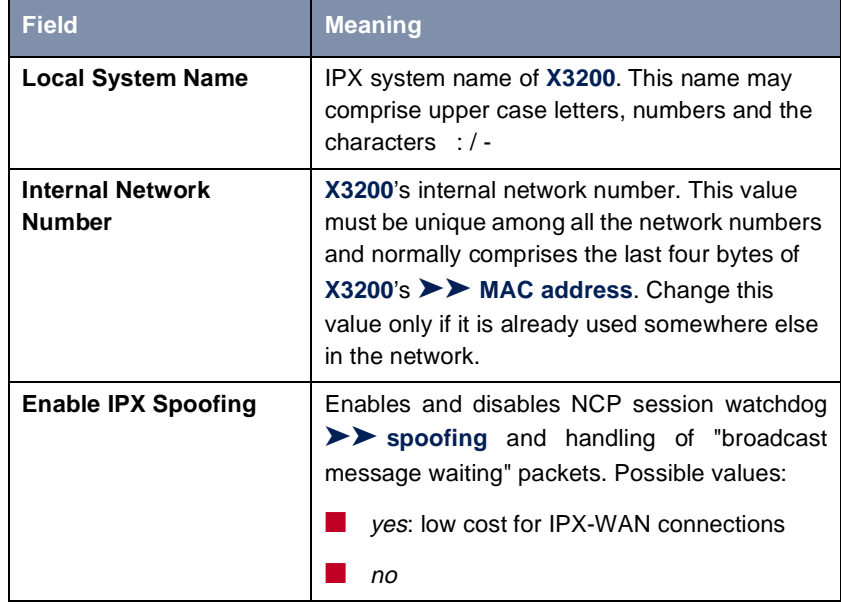

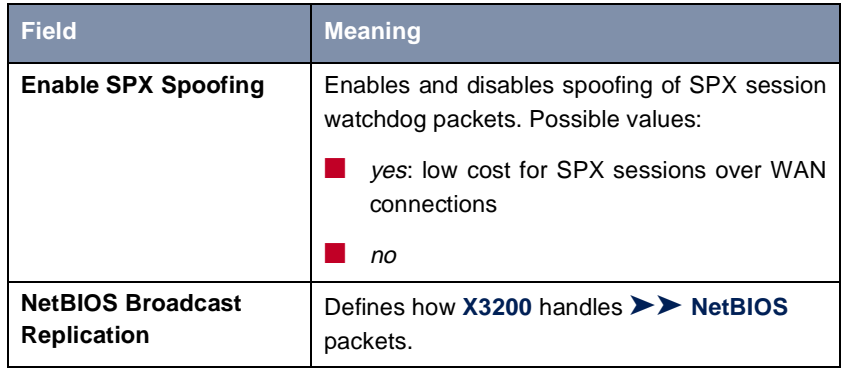

Table 6-50: **IPX**

**NetBIOS Broadcast Replication** contains the following selection options:

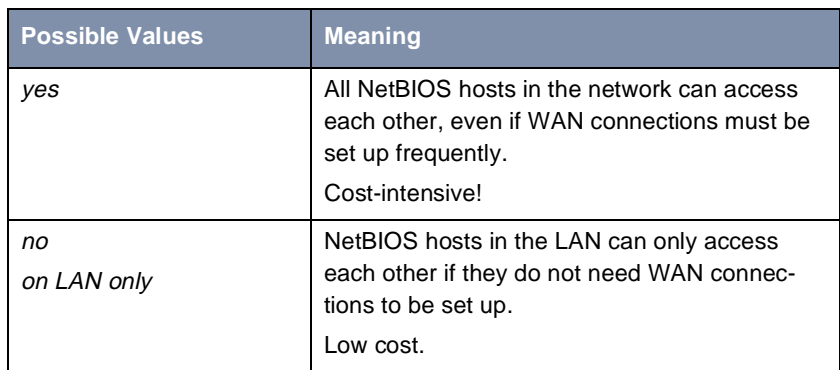

Table 6-51: **NetBIOS Broadcast Replication**

- **To do** Proceed as follows:
	- ➤ Go to **IPX**.
	- ➤ Enter **Local System Name**.
	- ➤ Enter **Internal Network Number** (only if necessary!).
	- ➤ Activate **Enable IPX Spoofing**, if applicable.
	- ➤ Activate **Enable SPX Spoofing**, if applicable.
	- ➤ Select **NetBIOS Broadcast Replication**, e.g. **on LAN only**.

➤ Press **SAVE**.

## **6.4.2 Configuring the LAN Interface**

The next step is to configure **X3200**'s LAN interface to the IPX network. The LAN interface is the physical interface to the local network. In the next menu, you tell the router the network number of the IPX LAN to which it is connected. As long as **X3200** does not have this information, it cannot actively participate in its own IPX LAN.

The configuration is made in **CM-BNC/TP, ETHERNET**:

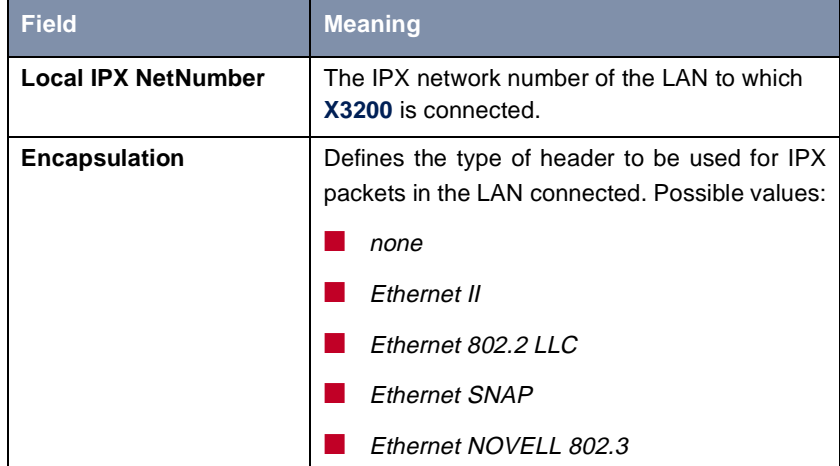

Table 6-52: **CM-BNC/TP, ETHERNET**

**To do** Proceed as follows:

- ➤ Go to **CM-BNC/TP, ETHERNET**.
- ➤ Enter **Local IPX NetNumber**.
- ➤ Select **Encapsulation**.
- ➤ Press **SAVE**.
# **6.4.3 Configuring WAN Partners**

If the connection to one or more WAN partners is implemented with the IPX protocol, you must define a number of IPX-specific settings for the WAN partner.

The configuration is made in **WAN PARTNER** ➧ **<sup>E</sup>DIT** ➧ **IPX**:

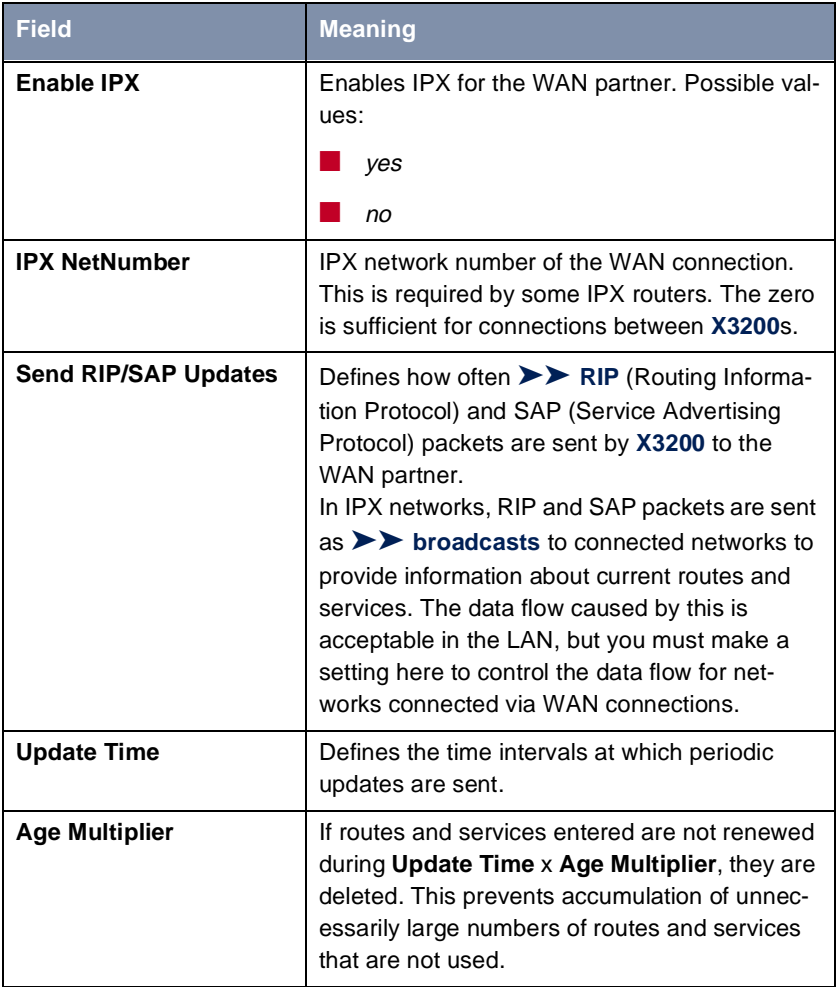

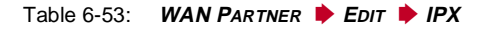

**X3200** User's Guide 253

The **Send RIP/SAP Updates** field is for defining how often [➤➤](#page-405-0) **RIP** and SAP packets are sent by **X3200** to the WAN partner. The field contains the following selection options, which are explained with the aid of a table:

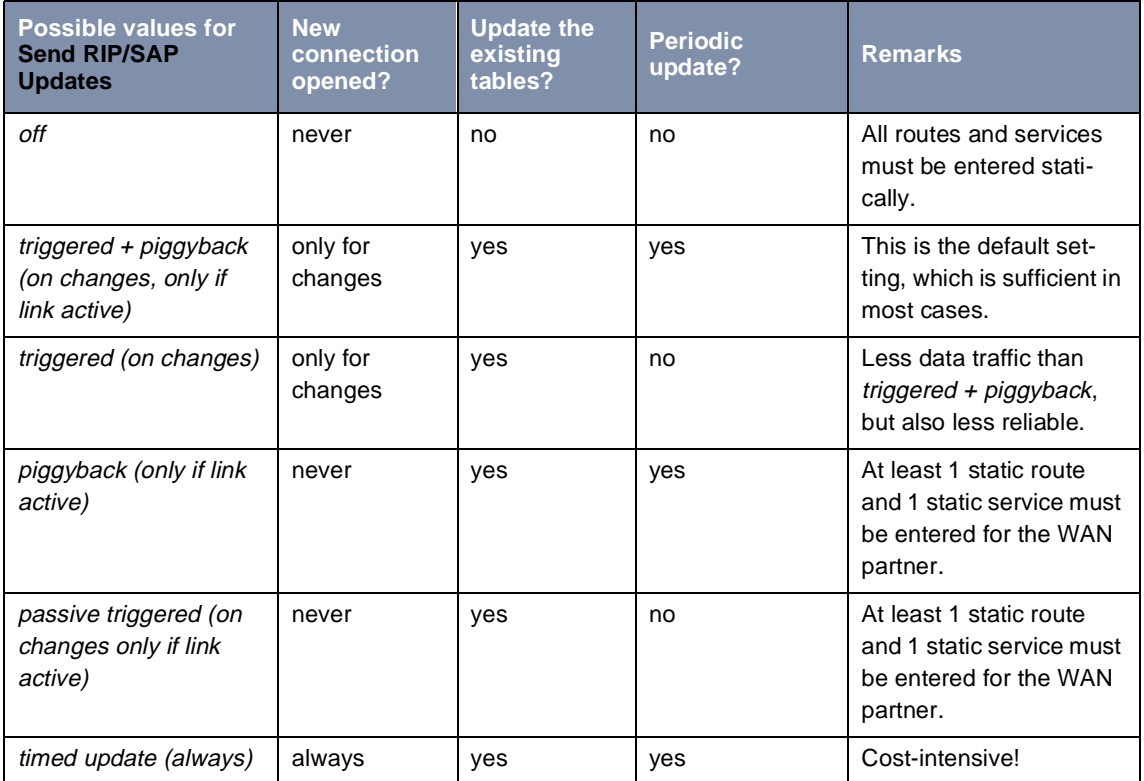

Table 6-54: **Send RIP/SAP Updates**

**To do** Proceed as follows:

- ➤ Go to **WAN PARTNER** ➧ **<sup>E</sup>DIT** ➧ **IP**.
- ➤ Select **Enable IPX**: yes.
- ➤ Enter **IPX NetNumber**, e.g. **0**.
- ➤ Select **Send RIP/SAP Updates**.
- ➤ Enter **Update Time**, if applicable.
- ➤ Enter **Age Multiplier**, if applicable.
- ➤ Confirm with **OK**.
- ➤ Press **SAVE**.

# **6.5 Extra License Functions**

This chapter briefly describes the **X3200** features you can activate with extra licenses.

### **6.5.1 Virtual Private Network (VPN) and Encryption**

**X3200** can provide a VPN using the PPTP (Point to Point Tunneling Protocol). This provides safe (encrypted) transmission of data over WAN connections, e.g. over the Internet. It could be used, for example, to provide field service staff with low-cost access to data in the company network via Internet and laptop (dialing in via a local Internet Service Provider).

A VPN license implicitly includes the DES and Blowfish encryption processes (see [chapter 7.3.1, page 305](#page-304-0)).

You can find detailed information and configuration instructions (with examples) in the **Software Reference**.

# **6.5.2 IPSec (Internet Protocol Security)**

A growing number of enterprises handles growing amounts of data communication over the internet. To make sure that data remain confidential and cannot be read or misused by any third party, these enterprises make use of encryption technology. A number of - partly standardized - encryption methods has been developed, forming the basis for different VPN (Virtual Private Network) solutions. Over the last few years, PPTP (Point to Point Tunneling Protocol) and IP-Sec have emerged as the most promising methods. X3200 supports both of them.

While PPTP transfers data through a tunnel on the second layer of the OSI Model, IPSec operates on layer three. All data is encrypted with keys of up to 168 bit length. Furthermore, IPSec offers the possibility of authenticating and administration of encryption keys. Since it operates on level three, it is entirely transparent for the user, i.e. that data is encrypted without the user's active participation. Encryption and the negotiation of the corresponding encryption keys is done either by the router itself of by an IPSec Client installed on your PC or workstation. BinTec's IPSec solution comprises such a client.

If you wish to realize an IPSec solution, you will have to purchase an additional license which is available from your retailer.

Detailed information and configuration instructions can be found in the **IPSec Reference Manual**, which you receive together with your IPSec license, or in the **Software Reference**.

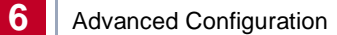

# **7 Security Mechanisms**

**SAFERNET** The **X3200** from BinTec Communications AG gives you a high degree of security for your network and connections. The security functions available (SAFER-NET) offer monitoring of activities via the router and effective access and line tapping security. The necessary configuration steps are described in this chapter.

> Some of the features can only be configured by making entries directly in the [➤➤](#page-401-0) **MIB** tables and not by using the Setup Tool. The relevant tables and variables are given in the respective section.

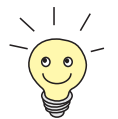

You can make MIB entries either by commands in the [➤➤](#page-407-0) **SNMP shell** or via external SNMP managers, e.g. the **Configuration Manager**. A description of the SNMP commands is given in the **Software Reference**.

This chapter is broken down as follows:

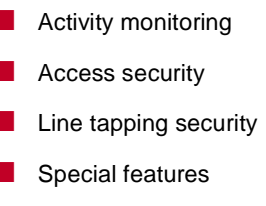

■ Checklist

# <span id="page-259-0"></span>**7.1 Activity Monitoring**

A major requirement for a high degree of security is the possibility of monitoring all activities on and over the router. BinTec Communications AG provides a variety of facilities for this purpose.

# **7.1.1 Syslog Messages**

All major events on **X3200**'s various subsystems ([➤➤](#page-400-0) **ISDN**, [➤➤](#page-404-0) **PPP**, [➤➤](#page-395-0) **CAPI**, etc.) are logged in the form of syslog messages (system logging messages).

The number of details visible depends on the level set (eight steps from critical and information to debug). The logged data are saved by **X3200** in a list of adjustable length. All information can be and should be passed to one or more external computers for saving and further processing, e.g. to the system administrator's computer. The internally saved syslog messages are lost when you restart **X3200**.

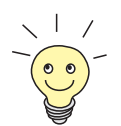

Avoid forwarding syslog messages to log hosts reached over a dialup connection. This raises your telephone bill unnecessarily.

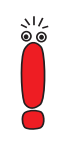

Make sure you only pass syslog messages to a safe computer. Check the data regularly and ensure that there is always enough spare capacity available on the hard disk of your PC.

**Syslog Demon** All Unix operating systems support the recording of syslog messages (for setting up a Syslog Demon in Unix, see the **Software Reference**). For Windows PCs, the Syslog Demon included in **DIME Tools** can record the data and distribute to various files depending on the contents (see **BRICKware for Windows**).

Settings for syslog messages are made in:

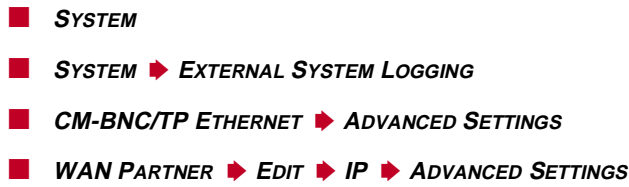

The following tables list the fields contained in the relevant menus:

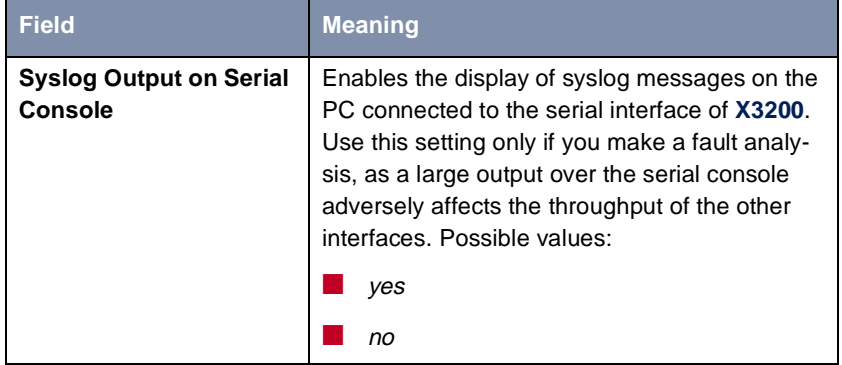

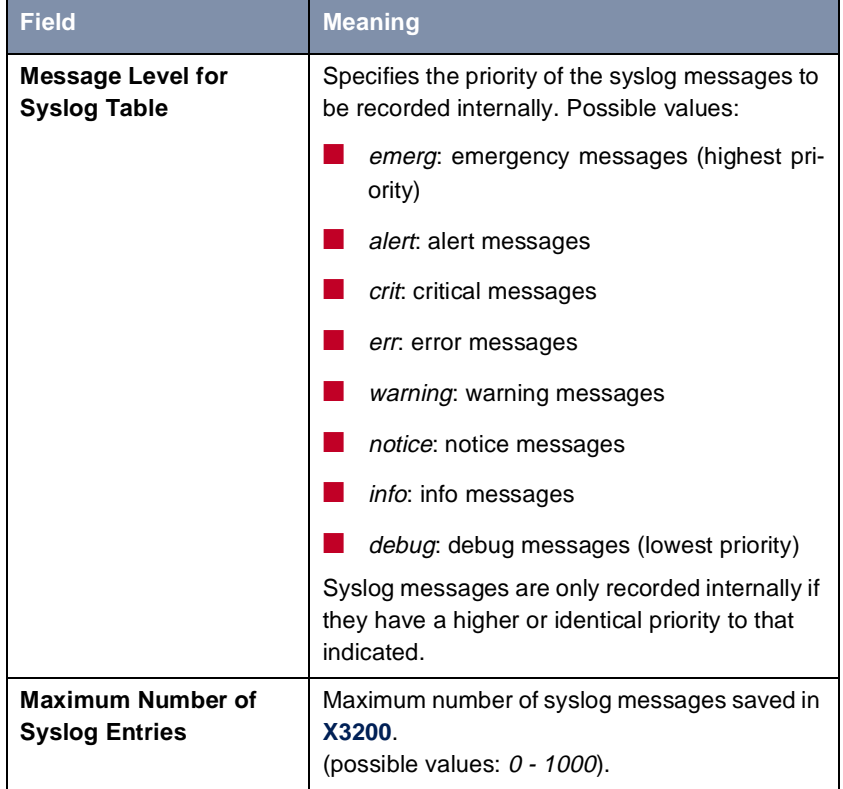

Table 7-1: **SYSTEM**

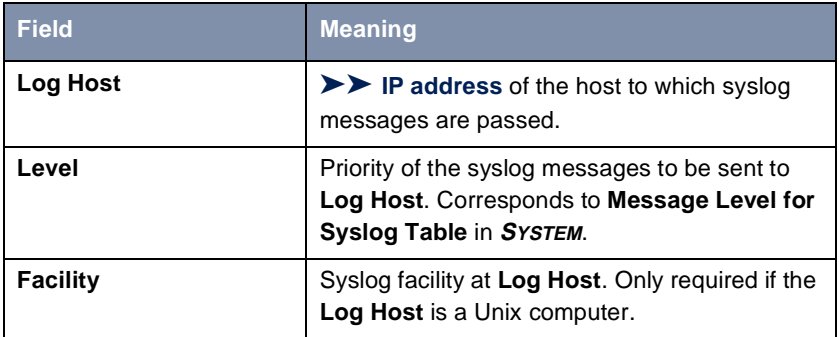

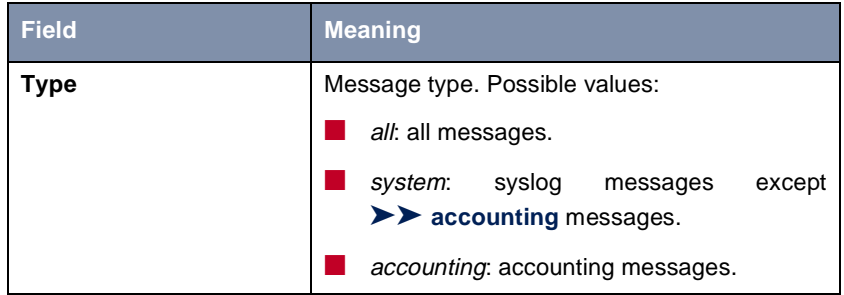

Table 7-2: **SYSTEM** ➧ **<sup>E</sup>XTERNAL SYSTEM LOGGING**

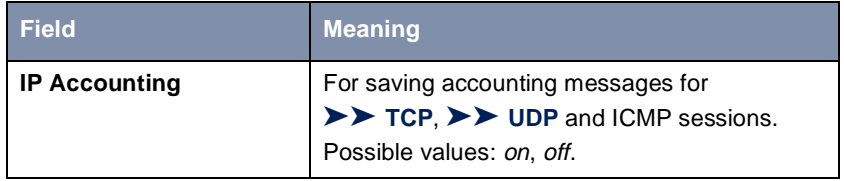

Table 7-3: **CM-BNC/TP ETHERNET** ➧ **<sup>A</sup>DVANCED SETTINGS**

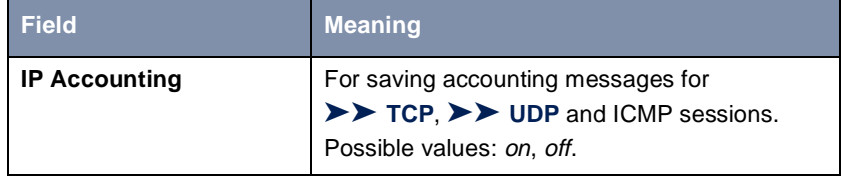

Table 7-4: **WAN PARTNER** ➧ **ADD** ➧ **IP** ➧ **<sup>A</sup>DVANCED SETTINGS**

- **To do** Make the desired settings for syslog messages as follows:
	- ➤ Go to **SYSTEM**.
	- ➤ Select **Syslog Output on Serial Console**.
	- ➤ Select **Message Level for Syslog Table**.
	- ➤ Enter **Maximum Number of Syslog Entries**.
	- ➤ Go to **SYSTEM** ➧ **<sup>E</sup>XTERNAL SYSTEM LOGGING** to pass syslog messages to external hosts.

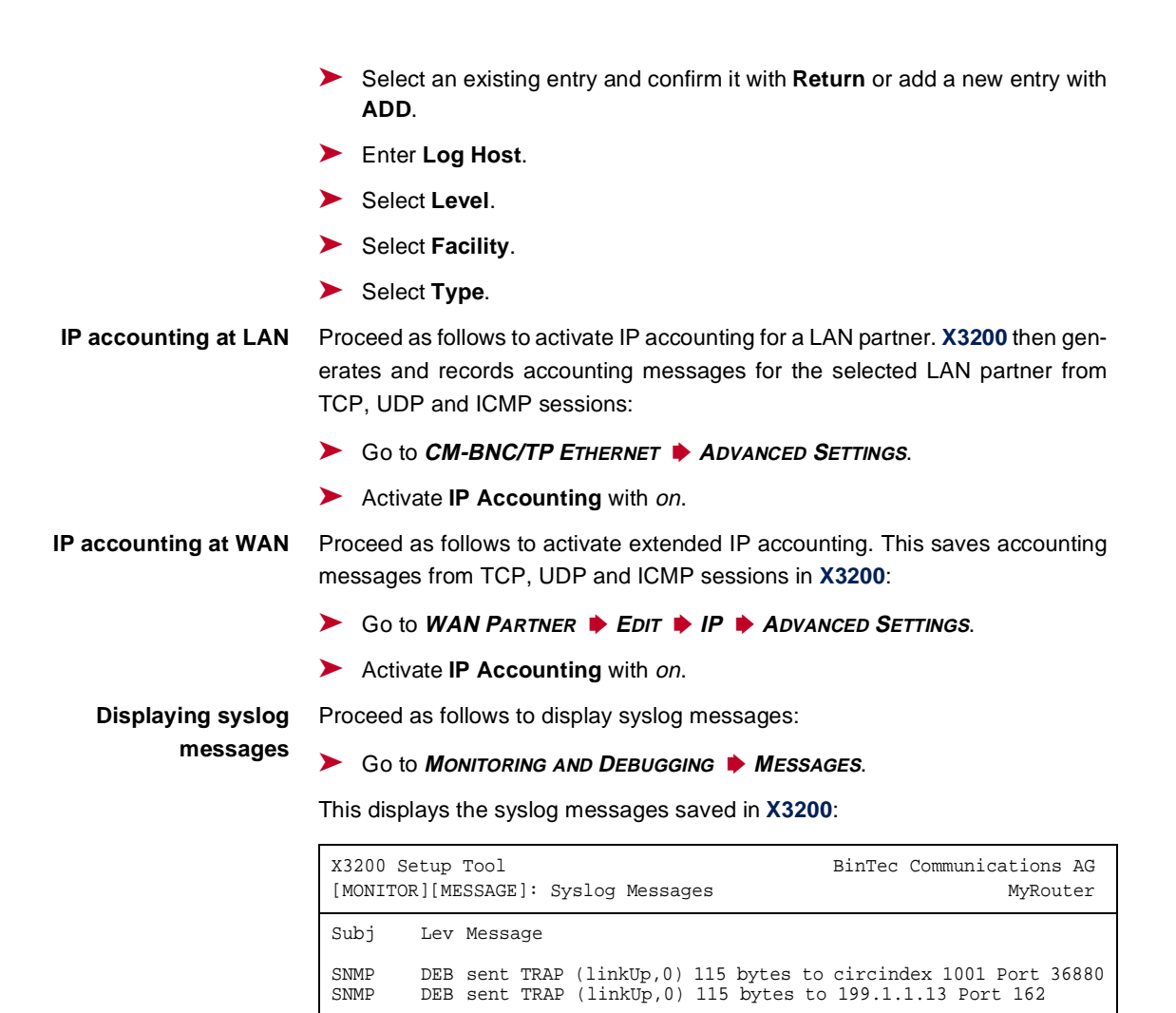

➤ Select **RESET** to delete the syslog messages in **X3200**.

EXIT RESET

Press <Ctrl-n>, <Ctrl-p> to scroll

**Deleting syslog messages**

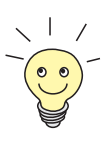

For interpretation of syslog messages: see the **Software Reference**.

# **7.1.2 Monitoring Functions in the Setup Tool**

You can also use the Setup Tool to display other data in addition to syslog messages. The current status of certain subsystems is updated periodically and displayed. Display modules are available for the following functional areas:

- ISDN connections
- Credits Based Accounting System (Credits)
- Interface statistics (comparative display of several interfaces)
- [➤➤](#page-407-0) **TCP/IP** statistics
- Syslog messages (se[e chapter 7.1.1, page 260](#page-259-0))

**ISDN connections** Proceed as follows to display ISDN connections:

#### ➤ Go to **MONITORING AND DEBUGGING** ➧ **ISDN MONITOR**.

A list of the existing ISDN connections (incoming and outgoing calls) is displayed.

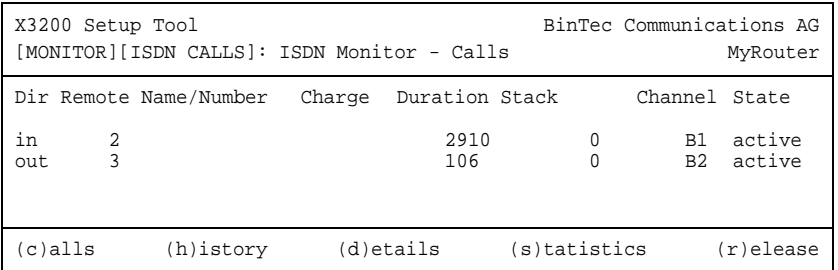

This menu also offers you other options:

➤ Select **h** to display a list of the last 20 ISDN calls (incoming and outgoing) completed since the last system start.

- ➤ Place the cursor on an existing or completed ISDN connection and select **d** to display detailed information about this connection.
- ➤ Select **s** to display statistics on the activity of the existing ISDN connections.
- ➤ Select **r** to release the tagged ISDN connection.
- ➤ Select **c** to display the list of existing ISDN connections again.

You can display the credits status for ISDN connections or PPPoE connections.

**Accounting System (Credits)**

**Credits Based**

**ISDN connections** Proceed as follows for ISDN connections:

- ➤ Go to **MONITORING AND DEBUGGING** ➧ **ISDN CREDITS**.
- ➤ Select a subsystem and confirm with **Return**.

The current status of the Credits Based Accounting System for the selected subsystem is displayed.

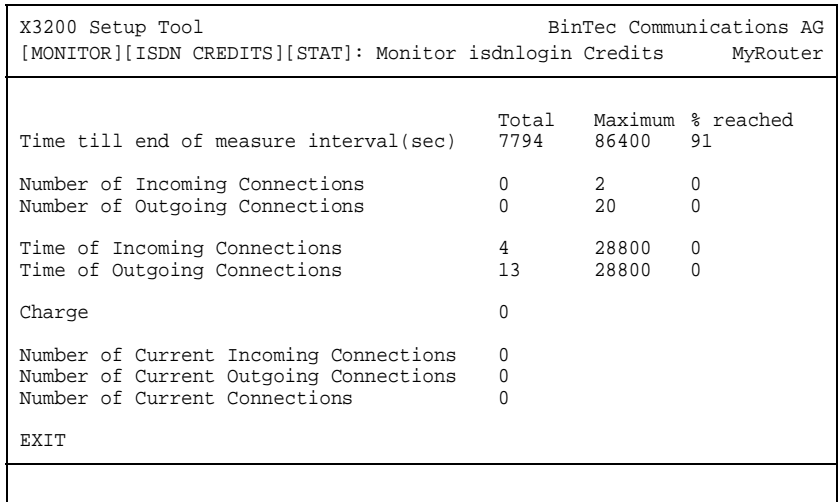

Information about configuring the Credits Based Accounting System can be found in [chapter 7.1.3, page 268](#page-267-0).

**PPPoE connections** Proceed as follows to display the credits status for PPPoE connections:

- ➤ Go to **MONITORING AND DEBUGGING** ➧ **<sup>X</sup>DSL CREDITS** ➧ **PPPOE CREDITS**. The current status of the Credits Based Accounting System for PPPoE connections is displayed.
- **Interface statistics** Proceed as follows to display the current values and activities of **X3200**'s interfaces:

➤ Go to **MONITORING AND DEBUGGING** ➧ **<sup>I</sup>NTERFACES**.

The values for two interfaces are displayed side by side.

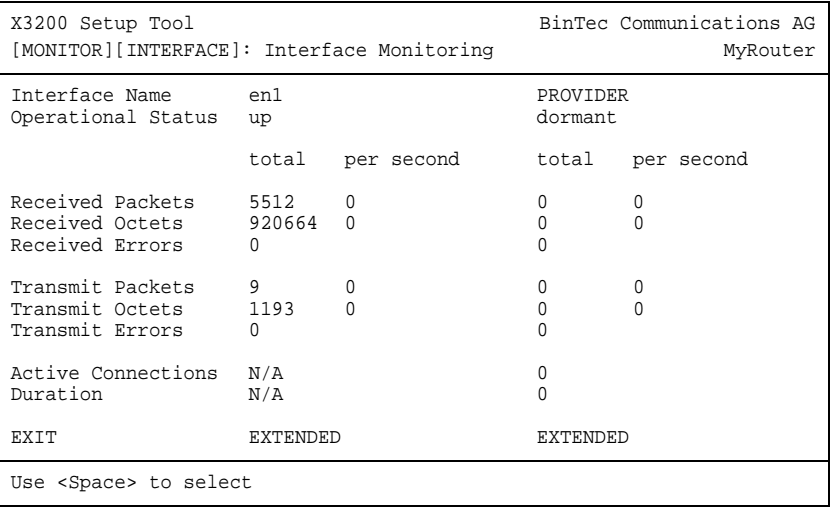

- ➤ Select the interface to be displayed under **Interface Name**.
- ➤ Select **EXTENDED** to display additional information. You can then change the status of the interface under **Operation** and confirm the entry with **START OPERATION**.
- **TCP/IP statistics** Proceed as follows to display the statistics for connections to [➤➤](#page-404-0) **protocols** ICMP, [➤➤](#page-400-0) **IP**, UDP and TCP:
	- ➤ Go to **MONITORING AND DEBUGGING** ➧ **TCP/IP**.

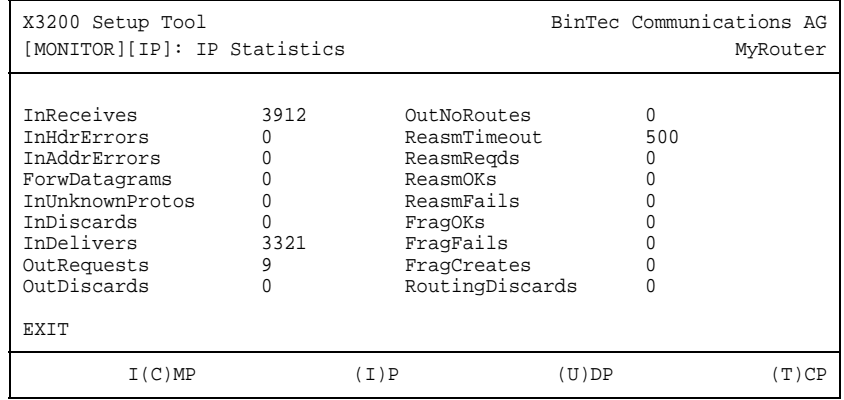

<span id="page-267-0"></span>The statistics for IP connections are displayed. You can find the meaning of the MIB variables in the **MIB Reference**.

- ➤ Select **c** to display statistical data for ICMP.
- ➤ Select **i** to display statistical data for IP.
- ➤ Select **u** to display statistical data for UDP.
- ➤ Select **t** to display statistical data for TCP.

# **7.1.3 Credits Based Accounting System**

- **Credits X3200**'s Credits Based Accounting System enables you to control the charges billed. This means you can keep the effects of possible configuration errors within limits. The system also enables you to define the maximum number of connections allowed in a certain period of time. You can make settings for certain subsystems ([➤➤](#page-404-0) **PPP**, [➤➤](#page-395-0) **CAPI**, [➤➤](#page-401-0) **ISDN Login**) to define the number of connections, the connection time and the ISDN charges billed. If the defined limit is exceeded, **X3200** cannot set up any more connections within the defined period of time. This means you can detect configuration errors in good time, before your telephone bill gets too big!
- **Syslog messages** Syslog messages are generated if the number of connections reaches 90 % or 100 % of the limit and if a connection is prevented by the Credits Based Accounting System because the limit is exceeded.

The whole account is available again if you switch **X3200** off and then switch it on again (i.e. reboot).

Configuration is made in **CREDITS** ➧ **ISDN CREDITS** or **CREDITS** ➧ **<sup>X</sup>DSL <sup>C</sup>REDITS** ➧**PPPOE CREDITS.**

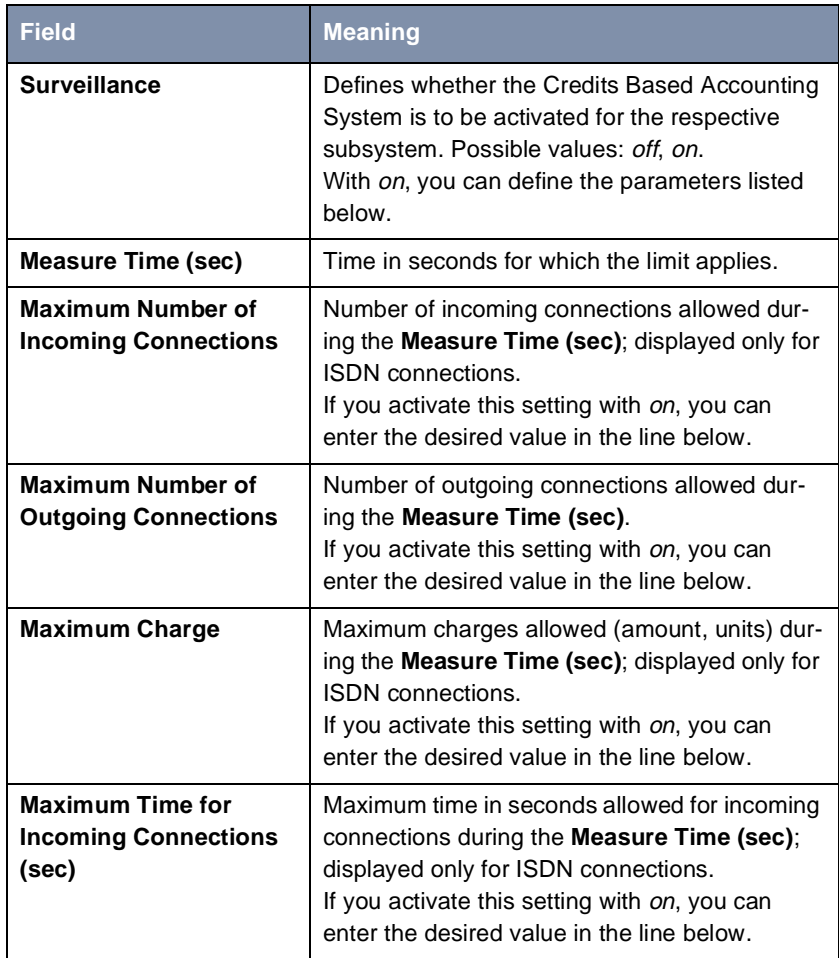

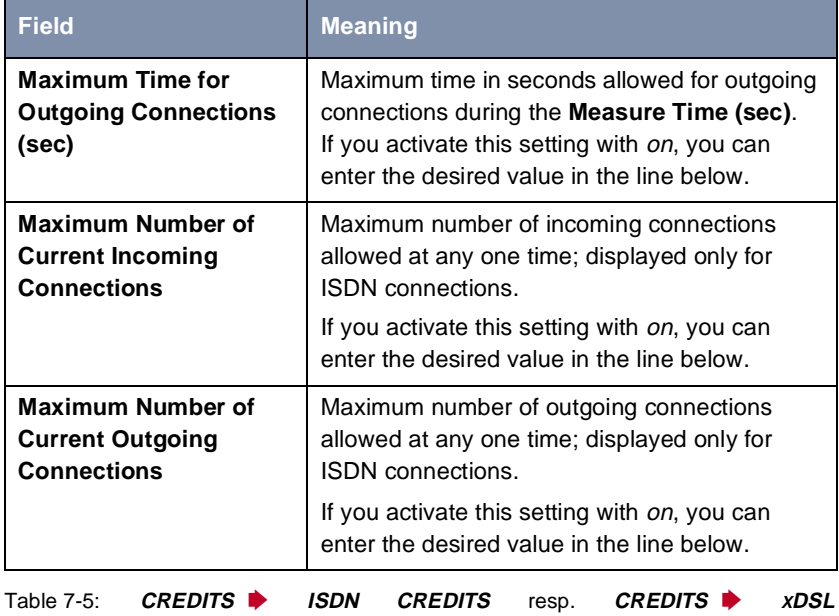

**<sup>C</sup>REDITS** ➧**PPPOE CREDITS**

- **To do** Proceed as follows to configure a Credits Based Accounting System for ISDN connections:
	- ➤ Go to **CREDITS** ➧ **ISDN CREDITS**.
	- ➤ Select a subsystem and confirm with **Return**.
	- ➤ Select **Surveillance**: on, if you want to use the Credits Based Accounting System for the selected **Subsystem**.
	- ➤ Enter **Measure Time (sec)**, e.g. **86400** (= 24 hours).
	- ➤ Activate **Maximum Number of Incoming Connections**, if applicable, and enter the desired value.
	- ➤ Activate **Maximum Number of Outgoing Connections**, if applicable, and enter the desired value.
	- ➤ Activate **Maximum Charge**, if applicable, and enter the desired value.
	- ➤ Activate **Maximum Time for Incoming Connections (sec)**, if applicable, and enter the desired value.
- ➤ Activate **Maximum Time for Outgoing Connections (sec)**, if applicable, and enter the desired value.
- ➤ Activate **Maximum Number of Current Incoming Connections**, if applicable, and enter the desired value.
- ➤ Activate **Maximum Number of Current Outgoing Connections**, if applicable, and enter the desired value.
- ➤ Press **SAVE**.

Proceed as follows to configure a Credits Based Accounting System for PPPoE connections:

- ➤ Go to **CREDITS** ➧ **<sup>X</sup>DSL CREDITS** ➧**PPPOE CREDITS**.
- ➤ Select **Surveillance**: on, if you want to use the Credits Based Accounting System.
- ➤ Enter **Measure Time (sec)**, e.g. **86400** (= 24 hours).
- ➤ Activate **Maximum Number of Outgoing Connections**, if applicable, and enter the desired value.
- ➤ Activate **Maximum Time for Outgoing Connections (sec)**, if applicable, and enter the desired value.
- ➤ Press **SAVE**.

# **7.1.4 HTTP Status Page**

Every BinTec router is equipped with an internal home page, the so-called HTTP status page. You can use this together with an Internet browser (e.g. Netscape Navigator, Internet Explorer) to display the status of **X3200**. This enables all users of the **X3200** LAN to take a look at the status of the router, provided they know the password for the user name http.

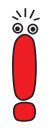

Please note: HTTP pages are usually stored in the cache memory of the browser. This means they can possibly be read by other users at the same workspace and may also be visible at proxy **▶▶ servers** involved.

➤ Enter the [➤➤](#page-408-0) **URL** http://<System Name> in your browser. (You can also enter **X3200**'s IP address instead of the name.)

The HTTP status page of the BinTec router with the system name <System Name> or with the IP address entered is displayed.

| x1000: System Information - Microsoft Internet Explorer<br>$ \Box$ $\times$                                                                           |                                                                                 |                                                    |                                |                         |      |                     |              |                |              |
|----------------------------------------------------------------------------------------------------|---------------------------------------------------------------------------------|----------------------------------------------------|--------------------------------|-------------------------|------|---------------------|--------------|----------------|--------------|
| Datei                                                                                                    | Bearbeiten                                                                      | Ansicht                                            |                                | Eavoriten<br>Extras     | ?    |                     |              |                | 昭            |
| 石<br>Zurück.                                                                                                    |                                                                                 | mill<br>Vorwärts                                   |                                | Abbrechen Aktualisieren | 쉐    | <b>Startseite</b>   | ದಿ<br>Suchen | *<br>Favoriten | ≫<br>Verlauf |
| Adresse                                                                                                    | Wechseln zu<br>Links <sup>&gt;&gt;</sup><br>http://x3200_system_information.htm |                                                    |                                |                         |      |                     |              |                |              |
| System Information: MyRouter <mark>B</mark><br><b>System description</b>                                                                              |                                                                                 |                                                    |                                |                         |      |                     |              |                |              |
|                                                                                                    | Type of<br>System                                                               |                                                    | X3200                          |                         |      |                     |              |                |              |
|                                                                                                    | System Name                                                                     |                                                    | MyRouter                       |                         |      |                     |              |                |              |
|                                                                                                    | Location<br>Germany                                                             |                                                    |                                |                         |      |                     |              |                |              |
|                                                                                                    |                                                                                 | Contact<br>BINTEC                                  |                                |                         |      |                     |              |                |              |
|                                                                                                    |                                                                                 | V.5.5.1<br>from 2001/02/12<br>Software<br>00:00:00 |                                |                         |      |                     |              |                |              |
|                                                                                                    | System state                                                                    |                                                    | up and running for 0d 1h 23min |                         |      |                     |              |                |              |
| <b>Software options</b><br>tunneling leased line                                                                                                    |                                                                                 |                                                    |                                |                         |      |                     |              |                |              |
|                                                                                                    | ip                                                                              |                                                    |                                |                         | stac | capi                | x25          | ipx            |              |
|                                                                                                    | o.k.                                                                            |                                                    | no license                     | o.k.                    | o.k. | o.k.                | no license   | o.k.           |              |
| <b>Hardware Interfaces</b>                                                                                                    |                                                                                 |                                                    |                                |                         |      |                     |              |                |              |
|                                                                                                    |                                                                                 | Slot 1 Fast Ethernet                               |                                | o.k.                    |      |                     |              |                |              |
|                                                                                                    |                                                                                 | Slot 2 ISDN S0                                     |                                | o.k.                    | ن ن  | used 0, available 2 |              |                |              |
|                                                                                                    |                                                                                 | Slot 3 Ethernet                                    |                                | o.k.                    |      |                     |              |                |              |
| You can update this page, see a list of system tables, or login to the router.<br>For more information about BinTec products see http://www.bintec.de |                                                                                 |                                                    |                                |                         |      |                     |              |                |              |
|                                                                                                    |                                                                                 |                                                    |                                |                         |      |                     |              |                |              |
| <sup>2</sup> ] Fertig<br>Arbeitsplatz                                                                                                    |                                                                                 |                                                    |                                |                         |      |                     |              |                |              |

Figure 7-1: HTTP status page

The HTTP status page contains three tables:

■ System description

In addition to the version of the system software, this also lists information from the MIB table **system**, such as **System name** and **Contact**. If a valid e-mail address is given under **Contact**, this is shown underlined.

■ Software options

This table lists information from the MIB table **biboAdmLicInfoTable** and displays the status of **X3200**'s subsystems.

#### ■ Hardware interfaces

This table displays the LAN and WAN interface of **X3200**. The third column of the table provides information on the current status of the physical interfaces with the following possible values:

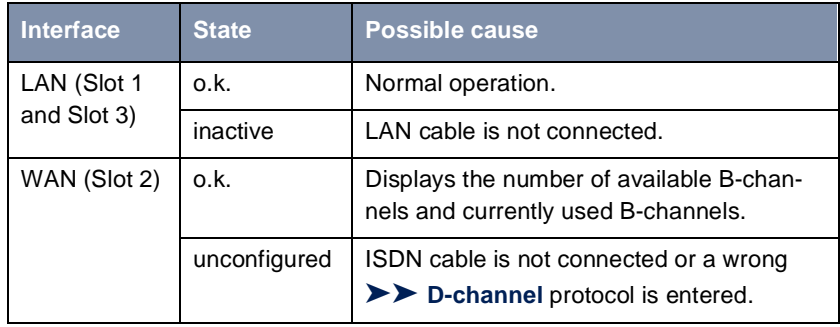

Table 7-6: Interface states

The HTTP status page contains a number of links:

■ update

Click update to update the status page.

#### ■ login

Click login to log in to the associated BinTec router via [➤➤](#page-408-0) **telnet**.

#### ■ [www.bintec.net](http://www.bintec.net)

Use this link to access BinTec's WWW server with the latest information on products and the current system software and documentation for **X3200**.

■ system tables

Click system tables to display a list with all the **X3200** MIB tables. Clicking a table name lists the variables contained in the table.

If you don't want to display **X3200**'s HTTP status page, enter 0 as the port number of the http port:

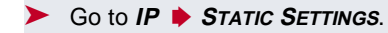

- ➤ Enter **HTTP TCP port**: 0.
- ➤ Press **SAVE**.

### **7.1.5 Activity Monitor**

- **What do you need it for?** The **Activity Monitor** enables Windows users to monitor the activities of **X3200**. Important information about the status of physical interfaces (e.g. ISDN line) and virtual interfaces (e.g. WAN partner) is easily obtained with ONE tool. A permanent overview of the utilization of **X3200**'s interfaces is possible.
- **How does it work?** A Status Demon collects information on **X3200** and transfers it in the form of UDP packets to the broadcast address of the LAN (default setting) or to an explicitly entered IP address. One packet is sent per time interval, which can be adjusted individually to values from 1 - 60 seconds. All physical interfaces and up to 100 virtual interfaces can be monitored, provided the packet size of 4096 bytes is not exceeded. A Windows application on your PC receives the packets and displays the information received in various forms. This application is obtainable with **BRICKware** Release 5.1.1 and higher.

Activate the **Activity Monitor** as follows:

- Appropriately configure the **X3200**(s) to be monitored.
- Start and use the Windows application on your PC (see **BRICKware for Windows**).

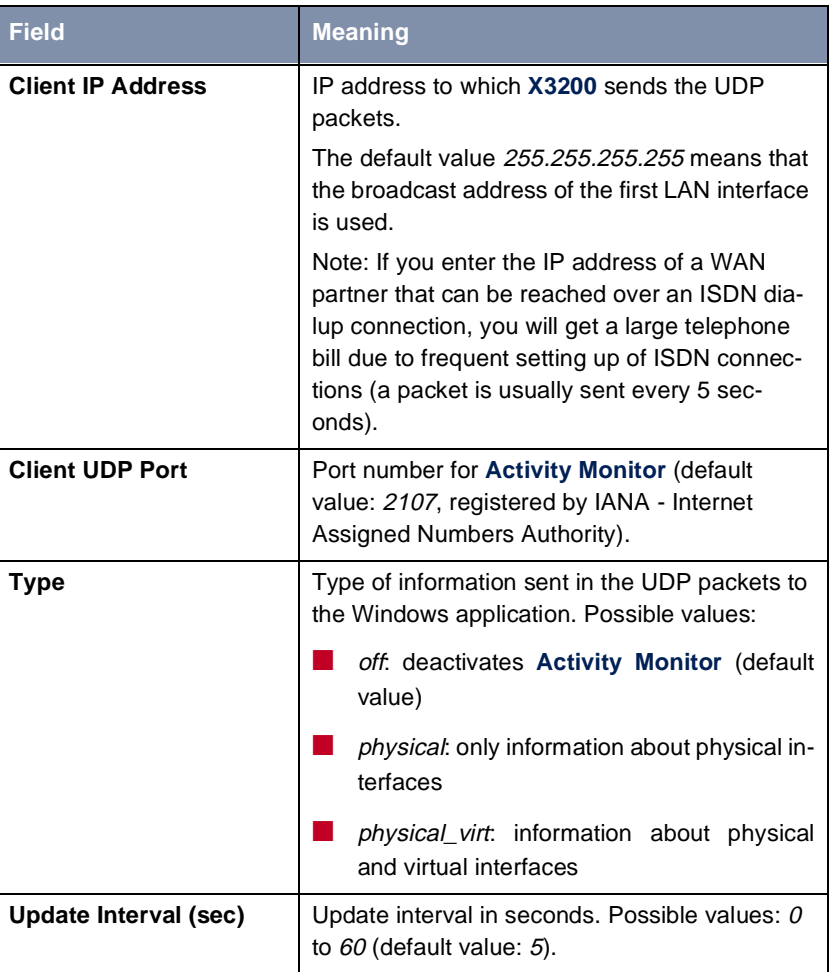

The configuration is made in **SYSTEM** ➧ **<sup>E</sup>XTERNAL ACTIVITY MONITOR**:

Table 7-7: **SYSTEM** ➧ **<sup>E</sup>XTERNAL ACTIVITY MONITOR**

**To do** Proceed as follows:

- ➤ Go to **SYSTEM** ➧ **<sup>E</sup>XTERNAL ACTIVITY MONITOR**.
- ➤ Enter **Client IP Address**, e.g. the IP address of your PC.
- ➤ Enter **Client UDP Port**: 2107.
- ➤ Select **Type**, e.g. **physical\_virt**.
- ➤ Enter **Update Interval (sec)**, e.g. **5**.
- ➤ Press **SAVE**.

# **7.2 Access Security**

There are several ways of restricting logging in and access to **X3200** to authorized users only.

# **7.2.1 Logging In**

**Password** Logging in to X3200 can be done in several ways as described in [chapter 4,](#page-80-0) [page 81](#page-80-0), but is always protected by a password. Every unsuccessful attempt to log in is logged with the source of the attempt by a syslog message and creates a corresponding SNMP trap. Pauses are inserted after several unsuccessful attempts to make it difficult for automatic attempts to find the password.

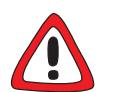

#### **Caution!**

All BinTec routers are shipped with the same user names and passwords. As long as the password remains unchanged, they are not protected against unauthorized use. How to change the passwords is described in ["Changing the pass](#page-94-0)[word", page 95](#page-94-0).

- ➤ Change the passwords to prevent unauthorized access to **X3200**.
- ➤ Also make sure that unauthorized persons do not have access to the **X3200** power supply, serial console and [➤➤](#page-399-0) **Ethernet** connection.

Until you have changed the default password for the user name admin, a warning is always given after logging in.

**Auto logout** To make unauthorized access difficult, the connection to **X3200** is disconnected if no keyboard entry is made for a period of 15 minutes. You can change the time with the command  $t \leq t$  ime in seconds> [\(see chapter 11.1, page](#page-349-0) 350).

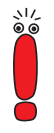

If you carry out a software update (se[e chapter 8.3, page 32](#page-321-0)2), you should deactivate auto logout as follows: Enter  $t \circ$  in the SNMP shell.

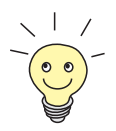

You can create additional user accounts with the aid of SNMP commands (see the **Software Reference**). A certain password and a certain action can be assigned to a user.

### **7.2.2 Checking the Calling Party Number**

**CLID X3200** uses Calling Line Identification ([➤➤](#page-396-0) **CLID**) to check the calling party number of an incoming call.

**Screening indicator** You can also determine whether calling party numbers have been modified by the calling parties. With some connections, it is possible that another number (e.g. **5678**) is displayed at the called party's terminal, instead of the calling party's own extension number (e.g. **1234**). **X3200** can detect this from the screening indicator in the setup message of the ISDN [➤➤](#page-397-0) **D-channel**. The screening indicator has four possible values:

- user. The calling party number indicated originates from the far end and has not been checked by the network.
- user\_verified: The calling party number has been checked by the exchange and is correct.
- user\_failed: The calling party number has been checked by the exchange and is incorrect.
- $\blacksquare$  network: The calling party number indicated originates directly from the exchange (normal case).

If you want **X3200** to check the screen indicator for incoming calls, you must enter one of the values stated in the following MIB tables or variables (only incoming calls with the corresponding screening indicator are accepted):

- ➤ For incoming PPP connections: **Screening** variable in **biboDialTable**.
- ➤ For incoming ISDN Login connections: **Screening** variable in **isdnloginAllowTable**.

# **7.2.3 Authentication of PPP Connections with PAP, CHAP or MS-CHAP**

[➤➤](#page-403-0) **PAP**, [➤➤](#page-396-0) **CHAP** and MS-CHAP are the common procedures used for authentication of [➤➤](#page-404-0) **PPP** connections. These use a standard procedure to exchange a user ID and a password for checking the identity of the far end. You can find further information in [chapter 5.2.1, page 131](#page-130-0) and [chapter 6.1.3,](#page-179-0) [page 180](#page-179-0).

### **7.2.4 Callback**

**Callback** The callback mechanism can be used for each WAN partner to obtain additional security regarding the connection partner or to clearly allocate the costs of connections. A connection is then not set up until the calling party has been clearly identified by calling back. **X3200** can answer an incoming call with a callback or dial into a WAN partner and then wait for a callback.

> Identification can be based on the calling party number or PAP/CHAP/MS-CHAP authentication. Identification is made in the first case without call acceptance, as the calling party number is transferred over the ISDN D-channel, and in the second case with call acceptance.

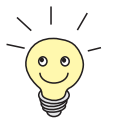

You can find a detailed description of the callback mechanism in the **Software Reference**.

This is configured in **WAN PARTNER** ➧ **<sup>E</sup>DIT** ➧ **<sup>A</sup>DVANCED SETTINGS**:

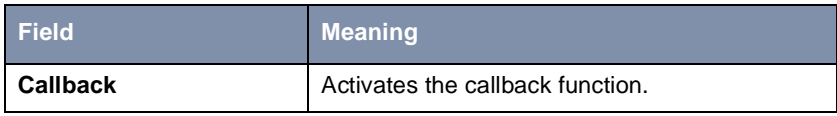

Table 7-8: **WAN PARTNER** ➧ **<sup>E</sup>DIT** ➧ **<sup>A</sup>DVANCED SETTINGS**

**Callback** offers the following selection options:

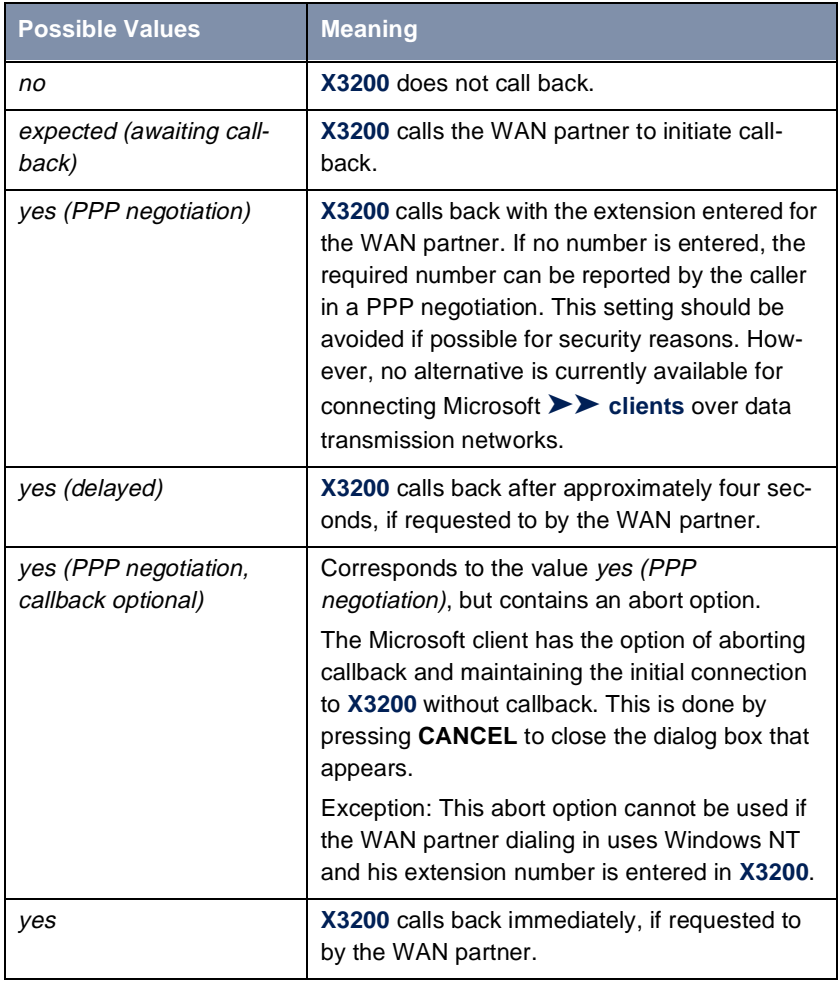

Table 7-9: **Callback**

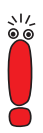

If yes (PPP negotiation) is used as the setting for **Callback**, a B-channel is always opened, which results in costs.

**To do** Proceed as follows to activate callback for a WAN partner:

- ➤ Go to **WAN PARTNER** ➧ **<sup>E</sup>DIT** ➧ **<sup>A</sup>DVANCED SETTINGS**.
- ➤ Select **Callback**.
- ➤ Confirm with **OK**.

### **7.2.5 Closed User Group**

**X3200** supports the use of the "Closed User Group" service feature, which you can request for your ISDN line from your telephone company. The external/internal reachability is monitored and controlled by the exchanges if this feature is selected.

- **To do** Proceed as follows to activate a Closed User Group for a WAN partner:
	- ➤ Go to **WAN PARTNER** ➧ **<sup>E</sup>DIT** ➧ **WAN NUMBERS** ➧ **<sup>E</sup>DIT** ➧ **<sup>A</sup>DVANCED SETTINGS**.
	- ➤ Select **Closed User Group**: specify.
	- ➤ Enter the CUG index.
	- ➤ Confirm with **OK**.

### **7.2.6 Access to Remote CAPI**

The special features offered by BinTec routers include implementation of the [➤➤](#page-405-0) **Remote CAPI** and Remote TAPI programming interfaces (only for PABX devices). This enables applications on computers in the LAN to use the resources of the router as if these components were installed directly in the computer.

- **CAPI user concept** By using BinTec's [➤➤](#page-395-0) **CAPI** user concept, you can make sure that only users authenticated by user name and password can access **X3200**'s Remote CAPI interface (see [chapter 6.1.2, page 176](#page-175-0)).
	- **Filters** You can also prevent unauthorized access by defining filters (see [chapter 7.2.8,](#page-285-0) [page 286](#page-285-0)) and local filters (se[e chapter 7.2.9, page 299](#page-298-0)).

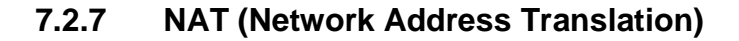

[➤➤](#page-402-0) **NAT** is a simple-to-operate procedure that can be used for three purposes:

■ Hiding the internal host addresses of a LAN by remapping to one or more external addresses.

■ Controlling external to internal access. In the external direction, the router forwards all [➤➤](#page-397-0) **data packets** (forward NAT) and connections from external callers are only allowed if explicitly enabled.

Permanent monitoring of the connections via the router with indication of the source and destination addresses and [➤➤](#page-404-0) **ports**. See your syslog messages for this purpose!

The following figure illustrates the function of forward NAT:

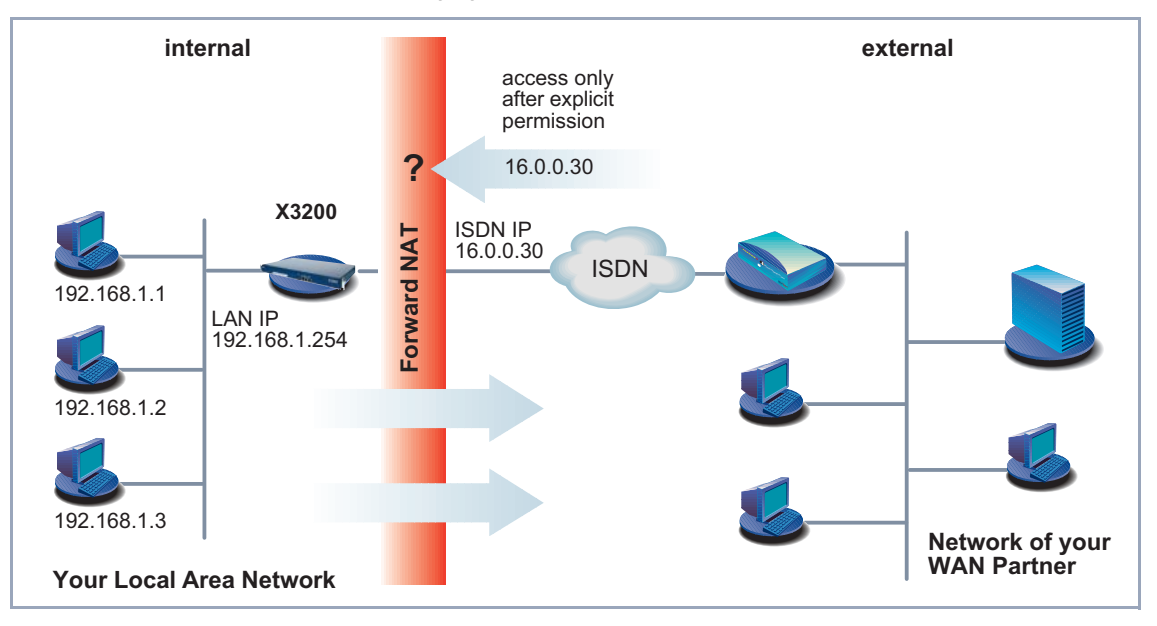

Figure 7-2: Forward NAT

NAT always refers to an interface. **X3200**'s LAN side is always referred to as "internal", the WAN partner as "external".

You will find more information on NAT in the **Software Reference**.

Configuration is made in **IP** ➧ **<sup>N</sup>ETWORK ADDRESS TRANSLATION**.

**<sup>P</sup>** ➧ **<sup>N</sup>ETWORK ADDRESS TRANSLATION** lists all the **X3200** interfaces with a status display for current NAT settings:

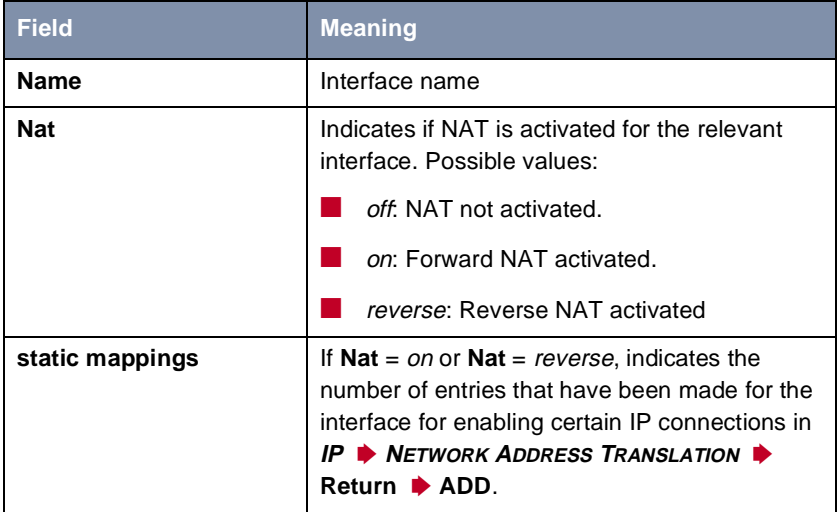

Table 7-10: **IP** ➧ **<sup>N</sup>ETWORK ADDRESS TRANSLATION**

Activate NAT for an **X3200** interface with **IP** ➧ **<sup>N</sup>ETWORK ADDRESS <sup>T</sup>RANSLATION** ➧ **<sup>E</sup>DIT**:

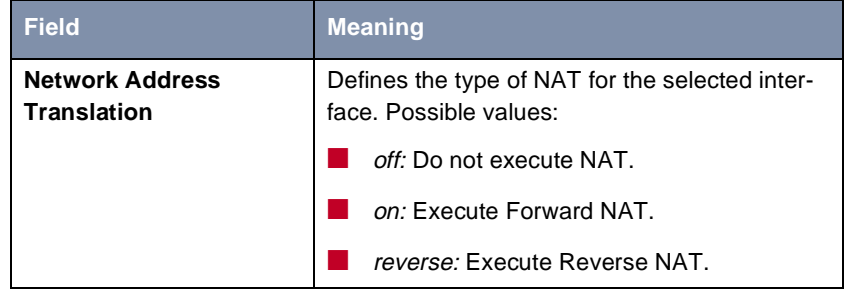

Table 7-11: **IP** ➧ **<sup>N</sup>ETWORK ADDRESS TRANSLATION** ➧ **<sup>E</sup>DIT**

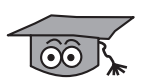

Reverse NAT is especially interesting for system administrators who want to offer NAT to a WAN partner who cannot do NAT himself. Here, **X3200** does not automatically hide the local network behind the global IP address assigned by the ISP. To obtain the same amount of security, further configuration is necessary.

You can explicitly allow a NAT interface certain IP connections to a certain internal host in **IP** ➧ **<sup>N</sup>ETWORK ADDRESS TRANSLATION** ➧ **<sup>E</sup>DIT** ➧ **ADD**:

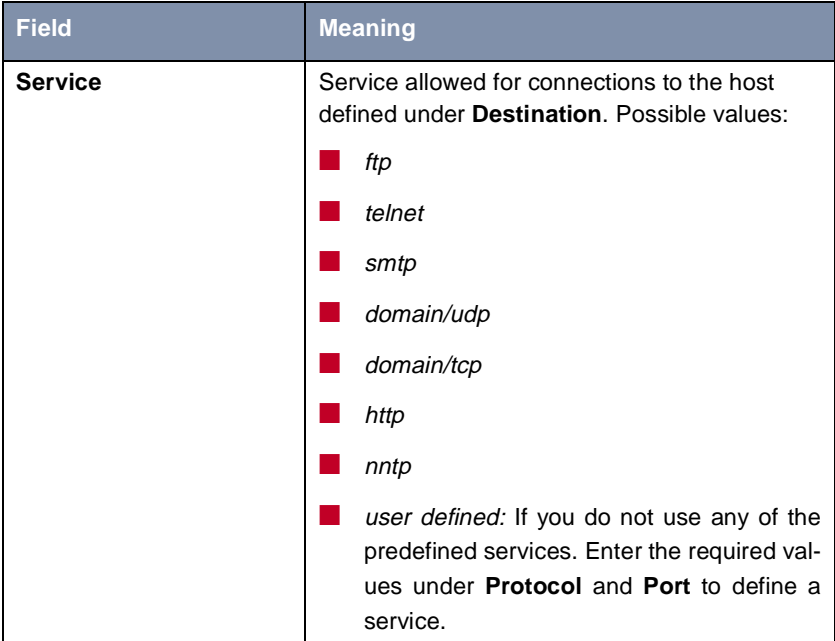

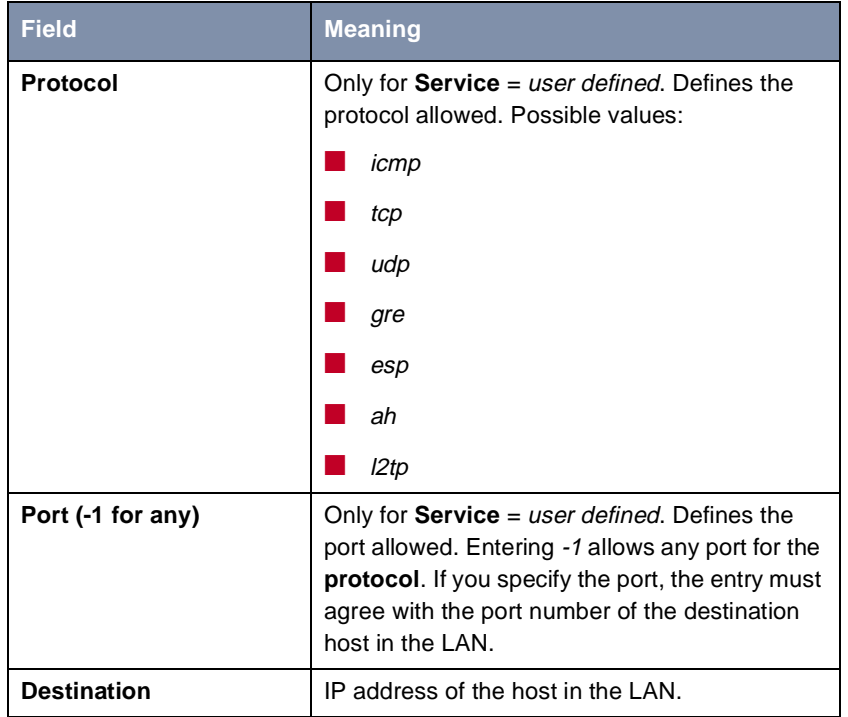

Table 7-12: **IP** ➧ **<sup>N</sup>ETWORK ADDRESS TRANSLATION** ➧ **<sup>E</sup>DIT** ➧ **ADD**

**To do** Proceed as follows to activate NAT:

- ➤ Go to **IP** ➧ **<sup>N</sup>ETWORK ADDRESS TRANSLATION**.
- ➤ Select the interface for which you want to activate NAT and confirm with **Return**.
- ➤ Select **Network Address Translation**, e.g. **on**.

This activates NAT for the selected interface.

#### ➤ Press **SAVE**.

ي≀د<br>⊜ ⊜

An entry takes effect as soon as you confirm it here with **SAVE**. Never forget this, especially if you are configuring NAT from a remote host, e.g. with telnet!

<span id="page-285-0"></span>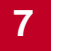

Proceed as follows to allow certain connections for a NAT interface to a certain host in the LAN:

- ➤ Go to **IP** ➧ **<sup>N</sup>ETWORK ADDRESS TRANSLATION** ➧ **<sup>E</sup>DIT**.
- ➤ Add an entry with **ADD** or select an existing entry and confirm with **Return**.
- ➤ Select **Service**.
- ➤ Select **Protocol**, if applicable.
- ➤ Enter **Port (-1 for any)**, if applicable.
- ➤ Enter **Destination**.
- ➤ Press **SAVE**.
- ➤ Repeat these steps to define several entries for the selected NAT interface.

### **7.2.8 Filters (Access Lists)**

IP filters ([➤➤](#page-394-0) **Access Lists**) in **X3200** are based on a concept of [➤➤](#page-399-0) **filters**, rules and so-called chains. IP filters respond to incoming data packets, which means they can allow or deny access to **X3200** for certain data.

- **Filters** A filter describes a certain part of the IP data traffic based on the source and/or destination IP address, [➤➤](#page-402-0) **netmask**, protocol and source and/or destination port. If you define a filter, you are telling **X3200**: "Watch out for all data packets that match the following: ...".
	- **Rule** You use a rule to tell **X3200** what to do with the data packets it has filtered out, i.e. whether or not it should allow them to pass through. You can also define several rules, which you arrange in the form of a chain to obtain a certain sequence.
- **Chain** There are various approaches for the definition of rules and rule chains:
	- $\blacksquare$  Allow all packets that are not explicitly prohibited, i.e.:
		- Deny all packets that match Filter 1.
		- Deny all packets that match Filter 2.
		- ...
		-
		- Allow the rest.
- Allow only what is explicitly permitted, i.e.:
	- Allow all packets that match Filter 1.
	- Allow all packets that match Filter 2.
	- ...
	- ...
	- Deny the rest.
- Combination of the two possibilities described above Several rule chains can be created, either completely or partly separated from each other. The shared use of filters is possible and practicable.
- **Interface** You can also assign a rule chain individually to each **X3200** interface.

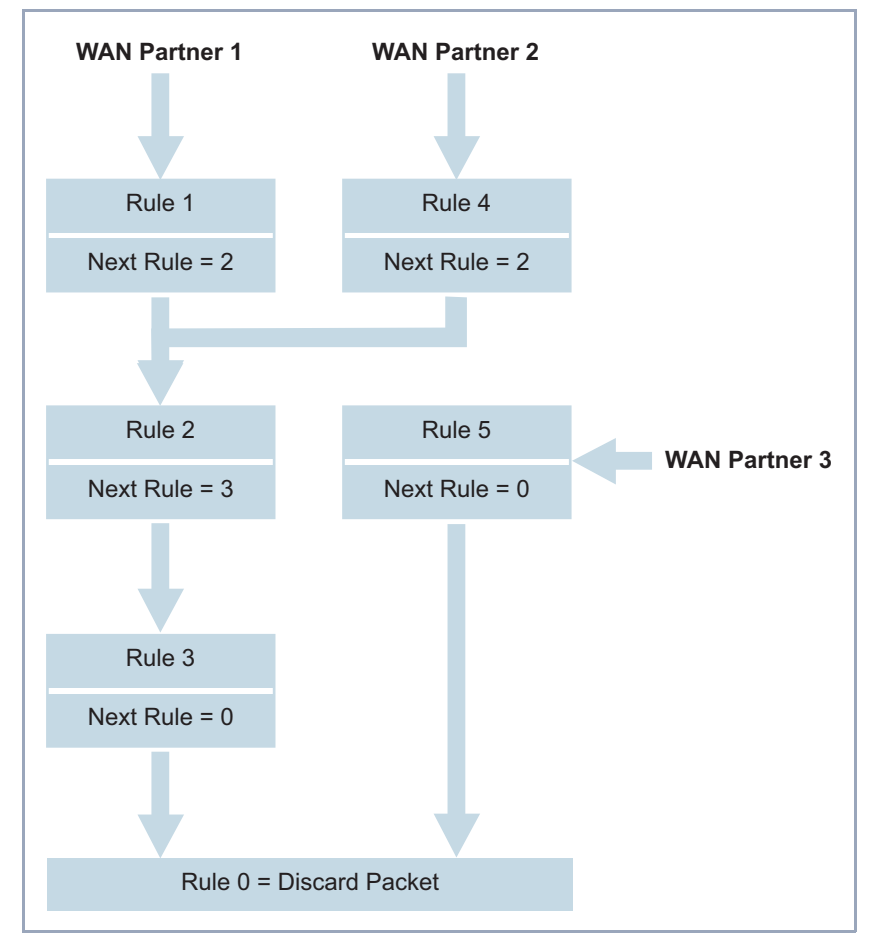

Figure 7-3: Rule chains for various interfaces

Configuration is made in:

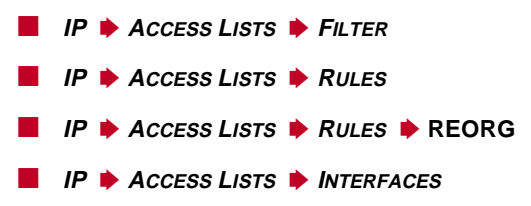
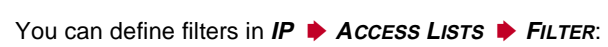

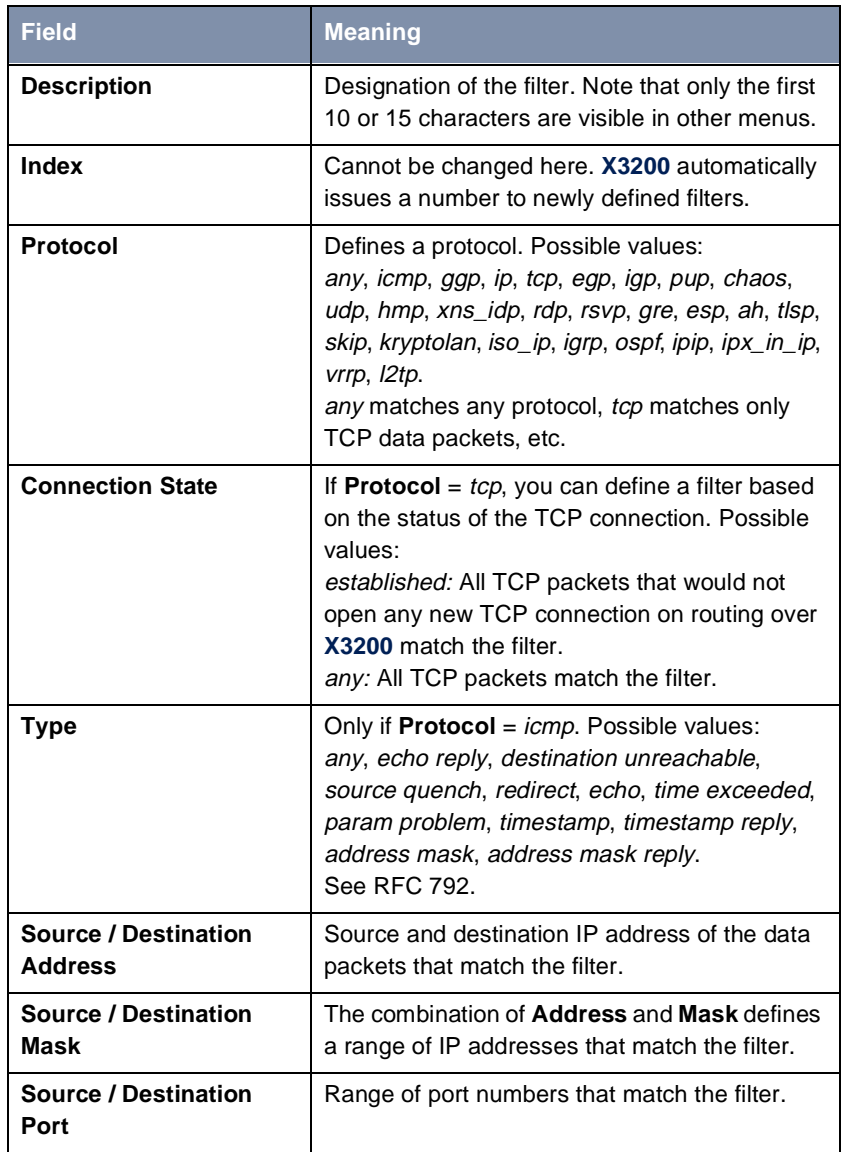

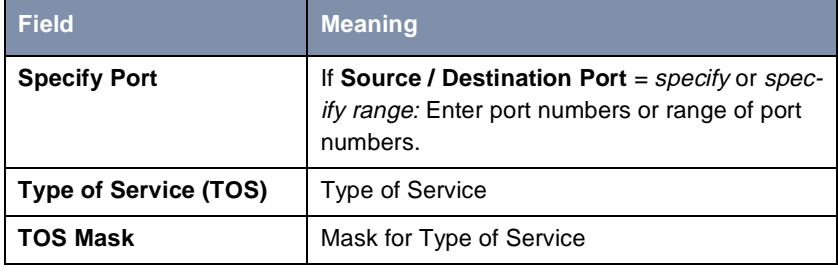

Table 7-13: **IP** ➧ **<sup>A</sup>CCESS LISTS** ➧ **<sup>F</sup>ILTER**

The **Source Port** and **Destination Port** fields contain the following selection options:

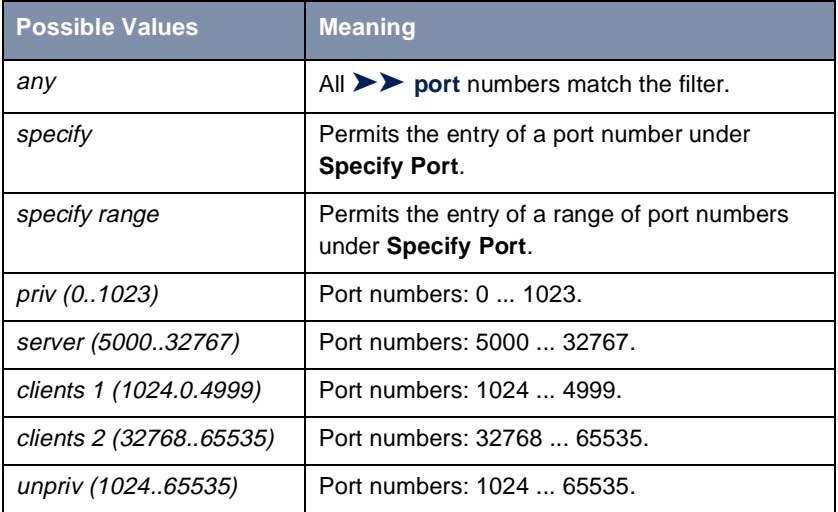

Table 7-14: **Source Port** and **Destination Port**

**Port numbers** The port numbers are distributed as follows:

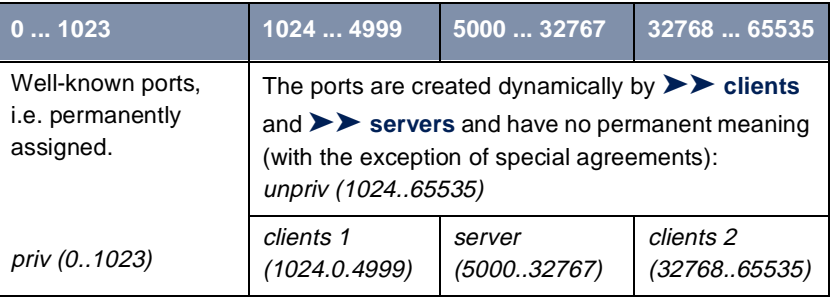

Table 7-15: Port number ranges

The following table contains a list of some frequently used port numbers with the services assigned to them:

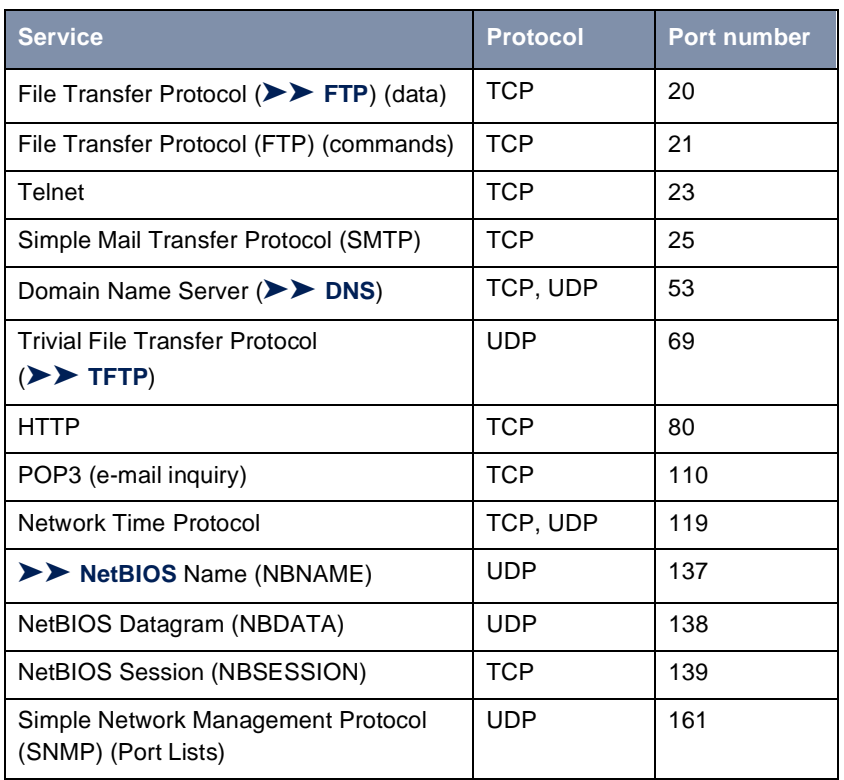

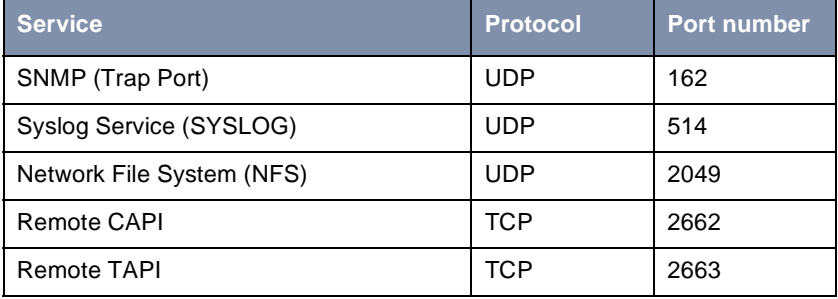

Table 7-16: Services and port numbers

**Example** A simplified FTP connection is used as an example to illustrate how to use source and destination ports: In addition to source and destination IP addresses, the IP protocol also uses source and destination port numbers to uniquely identify data connections. The FTP client creates a number, e.g. **xyz**, which is used as source port. As destination port, the client uses the number under which the FTP server offers the FTP service, e.g. **21**. The FTP server then answers with IP packets that use **21** as source port and **xyz** as destination port:

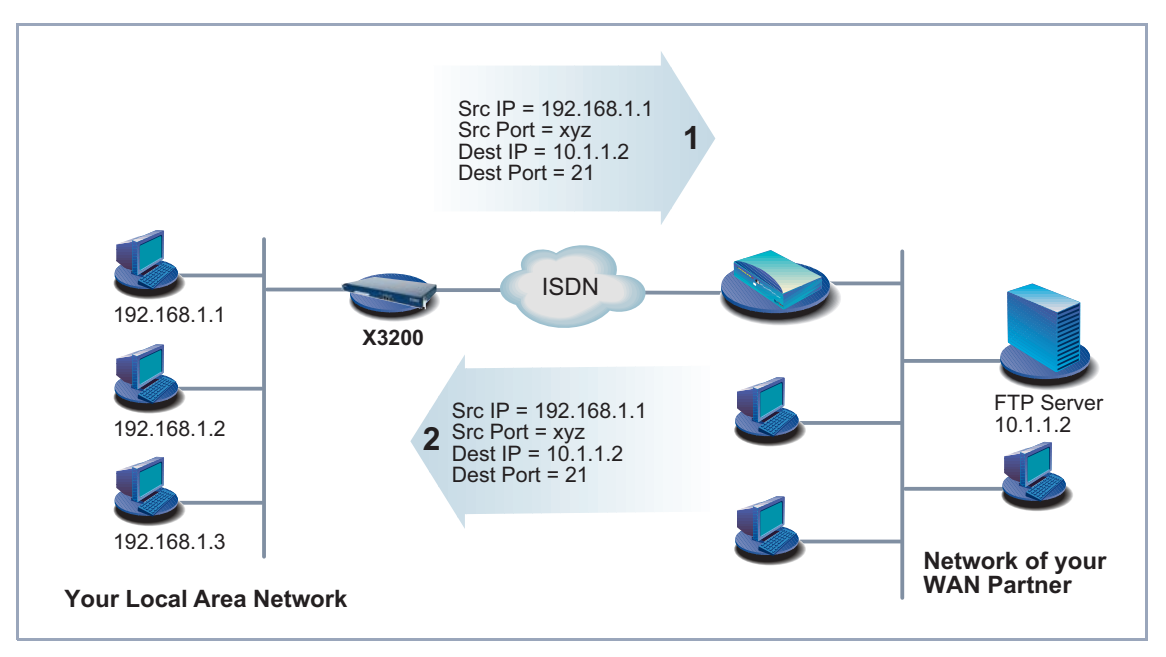

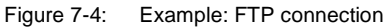

#### You can define rules in **IP** ➧ **<sup>A</sup>CCESS LISTS** ➧ **<sup>R</sup>ULES**:

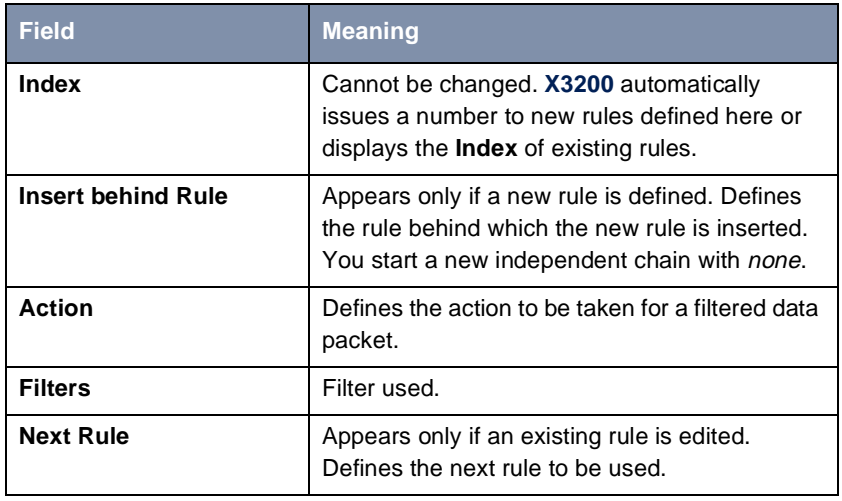

Table 7-17: **IP** ➧ **<sup>A</sup>CCESS LISTS** ➧ **<sup>R</sup>ULES**

The **Action** field contains the following selection options:

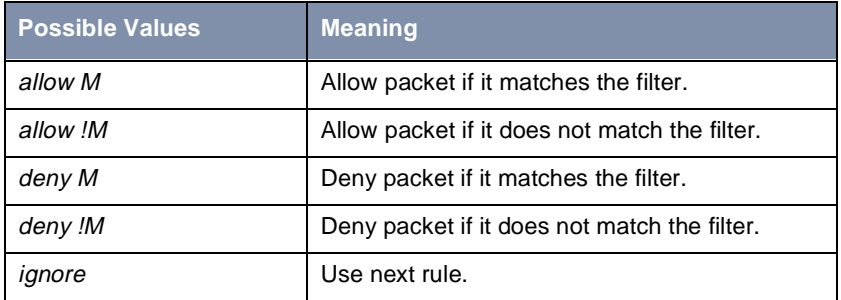

Table 7-18: **Action**

You can change the order of rules in a chain in the submenu **IP** ➧ **<sup>A</sup>CCESS <sup>L</sup>ISTS** ➧ **<sup>R</sup>ULES** ➧ **REORG**:

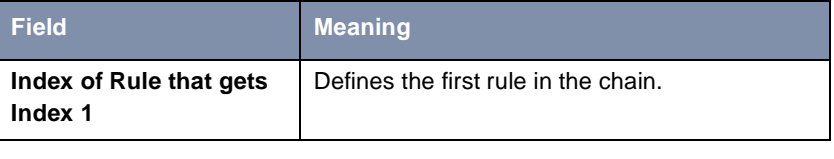

Table 7-19: **IP** ➧ **<sup>A</sup>CCESS LISTS** ➧ **<sup>R</sup>ULES** ➧ **REORG**

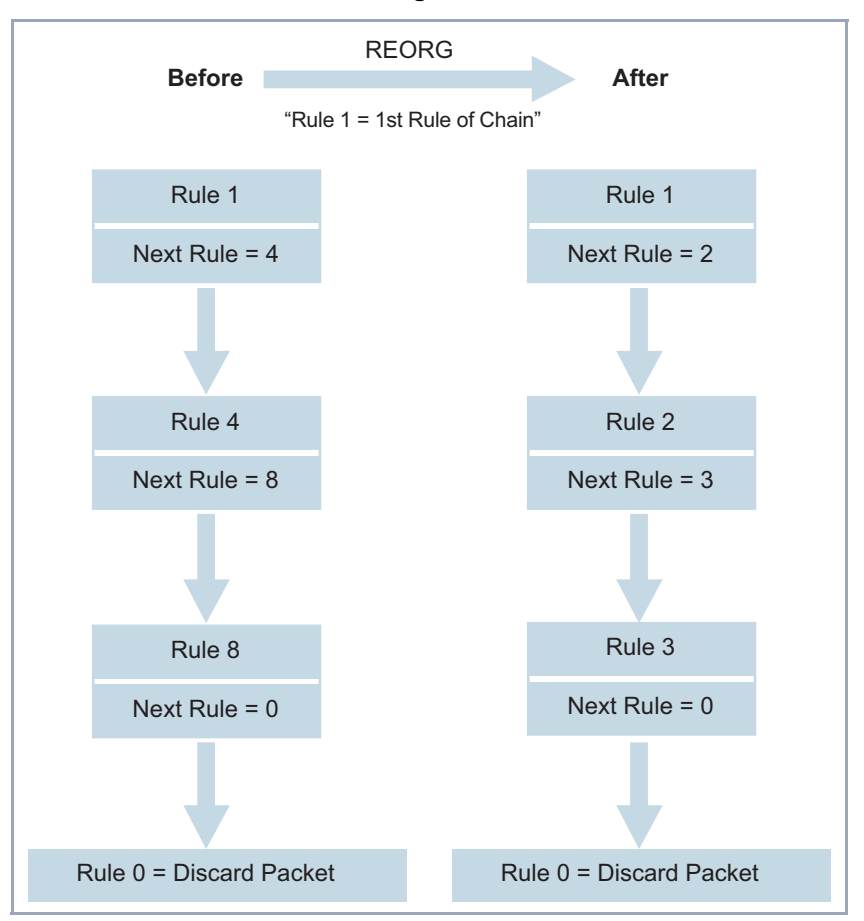

If you reorganize such a chain, **X3200** renumbers the remaining rules according to the selection in **Index of Rule that gets Index 1**:

Figure 7-5: Example of chain reorganization

In **IP** ➧ **<sup>A</sup>CCESS LISTS** ➧ **<sup>I</sup>NTERFACES**, you can define which interface starts with which rule and if and how the sender of a packet is to be informed if the packet is denied by **X3200** due to a filter violation:

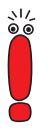

The rule with  $Index = 1$  is normally always used as the first rule for a newly created interface (e.g. to a WAN partner).

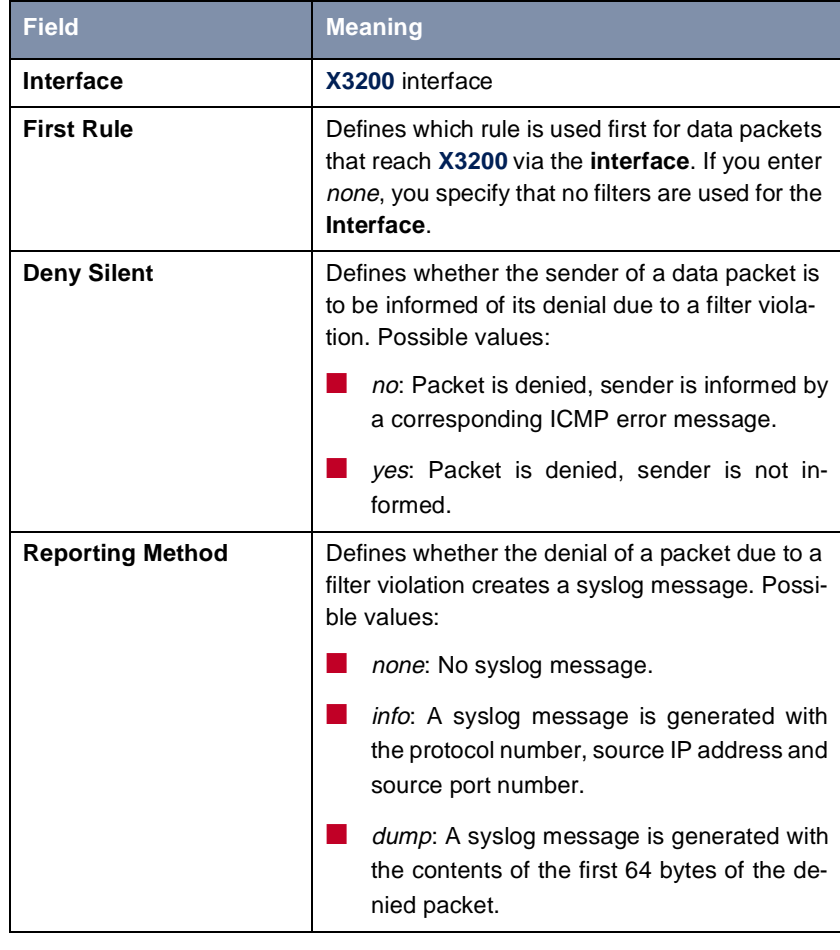

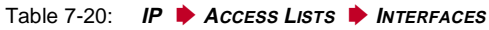

**To do** Proceed as follows to define filters and rules:

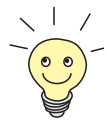

Ensure that you don't lock yourself out when configuring the filters. For example, if you link the first filter to a rule that executes **Action** = Allow M, only what you have expressly allowed with the filter actually gets through. It may easily occur that your telnet access to **X3200** is no longer allowed as soon as you enter the rule and confirm with **SAVE**.

- Do not use filters in the LAN interface (**IP** ▶ **AccESS** LISTS ▶ **<sup>I</sup>NTERFACES** ➧ **<sup>E</sup>DIT First Rule** = none) if you access **X3200** from the LAN over telnet.
- If you access X3200 via the serial interface or ISDN login, at least nothing can happen to you during configuration.

#### **Filters** ➤ Go to **IP** ➧ **<sup>A</sup>CCESS LISTS** ➧ **<sup>F</sup>ILTERS**.

- ➤ Add a new entry with **ADD** or select an existing entry and confirm with **Return** to change it.
- ➤ Enter **Description**.
- ➤ Select **Protocol**.
- ➤ Enter **Source Address**, if applicable.
- ➤ Enter **Source Mask**, if applicable.
- ➤ Select **Source Port**.
- ➤ Enter **Specify Port**, if applicable.
- ➤ Enter **Destination Address**, if applicable.
- ➤ Enter **Destination Mask**, if applicable.
- ➤ Select **Destination Port**.
- ➤ Enter **Specify Port**, if applicable.
- ➤ Press **SAVE**.
- ▶ Repeat these steps until you have defined all the desired filters.

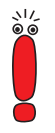

Do not forget to define a filter, if necessary, for enabling the remaining data packets (**Protocol** = any, **Source Port** = any, **Destination Port** = any).

- ➤ Leave **IP** ➧ **<sup>A</sup>CCESS LISTS** ➧ **<sup>F</sup>ILTERS** with **EXIT**.
- **Rules** ➤ Go to **IP** ➧ **<sup>A</sup>CCESS LISTS** ➧ **<sup>R</sup>ULES** to interconnect the filters to form rule chains.
	- ➤ Add a new entry with **ADD** or select an existing entry and confirm with **Return** to change it.
	- ➤ Select **Insert behind Rule** if you create a new rule.
	- ➤ Select **Action**.
	- ➤ Select **Filter**.
	- ➤ Select **Next Rule** if you change an existing rule.
	- ➤ Press **SAVE**.
	- ▶ Repeat these steps until you have defined all the desired rules.

Do not forget to define the last rule in the chain, if necessary, as a rule with a suitable filter for enabling all the remaining data packets (**Action** = allow M).

You can open a new rule chain with **Insert behind Rule** = none.

- ➤ Leave **IP** ➧ **<sup>A</sup>CCESS LISTS** ➧ **<sup>R</sup>ULES** with **EXIT**.
- **Interface** ➤ Go to **IP** ➧ **<sup>A</sup>CCESS LISTS** ➧ **<sup>I</sup>NTERFACES**.
	- ➤ Select an interface and confirm with **Return** if you wish to use a rule as the first rule for this interface that is not the rule displayed.
	- ➤ Select **First Rule**.
	- ➤ Select **Deny Silent**.
	- ➤ Select **Reporting Method**.
	- ➤ Press **SAVE**.

**Reorganizing a chain** Proceed as follows to reorganize an existing chain of rules:

- ➤ Go to **IP** ➧ **<sup>A</sup>CCESS LISTS** ➧ **<sup>R</sup>ULES** ➧ **REORG**.
- ➤ Select **Index of Rule that gets Index 1**.
- ➤ Confirm with **REORG**.

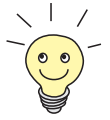

If you work with Windows PCs in your network, it is usually advisable to define a NetBIOS filter. An example of this configuration is explained step by step in [chapter 5.1.7, page 124](#page-123-0).

### **7.2.9 Local Filters**

Access to the local UDP and TCP services on **X3200** (telnet, [➤➤](#page-395-0) **CAPI**, trace, etc.) can be controlled via the separate Setup Tool menu **IP** ➧ **<sup>L</sup>OCAL SERVICES ACCESS CONTROL**. One or more restrictions can be defined here for each service. If no entry exists for a service, there are no access restrictions for this service, i.e. access is possible to this service over all interfaces and from any source address, provided this is not prohibited by the use of NAT (see [chapter 7.2.7, page 282](#page-281-0)) or global filters (se[e chapter 7.2.8, page 28](#page-285-0)6).

**Strategy** As soon as at least one entry for local filters exists in **X3200**, incoming requests for the corresponding local services of **X3200** are only allowed if

- 1. the source address is 127.0.0.1 (loopback address), or
- 2. no entry exists for the corresponding service, or
- 3. the incoming call is expressly allowed by at least one entry.

The existing entries are processed in the order in which they are listed in the corresponding table in the SNMP shell (**localTcpAllowTable** or **localUdpAllowTable**). If an entry in this sorted list does not apply, the next entry is checked. This enables requests over several interfaces or from several IP addresses to be admitted individually to a certain service.

If a matching entry for a request has still not been found after checking the last entry in the list, there are two alternatives:

■ The request is forwarded to the relevant service if no entry in the list refers to this service.

■ The request is rejected if one or more entries for this service exist in the list, but none of these matches the request.

Local filters therefore provide an additional tool that is different to handle than global filters and does not adversely affect performance in normal routing.

Configuration is made in **IP** ➧ **<sup>L</sup>OCAL SERVICES ACCESS CONTROL** ➧ **ADD**:

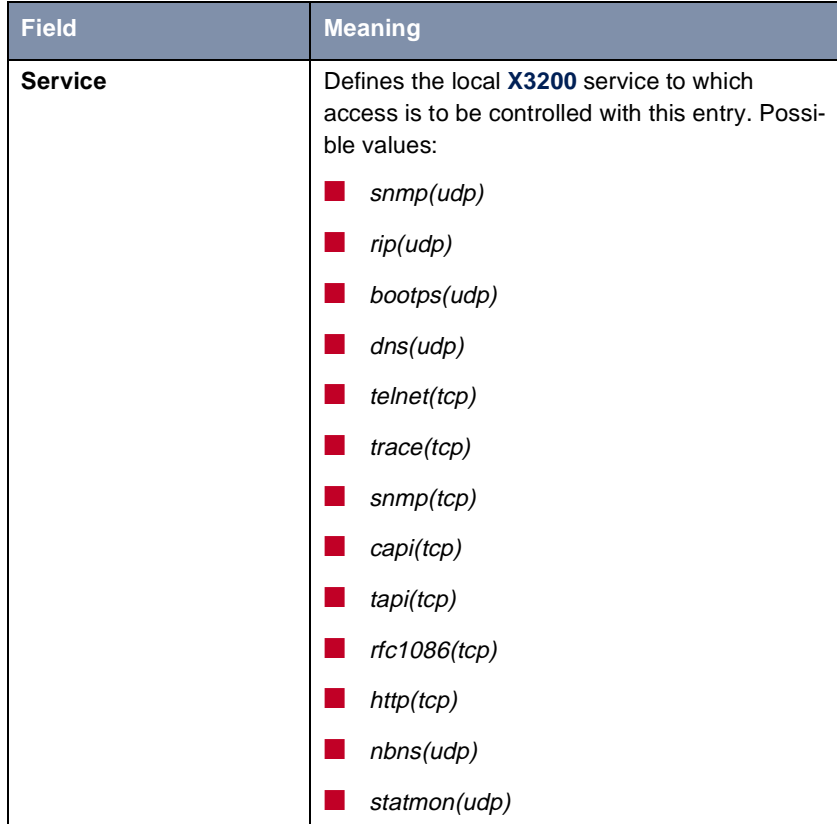

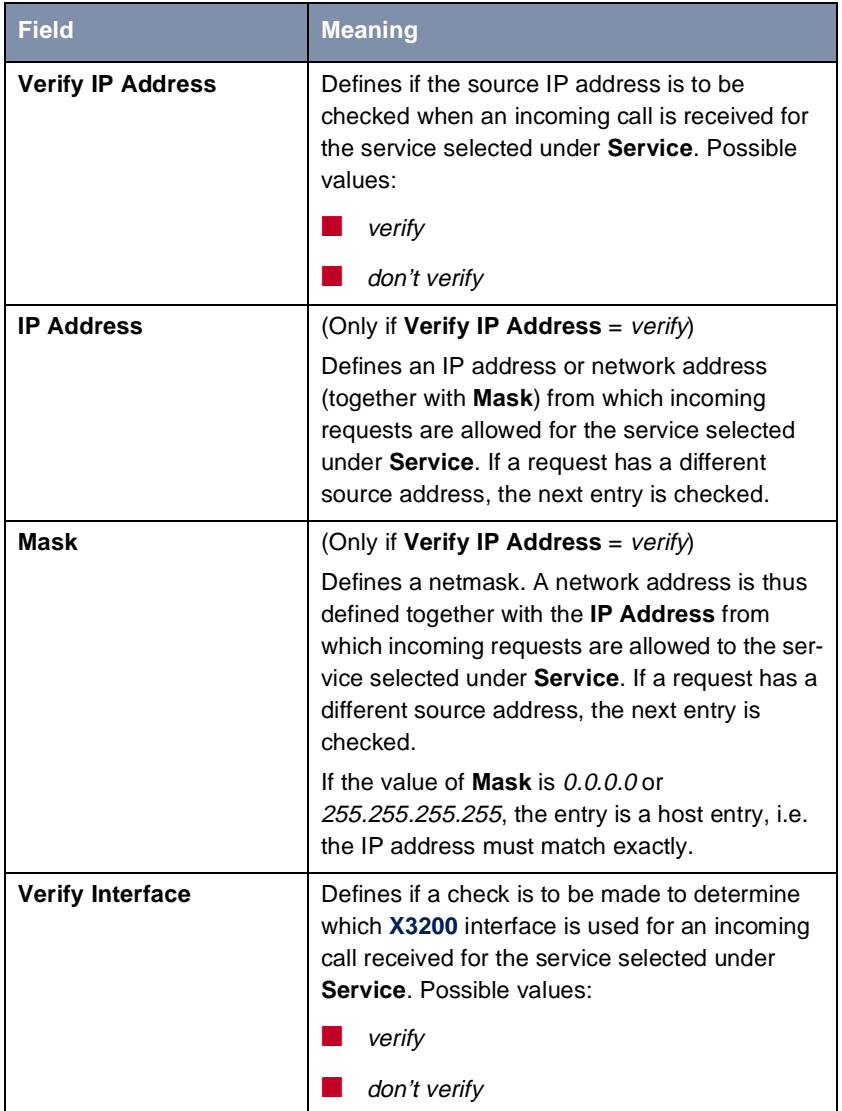

<span id="page-301-0"></span>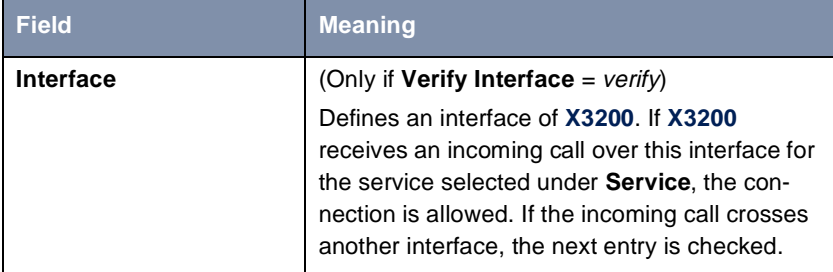

Table 7-21: **IP** ➧ **<sup>L</sup>OCAL SERVICES ACCESS CONTROL** ➧ **ADD**

Proceed as follows to restrict access to a local service:

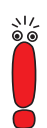

If an entry defines both an address and an interface for checking, both criteria must be fulfilled for an incoming call before **X3200** accepts this call.

```
➤ Go to IP ➧ LOCAL SERVICES ACCESS CONTROL.
All the entries made until now are listed here.
```
- ➤ Press **ADD** to add a new entry.
- ➤ Select **Service**.
- ➤ Select **Verify IP Address**, e.g. **verify**.
- ➤ Enter **IP Address**, if applicable.
- ➤ Enter **Mask**, if applicable.
- ➤ Select **Verify Interface**, e.g. **verify**.
- ➤ Select **Interface**, if applicable.
- ➤ Press **SAVE**. The entry is listed.

### **7.2.10 Back Route Verification**

This term conceals a simple but very effective **X3200** function. If Back Route Verification is activated at a WAN partner, only those data packets are transported via the interface to the WAN partner that would be routed over the same interface on the back route. You can therefore prevent packets with fake IP addresses being fed to your LAN – even without filters. This means you can easily prevent known and as yet unknown Denial-of-Service and IP spoofing attacks.

**To do** Proceed as follows to activate Back Route Verification for a WAN partner:

- ➤ Go to **WAN PARTNER** ➧ **<sup>E</sup>DIT** ➧ **IP** ➧ **<sup>A</sup>DVANCED SETTINGS**.
- ➤ Activate **Back Route Verify** with on.
- ➤ Confirm with **OK**.

### **7.2.11 TAF Agent**

**Personalized authentication** The Token Authentication Firewall (TAF) function permits personal authentication of IP connection partners. BinTec's solution integrates the Token Authentication mechanisms from Security Dynamics and does not allow data packets to cross the router until the associated source address has been authenticated successfully.

> You can enable this function on BinTec's corporate access routers and configure the router as TAF agent. A detailed description of operation and the necessary configuration steps are contained in **BRICKware for Windows**.

### **7.2.12 Extended IP Routing (XIPR)**

In addition to the normal routing table, **X3200** can also make routing decisions based on an additional table called the Extended Routing Table (Extended IP Routing). Apart from the destination address, **X3200** can also include the protocol, source and destination port, type of service (TOS) and the status of the destination interface in the decision. If there are entries in the Extended Routing Table, these are treated preferentially compared with entries in the normal routing table.

**Example** XIPR is useful, for example, if two networks are connected via ISDN with a LAN-LAN connection, but certain services (e.g. telnet) should be routed over an X.25 link and not over an ISDN switched connection. By making entries in the Extended Routing Table, you can allow part of the IP traffic to run over the ISDN

switched connection and part of the IP traffic (e.g. for telnet) to run over an X.25 link (see also the **Software Reference**).

**Configuration** Configuration is made in the Setup Tool menu **IP** ➧ **<sup>R</sup>OUTING** ➧ **ADDEXT** and in the MIB table **ipExtRtTable**.

> A detailed description (including configuration using the MIB variables) can be found in the **Software Reference**. For configuration with the Setup Tool, please see the relevant additions in the next version of the **User's Guide**.

# <span id="page-304-0"></span>**7.3 Line Tapping Security**

You can use an encryption mechanism to obtain data security for critical PPP connections, provided both connection partners support this mechanism. The following functions are possible:

- Encryption (chapter 7.3.1, page 305)
- VPN (with extra license[, chapter 7.3.2, page 308](#page-307-0))

### **7.3.1 Encryption**

**X3200** supports encryption of PPP connections to WAN partners. The [➤➤](#page-402-0) **MPPE** (Microsoft Point to Point [➤➤](#page-399-0) **Encryption**) version 1 and 2, DES and Blowfish methods are used. DES and Blowfish are implemented as BinTec proprietary solutions and are only available with a VPN license.

**MPPE V2** The MPPE version 2 encryption protocol, the successor to MPPE, has been developed by Microsoft and like version 1 also uses a 40-bit, 56-bit or 128-bit key.

> If a larger key length is set in **X3200** than in the dial-in client, the connection is not set up.

> If one connection partner is set to MPPE V1 as encryption protocol, MPPE V2 is also accepted on connection setup if the set key length is the same.

**DES and Blowfish** If these proprietary encryption algorithms are used, either **X3200** can generate a key automatically or you can define an individual key statically in consultation with the connection partner.

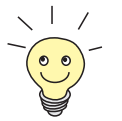

The DES and Blowfish encryption algorithms are only supported if a license for VPN is entered in **X3200**.

Configuration is made in:

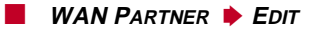

#### ■ **WAN PARTNER** ➧ **<sup>E</sup>DIT** ➧ **<sup>A</sup>DVANCED SETTINGS** ➧ **<sup>E</sup>XTENDED INTERFACE SETTINGS (OPTIONAL)**

The following field in **WAN PARTNER** ➧ **<sup>E</sup>DIT** is relevant for this configuration step:

| <b>Field</b>      | <b>Meaning</b>                                                                                                    |  |
|-------------------|----------------------------------------------------------------------------------------------------|--|
| <b>Encryption</b> | Defines the type of encryption. Possible values:                                                                                                    |  |
|                   | MPPE 40: MPPE version 1 with 40-bit key                                                                                                    |  |
|                   | MPPE 56: MPPE version 1 with 56-bit key                                                                                                    |  |
|                   | MPPE 128: MPPE version 1 with 128-bit<br>key                                                                                                    |  |
|                   | MPPE V2 40: MPPE version 2 with 40-bit<br>key                                                                                                    |  |
|                   | MPPE V2 56: MPPE version 2 with 56-bit<br>key                                                                                                    |  |
|                   | MPPE V2 128: MPPE version 2 with 128-bit<br>key                                                                                                    |  |
|                   | Blowfish 56: Blowfish with 56-bit key                                                                                                    |  |
|                   | Blowfish 168: Blowfish with 168-bit key                                                                                                    |  |
|                   | DES 56: DES with 56-bit key                                                                                                    |  |
|                   | DES3 168: Triple DES with 168-bit key                                                                                                    |  |
|                   | <i>none:</i> no encryption                                                                                                    |  |
|                   | These values are only available if PPP, Async<br>PPP over X.75, Async PPP over X.75/T.70/<br>BTX or X.25 PPP has been selected under<br>Encapsulation. |  |

Table 7-22: **WAN PARTNER** ➧ **<sup>E</sup>DIT**

If DES or Blowfish are used, the key can be generated dynamically on authentication or defined statically. The following fields in the **WAN PARTNER** ➧ **EDIT** ➧ **<sup>A</sup>DVANCED SETTINGS** ➧ **<sup>E</sup>XTENDED INTERFACE SETTINGS (OPTIONAL)** menu are relevant for this purpose:

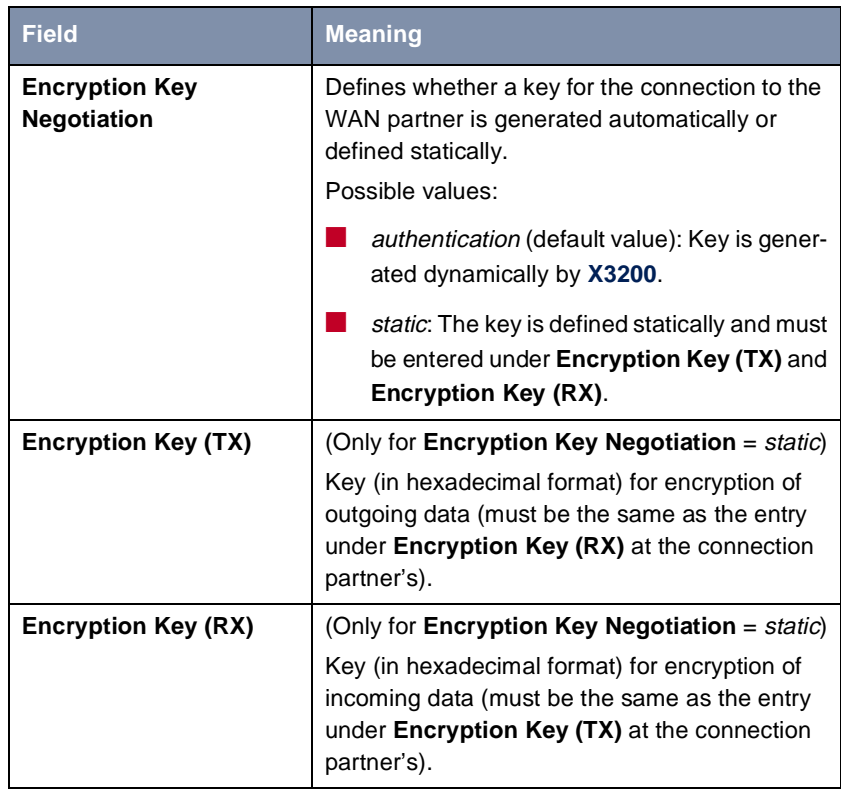

Table 7-23: **WAN PARTNER** ➧ **ADD** ➧ **<sup>A</sup>DVANCED SETTINGS** ➧ **EXTENDED INTERFACE SETTINGS (OPTIONAL)**

- **To do** Proceed as follows to exchange data in encrypted form with a WAN partner:
	- ➤ Go to **WAN PARTNER**.
	- ➤ Select the WAN partner with whom encrypted data are to be exchanged and confirm with **Return** to encrypt the PPP connections to this partner.
	- ➤ Select **Encryption**, e.g. **DES <sup>56</sup>**.

<span id="page-307-0"></span>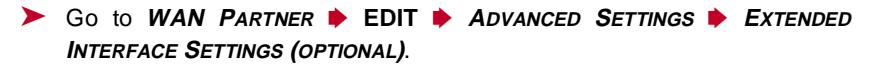

- ➤ Select **Encryption Key Negotiation**, e.g. **static** (if you wish to define the key yourself).
- ➤ Enter **Encryption Key (TX)**, if applicable, e.g. **1A35EFC17B56**.
- ➤ Enter **Encryption Key (RX)**, if applicable, e.g. **89A1288CD131**.
- ➤ Press **SAVE**.
- ➤ Confirm with **OK**.
- ➤ Press **SAVE**.

#### **7.3.2 VPN (with extra license)**

**X3200** can set up a VPN (Virtual Private Network) using the PPTP (Point-to-Point Tunneling Protocol). This provides safe (encrypted) transmission of data over WAN connections, e.g. over the Internet. It can be used, for example, by field service staff to obtain low-cost access to data in the company network via Internet and laptop (dial-in via a local Internet Service Provider).

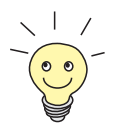

You can find detailed information and configuration instructions (with examples) in the **Software Reference**.

#### **7.3.3 IPSec (with extra license)**

The IPSec security standard (Internet Protocol Security) enables you to exchange IP-based data securely over public networks (e.g. the Internet).

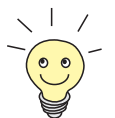

Detailed information and configuration instructions can be found in the **IPSec Reference Manual**, which you receive together with your IPSec license, or in the **Software Reference**.

# **7.4 Special Features**

### **7.4.1 Startup Procedure**

**X3200** does not start its routing activities until the complete configuration is loaded, especially the defined filters. This means it is not possible to provoke a system start to make use of an intermediate system state in which perhaps routing takes place before the filters are active.

#### **7.4.2 Auto Logout**

Connections to **X3200** via telnet, [➤➤](#page-401-0) **ISDN Login** or serial interface are disconnected automatically if no entry is made on the keyboard for a period of 15 minutes. This makes it difficult to read out or change the system configuration on "forgotten" connections. You can change the time with the command t <time in seconds> [\(see chapter 11.1, page](#page-349-0) 350).

### **7.4.3 Prevention of Denial-of-Service Attacks**

A Denial-of-Service (DoS) attack is an attempt to flood a system or force a restart by sending certain packets. This means the system or a certain service can no longer be used.

Some Denial-of-Service attacks on the router itself are already prevented by the internal coding.

For example, all **X3200** interfaces for which you activate Network Address Translation (NAT) protect the connected PCs against some DoS attacks with fragmented packets. The packet fragments are assembled again on passing through NAT, before the packet can pass the router.

You can prevent some DoS attacks that operate with fake source IP addresses by using the Back Route Verification function (se[e chapter 7.2.10, page 30](#page-301-0)2).

You can counter DoS attacks that speculate on destroying the system by causing the log files to overflow (syslog messages) by suitably positioning and limiting the size of these files.

# **7.5 Checklist**

The following list indicates the most important critical security points that you should observe when configuring **X3200**:

- Have you changed all four passwords for system access (admin, read, write, http)? See [chapter 5.1.2, page 105](#page-104-0).
- Are the activities of your **X3200** sufficiently accurately logged on at least one external computer and do you check the syslog messages regularly? See [chapter 7.1.1, page 260](#page-259-0).
- Have you restricted access to the local services and resources to known computers or networks? In particular, you should only allow access via CA-PI, SNMP, HTTP, trace and telnet to known computers.
- Are configuration files saved by TFTP kept in a safe place?
- Have you protected all PPP accesses with a password?
- If applicable, have you activated Network Address Translation (NAT) for the connection to the Internet Service Provider (ISP)? See [chapter 7.2.7,](#page-281-0) [page 282](#page-281-0).
- Have you limited the IP data traffic at critical interfaces, if necessary with the aid of filters, and prevented IP address [➤➤](#page-407-0) **spoofing**? You should pay special attention to the interfaces you have not protected with NAT! See [chapter 7.2.8, page 286](#page-285-0).
- Have you restricted remote maintenance access via ISDN Login? Have you made a suitable entry under **CM-1BRI, ISDN S0** ➧ **<sup>I</sup>NCOMING CALL AN-SWERING**? See [chapter 5.1.4, page 112](#page-111-0).

You should also observe the following additional points:

- Do you use the Microsoft callback procedure for PPP connections? Please refer to the information in [chapter 7.2.4, page 279](#page-278-0).
- Do you use an encryption protocol for line tapping security on connections with critical security? Se[e chapter 7.3.1, page 305](#page-304-0).
- Do you use personal authentication on connections with critical security?
- Do you allow the influence of routing protocols (e.g. **RIP**) only on trustworthy networks? See [chapter 6.2.9, page 213](#page-212-0).
- Do you check what computers have access to the Remote CAPI interface, what applications are used on them and whether the connections used with these applications are desired? Do you use the CAPI user concept?
- Are any additional user accounts created trouble-free?
- Have you prevented the interception of connections on the Ethernet by a suitable LAN infrastructure?

# **8 Configuration Management**

In this chapter, you will find instructions on the administration of your configuration files and on updating the **X3200** software. The following areas are covered:

- Administration of Configuration Files
	- Where are the configuration files?
	- What is flash and memory?
	- How do I handle configuration files?
- Resetting X3200 to the ex works state
	- How can I reset **X3200** to the ex works state without deleting the existing configuration?
- Updating software
	- How do I keep my **X3200** up to date with the latest developments?
	- How do I load new system software?

# **8.1 Administration of Configuration Files**

- **Flash X3200** reads its configuration information from configuration files. These configuration files are stored in the flash EEPROM (electronically eraseable, programmable read-only memory) of **X3200**. Several different configuration files can be stored in the flash memory. The data also remains stored in the flash when **X3200** is switched off.
- **Memory** The current configuration and all changes you set during the operation of **X3200** are stored in the working memory (RAM). The contents of the RAM are lost when **X3200** is switched off. So if you modify your configuration and want to retain these changes for the next time you start **X3200**, you have to save the modified configuration to the flash before switching off: **Exit** ➧ **Save as boot configuration and exit** (see [chapter 5.3, page 172\)](#page-171-0). This file is then saved in the flash as a boot configuration file under the name "boot". When **X3200** is started again, this very file, the configuration file with the name "boot", is loaded in the RAM and becomes operative.
- **Ex works state** If you reset **X3200** to the ex works state and want to keep the stored configuration, this is possible by switching the equipment off and on (see [chapter 8.2,](#page-320-0) [page 321\)](#page-320-0). You can also reset **X3200** to the ex works state and delete all the configuration files (se[e chapter 10.5, page 346](#page-345-0) an[d chapter 8.2, page 321](#page-320-0)).
	- **Operations** Imagine the flash memory as a directory of configuration files. The files in this directory can be copied, moved, erased and newly filed. It is also possible to transfer configuration files between **X3200** and a remote host by TFTP.
		- **Windows** In Windows, you can use the TFTP server of **DIME Tools** for this (see **BRICKware for Windows**). You can then, for example, save a configuration file from **X3200** on your local PC.
			-
- The files to be transferred with the TFTP server of DIME Tools may have maximum eight characters for the file name, plus maximum three characters as file extension, e.g. **X3200.cf**.
- **Unix** A TFTP server is part of the system under Unix. Please observe the instructions included in the **Software Reference**.

You can perform the various operations with the help of the Setup Tool:

➤ Go to the **CONFIGURATION MANAGEMENT** menu.

| X3200 Setup Tool                                  | BinTec Communications AG<br>MyRouter |
|---------------------------------------------------|--------------------------------------|
| Operation                                         | (TFTP --> FLASH)<br>aet              |
| TFTP Server IP Address<br>TFTP File Name          | 192.168.1.1<br>brick.cf              |
| Name in Flash                                     | boot.                                |
| Type of last operation<br>State of last operation | qet (TFTP --> FLASH)<br>done         |
| START OPERATION                                   | EXIT                                 |
| Use <space> to select</space>                     |                                      |

The menu contains the following fields:

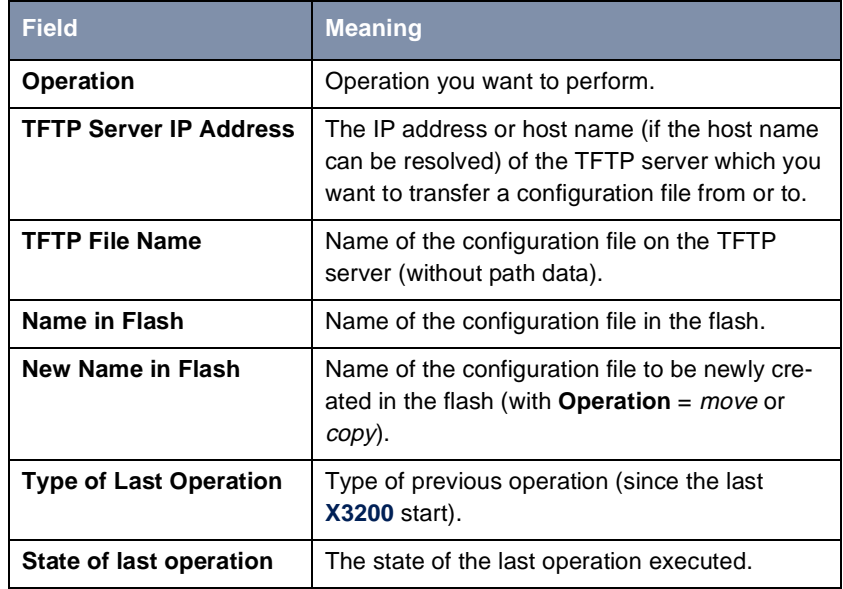

Table 8-1: **CONFIGURATION MANAGEMENT**

The **Operation** field contains the following selection options:

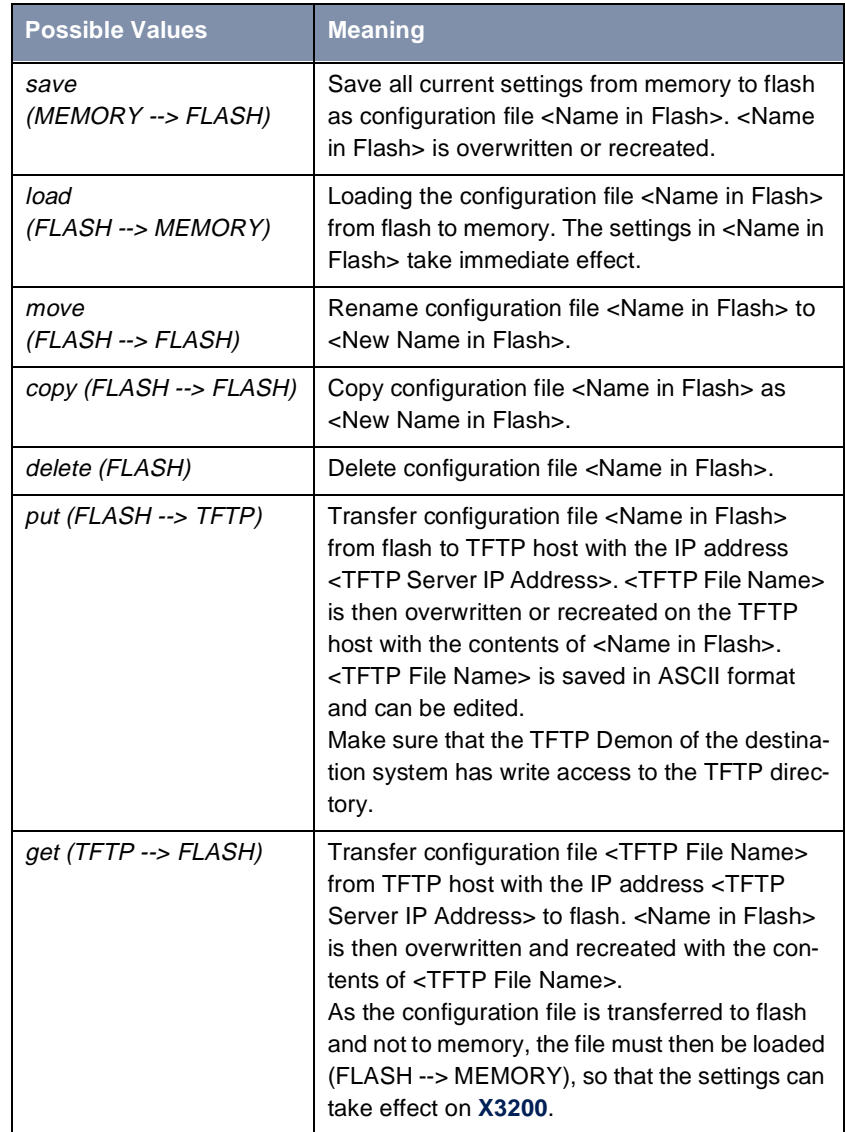

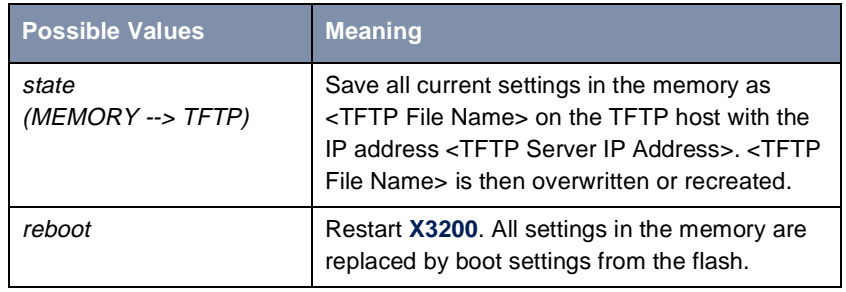

#### Table 8-2: **Operation**

The **State of last operation** field can display the following:

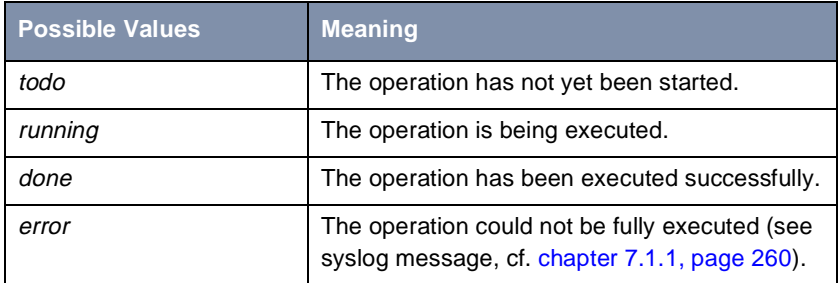

Table 8-3: **State of last operation**

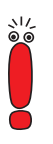

If an error should occur while running get (TFTP --> FLASH) and the operation is aborted, the file to be overwritten in the flash is deleted. So if you transfer a "boot" file, **X3200**'s boot file will be deleted and **X3200** cannot load a configuration on restarting. If necessary, rename the file to be transferred!

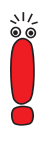

To run put (Flash --> TFTP), get (TFTP --> Flash) and state (MEMORY --> TFTP), you need a TFTP server on the host which you want to transfer a configuration file to or from. Make sure that the TFTP Demon of the destination system has write access to the TFTP directory.

If the TFTP host is a Windows PC, click **Program** ➧ **BRICKware** ➧ **DIME Tools** in the Windows Start menu to open **DIME Tools** and activate the TFTP server with **File ♦ TFTP Server** before you run the operation in question.

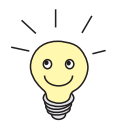

If you want to use your Windows PC as a TFTP host but are not sure what the IP address of the PC is, proceed as follows:

For Windows 95:

- ➤ Click **Run** in the Windows Start menu.
- ➤ Type in winipcfg.

A window opens where you can see the IP address of your PC and other network information.

For Windows NT:

- ➤ Click **Program** ➧**Command Prompt** in the Windows Start menu.
- ➤ Type in ipconfig or ipconfig/all to request the IP address of your PC and other network information.

**Running an operation** To run an operation, proceed as follows:

- ➤ Select **Operation**.
- ▶ Activate a TFTP server if you have selected put, get or state as the **Operation**.
- ➤ Select or type in the necessary settings in **CONFIGURATION MANAGEMENT**.
- ➤ Select **START OPERATION** and press **Return**.

As long as the operation is being carried out, OPERATING appears in the help line of the Setup Tool; **State of last operation** displays running.

When the operation has been executed successfully, the operation is displayed under **Type of last operation**, **State of last operation** assumes the value done.

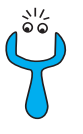

If error is displayed under **State of last operation**, check your settings:

- Have you entered the right IP address under **TFTP Server IP Address**?
- If using older versions of **BRICKware** for Windows: Does the name of the configuration file consist of maximum eight characters and the extension of maximum three characters (when using **DIME Tools**)?
- Does the host support TFTP (did you start the TFTP server of **DIME Tools** before starting the operation)?
- Is the source file in the configured directory of the TFTP path of **DIME Tools** (when **Operation** = get)? To change the TFTP path, refer to **BRICKware for Windows**.

If no errors are found in the above points, proceed as follows to find the cause of the problem:

- ▶ Leave the Setup Tool.
- $\blacktriangleright$  Type in the following in the SNMP shell: debug config &.
- ▶ Reopen the Setup Tool with setup.
- ➤ Carry out the desired operation in **CONFIGURATION MANAGEMENT**. If an error occurs, an error message is displayed to indicate the cause.
- ➤ Leave **CONFIGURATION MANAGEMENT** with **EXIT**.
- **Example** You have created the configuration file brick.cf, e.g. with the help of the **Configuration Wizard**. You have not transferred the file to **X3200** over the serial interface; brick.cf can be found in the directory C:\BRICK on your PC. Your PC has the IP address 192.168.1.1. If you want to transfer brick.cf from your PC to **X3200**, proceed as follows:
	- ➤ For a Windows PC: Click the Windows Start button then **Program** ➧ **BRICKware ▶ DIME Tools to start DIME Tools. The TFTP server must** be active.
	- ➤ Activate a TFTP server under Unix: see the **Software Reference**.
	- ➤ Go to **CONFIGURATION MANAGEMENT**.

#### **TFTP host --> flash ▶ Select Operation: get (TFTP --> FLASH).**

➤ Type in **TFTP Server IP Address**, e.g. **192.168.1.1**.

- ➤ Type in **TFTP File Name**: brick.cf.
- ➤ Type in **Name in Flash**, e.g. **boot**.
- ➤ Select **START OPERATION** and press **Return**.

As long as the operation is being carried out, OPERATING appears in the help line of the Setup Tool and **State of last operation** displays running.

When the operation has been successfully executed, get (TFTP --> FLASH) is displayed under **Type of last operation**; **State of last operation** assumes the value done.

The configuration file brick.cf is saved, for example, in **X3200**'s flash under the name boot.

To make the settings of brick.cf take immediate effect in **X3200**, proceed as follows:

- **Flash --> memory** ➤ Reselect **Operation**: load (FLASH --> MEMORY).
	- ➤ Select **Name in Flash**, e.g. **boot**.
	- ➤ Select **START OPERATION** and press **Return**.

As long as the operation is being carried out, OPERATING appears in the help line of the Setup Tool and **State of last operation** displays running.

When the operation has been successfully executed, *load (FLASH -->* MEMORY) is displayed under **Type of last operation**; **State of last operation** assumes the value *done*.

The configuration file boot has been loaded to **X3200**'s memory and the settings have been activated.

➤ Leave **CONFIGURATION MANAGEMENT** with **EXIT**.

You have returned to the main menu.

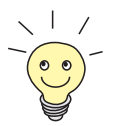

There is another way to transfer configuration files using the XMODEM protocol over the serial interface. The procedure for this is explained in the **Software Reference**.

## <span id="page-320-0"></span>**8.2 Resetting X3200 to the Ex Works State**

You can reset **X3200** to the "factory reset" (ex works) state with a special reset sequence. This state corresponds to a booted **X3200** in the ex works state. You can then dial in to the equipment from another location using ISDN Login (see [chapter 4.1.3, page 86](#page-85-0)).

In the "factory reset" state, the default configuration is used and any existing boot configuration is ignored but not deleted.

Proceed as follows to reset **X3200** to the "factory reset" state:

- ➤ If the **X3200** is in operation, press the reset button, and the router runs through the boot sequence (see [chapter 10.5, page 346](#page-345-0)).
- ➤ Observe the LEDs on the front of **X3200**. After running through the start mode (approximately 8 seconds; see [chapter 10.2, page 339\)](#page-338-0), all yellow LEDs light simultaneously. (If **X3200** is

connected to your PC over the serial interface and **HyperTerminal** is started (see [chapter 4.1.1, page 83\),](#page-82-0) the message "Press <sp> for boot monitor or any other key to boot system" appears on the screen.)

- ➤ Press the reset button again while the yellow LEDs light. You have about 4 seconds for this.
- ➤ Repeat the last step twice. (You have now reset **X3200** four times.) If you do not interrupt the boot sequence this time, the equipment starts in the "factory reset" state.

This state is indicated by all yellow LEDs flashing three times.

To protect **X3200** against unauthorized access in the "factory reset" state, you need the password of the previously active boot configuration for dialing in.

You can log in with ISDN Login and this password, e.g. for loading, modifying and saving the boot configuration.

As an option, you can enter erase bootconfig after the login prompt. This command deletes all the existing configurations and **X3200** is rebooted.

# **8.3 Updating Software**

As BinTec Communications AG is constantly improving the software for all its products and you certainly want to use the latest features of **X3200**, this chapter tells you how to update your software.

[www.bintec.net](http://www.bintec.net) If you want to update your software, load new system software in **X3200**. Every system software includes new features, better performance and any necessary bugfixes from the previous version. You can find the most up-to-date system software (boot image) available from BinTec Communications AG on the World Wide Web at [www.bintec.net.](http://www.bintec.net) Here you can also find current product-specific documentation (**Release Notes**, **User's Guides**, **Quick Install Guides**) and general product information (**Software Reference**, **BRICKware for Windows**).

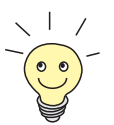

Make sure you read the corresponding **Release Notes** before you update your software. The **Release Notes** describe the changes provided by the new system software.

**update** There are various ways to update software. This chapter will show you how to update with the help of the update command in the SNMP shell, which is described step for step. The alternatives to this method can be found in the **Software Reference** and in [chapter 10.5, page 346](#page-345-0).

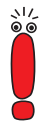

An update of the BOOTmonitor and or Firmware Logic is recommended in a few cases. If this should be necessary with a new release, it is clearly noted in the corresponding **Release Notes**. The procedure and recommendations can then be found in the **Release Notes** BOOTmonitor and Firmware Logic Update.

You should only update BOOTmonitor or Firmware Logic if this is expressly recommended by BinTec Communications AG!

**To do** To update the software (boot image), proceed as follows:

Do not turn **X3200** off during the update!

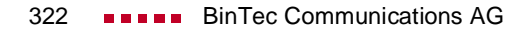

➤ Enter the [➤➤](#page-408-0) **URL** www.bintec.de in your browser (e.g. Internet Explorer or Netscape Navigator).

The BinTec home page opens. Here you will find the latest software and documentation for **X3200**.

- ➤ Click the current system software (boot image, software image) with the right mouse button, e.g. Boot Image Release 5.5 Rev.1.
- ➤ In the context menu, click **Save link as...**
- ➤ Enter the directory and name under which the new system software should be saved on your PC. The directory is normally C:\BRICK for Windows PCs and /tftpboot for Unix workstations. As name, you can use **b5104b02.x1x**, for example.

#### ➤ Press **SAVE**.

The system software is saved on your PC.

➤ Activate a TFTP server on your PC. For a Windows PC: Click the Windows Start menu and then **Program** ➧ **BRICKware** ➧ **DIME Tools** to start **DIME Tools** (for installation of **DIME Tools**, see [chapter 3.3, page 41](#page-40-0)). Activate the TFTP server.

For a Unix computer: Follow the instructions in the **Software Reference**.

- ➤ Log in to **X3200**, if you have not already done so.
- $\blacktriangleright$  Deactivate auto logout with  $t = 0$ .
- ➤ In the SNMP shell, type in update <IP address> <file name>. Do not enter the pointed brackets.

The <IP address> is the IP address of the TFTP server, e.g. the IP address of your Windows PC on which the TFTP server of **DIME Tools** is running and on which you have saved the new system software (e.g. **192.168.1.1**).

<File name> is the name of the system software you have saved on your PC (e.g. **b5104b02.x1x**).

The file <file name> is first transferred to the memory of **X3200** and checked.

The following appears in the SNMP shell:  $Perform$  update (y or n)?

➤ Enter y and confirm with **Return**.

The software update is executed and the new system software is loaded in the flash memory.

**X3200** requires a connected block of free working memory that is somewhat larger than the new system software. If insufficient memory is available on **X3200**, **X3200** offers an incremental update, in which the software is loaded directly in "chunks" to the flash memory without checking. Proceed as follows:

If insufficient memory is available, a query will appear in the SNMP shell: Do you want to perform an incremental update (y or n)?

- ➤ First enter n.
- ➤ Type in update -v <IP address> <file name>. The image is checked, but not yet loaded.

▶ Type in update <IP address> <file name>.

The following appears in the SNMP shell: Perform update (y or n)?

➤ Enter y and confirm with **Return**.

**X3200** performs an incremental update and the software is loaded to the flash memory. This procedure takes longer than a normal update!

The following appears in the SNMP shell: Reboot now (y or n)?

➤ Enter y and confirm with **Return**.

**X3200** starts with the new system software. The existing configuration is transferred.
## **9 Troubleshooting**

- **Tips** If you are having problems with **X3200**, the following tips should help you to overcome some of the more usual stumbling blocks:
	- ➤ Log in to **X3200** and enter in the SNMP shell: debug all This makes available all the debugging information in the SNMP shell.
	- ➤ Check the syslog messages created by **X3200** (see [chapter 7.1.1,](#page-259-0) [page 260](#page-259-0)). It is wise to forward syslog messages to an external host and save them to be able to evaluate the outputs for a longer period of time.

To interpret debugging information and syslog messages, see the **Software Reference**.

This chapter shows you what the causes of particular problems can be and how to determine these causes. It is structured as follows:

- Aids to Troubleshooting
- Typical Errors

## **9.1 Aids to Troubleshooting**

Here you can find methods to help narrow down the possible causes of your problem:

- Local SNMP Shell Commands
	- External Aids

## **9.1.1 Local SNMP Shell Commands**

These commands are entered directly in **X3200**'s SNMP shell:

#### **debug**

You can use the debug command for troubleshooting in one or more subsystems of **X3200**. A detailed explanation of the syntax and options can be found in [chapter 11.1, page 350](#page-349-0).

Examples:

- ► Enter debug all to display debugging information for all subsystems.
- ➤ Enter debug config & for tracking down configuration management problems (see [chapter 8, page 313](#page-312-0)).

If you add  $\&$  to an SNMP shell command, the program runs in the background.

#### **isdnlogin**

You can use the isdnlogin command to verify that an ISDN connection can be made. This is explained i[n chapter 11.1, page 350](#page-349-0).

Example:

► Enter isdnlogin 1234 telephony to establish a connection to the telephone in your local office with the number 1234.

If a connection is made, the telephone will ring.

#### **trace**

The trace command can be used to display and interpret data packets sent or received over ISDN (D and B-channels) and over the LAN. An explanation of the syntax can be found i[n chapter 11.1, page 350](#page-349-0).

Examples:

- ➤ Enter trace -ip next to display data packets that are to run over the next B-channel to be opened.
- Enter trace  $-x$  -s me -d  $0:a0:f9:d:5:a 0 0 1 to output data pack$ ets sent from **X3200**'s MAC address over the LAN to the host with the MAC address 0:a0:f9:d:5:a.

#### **9.1.2 External Aids**

You can analyze connections to **X3200** using the following utility programs on a Windows PC or Unix workstation.

#### **DIME Tracer (Windows)**

The DIME Tracer enables you to trace **X3200**'s ISDN and CAPI data traffic from a Windows PC. DIME Tracer is a part of **DIME Tools**. A detailed explanation can be found in **BRICKware for Windows**.

#### **bricktrace (Unix)**

The bricktrace program enables data sent over **X3200**'s ISDN channels to be inspected at a Unix workstation. bricktrace is part of **BRICKtools** for UNIX on your BinTec Companion CD. A detailed explanation can be found in [chapter 11.2, page 357](#page-356-0).

## **9.2 Typical Errors**

A compilation of typical error situations with instructions for error detection and clearance is given below. Try to narrow down the causes of the problem. These situations are broken down into the following categories:

- System errors
- ISDN connections
- IPX routing

#### **9.2.1 System Errors**

#### **I have forgotten my password.**

You must reset **X3200** to the unconfigured initial state (ex works state):

- ➤ Connect your router over the serial interface to **X3200** as explained in [chapter 4.1.3, page 86](#page-85-0).
- ➤ Switch **X3200** off and then switch it on again.

You see various selftests and then "Press <sp> for BOOTmonitor or any other key to boot system".

▶ Now press the Space bar.

A BOOTmonitor menu is displayed.

➤ Select (4) Delete Configuration and press **Return**. Note and confirm the following safety prompts.

The password as well as the complete configuration of **X3200** are deleted.

- ➤ Select (1) Boot System. **X3200** is restarted.
- ➤ Reconfigure **X3200**.

#### **I can't reach X3200 in the LAN.**

Try to establish a serial connection:

➤ Connect your PC to **X3200** over the serial interface.

- ▶ Start the Setup Tool with setup.
- ➤ Check if a configuration error is the cause: Have you entered the IP address under **CM-100BT, FAST ETHERNET**? Have you entered a filter under *IP* ♦ *AccESS LISTS* that is locking you out? Have you activated NAT for an Ethernet interface (en1 or en1-snap) under **IP** ➧ **<sup>N</sup>ETWORK ADDRESS TRANSLATION** ➧ **<sup>E</sup>DIT** and forgotten to allow the required IP connections for this interface under **IP** ➧ **<sup>N</sup>ETWORK ADDRESS <sup>T</sup>RANSLATION** ➧ **<sup>E</sup>DIT** ➧ **ADD**. If so, make the required corrections.

If a serial connection does not work either:

- ➤ Check the settings of the terminal program (see [chapter 4.1.1, page 83\)](#page-82-0). If you have changed the default settings in BOOTmonitor, adjust your terminal settings accordingly.
- ➤ If this does not succeed, proceed as explained under "I have forgotten my password".

## **9.2.2 ISDN Connections**

Here you will find possible causes of errors in ISDN connections.

#### **Your telephone bill is unusually high.**

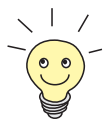

Use the Credits Based Accounting System (se[e chapter 7.1.3, page 268](#page-267-0)). This enables you to set a limit for connections to **X3200** to prevent unnecessary charges accumulating as a result of mistakes made during configuration.

In case of ISDN connections on **X3200** remaining open or unwanted ISDN connections being established:

- $\blacktriangleright$  Use debug all or trace to check if a PC in the LAN is using a different netmask from the one entered on **X3200**.
- ➤ Use debug all or trace to check if a PC in the LAN is configured for Remote CAPI with an incorrect IP address (destination port 2662).
- ➤ Use **SYSTEM** ➧ **<sup>E</sup>XTERNAL SYSTEM LOGGING** to check if **X3200** is configured so that syslog messages are sent to a host outside the LAN (destination port 514).
- ➤ Check the MIB table **biboAdmTrapHostTable** to determine if **X3200** is configured so that SNMP traps (messages) are sent to a host outside the LAN (destination ports 161, 162).
- ➤ Check if the second B-channel is frequently set up and cleared for connections with dynamic channel bundling due to fluctuating traffic.
- ➤ Use debug all or trace to check if a PC in the LAN is configured for the WINS server with an incorrect IP address (destination ports 137-139). If necessary, configure the PC properly or set the corresponding filters.
- ➤ Use debug all or trace to check if a PC in the LAN is configured for the resolution of NetBIOS names with the help of DNS (it is accessed from a client port to destination port 53). Do not try to resolve NetBIOS names with DNS!
- $\blacktriangleright$  Use debug all or trace to check if an application on a PC in the LAN is trying to resolve names that the name server at the Internet provider does not know (it is accessed from a client port to destination port 53). Configure a local HOSTS file in the Windows directory that can carry out name resolution (see chapter 4.5, page 95).
- ➤ Use debug all or trace to check if NetBIOS over IP is configured on a PC in the LAN (it is accessed from source port 137 to destination port 53). An attempt is thus made to resolve NetBIOS names over DNS. Switch off NetBIOS over IP or set filters (configuration of the corresponding filters can be found in [chapter 5.1.7, page 124.](#page-123-0) You can also use the simple NetBIOS filter of the **Configuration Wizard**, see chapter 4.7, page 101).
- ➤ Check if you have configured callback (see [chapter 7.2.4, page 279](#page-278-0)) and in doing so entered an incorrect number (**Number** under **WAN PARTNER** ➧ **<sup>E</sup>DIT** ➧ **WAN NUMBERS** ➧ **<sup>E</sup>DIT**).
- ➤ Check if you left a trace program running over an ISDN PPP connection. This would cause packets to be sent constantly over ISDN and the connection would remain permanently open.

#### **Outgoing calls cannot be made.**

- ➤ Check the LEDs on the front of **X3200** to determine if a connection is made (see [chapter 10.2, page 339](#page-338-0)).
- ➤ Use isdnlogin to check if outgoing calls are possible.
- ➤ Check **MONITORING AND DEBUGGING** ➧ **ISDN MONITOR** to see if any outgoing calls have been recorded at all, if the number dialed is correct and if the call was connected.
- ➤ Check if ISDN syslog messages with "disconnect cause" have been recorded.
- ➤ Check if **Encapsulation** in **WAN PARTNER** ➧ **<sup>E</sup>DIT** is the same for both connection partners.
- ➤ Check if **Authentication** in **WAN PARTNER** ➧ **<sup>E</sup>DIT** ➧**PPP** is the same for both connection partners.
- ➤ Use trace to check what is being sent over the ISDN channels.
- ➤ Check in the MIB table **isdnStkTable** if the MIB variable **Status** has the value loaded.
- ➤ In **CM-1BRI, ISDN S0** ➧ **<sup>I</sup>NCOMING CALL ANSWERING**, check if your own extension number is entered correctly. This also applies to outgoing calls.

#### **Incoming calls cannot be made.**

- ➤ Check the LEDs on the front of **X3200** (see [chapter 10.2, page 339](#page-338-0)) to determine if an incoming call is received at all.
- ➤ Check **MONITORING AND DEBUGGING** ➧ **ISDN MONITOR** to see if an incoming call has been recorded.
- ➤ Check **WAN PARTNER** ➧ **<sup>E</sup>DIT** ➧ **WAN NUMBERS** to see if a suitable number for incoming calls has been entered.
- ➤ Check the MIB variables **DSS1Cause** and **LocalCause** in the MIB table **isdnCallHistoryTable**. To interpret the entries, see the **Software Reference**.
- ➤ Check **CM-1BRI, ISDN S0** ➧ **<sup>I</sup>NCOMING CALL ANSWERING** to see if you have made the necessary entries for incoming calls.
- ➤ Check if **Encapsulation** in **WAN PARTNER** ➧ **<sup>E</sup>DIT** is the same for both connection partners.
- ➤ Check if **Authentication** in **WAN PARTNER** ➧ **<sup>E</sup>DIT** ➧**PPP** is the same for both connection partners.

## **9.2.3 IPX Routing**

Here you will find some problems that could crop up with IPX routing together with suggestions on how they can be solved.

Check the following using the Setup Tool:

➤ Have you entered the correct license under **LICENSES**?

➤ Is the entry under **Internal Network Number** in **IPX** unique in the LAN?

#### **A server exists in a remote LAN (LAN-LAN connection over ISDN), but is "invisible" for clients in the local LAN.**

The server could be invisible for clients because SAP packets are not received from the server:

- ➤ Check the entries in **Update Time** and **Age Multiplier** in **WAN PARTNER** ➧ **EDIT ▶ IPX.** The settings must be compatible with the settings on the servers in **X3200**'s LAN.
- ➤ Check if a router between them filters out the SAP packets.
- ➤ Check with isdnlogin if an ISDN connection can be made between client and server.
- ➤ Check if you have made the correct entries in **Local IPX NetNumber** and **Encapsulation** under **CM-100BT, FAST ETHERNET** and if the server can receive them.

#### **When the client tries to reach a server in a remote network over a PPP connection, he must wait a long time and the connection is possibly terminated.**

In some cases, the local router erroneously tells the client that a server can be reached.

- ► Check if the server has crashed and that the aging interval has not yet expired. If necessary, change the setting of **Send RIP/SAP Updates** under **WAN PARTNER** ➧ **<sup>E</sup>DIT** ➧ **IPX**.
- ➤ Check if the server and the router in the remote network are simultaneously inactive (e.g. because of a power cut). Briefly set the WAN interface of the corresponding WAN partner with the command if config to down and then back to dialup, in order to delete the routes and services learned by the WAN partner.

#### **I can't change to a network drive on the client's station.**

- ➤ The file server may be "invisible" to the client. Proceed as described under "A server exists in a remote LAN ...".
- ➤ Check if all the licenses available on the server are in use.

#### **ISDN connections are constantly reconnected.**

It is not only RIP/SAP packets that cause ISDN connections to be set up.

- ➤ Check if there is an entry in the MIB table **ipxDenyTable** that is preventing Novell serialization packets from being sent over the dialup connection.
- ➤ Check under **IPX** if you have activated **enable IPX spoofing** and **enable SPX spoofing** with yes.
- ➤ Check if any RCONSOLE is running with a constantly changing screen (e.g. MONITOR, IPXCON, TCPCON, screensaver, etc.).
- ➤ Check if NetBIOS over IPX is used in the LAN (Windows for Workgroups, NT, Win 95). If necessary, select no or on LAN only under **IPX** for **NetBIOS Broadcast replication**.
- ➤ Check if NDS Replica Synchronization is active (for Netware 4.1 servers and higher).

➤ Evaluate the syslog messages (**Level** = debug) and, if applicable, filter out the IPX packets indicated in the messages as causing unwanted connections to be set up.

#### **The MIB variable ipxAdmSpxConns shows more connections than are actually active.**

**X3200** may not be receiving SPX disconnect messages from the server:

➤ Enter the command reset router on the console of the respective server.

All inactive connections between the server and **X3200** are cleared.

➤ If the disconnect for the client is lost, SPX connections could remain until timeout. These connections would then be displayed in **ipxAdmSpxConns** until timeout.

# **10**

## **10 Technical Data**

This chapter presents the technical data of **X3200**. The following areas are covered:

- General Product Features
- **X3200** Front Panel, LEDs and Ports
- Pin Assignment
- BOOTmonitor

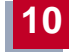

## **10.1 General Product Features**

The general product features cover **X3200**'s performance features and the technical requirements for installation and operation.

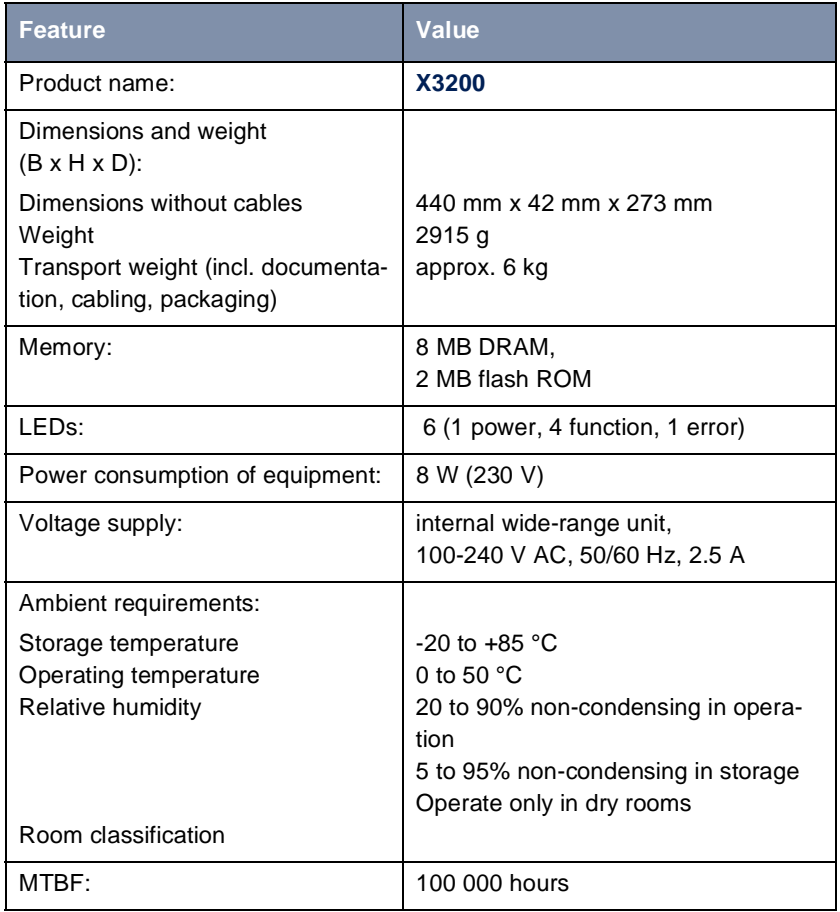

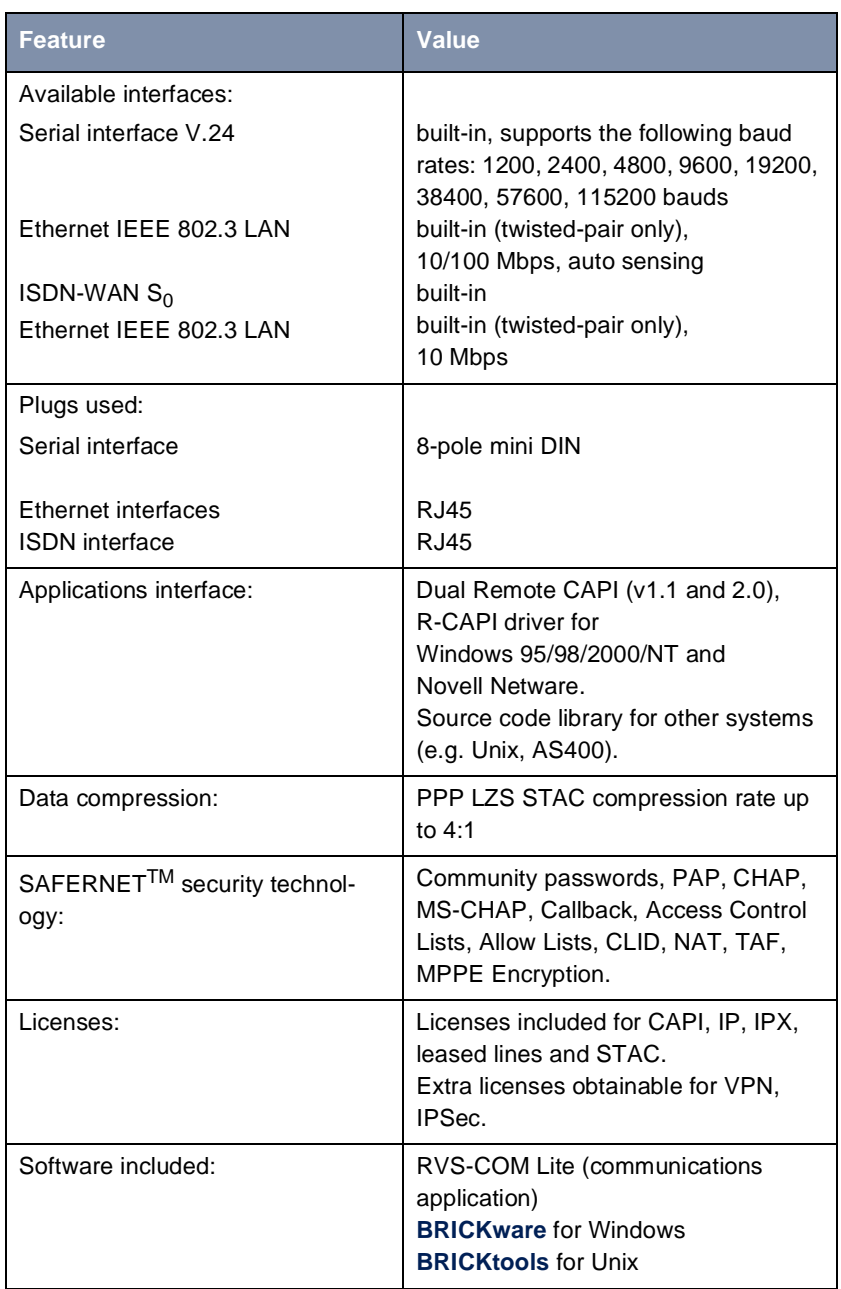

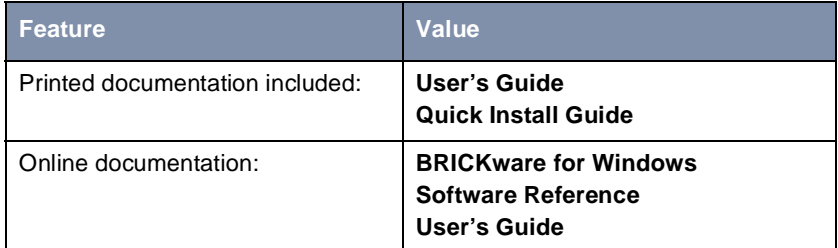

Table 10-1: General product features of **X3200**

<span id="page-338-0"></span>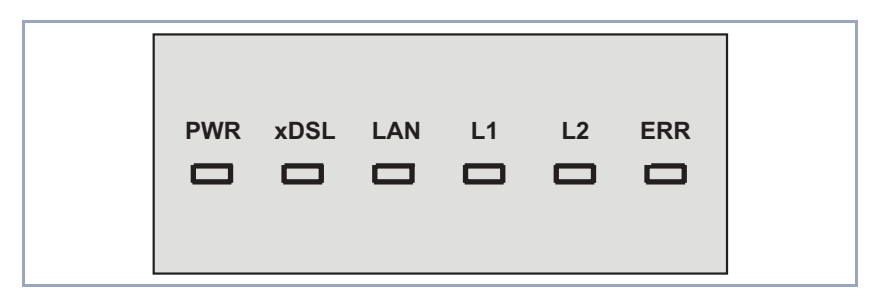

Figure 10-1: **X3200** front panel (partial view)

There are six LEDs on the front panel for indicating the current status of your **X3200**. Each LED can convey different information according to which mode **X3200** is in. All LEDS light for half a second after the equipment is switched on to show that they are working. When **X3200** starts up, it changes between different functional states:

- Start Mode
- BOOTmonitor Mode (see [chapter 10.5, page 346](#page-345-0))
- **Normal Mode**

The meanings of the LEDs in their different states is described in the following tables.

#### **Start Mode**

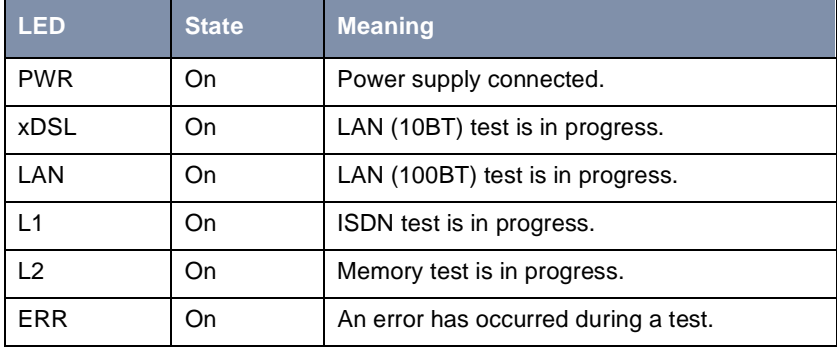

Table 10-2: LEDs in start mode

The corresponding function LED lights as long as a test is in progress and goes out when the test is completed. If an error occurs during the test, the Error LED lights together with the corresponding function LED.

#### **BOOTmonitor Mode**

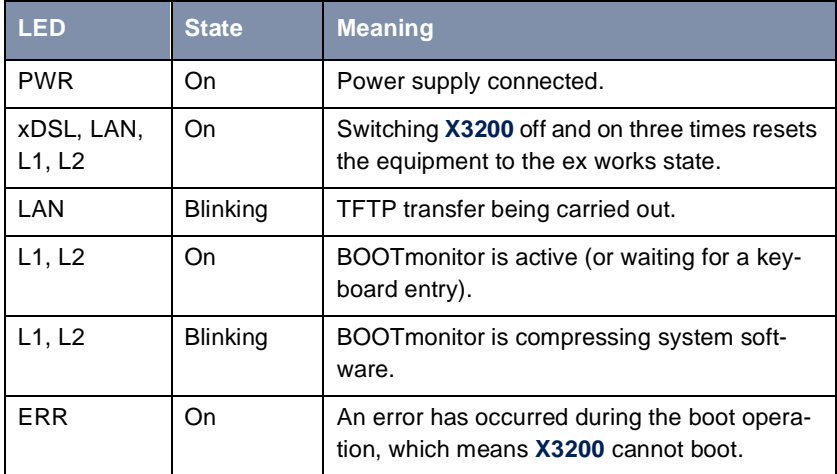

Table 10-3: LEDs in BOOTmonitor mode

#### **Normal Mode**

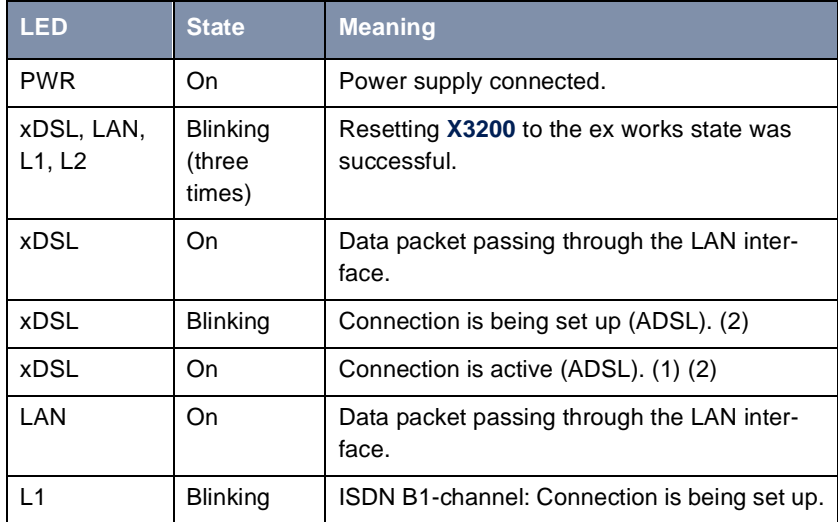

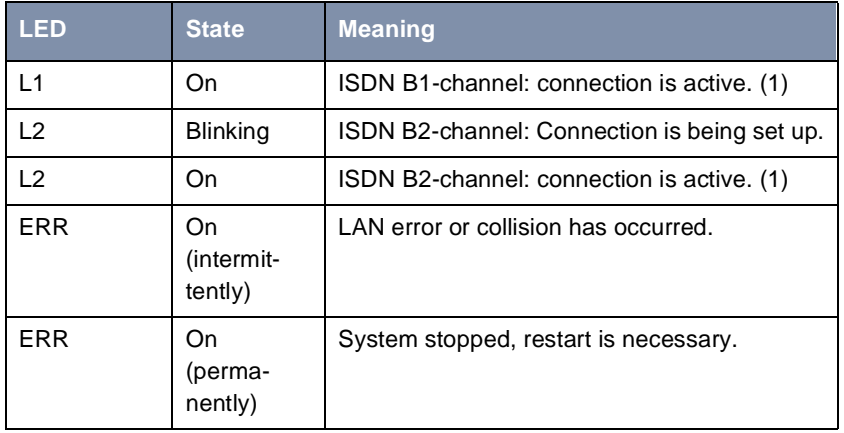

Table 10-4: LEDs in normal mode

(1) Charges are incurred.

(2) Applies only if interface is configured for PPPoE.

# 1 23 4 Console **ISDN 100Mbit/s xDSL 10Mbit/s**

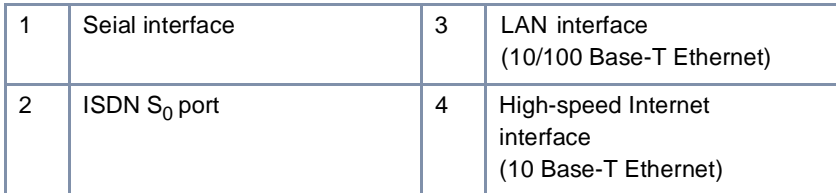

Figure 10-2: **X3200** front panel (partial view)

**10.3 Rear Panel Connections**

## **10.4 Pin Assignment**

#### **Serial port**

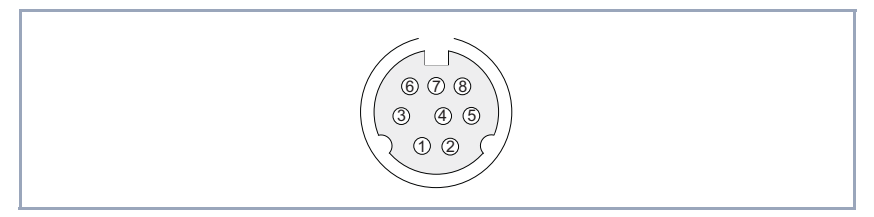

Figure 10-3: 8-pole mini DIN socket

As console port, **X3200** has a serial port with an 8-pole mini DIN socket. The equipment supports baud rates between 1200 and 115200.

The pin assignment for the 8-pole mini DIN socket is as follows:

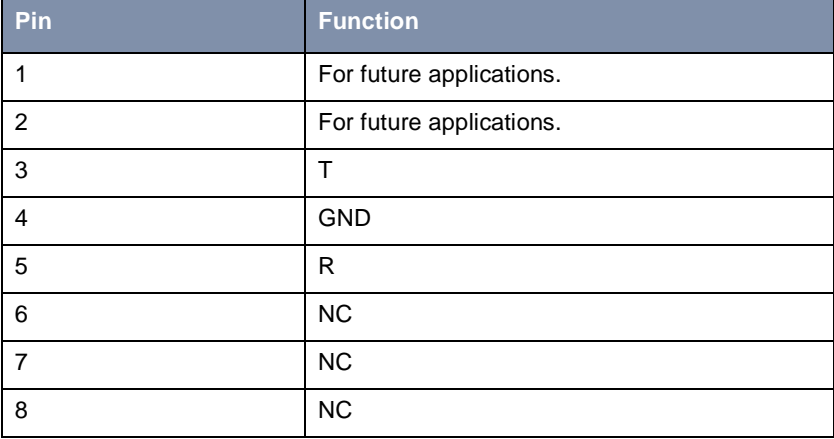

Table 10-5: Pin assignment for mini DIN socket

#### **ISDN S<sub>0</sub> port**

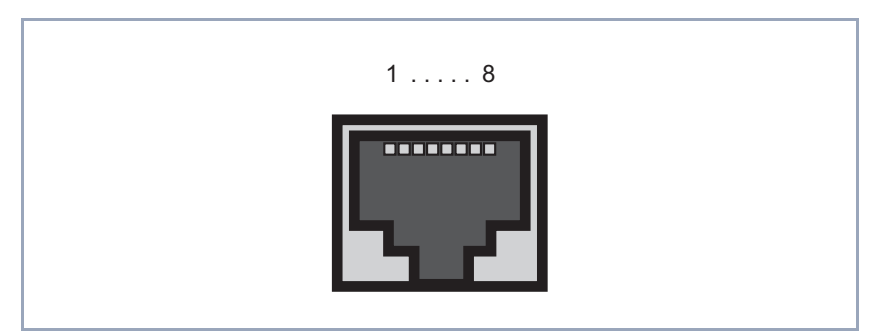

Figure 10-4: ISDN  $S_0$  BRI port (RJ45 socket)

The pin assignment for the ISDN S0 BRI interface (RJ45 socket) (4) is as follows:

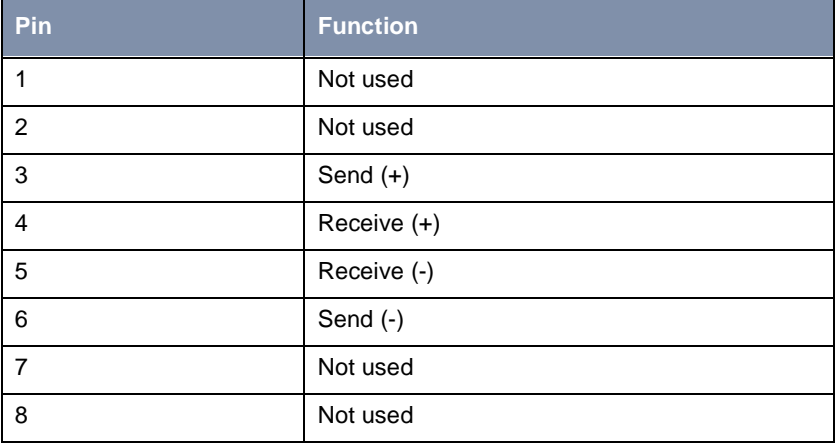

Table 10-6: Pin assignment for ISDN BRI interface

#### **LAN interface**

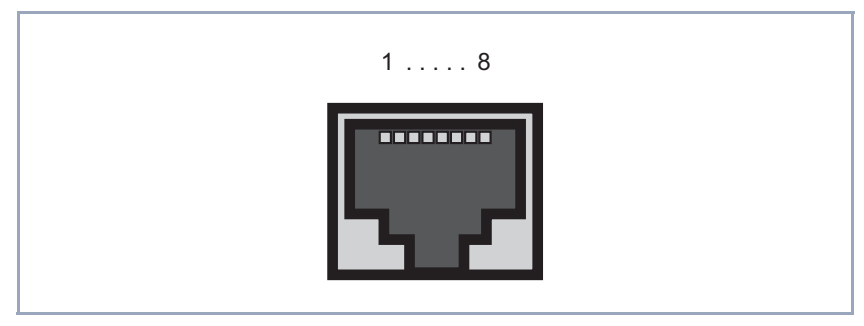

Figure 10-5: Ethernet 10Base-T interface and Ethernet 10/100Base-T interface (RJ45 socket)

The pin assignment for the Ethernet 10Base-T interface and the Ethernet 10/ 100Base-T interface (RJ45 socket) is as follows:

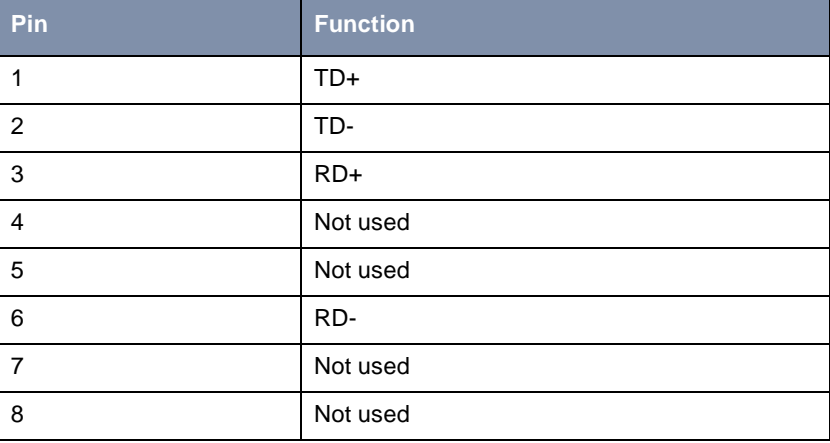

Table 10-7: Pin assignment for Ethernet 10/100Base-T interface

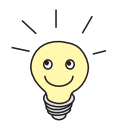

If you want to connect **X3200**'s LAN interface directly to the Ethernet card of your PC and not to an external hub, you need the adaptor cable in addition to the red LAN cable.

## <span id="page-345-0"></span>**10.5 BOOT Sequence**

**X3200** passes through various functional states on starting (see also [chapter 10.2, page 339](#page-338-0)):

- **Start Mode**
- BOOTmonitor Mode
- Normal Mode

After several selftests have been performed successfully in Start Mode, **X3200** changes to the BOOTmonitor Mode. The BOOTmonitor prompt is displayed if you are connected to **X3200** via a terminal program.

```
brick 2 - HyperTerminal
                                                                                     \BoxFile Edit View Call Transfer Help
 \blacksquare### X3200 (Hardware-Rev. 1.1, Firmware-Rev. 5.1.6) ###
  CPU Check ... passed (MPC 860T B3)
  SDRAM Check ... passed (8 MByte)
  FLASH Check ... passed (2 MByte)
  ISDN Check ... passed
  100BT Check ... passed
  10BT Check ... passed
  ### Selftest passed ###
  Press <sp> for boot monitor or any other key to boot system
  BINTEC-X3200 Bootmonitor V.5.3 Rev. 1 from 2000/11/20 00:00:00
  Copyright (c) 1999-2000 by BinTec Communications
  (1) Boot System
  (2) Software Update via TFTP
  (3) Software Update via XMODEM
  (4) Delete Configuration
  (5) Default Bootmonitor Parameters
  Your Choice>
Connected 00:01:32
                Auto detect
                         9600 8-N-1
                                    SCROLL
                                           CAPS NUM Capture
                                                            Print echo
```
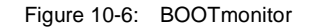

 $\overline{ }$ D

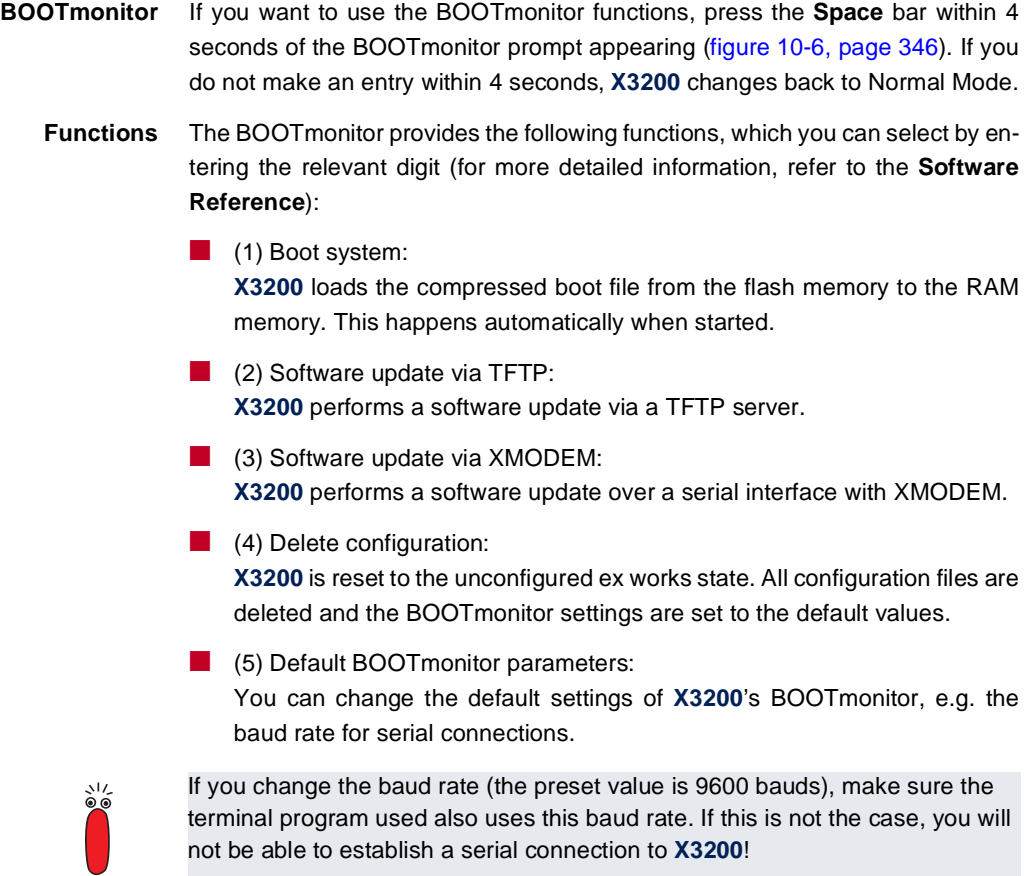

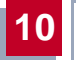

# **11 Important Commands**

This chapter describes the following commands:

- SNMP shell commands:
	- telnet
	- ping
	- trace
	- isdnlogin
	- debug
	- ifconfig
	- ifstat
	- netstat
	- date
	- t
	- nslookup

**BRICKtools** for Unix commands:

- bricktrace
- capitrace

**11**

## <span id="page-349-0"></span>**11.1 SNMP Shell Commands**

**X3200** contains several pre-installed programs that can be started directly from the SNMP shell. A short description of the most commonly used programs and the associated command lines for starting the respective programs in the SNMP shell are given below.

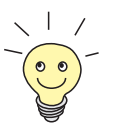

Entering? displays a list of the most important commands available on **X3200**.

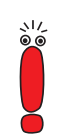

Please note:

Parameters shown in the command lines inside square brackets [ ] represent optional values. Terms inside angle brackets < > can have several values. Do not enter any brackets!

Also, note that the optional parameters of a command in the SMNP shell are not necessarily available under Windoes, too.

#### **telnet**

telnet [-f] <host> [<port>]

Is used to communicate with another host.

- $-f:$  specifies that the telnet session should be transparent. This option is especially useful for establishing connections to non-telnet ports (e.g. uucp or smtp).
- host: IP address or name of host.
- port: port number.

#### **ping**

```
ping [-i] [-f <precount>] [-d <msec>] [-c <count>] <target>
[<size>]
```
Is used to test communication to another host.

 $-i$ : sends each packet one byte larger.

– -f <precount>: <precount> packets are sent first. The next packet is sent as soon as a packet has been received. Output: a dot appears on the screen for each packet sent and a dot is deleted for each packet received.

 $-f 1$  without the additional parameter  $-d$  <msec> causes approx. half the equipment's bandwidth to be loaded by sending and receiving packets.

- $-d$  <msec>: waits <msec> until the next packet is sent, default: 1000 milliseconds
- -c <count>: limits the number of packets sent, <count> sets the number of packets.
- target: IP address or name of host to which echo\_request packets are sent.
- size: sets the length of the packets to be sent.

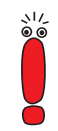

If you do not specify  $-c$  < count>, packets will be sent to the host until you stop the operation, e.g. by pressing Ctrl-C.

#### **trace**

#### For WAN interfaces:

```
trace [-h23aFADtpiNxX] [-T <tei>] [-c <cref>] 
[<channel> <unit> <slot> | next | <ifcname>]
```
#### For LAN interfaces:

```
trace [-h23iNxX1] [-d <destination MAC filter>] [-o]
[-s <source MAC filter>]0 0 <slot>
```
Is used to display and interpret data packets sent and received over ISDN (Dand B-channels) or the LAN.

- -h: hexadecimal output.
- $-2$ : layer 2 output
- $-$  3: layer 3 output
- $-$  -a: asynchronous HDLC (B-channel only)
- $-F:$  fax (B-channel only)
- $-$  -A: fax and AT commands (B-channel only)

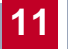

- -D: additional time parameter (delta)
- -t: output in ASCII text (B-channel only)
- $-p$ : PPP (B-channel only)
- -i: IP output (B-channel only)
- -N: Novell IPX output (B-channel only)
- $-x$ : raw dump mode
- -X: asynchronous PPP over X.75 (B-channel only)
- -T <tei>: set TEI filter (D-channel only)
- -c <cref>: set callref filter (D-channel only)
- channel:  $0 = D$ -channel or X.21 interface, 1 ... 31 = Bx-channel
- $unit: 0... 1$ . selects the physical interface for modules with two interfaces
- slot: 1 ... 2. indicates the slot in which the module is installed
- next: only display information for the next B-channel opened
- <ifcname>: name or index of the interface ([see "ifstat", page](#page-353-0) 354)
- -d <destination MAC filter>: set destination MAC address filter (LAN only).
- -s <source MAC filter>: set source MAC address filter (LAN only).
- -o: combine two or more -d filters or -s filters with a logical OR operation.
- specific <MAC filter>: me = **X3200**'s MAC address, bc = broadcast packets.

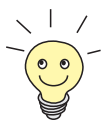

You can combine a -d MAC filter and an -s MAC filter with a logical AND operation by simply specifying them both.

To combine two or more -d and -s MAC filters with a logical OR operation, specify the filters and separate them with  $-\circ$ .

#### **isdnlogin**

```
isdnlogin [-c <stknumber>] [-C] [-s <service>]
[-a <addinfo>] [-b <br/> <br/> />
isdn-number [isdn-service]
layer1-protocol]
```
Is used to open a remote login shell on **X3200** over ISDN.

- -c <stknumber>: defines the ISDN stack (if several ISDN cards are used).
- -C: tries to use compression.
- $-b$  <br  $-b$ : use only <br />bits> bits for transmission (e.g. enter -b 7 for 7-bit ASCII transmission).
- isdn-number: isdn number of the ISDN partner you want to log in to.
- isdn-service: the ISDN service you want to use (data, telephony, fax  $g3$ , fax  $g4$ , btx).
- layer1-protocol: Possible values: v110\_1200, v110\_2400, v110\_4800, v110\_9600, v110\_19200, v110\_38400, modem, dovb56k, telephony.

#### **debug**

debug [show]|[[-q] all|acct|system|<subs> [<subs> ...]]

Is used to selectively display debugging information originating from one of **X3200**'s subsystems.

- show: displays all possible subsystems that can be debugged.
- $-q$ : do not print a timestamp before each debugging message.
- all: displays debugging information for all subsystems.
- acct: displays debugging information for the accounting subsystem.
- system: displays debugging information for all subsystems except the accounting subsystem.
- subs: subsystem for which debugging information is to be displayed. Several entries are possible (separated by a space).

#### **ifconfig**

```
ifconfig <interface> [destination <destaddrs>] [<address>]
[netmask <mask>] [up | down | dialup] [-] [metric <n>]
```
Assigns the IP address and the associated netmask to the interface <interface> and configures the associated parameters. The routing table is changed accordingly.

If you only enter if config <interface>, the current interface parameters are displayed.

- <span id="page-353-0"></span>– interface: name of the interface (**ifDescr**).
- destination <destaddrs>: destination IP address of a host. This adds a host route for this host in the routing table (**ipRouteDest**).
- address: **X3200**'s IP address for the interface (**ipRouteNextHop**).
- netmask <mask>: netmask of the interface (**ipRouteMask**).
- up: sets the interface to the up status.
- down: sets the interface to the down status.
- dialup: sets the interface to the dialup status.
- -: does not define its own IP address (**ipRouteNextHop** = 0.0.0.0).
- metric <n>: sets route metric to n (**ipRouteMetric1**).

#### **ifstat**

ifstat [-lur] [<ifcname>]

Is used to display status information for the system's interfaces, based on the contents of the MIB table **ifTable**.

- -l: displays the full length of the interface information (normally the information is only displayed up to the twelfth character).
- -u: only displays information on interfaces that are in the up status.
- $-r$ : displays the filters defined for the interface.
- ifcname: only displays information on interfaces whose names start with the characters entered (e.g. ifstat en1 will display information on the interfaces en1, en1-IIc and en1-snap).

#### **netstat**

netstat [[-i | -r | -p [<interface>]] | -d <dest. IP addr.>]

Is used to display a short list of system information.

- $-i$ : displays a list of the interfaces.
- $-r$ : displays a list of routing table entries.
- $-p$ : displays a list of WAN partners.
- interface: limits the information displayed to the selected interface.
- -d <dest. IP addr.>: displays routes to the IP address entered.

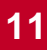

#### **date**

date [YYMMDDHHMMSS]

**X3200** has a software clock. Entering date displays the time set.

Entering date YYMMDDHHMMSS sets the clock to the corresponding value (year, month, day, hour, minute, second).

**t**

```
t [<seconds>]
```
Is used to define the auto logout time for the current login session (a connection to **X3200** over telnet, ISDN login or serial interface is normally disconnected automatically if no entry is made on the keyboard for 15 minutes).

 $\overline{\phantom{a}}$  seconds: auto logout is activated after seconds. Entering  $\overline{\phantom{a}}$  0 deactivates auto logout.

#### **nslookup**

nslookup [-an] [-t <type>] [-w <sec>] [-r <ret>] ipaddr | name [<server>]

Is used to check how a name or an IP address is resolved by **X3200** or another name server.

- $-$  -a: displays all the data received.
- $-$ n: prevents the resolution of the indicated name server address (without this option, an attempt is made to resolve the address of the name server).
- -t <type>: executes <type> requests. Possible values for type: 0, A, NS, MD, MF, CNAME, SOA, MB, MG, MR, NULL, WKS, PTR, HINFO, MINFO, MX, TXT, ANY or any decimal number.
- $-w$  <sec>: wait <sec> before sending a new request (default value: 3).
- $-r$  <ret>: send a request maximum <ret> times (default value: 5).
- ipaddr: IP address to be resolved.
- name: name to be resolved.

– <server>: IP address of the name server that is to be asked for (default value: 127.0.0.1). An attempt is made to have this name server address resolved by the local DNS proxy.

Entering -? (e.g. netstat -?) usually provides syntax help.

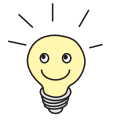

The update command can be found [in chapter 8.3, page 32](#page-321-0)2.

Further SNMP commands can be found in the **Software Reference**.

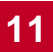

## <span id="page-356-0"></span>**11.2 BRICKtools for Unix Commands**

The bricktrace and capitrace programs are included in BRICKtools for UNIX on the BinTec Companion CD. They are started on a Unix workstation by entering the following commands.

#### **bricktrace**

```
bricktrace [-h23aeFpiNtxs] [-T <tei>] [-c <cref>]
[-r <cnt>] [-H <host>] [-P <port>] <channel> <unit> <slot>
```
Is used to trace and evaluate ISDN messages (D- and B-channels).

- -h: hexadecimal output
- $-2$ : layer 2 output
- -3: layer 3 output
- -a: asynchronous HDLC (B-channel only)
- -e: ETS300075 (Euro File Transfer) output
- $-F$ : fax (B-channel only)
- -p: PPP (B-channel only)
- -i: IP output (B-channel only)
- $-N:$  Novell IPX output (B-channel only)
- -t: output in ASCII text (B-channel only)
- $-x$ : raw dump mode
- -s: check **X3200** for available trace channels
- -T <tei>: set TEI filter (D-channel only)
- -c <cref>: set callref filter (D-channel only)
- $-r$  <cnt>: only receive cnt bytes
- -H <host>: IP address or name of IP host
- -p <port>: specify trace TCP port (default: 7000).
- channel:  $0 = D$ -channel or X.21 interface, 1 ... 31 Bx-channel
- unit: 0 ... 1. selects the physical interface for modules with two interfaces
- $s$  of: 1  $\ldots$  2. indicates the slot in which the module is installed

#### **capitrace**

capitrace [-h] [-s] [-l]

Is used to trace and evaluate CAPI messages. All CAPI messages sent or received by **X3200** are displayed. The IP address of **X3200** must be entered as the environment variable CAPI\_HOST.

- -h: hexadecimal output.
- $-s$ : short output. Only the application ID, a connection identifier and the name of the CAPI message are displayed at the end of the information line.
- -1: long output (default). A detailed interpretation is given for each parameter in the CAPI message.

Each CAPI message is preceded by a line containing the following information:

- Timestamp ("seconds.milliseconds" local time)
- Sent/received flag  $(X = sent, R = received)$
- Name of the CAPI message (ASCII string)
- Command of the CAPI message (0xABXY, AB = <subcommand> XY  $=$  <command>)
- Number of the tracer message (#<decimal>)
- Length of the CAPI message ([<decimal>])
- $-$  Application ID (ID = <decimal>)
- Number of the CAPI message (no. (<decimal>))
- Short output only: connection identifier (ident = 0x<hexadecimal>)

## **12 General Safety Precautions in 15 Different Languages**

**12**

#### **Allgemeine Sicherheitshinweise in deutsch**

In den nachfolgenden Abschnitten finden Sie Sicherheitshinweise, die Sie beim Umgang mit Ihrem Gerät unbedingt beachten müssen.

#### **Transport und Lagerung** ■ Transportieren und lagern Sie **X3200** nur in der Originalverpackung oder in einer anderen geeigneten Verpackung, die Schutz gegen Stoß und Schlag gewährt.

#### **Aufstellen und in Betrieb nehmen** ■ Beachten Sie vor dem Aufstellen und Betrieb von **X3200** die Hinweise für die Umgebungsbedingungen (vgl. Technische Daten). Verwenden Sie eine feste und ebene Unterlage.

■ Wenn das Gerät aus kalter Umgebung in den Betriebsraum gebracht wird, kann Betauung sowohl am Geräteäußeren als auch im Geräteinneren auftreten. Warten Sie, bis Ihr Gerät temperaturangeglichen und absolut trokken ist, bevor Sie es in Betrieb nehmen. Beachten Sie die Umweltbedingungen in den Technischen Daten.

- Überprüfen Sie, ob die auf dem Typenschild des Netzteils angegebene Nennspannung mit der örtlichen Netzspannung übereinstimmt.
- Beachten Sie beim Verkabeln die Reihenfolge, wie im Handbuch beschrieben. Verkabeln Sie zuerst LAN-, ISDN- und serielle Anschlüsse, schließen Sie dann die Stromversorgung an, und schalten Sie zum Schluß **X3200** ein.
- Überprüfen Sie, ob Sie die Verkabelung insbesondere die ISDN- und LAN-Verkabelung – richtig durchgeführt haben, bevor Sie **X3200** in Betrieb nehmen. Der ISDN-Anschluß von **X3200** darf nicht mit dem Ethernet-Anschluß Ihres Rechners oder Hubs verbunden werden, der LAN-Anschluß von **X3200** nicht mit Ihrem ISDN-Anschluß.
- Verwenden Sie für die Verkabelung nur die beigelegten Kabel. Falls Sie andere Kabel verwenden, übernimmt BinTec Communications AG für auftretende Schäden oder Beeinträchtigung der Funktionalität keine Haftung.
- Verlegen Sie Leitungen so, daß sie keine Gefahrenguelle (Stolpergefahr) bilden und nicht beschädigt werden.
- Schließen Sie Datenübertragungsleitungen während eines Gewitters weder an noch ziehen Sie sie ab oder berühren Sie diese.

#### **Bestimmungsgemäße Verwendung, Betrieb**

- **X3200** ist für den Einsatz in einer Büroumgebung bestimmt. Als Multiprotokoll-Router baut **X3200** in Abhängigkeit von der Systemkonfiguration WAN-Verbindungen auf. Um ungewollte Gebühren zu vermeiden, sollten Sie das Produkt unbedingt überwachen.
- **X3200** entspricht den einschlägigen Sicherheitsbestimmungen für Einrichtungen der Informationstechnik für den Einsatz in einer Büroumgebung.
- Der bestimmungsgemäße Betrieb gemäß IEC 950/EN 60950 des Systems ist nur bei montiertem Gehäusedeckel gewährleistet (Kühlung, Brandschutz, Funkentstörung).
- Die Umgebungstemperatur sollte 50°C nicht übersteigen. Vermeiden Sie direkte Sonneneinstrahlung.
- Achten Sie darauf, daß keine Gegenstände (z. B. Büroklammern) oder Flüssigkeiten ins Innere des Geräts gelangen (elektrischer Schlag, Kurzschluß). Achten Sie auf ausreichende Kühlung.
- Unterbrechen Sie in Notfällen (z. B. beschädigtes Gehäuse oder Bedienelement, Eindringen von Flüssigkeit oder Fremdkörpern) sofort die Stromversorgung und verständigen Sie den Service.

#### **Reinigung und Reparatur** Das Gerät darf nur durch geschultes Fachpersonal geöffnet werden. Lassen Sie daher Reparaturen am Gerät nur von einer BinTec-autorisierten Servicestelle durchführen. Wo sich die Servicestelle befindet, erfahren Sie von Ihrem Händler. Durch unbefugtes Öffnen und unsachgemäße Reparaturen können erhebliche Gefahren für den Benutzer entstehen (z. B. Stromschlag). Unerlaubtes Öffnen der Geräte hat den Garantie- und Haftungsausschluß der BinTec Communications AG zur Folge.

Das Gerät darf auf keinen Fall naß gereinigt werden. Durch eindringendes Wasser können erhebliche Gefahren für den Benutzer (z. B. Stromschlag) und erhebliche Schäden am Gerät entstehen.
■ Niemals Scheuermittel, alkalische Reinigungsmittel, scharfe oder scheuernde Hilfsmittel benutzen.

### **Yleiset turvallisuusmääräykset**

Seuraavista kappaleista löydät turvallisuusmääräykset, joita on ehdottomasti noudatettava reittivalitsinta käytettäessä.

**Kuljetus ja varastointi** ■ Kuljeta ja varastoi **X3200** vain alkuperäispakkauksessaan tai muussa sopivassa pakkauksessa, joka suojaa töytäisyiltä ja iskuilta.

**Asennus ja käyttöönotto** ■ Tarkista ennen **X3200** -laitteen asennusta ja käyttöä, että ympäristöolosuhteista annettuja ohjeita (kts. lukua Tekniset tiedot) on noudatettu. Aseta laite tukevalle, tasaiselle alustalle.

> ■ Kun laite tuodaan kylmästä ympäristöstä käyttötiloihin, sen ulko- sekä sisäpinnoille voi syntyä kastetta. Odota, että laitteen lämpötila on asettunut ja laite on ehdottoman kuiva, ennen kuin otat sen käyttöön. Huomioi ympäristövaatimukset, jotka on esitetty teknisissä tiedoissa.

> ■ Tarkasta, että verkkolaitteen tyyppikilvessä annettu verkkojännite on sama kuin paikallinen verkkojännite.

> ■ Käsikirjassa kuvattua kaapelien liitäntäjärjestystä on ehdottomasti noudatettava. Yhdistä ensin LAN-, ISDN- ja sarjaliitännät, liitä laite sitten virtaverkkoon ja kytke lopuksi **X3200** päälle.

> ■ Tarkasta, että olet liittänyt kaapelit oikein, erityisesti ISDN- ja LAN-kaapelit, ennen kuin käynnistät **X3200** -laitteen. **X3200** -laitteen ISDN-liitäntää ei saa liittää laskimen tai jakajan Ethernet-liitäntään eikä **X3200** -laitteen LAN -liitäntää saa yhdistää ISDN-liitäntääsi.

> ■ Käytä laitteiden yhdistämiseen vain mukanatoimitettuja kaapeleita. Jos käytät muita kaapeleita, ei BinTec Communications AG vastaa tästä aiheutuvista vahingoista.

> ■ Vedä kaapelit sellaisiin paikkoihin, että ne eivät aiheuta vaaratilanteita (kompastumisia) eivätkä vahingoitu.

■ Älä liitä, irrota tai kosketa tiedonsiirtokaapeleita ukonilman aikana.

**Määräystenmukainen käyttö, käyttö** ■ **X3200** on tarkoitettu käytettäväksi toimistoympäristössä. **X3200** on moniprotokollareititin, jonka avulla voidaan luoda järjestelmäkonfiguraatiosta riippuen WAN-yhteyksiä. Jotta ei-toivotuilta maksuilta vältytään, laitetta tulee ehdottomasti valvoa.

- **X3200** vastaa toimistotiloissa käytettäville tietotekniikan laitteistoille asetettuja asiaankuuluvia turvallisuusmääräyksiä.
- Järjestelmän määräystenmukainen käyttö standardin IEC 950/EN 60950 mukaan on mahdollista vain kun kotelon kansi on asennettu paikalleen (jäähdytys, palosuojelu, häirintäsuojaus)
- Ympäristön lämpötila ei saisi nousta yli 50°C. Älä aseta laitetta alttiiksi suoralle auringonpaisteelle.
- Varo, ettei mitään vieraita esineitä (esim. paperiliittimiä) tai nesteitä pääse laitteen sisäpuolelle (sähköisku, lyhytsulku). Huolehdi siitä, että laitteen jäähdytys on riittävä.
- Keskeytä hätätilanteessa (esim. särkynyt kotelo tai käyttölaite, nesteen tai vieraiden esineiden joutuminen laitteen sisään) virransyöttö välittömästi ja ota yhteyttä huoltopalveluun.

### **Puhdistus ja korjaus** ■ Vain koulutettu ammattihenkilöstö saa avata laitteen. Anna sen vuoksi kaikki korjaustyöt vain BinTec-valtuutetun huoltokorjaamon tehtäväksi. Kauppiaasi voi kertoa, missä on lähin valtuutettu huoltokorjaamo. Luvaton aukaiseminen ja asiantuntemattomat korjaukset saatttavat aiheuttaa käyttäjälle vakavia vaaratilanteita (esim. sähköisku). Laitteiden luvaton aukaiseminen aiheuttaa BinTec Communications AG -takuun raukeamisen sekä kaikkinaisen vastuun epäämisen.

- Älä missään tapauksessa puhdista laitetta runsaalla vedellä. Sen sisään tunkeutunut vesi saattaisi aiheuttaa vakavia vaaroja (esim. sähköisku) käyttäjälle ja vaurioittaa laitetta pahasti.
- Älä koskaan käytä puhdistamiseen hankausaineita, alkalisia puhdistusaineita taikka syövyttäviä tai hankaavia tehoaineita.

### **Consignes de sécurité générales en français**

Vous trouverez, dans les paragraphes suivants, les consignes de sécurité que vous devez absolument respecter lors de l'utilisation de votre router.

**Transport et entreposage** ■ Transportez et entreposez **X3200** uniquement dans son emballage d'origine ou un autre emballage approprié lui garantissant une bonne protection contre les chocs et les coups.

**Installation et mise en service** ■ Avant de procéder à l'installation et à la mise en service de **X3200**, veuillez vous référer aux indications concernant les conditions d'environnement (cf. Caractéristiques techniques). Utilisez un support stable et plat.

> ■ Si l'appareil est transporté dans une pièce où la température est plus élevée que celle de l'endroit d'où il provient, de la condensation risque de se former à l'extérieur comme à l'intérieur de l'appareil. Avant de mettre votre appareil en service, attendez qu'il soit à la même température que celle de la pièce et qu'il soit absolument sec. Veuillez respecter les indications concernant les conditions d'environnement (cf. Caractéristiques techniques).

> ■ Vérifiez si la tension nominale indiquée sur la plaque signalétique du bloc d'alimentation correspond bien à la tension de l'endroit en question.

> ■ Lors du câblage, respectez les étapes indiquées dans le manuel. Câblez tout d'abord les raccordements LAN, RNIS et sériels, puis connectez l'alimentation électrique et mettez finalement **X3200** en service.

> ■ Vérifiez si vous avez effectué un câblage correct, en particulier celui des réseaux RNIS et LAN, avant de mettre **X3200** en service. Le raccordement RNIS de **X3200** ne doit pas être relié au raccordement Ethernet de votre ordinateur ou de votre borne, le raccordement LAN de **X3200** ne doit pas être relié à votre raccordement RNIS.

> ■ Utilisez uniquement les câbles joints à la livraison pour effectuer le câblage. Dans le cas où vous utiliseriez d'autres câbles que ces derniers, la société BinTec Communications AG décline toute responsabilité pour les dommages éventuels ou pour tout défaut de fonctionnement pouvant en résulter.

> ■ Posez les câbles de telle sorte qu'ils ne puissent pas être à l'origine de risques (risques de trébuchement) ou être endommagés.

Pendant un orage, ne connectez pas les lignes de transmission des données, ne les débranchez pas et ne les touchez pas.

#### **Utilisation conforme, fonctionnement X3200** est concu pour l'utilisation dans les bureaux. En tant que router multiprotocole, **X3200** établit les connexions WAN en fonction de la configuration existante. Pour éviter des frais de taxation indésirables, il est impératif de placer ce produit sous contrôle.

- **X3200** est conforme aux prescriptions de sécurité relatives aux équipements de la technique de l'information pour l'utilisation dans les bureaux.
- L'emploi de ce système conformément aux normes IEC 950/EN 60950 ne peut être garanti que si le couvercle du boîtier est monté (refroidissement, protections anti-incendie et antiparasite)
- La température ambiante ne doit pas dépasser 50°C. Evitez le rayonnement direct du soleil sur l'appareil.
- Veillez à ce qu'aucun objet (des agrafes par exemple) ni aucun liquide ne s'introduise à l'intérieur de l'appareil (risque d'électrocution ou de court-circuit). Veillez à ce que l'appareil ait suffisamment refroidi.
- Dans les cas d'urgence extrême (si le boîtier ou des éléments de commande sont endommagés, lorsque du liquide ou des corps étrangers se sont introduits dans l'appareil, par exemple), déconnectez immédiatement l'alimentation en courant et contactez le service après-vente.
- **Nettoyage et réparations** L'appareil doit être ouvert uniquement par un personnel spécialisé dûment instruit. Ne faites donc réaliser les réparations de l'appareil que par un point de service après-vente agréé par BinTec. Votre concessionnaire vous fera part de l'adresse à laquelle vous pourrez contacter le service après-vente. Une ouverture non autorisée et des réparations non conformes aux règles de l'art exposent l'opérateur à des risques très graves (risque d'électrocution par ex.). L'ouverture non autorisée de l'appareil annule tout droit à la garantie et décharge la société BinTec Communications AG de toute responsabilité.

L'appareil ne doit être en aucun cas nettoyé à l'eau. Une pénétration d'eau dans l'appareil pourrait entraîner des risques graves pour l'opérateur (risque d'électrocution par exemple) et des dommages importants de l'appareil.

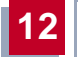

■ Ne jamais utiliser de produits récurants, de produits de nettoyage alcalins, ni d'outils tranchants ou grattants.

# **Γενικές ïδηγίες ασφαλείας στα Ελληνικά**

Στις ακόλουθες παραγράφους θα βρείτε τις οδηγίες ασφαλείας, τις οποίες θα πρέπει να λάβετε οπωσδήποτε υπ' όψιν σας κατά τη χρήση του Router.

**12**

**Μεταφïρά και απïθήκευση** ■ Να μεταφέρετε και να αποθηκεύετε το **X3200** μόνο στη γνήσια συσκευασία ή σε µία άλλη κατάλληλη συσκευασία, η ïπïία να εξασφαλίζει προστασία από τις κρούσεις και τα χτυπήματα.

- **Εγκατάσταση και έναρîη της λειτïυργίας** Πριν την εγκατάσταση και την έναρξη της λειτουργίας του **X3200** να λάβετε υπ' όψιν σας τις οδηγίες σχετικά με τις συνθήκες περιβάλλοντος (βλέπε Τεχνικά στοιχεία). Χρησιμοποιήστε ένα σταθερό και επίπεδο υπόβαθρο.
	- Όταν η συσκευή μεταφέρεται από ψυχρό περιβάλλον στον χώρο λειτουργίας μπορεί να παρουσιασθεί τήξη τόσο στο εξωτερικό όσο και στο εσωτερικό της συσκευής. Πριν την θέσετε σε λειτουργία περιμένετε μέχρι που η συσκευή να αποκτήσει την ίδια θερμοκρασία και να είναι τελείως στεγνή. Προσέξτε τις συνθήκες περιβάλλοντος στο Τεχνικά στοιχεία.
	- Επανελέγξτε εάν η ονομαστική τάση που αναφέρεται στην πλακέτα τύπου του φις αντιστοιχεί στην τάση του τοπικού δικτύου.
	- Προσέξτε κατά την καλωδίωση, ώστε να τηρηθεί η σωστή σειρά που περιγράφεται στο εγχειρίδιο. Καλωδιώστε κατ' αρχήν το LAN, το ISDN και τη σειριακή διεπαφή. Στη συνέχεια να γίνεται η σύνδεση με το ηλεκτρικό ρεύμα και στο τέλος θέστε το **X3200** σε λειτουργία.
	- Επανελέγξτε εάν καλωδιώσατε κατά τον προβλεπόμενο τρόπο ιδίως το ISDN και το LAN, προτού να θέσετε το **X3200** σε λειτουργία. Η σύνδεση ISDN τïυ **X3200** δεν επιτρέπεται να συνδεθεί µε τη σύνδεση Ethernet του υπολογιστή ή της υποδοχής σας, και η σύνδεση LAN του **X3200** δεν επιτρέπεται να συνδεθεί µε τη σύνδεση ISDN.
	- $\blacksquare$  Χρησιμοποιήστε για την καλωδίωση μόνον τα συνημμένα καλώδια. Σε περίπτωση που χρησιμοποιήσετε άλλα καλώδια, η BinTec Communications AG δεν αναλαµâάνει καµία ευθύνη για ενδεχόμενες ζημιές.
- Διαστρώστε τα καλώδια κατά τέτοιον τρόπο, ώστε να μην προκύψουν σημεία κινδύνου (κίνδυνος παραπατήματος) και ώστε να μη μπορούν να υποστούν ζημιά.
- Κατά την διάρκεια μιας καταινίδας ούτε να συνδέετε ούτε να βγάζετε τα καλώδια μεταφοράς δεδομένων, ούτε να τα ακουμπάτε.
- **Προβλεπόμενη χρήση, λειτουργία** Το **X3200** προορίζεται για χρήση σε περιβάλλον γραφείου. Σαν Router πολλαπλών πρωτοκόλλων (Multi-Protokoll) το **X3200** σε εξάρτηση από την διαμόρφωση του συστήματος δημιουργεί συνδέσεις WAN. Για να αποφύγετε πρόσθετα τέλη θα πρέπει οπωσδήποτε να επιτηρείτε την συσκευή.
	- **Το X3200** ανταποκρίνεται στις σχετικές διατάξεις ασφαλείας για εγκαταστάσεις τεχνολογίας πληροφοριών κατά τη χρήση σε περιβάλλον γραφείου.
	- Η προβλεπόμενη λειτουργία του συστήματος σύμφωνα με την IEC 950/EN 60950 διασφαλίζεται μόνον, όταν το καπάκι του κελύφους είναι μονταρισμένο (ψύξη, αντιπυρική προστασία, παρεμβολή σπινθήρων).
	- Η θερμοκρασία περιβάλλοντος δε θα πρέπει να υπερβαίνει τους 50°C. Αποφύγετε την έκθεση σε άμεση ηλιακή ακτινοβολία.
	- Να προσέχετε, ώστε να μην εισέλθουν αντικείμενα (π.χ. συνδετήρες) ή υγρά στο εσωτερικό της συσκευής (κίνδυνος ηλεκτροπληξίας, βραχυκυκλώματος). Θα πρέπει να εξασφαλίζεται η επαρκής ψύξη.
	- Σε έκτακτες περιπτώσεις (π.χ. όταν έχει προκληθεί βλάβη στο κέλυφος ή στη μονάδα χειρισμού ή όταν έχουν εισέλθει υγρά ή αντικείμενα) να διακόπτετε αμέσως την παροχή ρεύματος και να έρχεστε σε επαφή με το κατάλληλο συνεργείο.
	- **Καθαρισμός και ■** Η συσκευή επιτρέπεται να ανοιχτεί μόνον από ειδικά εκπαιδευμένο **επισκευή** τεχνικό προσωπικό. Γι' αυτόν το λόγο να επιτρέπετε τη διεξαγωγή εργασιών επισκευής μόνο σε συνεργεία που έχουν εξουσιοδοτηθεί από την BinTec. Σχετικά με την έδρα των σχετικών συνεργείων μπορείτε να ζητήσετε πληροφορίες από τον εμπορικό σας αντιπρόσωπο. Το άνοιγμα της συσκευής από αναρμόδια άτομα καθώς και ακατάλληλες εργασίες επισκευής μπουρούν να θέσουν το

χρήστη σε σοβαρούς κινδύνους (π.χ. ηλεκτροπληξία). Το ανεπίτρεπτο άνοιγμα της συσκευής έχει σαν αποτέλεσμα την ανάκληση κάθε εγγύησης και ευθύνης από μέρους της BinTec Communications AG.

- Η συσκευή δεν επιτρέπεται σε καμία περίπτωση να καθαριστεί. Από την ενδεχόμενη είσοδο νερού μπορεί να προκύψουν σημαντικοί κίνδυνοι για το χρήστη (π.χ. ηλεκτροπληξία) και σοβαρές ζημιές στη συσκευή.
- Να μη χρησιμοποιείτε ποτέ συρμάτινα σφουγγαράκια και αιχμηρά ή αδρά βοηθητικά μέσα καθαρισμού.

### **Istruzioni generali di sicurezza**

Nei seguenti paragrafi si trovano elencate le istruzioni generali di sicurezza da osservare rigorosamente nell'uso del Router.

**Trasporto e immagazzinaggio** ■ Trasportare ed immagazzinare **X3200** soltanto nell'imballaggio originale o in altro imballaggio adeguato a garantire protezione da urti e colpi.

**Installazione e azionamento** ■ Prima di installare ed usare **X3200** fare attenzione alle istruzioni sulle condizioni ambientali (cfr. Dati tecnici). Utilizzare un ripiano stabile e piano.

> Quando l'apparecchio viene trasferito da un ambiente freddo nel locale di esercizio, l'involucro esterno e l'interno dell'apparecchio possono presentare tracce di condensazione. Attendere finché l'apparecchio ha superato lo sbalzo di temperatura ed è assolutamente asciutto, prima di metterlo in funzione. Attenersi alle condizioni ambientali riportate nei dati tecnici

■ Controllare che la tensione nominale indicata sulla targhetta dell'alimentatore corrisponda alla tensione di rete locale. **X3200** deve essere usato soltanto con la spina originale BinTec Communications (5 V c. c.). La Bin-Tec Communications AG non risponde dei danni causati dall'utilizzo di una spina diversa.

■ Per il cablaggio osservare l'ordine di successione descritto nel manuale. Cablare prima i collegamenti LAN, ISDN e quelli seriali, collegare poi il cavo di alimentazione ed alla fine inserire **X3200** .

■ Accertarsi di aver eseguito il cablaggio correttamente – in particolare quello per ISDN e LAN prima di mettere in funzione **X3200** . Il collegamento ISDN di **X3200** non deve essere collegato all'attacco Ethernet del computer o dell'Hub, il collegamento LAN di **X3200** non deve essere collegato all'attacco per ISDN.

■ Utilizzare per il cablaggio soltanto i cavi allegati. Nel caso in cui si utilizzino cavi diversi, la BinTec Communications AG non risponde per i danni o la riduzione della funzionalità che ne derivano.

■ Disporre i collegamenti in modo che non costituiscano fonte di pericolo (pericolo d'inciampo) e che non possano essere danneggiati.

Non collegare né disconnettere, né toccare i cavi di trasferimento dati durante un temporale.

**Utilizzazione conforme alla destinazione, funzionamento**

**X3200** è concepito per l'impiego negli uffici. Come Router per reti multiprotocollo **X3200** stabilisce collegamenti WAN in rapporto alla configurazione del sistema. Per evitare canoni indesiderati, si consiglia di controllare assolutamente il prodotto.

- **X3200** è conforme alle relative disposizioni di sicurezza per impianti della tecnica informatica impiegati in ambiente d'ufficio.
- Il funzionamento conforme alla destinazione del sistema secondo IEC 950/ EN 60950 è garantito soltanto se è montato il coperchio dell'involucro (raffreddamento, protezione antincendio, schermatura contro radiodisturbi)
- La temperatura ambiente non dovrebbe superare i 50°C. Evitare l'esposizione diretta alla luce solare.
- Fare attenzione che nessun oggetto (p. es. fermagli) o liquido penetri all'interno dell'apparecchio (scossa elettrica, corto circuito). Provvedere ad un sufficiente raffreddamento.
- In casi d'emergenza (p. es. danneggiamento dell'involucro o dell'elemento di comando, infiltrazione di liquido o di corpi estranei) staccare immediatamente la corrente ed informare il servizio assistenza.
- **Pulizia e riparazione** L'apparecchio deve essere aperto soltanto da personale competente ed addestrato. Si consiglia pertanto di far riparare l'apparecchio soltanto presso un centro assistenza autorizzato BinTec. Gli indirizzi dei servizi assistenza sono a Sua disposizione presso il rivenditore. Apertura non autorizzata e riparazioni inappropriate possono essere fonte di gravi pericoli per l'utente (p. es. scossa elettrica). Un'apertura non autorizzata degli apparecchi comporta l'esclusione della garanzia e della responsabilità della Bin-Tec Communications AG .
	- L'apparecchio non deve assolutamente essere pulito con acqua. L'infiltrazione di acqua può causare gravi pericoli per l'utente (p. es. scossa elettrica) nonché gravi danni all'apparecchio.
	- Non utilizzare in nessun caso abrasivi, detergenti a base alcalina, attrezzatura affilata o abrasiva.

### **Algemene veiligheidsinstructies in het Nederlands**

In de volgende paragrafen vindt u veiligheidsinstructies, die u bij de omgang met uw router absoluut moet in acht nemen.

**Transport en bewaring** Transporteer en bewaar X3200 alleen in de originele verpakking of in een andere geschikte verpakking, die bescherming biedt tegen schokken en stoten.

- **Opstellen en in bedrijf nemen** ■ Let voor het opstellen en het bedrijf van **X3200** op de instructies voor de omgevingsvoorwaarden (vergelijk technische gegevens). Gebruik een harde en vlakke ondergrond.
	- Als het toestel vanuit een koude omgeving in de bedrijfsruimte gebracht wordt, kan er aan de buiten- en binnenkant van het toestel condensatie optreden. Wacht tot uw toestel zich aan de temperatuur heeft aangepast en helemaal droog is vooraleer u het in gebruik neemt. Neem de milieuvoorschriften in de technische gegevens in acht.
	- Controleer of de op het typeplaatje aangegeven nominale spanning overeenstemt met de plaatselijke netspanning.
	- Let bij de aansluiting van de kabels op de volgorde, zoals in het handboek wordt beschreven. Eerst sluit u de LAN-, ISDN- en de seriële aansluitingen aan, sluit daarna de stroomverzorging aan, en tenslotte schakelt u **X3200** in.
	- Controleer of u de aansluiting in het bijzonder de ISDN- en LAN-aansluiting correct heeft uitgevoerd, alvorens u **X3200** in bedrijf neemt. De ISDNaansluiting van **X3200** mag niet met de ethernet-aansluiting van uw computer of hub go-ahead worden verbonden, de LAN-aansluiting van **X3200** niet met uw ISDN-aansluiting.
	- Gebruik voor de aansluiting slechts de bijgevoegde kabels. Indien u andere kabels gebruikt, is BinTec Communications AG niet aansprakelijk voor optredende schade.
	- Leg de kabels zodanig, dat zij geen gevaarsbron (struikelgevaar) vormen en niet worden beschadigd.
	- Tijdens een onweer de datatransmissielijnen niet aansluiten, uittrekken of aanraken.

#### **Doelmatig gebruik, bedrijf X3200** is enkel voor het gebruik in een bureau-omgeving geschikt. Als multi-protocol-router bouwt **X3200** afhankelijk van de systeemconfiguratie WAN-verbindingen op. Om ongewenste kosten te vermijden, moet het product absoluut gecontroleerd worden.

- **X3200** voldoet aan de gebruikelijke veiligheidsbepalingen voor inrichtingen van informatietechniek voor toepassing in een kantooromgeving.
- Het doelmatig bedrijf, overeenkomstig IEC 950/EN 60950 van het systeem, is alleen bij gemonteerd huisdeksel gewaarborgd (koeling, brandveiligheid, vonkontstoring)
- De omgevingstemperatuur mag niet hoger zijn dan 50°C. Vermijd direct zonlicht.
- Let erop, dat er geen voorwerpen (bijv. paperclips) of vloeistoffen in het inwendige van het apparaat geraken (elektrische schok, kortsluiting). Let op voldoende koeling.
- Onderbreek in noodgevallen (bijv. beschadigd huis, of bedienelement, binnendringen van vloeistof of vreemde voorwerpen) onmiddellijk de stroomverzorging en neemt u contact op met de service-dienst.
- **Reiniging en reparatie** Het apparaat mag alleen door geschoold vakpersoneel worden geopend. Laat daarom reparaties aan het apparaat alleen uitvoeren door een door BinTec-geautoriseerde service-dienst. Waar zich deze service-dienst bevindt, ervaart u bij uw handelaar. Door het onbevoegde openen en ondeskundige reparaties kunnen aanzienlijke gevaren ontstaan voor de gebruiker (bijv. elektrische schok). Onbevoegd openen van de apparaten heeft verval van de garantie en uitsluiting van de aansprakelijkheid van de BinTec Communications AG tot gevolg.
	- Het apparaat mag in geen geval nat worden gereinigd. Door binnendringend water kunnen er aanzienlijke gevaren ontstaan voor de gebruiker (bijv. elektrische schok) en kan er aanzienlijke schade ontstaan aan het apparaat.
	- Gebruik nooit schuurmiddelen, alkalische reinigingsmiddelen, scherpe of schurende hulpmiddelen.

### **Generelle sikkerhetshenvisninger på norsk**

I de følgende avsnittene finner du sikkerhetshenvisninger som du absolutt må ta hensyn til ved omgangen med din router.

**Transport og lagring** Du må kun transportere og lagre X3200 i originalemballasjen eller i en annen egnet emballasje som beskytter mot støt og slag.

**Oppstilling og ibruktaking** Før oppstilling og drift av X3200 må du ta hensyn til henvisningene når det gjelder omgivelsesbetingelsene (sml. tekniske data). Bruk et fast og jevnt underlag.

- Dersom apparatet blir tatt fra en kald omgivelse og inn i rommet der det skal brukes, kan det oppstå kondens både på utsiden og på innsiden av apparatet. Vent til routeren har tilpasset seg temperaturen og er helt tørr før du tar den i bruk.
- Kontroller om den spenningen som er oppgitt på typeskiltet på nettdelen stemmer overens med spenningen på stedet.
- Ved sammenkopling av kablene, må det tas hensyn til rekkefølgen som er beskrevet i håndboken. Sammenkople først kablene LAN-, ISDN- og serielle tilkoplinger, tilkople så strømforsyningen, og slå deretter til slutt på **X3200** .
- Kontroller om du har foretatt sammenkoplingen av kablene korrekt- i særdeleshet ISDN- og LAN-sammenkoplingen, før du tar **X3200** i drift. ISDN-tilkoplingen fra **X3200** må ikke forbindes med Ethernet-tilkoplingene på datamaskinen eller med hubs, og LAN-tilkoplingen må ikke forbindes med **X3200** ISDN-tilkoplingen.
- Bruk kun de vedlagte kablene for tilkoplingen. Dersom du bruker andre kabler, overtar BinTec Communications AG intet ansvar for skader som måtte oppstå av den grunn.
- Legg opp ledningene slik at de ikke kan bli skadet og at de ikke danner farekilder (fare for å snuble).
- I tordenvær må du verken tilkople dataoverføringsledningene eller frakople eller berøre dem.

#### **Forskriftsmessig bruk, drift X3200** er beregnet på bruk i et kontorlandskap. I egenskap av multi-protokoll-router bygger **X3200** opp WAN-forbindelser, avhengig av systemkonfigurasjonen. Det er tvingende nødvendig å overvåke produktet for å unngå utilsiktede gebyrer..

- **X3200** oppfyller gjeldende sikkerhetsbestemmelser for innretninger innen informasjonsteknikk for bruk i kontorlanskapp.
- Forskriftsmessig bruk i henhold til IEC 950/EN 60950 for systemet er kun gitt ved montert husdeksel (kjøling, brannbeskyttelse, radio-støydempning).
- Omgivelsestemperaturen bør ikke overstige 50°C. Unngå direkte sollys.
- Pass på at ingen gjenstander (f. eks. binders) eller væsker kan komme inn i apparatet (fare for elektrisk støt, kortslutning). Pass på tilstrekkelig avkjøling.
- Inødstilfeller (f.eks. skadet hus eller betjenings-elementer, når væske eller fremmedlegemer er kommet inn) må du straks bryte strømforsyningen og tilkalle service.
- **Rengjøring og reparasjon** Apparatet må kun åpnes av opplært fagpersonell. La derfor alltid reparasjoner på apparatet gjennomføres av et BinTec-autorisert serviceverksted. Din forhandler informerer deg om hvor du finner serviceverksteder. Dersom uvedkommende åpner eller reparerer apparatet, kan det oppstå alvorlige risikoer for brukeren (f. eks. elektrisk støt). Dersom apparatet blir ulovlig åpnet, kan det ha til følge at garantien tapes, og at BinTec Communications AG fraskriver seg ethvert ansvar.
	- Apparatet må under ingen omstendighet rengjøres med vann. Dersom vann trenger inn, kan det oppstå alvorlige risikoer for brukeren (f. eks. elektrisk støt) og alvorlige skader på apparatet.
	- Bruk aldri skuremidler, alkaliske rengjøringsmidler, skarpe eller skurende hjelpemidler.

### **Considerações genéricas em matéria de segurança em português**

Nos parágrafos que se seguem, encontra considerações em matéria de segurança que terá de respeitar estritamente ao lidar com o Router.

**Transporte e armazenamento** ■ Transporte e armazene o **X3200** apenas na embalagem original ou noutra adequada para o efeito que o proteja contra embates fortes e pancadas.

**Instalação e colocação em funcionamento** Antes de proceder à instalação e à colocação em funcionamento do X3200 tenha em conta as indicações relativas às condições ambientais (cf. Dados técnicos). Utilize uma base consistente e lisa.

- Quando o aparelho é deslocado de um local frio para o local de funcionamento, poderá haver formação de condensação tanto no exterior como no interior do aparelho. Aguarde até o aparelho se encontrar à temperatura ambiente e completamente seco antes de o colocar em funcionamento. Tenha em atenção as indicações relativas às condições ambientais nos Dados técnicos.
- Verifique se a tensão nominal constante da placa de características da fonte de alimentação é a mesma da do local.

■ Ao proceder à cablagem, respeite a sequência, tal como descrita no manual. Proceda primeiro à distribuição das ligações LAN, RDIS e em série, conecte depois a alimentação de corrente e, para terminar, ligue o **X3200**.

- Verifique se a cablagem, em especial da RDIS e da LAN, ficou bem feita, antes de pôr o **X3200** em funcionamento. A ligação RDIS do **X3200** não pode ser conectada à Ethernet do seu computador ou Hubs, a ligação LAN do **X3200** não pode ser conectada à sua ligação RDIS.
- Para o cableamento, utilize unicamente o cabo fornecido juntamente. Se usar outro cabo, a BinTec Communications AG não se responsabiliza por danos daí decorrentes.
- Instale os cabos de maneira a não constituírem uma fonte de perigo (perigo de tropeçar) nem se danificarem.
- Em caso de trovoada, não ligue, retire ou toque nos cabos de transmissão de dados.

**Utilização conforme com as especificações, Operação**

- O **X3200** destina-se à utilização em escritórios. Como Router de protocolos múltiplos, o **X3200** constrói ligações WAN de acordo com a configuração do sistema. Para evitar custos indesejados, controle o produto.
- O **X3200** corresponde às normas de segurança habituais relativas a dispositivos de informática para utilização em escritórios.
- O funcionamento conforme as especificações IEC 950/EN 60950 do sistema só é garantido com a tampa da caixa montada (refrigeração, protecção contra incêndios, desparasitagem).
- A temperatura ambiente não pode exceder os 50°C. Evite expor o aparelho à luz solar directa.
- Tenha o cuidado de não deixar entrar objectos (por ex. clipes) ou líquidos para o interior do aparelho (choque eléctrico, curto-circuito). Verifique se a refrigeração é suficiente.
- Em caso de emergência (por ex. caixa ou elemento de comando danificado, entrada de líquido ou de corpos estranhos), interrompa imediatamente a alimentação de corrente e recorra ao serviço de assistência técnica.

**Limpeza e reparação** ■ O aparelho só pode ser aberto por pessoal especializado. Por isso, deixe as reparações do aparelho exclusivamente a cargo de um serviço de assistência técnica BinTec autorizado. Informe-se junto do seu agente para saber onde encontrar um ponto de assistência técnica. O utilizador pode colocar-se a si próprio em perigo caso abra o dispositivo sem qualquer autorização ou proceda a uma reparação imprópria (por ex. choque eléctrico). A abertura não autorizada do aparelho tem como consequência a perda da garantia e da responsabilidade da BinTec Communications AG.

- O aparelho nunca pode ser limpo a húmido. A infiltração de água pode constituir perigo para o utilizador (por ex. choque eléctrico) e danos de monta no aparelho.
- Nunca utilizar abrasivos, produtos de limpeza alcalinos, objectos afiados ou que risquem.

### **Ogólne zasady bezpieczeństwa w języku polskim**

Poniżej podano zasady bezpieczeństwa, których należy bezwzględnie przestrzegać przy obchodzeniu się z routerem.

**Transport i magazynowanie** ■ Urządzenie **X3200** należy transportować i magazynować wyłącznie w opakowaniu oryginalnym lub innym nadającym się do tego celu opakowaniu, zapewniającym ochronę przed obiciami i uderzeniami.

**Ustawianie i uruchamianie E** Przed ustawieniem i uruchomieniem urządzenia X3200 należy zastosować się do wskazówek dotyczących warunków otoczenia (por. Parametry techniczne). Urządzenie należy ustawić na trwałym i równym podłożu.

> ■ W momencie przemieszczenia urządzenia z zimnego otoczenia do pomieszczenia eksploatacyjnego, może wystąpić pokrycie parą zarówno części zewnętrznych jak i wewnętrznych. Należy odczekać aż urządzenie przejmie nową temperaturę i całkowicie wyschnie, dopiero wtedy możliwa jest jego eksploatacja. Należy przestrzegać warunków środowiskowych opisanych w danych technicznych urządzenia.

> ■ Należy sprawdzić, czy podane na tabliczce typologicznej zasilacza napięcie znamionowe jest zgodne z lokalnym napięciem sieciowym.

> ■ Przy przyłączaniu przewodów należy przestrzegać kolejności opisanej w instrukcji obsługi. W pierwszej kolejności należy przyłączyć złącza LAN, ISDN oraz złącza seryjne, następnie włączyć zasilanie prądem elektrycznym, na koniec zaś włączyć router **X3200**.

> **E** Przed uruchomieniem urządzenia X3200 należy sprawdzić, czy przyłączenie przewodów - a w szczególności przewodów ISDN i LAN - jest prawidłowe. Złącze ISDN urządzenia **X3200** nie może być połączone ze złączem eternetowym komputera lub koncentratora, zaś złącze LAN urządzenia **X3200** ze złączem ISDN.

- Do przyłączenia produktu należy zastosować wyłącznie dostarczone wraz z nim przewody. W przypadku zastosowania innych przewodów firma BinTec Communications AG nie ponosi odpowiedzialności za powstałe szkody.
- Przewody należy ułożyć tak, aby nie występowało niebezpieczeństwo potykania się o nie oraz ich uszkadzania.

■ Podczas burzy nie wolno podłanczać przewodów przenoszenia danych, ani też dotykać ich lub wyłanczać.

**Zgodne z przeznaczeniem stosowanie, eksploatacja**

- **X3200** przeznaczona jest do pracy w otoczeniu biurowym. Jako Multi-Protokoll-Router buduje **X3200** niezależnie od konfiguracji systemowej połączenia WAN. Aby zapobiec nieprzewidzianym opłatom, powinno się go strzec.
	- Urządzenie **X3200** spełnia obowiązujące zasady bezpieczeństwa dla urządzeń informatycznych przeznaczonych do stosowania w otoczeniu biurowym.
	- Zgodne z przeznaczeniem użytkowanie systemu według wymogów norm IEC 950/EN 60950 jest zagwarantowane tylko przy zamontowanej pokrywie obudowy (chłodzenie, zabezpieczenie przeciwpożarowe, eliminacja zakłóceń)
	- Temperatura otoczenia nie powinna przekraczać 50°C. Należy unikać bezpośredniego działania promieni słonecznych.
	- Należy uważać, aby do wnętrza urządzenia nie wnikały żadnego rodzaju przedmioty (np. spinacze biurowe) bądź ciecze (udar prądowy, zwarcia). Zapewnić wystarczające chłodzenia urządzenia.
- W sytuacjach awaryjnych (np. uszkodzona obudowa lub element obsługi, wniknięcie cieczy bądź ciał obcych) należy natychmiast przerwać zasilanie urządzenia prądem elektrycznym i zawiadomić serwis.
- **Oczyszczanie i naprawa** ■ Urządzenie może być otwierane tylko przez odpowiednio przeszkolony personel. Naprawy urządzenia należy w związku z tym zlecać wyłącznie autoryzowanym przez firmę BinTec punktom serwisowym. Informacji na temat lokalizacji tych punktów można zasięgnąć w punkcie sprzedaży. Otwieranie obudowy urządzenia bez upoważnienia lub jego niefachowe naprawy mogą wywoływać poważne zagrożenia dla użytkownika (np. porażenie prądem). Niedozwolone otwieranie urządzeń pociąga za sobą utratę gwarancji udzielanej przez firmę BinTec Communications AG oraz jej odpowiedzialności cywilnej za skutki użytkowania produktu.
	- Urządzenia pod żadnym pozorem nie wolno czyścić na mokro. Dostanie się wody do wnętrza urządzenia może wywoływać poważne zagrożenia dla użytkownika (np. porażenie prądem) oraz poważne uszkodzenia produktu.

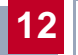

■ Nigdy nie stosować środków do szorowania, zasadowych środków czyszczących, ostrych lub szorujących środków pomocniczych.

### **Instrucciones generales de seguridad**

En los párrafos siguientes encontrará unas instrucciones de seguridad. Es imprescindible tener las mismas en cuenta a la hora de manejar su router.

**12**

#### **Transporte y almacenamiento** Transporte y almacene su X3200 únicamente en su embalaje original o en otro embalaje adecuado que garantice su protección contra golpes y choques.

#### **Colocación y puesta en servicio** ■ Antes de la colocación y puesta en servicio de **X3200**, observe las instrucciones acerca de las condiciones ambientales (ver Datos técnicos). Utilice una superficie firme y plana.

- Si el aparato proviene de un ambiente frío, al introducirlo en el local de trabajo se puede producir deshielo tanto en su exterior como en su interior. Por ello, antes de ponerlo en funcionamiento espere a que su temperatura se haya igualado y a que esté totalmente seco. Preste atención a las condiciones medioambientales expuestas en el apartado de Datos Técnicos.
- Asegúrese de que la tensión nominal indicada en la placa de características coincide con la tensión de la red local.
- A la hora de cablear, respete el orden descrito en el manual. Cablee primero las conexiones LAN, RSDI y de serie, conecte la alimentación de energía eléctrica y encienda finalmente el **X3200**.
- Asegúrese del cableado correcto -y sobre todo del cableado de las conexiones LAN y RSDI- antes de poner **X3200** en servicio. La conexión RSDI de **X3200** no debe conectarse a la conexión Ethernet de su ordenador o hub, ni la conexión LAN de **X3200** a su conexión RSDI.
- Realice el cableado únicamente con los cables suministrados. Si utiliza cables distintos, BinTec Communications AG no asumirá la responsabilidad de los daños y perjuicios que puedan producirse.
- Coloque los cables de manera que no constituyan un peligro (tropezones) y no puedan ser deteriorados.
- Durante una tormenta, no enchufe ni desenchufe los conductos de transmisión de datos, ni los toque.

#### **Utilización prevista, servicio** ■ **X3200** está concebido para ser utilizado en oficinas. Como router multiprotocolo, **X3200** establece conexiones WAN dependiendo de la configuración del sistema. Para evitar que se produzcan gastos de conexiones indeseadas, es absolutamente necesario vigilar el producto.

- **X3200** corresponde a las disposiciones de seguridad pertinentes para equipos informáticos utilizados en oficinas y despachos.
- El servicio previsto del sistema de acuerdo con IEC 950/EN 60950 queda únicamente garantizado si la tapa permanece montada en la caja (refrigeración, prevención de incendios, supresión de interferencias).
- La temperatura ambiental no debe superar los 50°C. No exponga el aparato a la luz solar directa.
- Procure que ningún objeto (p. ej. clips) o líquido entre en el interior del aparato (descargas eléctricas, cortocircuitos) y que exista una refrigeración suficiente.
- En casos de emergencia (p. ej. caja o elemento de mando deteriorados, penetración de líquidos o de cuerpos extraños), interrumpa inmediatamente la alimentación de energía y avise al servicio técnico.
- **Limpieza y reparación** El aparato debe ser abierto únicamente por personal técnico cualificado. Por lo tanto, realice las posibles reparaciones del aparato sólamente a través de un servicio técnico autorizado por BinTec. Su vendedor le informará de la dirección del servicio técnico. El abrir y reparar el aparato sin autorización puede conllevar un peligro considerable para el usuario (descargas eléctricas). El abrir de los aparatos sin autorización tiene como consecuencia la exoneración de la responsabilidad y de la garantía de BinTec Communications AG.
	- En ningún caso, el aparato debe limpiarse en húmedo. Al penetrar agua, puede existir un peligro considerable para el usuario (p. ej., descargas eléctricas) y pueden producirse daños considerables en el aparato.
	- No utilizar jamás productos abrasivos, detergentes alcalinos, ni instrumentos afilados o abrasivos.

# **Allmänna säkerhetsanvisningar på svenska**

Beakta alltid nedanstående säkerhetsanvisningar för användning av apparaten.

**12**

**Transport och förvaring X3200** får endast transporteras och förvaras i originalförpackningen eller i en annan likvärdig förpackning som ger ett fullvärdigt skydd mot stötar och slag.

#### **Installation och start** Beakta uppgifterna om omgivningsförhållanden (se Tekniska data) innan **X3200** installeras och startas. Installera den på ett stabilt och jämnt underlag.

- Om enheten flyttas från en kall till en varm omgivning kan det bildas kondensvatten på och i apparaten. Tag apparaten i drift först när den har nått rumstemperatur och har torkat helt. Beakta uppgifterna över omgivningsförhållanden i Tekniska data.
- Kontrollera att märkspänningen som anges på nätdelens typskylt överensstämmer med nätspänningen på platsen.
- Utför kabeldragningen i den ordningsföljd som anges i handboken. Anslut först kablarna för LAN- och ISDN-anslutningar samt för serieanslutningar, anslut därefter strömförsörjningen och starta sedan **X3200**.
- Kontrollera att kabeldragningen har utförts rätt speciellt för ISDN- och LAN-anslutningarna – innan **X3200** startas. ISDN-anslutningen på **X3200** får inte kopplas samman med en Ethernet-anslutning på en dator eller en anslutningsbox, LAN-anslutningen på **X3200** får inte kopplas samman med en ISDN-anslutning.
- Använd endast medlevererade kablar för kabeldragningen. BinTec Communications AG påtar sig inget ansvar för eventuella skador eller brister på apparaten om den används tillsammans med andra kablar.
- Drag kablarna så att de inte kan utgöra någon fara (de får inte ligga så att man kan snubbla över dem) och så att de inte kan skadas.
- Dataöverföringskabeln får inte anslutas, dras ut eller vidröras under ett åskväder.

#### **Ändamålsenlig användning, drift** ■ **X3200** är avsedd för användning i kontorslokaler. **X3200** är en multi-protokoll-router som, beroende på systemkonfiguration, upprättar WAN-

förbindelser. Produkten bör övervakas så att inte onödiga kostnader uppstår.

- **X3200** uppfyller kraven i alla relevanta säkerhetsbestämmelser för informationsteknikutrustning i kontorslokaler.
- Ändamålsenlig användning av systemet enligt IEC 950/EN 60950 säkerställs endast om plåthöljet är monterat (kylning, brandskydd, radioavstörning).
- Omgivningstemperaturen bör inte vara högre än 50°C. Undvik direkt solljus.
- Säkerställ att det inte kan komma in några föremål (t ex häftklammer) eller någon vätska i apparaten (strömstötar, kortslutning). Sörj för fullgod kylning.
- Koppla genast ifrån strömförsörjningen i nödsituationer (t ex skadat hölje eller skadade manöverelement, eller om vätska eller främmande föremål har kommit in i apparaten) och tag kontakt med serviceavdelningen.
- **Rengöring och reparation:** ■ Apparaten får endast öppnas av behörig fackpersonal. Reparationer får bara utföras av en av BinTec auktoriserad serviceverkstad. Återförsäljaren tillhandahåller information om närmaste serviceverkstad. Obehörigt öppnande resp ej sakkunniga reparationer på apparaten kan medföra fara för användaren (t ex elektriska stötar). Om apparaten öppnas utan tillstånd gäller inte längre garantiansvaret från BinTec Communications AG.
	- Apparaten får aldrig våtrengöras. Vatten som kommer i enheten kan medföra fara för användaren (t ex elektriska stötar) och förorsaka skador på apparaten.
	- Använd inget skurpulver, inga alkaliska rengöringsmedel, använd inga vassa resp repande hjälpmedel.

### **Genel güvenlik bilgileri türkçe**

Müteakip bölümlerde cihazınızı kullanırken mutlaka dikkat etmeniz gereken genel güvenlik bilgilerini bulabilirsiniz.

**12**

### **Taşıma ve Depolama**

**X3200** cihazi sadece orjinal ambalaji içinde veya çarpmaya ve darbeye karşı koruyan uygun başka bir ambalajla taşıyıp depolayınız.

# **Kurulması ve Çalıştırılması**

- **X3200** cihazını kurup çalıştırmadan önce çevre koşulları hakkındaki bilgileri dikkate alınız (bak. Teknik Bilgiler). Sağlam ve düz bir altlık kullanınız.
	- Cihaz, çalıştırılacağı odaya soğuk bir ortamdan getirilmiş ise, cihazın dışında ve içinde çiylenme olabilir. Cihazınızı çalıştırmadan önce tamamen kurumasını ve oda sıcaklığına uyum sağlamasını bekleyiniz. Teknik Bilgiler'deki çevre koşullarını dikkate alınız.
	- $\blacksquare$  Trafonun model etiketinde verilen anma gerilimin yerel şebeke gerilimi ile eşit değerde olup olmadığını kontrol ediniz.
	- $\blacksquare$  Kabloları takarken el kitapcığındaki sıralamaya dikkat ediniz. Önce LAN-, ISDN ve seri bağlantıları takınız, ondan sonra elektrik bağlantısını açın ve son olarak da **X3200** cihazını bağlayınız.
	- **X3200** cihazını çalıştırmadan önce kablo bağlantılarının -özellikle ISDN ve LAN kablo bağlantıları- doğru olup olmadığını kontrol ediniz. **X3200** cihazının ISDN bağlantısı bilgisayarınızın veya sianızın ethernet bağlantısı ile; **X3200** cihazının LAN bağlantısıda ISDN bağlantısı ile birleştirilmelidir.
	- Kablo bağlantıları için, sadece cihazın yanında bulunan kabloları kullanınız. Başka kablo kullandığınız takdirde, BinTec Communications AG meydana gelen hasar veya fonksiyonlardaki olumsuz etkilerden dolayı sorumluluk üstlenmez.
	- Kabloları, tehlike kaynağı olamayacak ve zarar görmeyecek şekilde (takılma tehlikesi) döşeyiniz.
	- $\blacksquare$  Firtina esnasında veri iletişim hatlarını ne bağlayınız, ne çıkartınız, ne de bunlara dokununuz.

## **Belirlenmiş şekilde kullanım, işletim**

■ **X3200** cihazı büro ortamında kullanım için tasarlanmıştır. Multi-Protokol-Router olarak **X3200** cihazı sistem konfigurasyonuna bağlı olarak WAN- bağlantıları kurmaktadır. Istenmeyen masrafları önlemek için, ürünü mutlaka kontrol altında tutunuz.

- **X3200** cihazı, büro ortamında kullanılan enformasyon teknik donanımları için geçerli olan güvenlik talimatnamelerine kesinlikle uymaktadır.
- IEC 950/EN 60950 uyarınca, sistemin belirlenmiş şekilde kullanımı sadece saç kasası tamamiyle monte edildiğinde sağlanabilir (soğutma, yangın önleme, parazit giderme).
- $\Box$  Cevre sıcaklığı 50°C' yi aşmamalıdır. Cihazı direk gelen güneş ışınlarından koruyunuz

■ Cihazın içine yabancı cisimlerin (örneğin ataç) veya sıvıların girmesini önleyiniz (elektrik çarpması, kısa devre). Cihazın yeterli oranda soğutulmasına dikkat ediniz.

■ Acil durumlarda (örneğin hasarlı cihaz kasası veya kullanım parçası, cihazın içine sıvı veya yabancı maddelerin girmesi) derhal elektrik akımını kesip servise haber veriniz.

**Temizlik ve Tamir**  $\Box$  Cihaz sadece eğitilmiş uzman personel tarafından açılabilir. Bu yüzden cihazın tamiratını sadece BinTec yetkili servisi tarafından yaptırınız. Yetkili servis yerlerini nerede bulabileceğinizi satıcınızdan öğrenebilirsiniz. Müsaade edilen işlemler dışında açılması ve uygun olmayan şekilde tamir edilmesi, kullanıcı için büyük tehlikeler doğurabilir (örneğin elektrik çarpması). ICihazın izinsiz açılması, BinTec Communications AG'nin garanti ve sorumluluk yükümlülüğünün ortadan kalkmasına neden olur.

> ■ Cihazın su ile temizlenmesi kesinlikle yasaktır. Suyun cihaz içine kaçması, kullanıcı için büyük tehlikeler doğurabilir (örneğin elektrik çarpması) ve cihaza da ciddi zararlar verebilir.

> ■ Kesinlikle temizleme tozları, alkalik temizlik maddeleri, keskin veya aşındırıcı yardımcı maddeler kullanmayınız.

### **Általános biztonsági útmutató**

A következő fejezetekben olyan biztonsági útmutatásokat talál, amelyeket a készüléke alkalmazása során feltétlenül figyelembe kell vennie.

**12**

**Szállítás és tárolás** Az X3200 csak az eredeti vagy egy más, arra alkalmas csomagolásban szállítandó és tárolandó, amely lökések és ütések ellen védelmet biztosít.

**Felállítás és üzembe helyezés**

Az X3200 felállítása és üzembe helyezése előtt vegye figyelembe a környezeti feltételekre vonatkozó utasításokat (v.ö. a műszaki adatokkal). A készüléket szilárd és sík alapon alkalmazza.

- Ha a készülék hideg környezetből kerül az üzemeltetési helyére, akkor a készülék külsején és belsejében lecsapódhat a nedvesség. Az üzembe helyezés előtt várja meg, amíg a készülék el nem éri a szobahőmérsékletet, és teljesen meg nem szárad. Vegye figyelembe a műszaki adatoknál megadott környezeti feltételeket.
- Ellenőrizze, hogy a tápegység típustábláján megadott névleges feszültség megegyezik-e a helyi hálózati feszültséggel.
- A vezetékezés során vegye figyelembe a kézikönyvben megadott sorrendet. Először az LAN-, ISDN- és a soros csatlakozásokat vezetékezze, azután csatlakoztassa az áramellátást, végül kapcsolja be az **X3200** készüléket.
- Ellenőrizze, hogy a vezetékezés különösen az ISDN- és LAN-vezetékezés helyesen lett-e kivitelezve, mielőtt az **X3200** készüléket üzembe helyezi. Az **X3200** ISDN-csatlakozója nem csatlakozhat az Ön számítógépének vagy a hubjának az Ethernet csatlakozójához, az **X3200** LAN-csatlakozója pedig nem csatlakozhat az Ön ISDN-csatlakozójához.
- **■** Csak a mellékelt vezetékeket alkalmazza a vezetékezéshez. Amennyiben más vezetékeket alkalmaz, az emiatt fellépő károkért vagy a működésben fellépő változásokért a BinTec Communications AG nem vállal felelősséget.
- A vezetékeket úgy fektesse le, hogy azok ne lehessenek veszélyek forrásai (botlásveszély), azokban pedig kár ne keletkezhessen.
- Az adatátvivő vezetékeket vihar esetében ne csatlakoztassa, ne húzza le, ne érintse meg.

**Rendeltetésszerű ■ Az X3200** irodai környezetben való alkalmazásra készült. Az X3200, mint **alkalmazás, üzemeltetés** multi-protokoll-router, a rendszerkonfigurációtól függően a WANösszeköttetésekre épül. A nem kívánt telefondíjak elkerülése végett, a terméket feltétlenül tartsa megfigyelés alatt.

- **EL Az X3200 megfelel az idevágó irodai környezetben való használatra** alkalmas információtechnikai berendezésekre vonatkozó - biztonsági előírásoknak.
- A rendszer rendeltetésszerű üzemeltetése az IEC 950/EN 60950 szabályzatnak megfelelően csak a teljesen összeszerelt fémburkolattal biztosítható (hűtés, tűzvédelem, zavarszűrés).

■ A környezeti hőmérséklet nem haladhatja meg az 50 °C-t. Kerülje a közvetlen napsütést.

■ Ügyeljen arra, hogy semmilyen tárgy (pl. gémkapocs) vagy folyadék ne kerülhessen a készülék belsejébe (áramütés, rövidzárlat). Ügyeljen a megfelelő hűtésre.

■ Vészhelyzetben (pl. sérült burkolat vagy kezelőegység, folyadék vagy idegen test behatolása esetén) azonnal szakítsa meg az áramellátást, és értesítse a szervizt.

**Tisztítás és javítás** ■ A készüléket csak erre iskolázott szakember nyithatja fel. A készüléken szükséges javításokat ezért csak a BinTec által feljogosított szervizekkel végeztesse. A szervizek címét érdeklődje meg a szakkereskedőjénél. A készülék jogtalan felnyitása és a helytelen javítás révén a felhasználó számára jelentős veszélyforrások keletkezhetnek (pl. áramütés). A készülékek engedély nélkül történő felnyitása a BinTec Communications AG felelősségének és garanciális kötelezettségének megszűnését vonja maga után.

> ■ A készüléket semmi esetre sem szabad nedvesen tisztítani. A behatoló víz jelentős veszélyforrásokat jelenthet a felhasználó számára (pl. áramütés), és jelentős károkat okozhat a készüléken.

> Sohasem szabad súrolószereket, lúgos tisztítószereket, éles vagy karcoló segédeszközöket alkalmazni.

### **Všeobecné bezpečnostní pokyny**

V následujících odstavcích jsou uvedeny bezpečnostní pokyny, které se při používání přístroje musí zásadně dodržovat.

**12**

### **Doprava a uskladnění** ■ **X3200** dopravujte a skladujte pouze v originálním obalu anebo v jiném vhodném obalu, který jej chrání proti nárazům.

#### **Instalace a uvedení do provozu.** Před instalací a provozem X3200 přihlížejte k pokynům, které se týkají podmínek okolního prostředí (srovn. Technické údaje). Předpokládá se pevný a rovný podklad.

- Pokud se přístroj přemístí z chladného prostředí do provozního prostoru, může se vyskytnout orosení jak na vnějších částech tak i uvnitř přístroje. Vyčkejte teplotní přizpůsobení přístroje a jeho absolutní vysušení, než jej uvedete do provozu. Přihlížejte k podmínkám okolního prostředí uvedeným v Technických údajích.
- Zkontrolujte, zda se jmenovité napětí uvedené na typovém štítku sít'ového zdroje shoduje s napětím místní sítě.
- Při propojování dbejte na pořadí tak, jak je popsáno v příručce. Propojte nejdříve přípojky LAN, ISDN a sériové přípojky, potom zapojte napájení ze sítě, a jako poslední zapněte **X3200** .
- Zkontrolujte, zda bylo řádně provedeno propojení zejména propojení ISDN a LAN – , než uvedete **X3200** do provozu. Přípojka ISDN u **X3200** se nesmí spojovat s přípojkou Ethernet Vašeho počítače anebo s huby, LAN přípojka u **X3200** se nesmí připojit na Vaši přípojku ISDN.
- Na propojování použijte pouze přiložené kabely. Pokud použijete jiné kabely, odmítá BinTec Communications AG ručení za vzniklé škody nebo za omezenou funkčnost.
- Vedení ukládejte tak, aby se nestala zdrojem nebezpečí (např. zakopnutím) a aby se nepoškodily.
- Během bouřky nepřipojujte vedení na přenos dat, neodpojujte je a ani se jich nedotýkejte.

# **■ X3200** je určen pro použití v kancelářském prostředí. Jako MultiProtocol Router sestavuje **X3200** v závislosti na systémové konfiguraci spojení WAN.

**Použití, provoz podle stanoveného účelu** Chcete-li zabránit účtování nežádoucích poplatků, měli byste výrobek bezpodmínečně hlídat.

- **X3200** odpovídá příslušným bezpečnostním předpisům pro zařízení informační techniky používaná v kancelářském prostředí.
- Provoz systému odpovídající stanovenému účelu podle IEC 950/EN 60950 je zaručen pouze při namontovaném krytu skříně (chlazení, protipožární ochrana, odrušení).
- Teplota okolí by neměla překročit 50°C. Zabraňte přímému ozáření sluncem.
- Dbejte na to, aby do vnitřku přístroje nemohly vniknout žádné předměty (např. kancelářské svorky) anebo kapaliny (elektrický výboj, zkrat). Dbejte na dostatečné chlazení.
- V nouzových případech (např. poškozená skříň anebo ovládací prvek, vniknutí kapaliny nebo cizích těles) okamžitě přerušte přívod proudu a informujte servis.
- **Čištění aopravy** Přístroj smí otvírat pouze školený odborný personál. Provedením oprav přístroje proto pověřujte pouze autorizovaný servis firmy BinTec. Adresu servisu Vám sdělí Váš obchodník. Nepovolaným otevíráním a neodbornými opravami se uživatel vystavuje značnému ohrožení (např. zasažení elektrickým proudem). Nedovolené otevření přístrojů má za následek zánik záruky a ručení firmy BinTec Communications AG .
	- Přístroj se zásadně nesmí čistit mokrým způsobem. Vnikající voda může uživatele vystavit značnému ohrožení (např. zasažení elektrickým proudem) a může způsobit značné poškození přístroje.
	- Nikdy nepoužívejte prostředky na mechanické čištění, alkalické čisticí prostředky, agresivní a drhnoucí pomůcky.

### **Generelle sikkerhedsforskrifter på dansk**

Nedenstående afsnit indeholder sikkerhedsforskrifter, som ubetinget skal overholdes ved brugen af apparatet.

**12**

#### **Transport og opbevaring** ■ Transportér og opbevar kun **X3200** i originalemballage eller i anden egnet emballage, der beskytter mod stød og slag.

**Opstilling og ibrugtagning**

- Læs og overhold forskrifterne for de omgivende betingelser, før **X3200** opstilles og tages i brug (se Tekniske data). Brug et fast og jævnt underlag.
	- Hvis apparatet bringes fra kolde omgivelser ind i det rum, hvor det skal bruges, kan der opstå kondensvand både udvendigt og indvendigt på apparatet. Vent, indtil apparatet har tilpasset sig temperaturen og er absolut tørt, før du tager det i brug. Overhold omgivelsesbetingelserne i Tekniske data.
	- Kontrollér om spændingen på typeskiltet stemmer overens med spændingen på brugsstedet.
	- Sørg for at kablerne forbindes i den rigtige rækkefølge (se beskrivelsen i manualen). Forbind først LAN-, ISDN- og serielle tilslutninger, tilslut derefter strømforsyningen og tænd til sidst for **X3200**.
	- Kontrollér om kablerne især ISDN- og LAN-kablerne er forbundet rigtigt, før **X3200** tages i brug. ISDN-tilslutningen på **X3200** må ikke forbindes med Ethernet-tilslutningen på din computer eller hub og LAN-tilslutningen på **X3200** må ikke forbindes med din ISDN-tilslutning.
	- Apparatet må kun tilsluttes med de vedlagte kabler. Hvis du benytter andre kabler, fraskriver BinTec Communications AG sig ansvaret for evt. skader og funktionsbgrænsninger.
	- Ledningerne skal trækkes på en sådan måde, at de ikke beskadiges og at de ikke er til fare for omgivelserne (fare for at snuble).
	- Undlad at tilslutte eller trække datatransmissionsledninger ud af apparatet, når det er tordenvejr, og undlad at berøre dem.

# **Bestemmelsesmæssig anvendelse, brug**

■ **X3200** er beregnet til anvendelse i kontormiljø. Som multiprotokolrouter etablerer **X3200** WAN-forbindelser afhængigt af systemkonfigurationen. For at forebygge uønskede afgiftsbetalinger bør du ubetinget overvåge produktet.

- **X3200** opfylder de gældende sikkerhedsbestemmelser for informationsteknisk udstyr til kontorer.
- Bestemmelsesmæssig anvendelse af systemet iht. IEC 950/EN 60950) er kun sikret, når kabinetlåget er monteret (køling, brandsikkerhed, radiostøjdæmpning).
- Omgivelsestemperaturen må ikke overstige 50°C. Undgå direkte sollys.
- Sørg for, at genstande (f.eks. klips) eller væske ikke trænger ind i apparatet (elektrisk stød, kortslutning). Sørg for tilstrækkelig køling.
- Afbryd straks strømforsyningen og kontakt serviceafdelingen i nødstilfælde (f.eks. beskadiget kabinet eller betjeningselement, indtrængning af væske eller fremmede genstande).
- **Rengøring og reparation** ■ Apparatet må kun åbnes af uddannede fagfolk. Reparationer på apparatet skal derfor altid udføres på et autoriseret BinTec-serviceværksted. Din forhandler kan oplyse om det nærmeste serviceværksted. Uautoriseret åbning og ukorrekt udførte reparationer kan medføre betydelige farer for brugeren. BinTec Communications AG fraskriver sig ethvert ansvar og garantien bortfalder, hvis apparatet åbnes uden tilladelse.
	- Apparatet må under ingen omstændigheder rengøres med væske. Indtrængende vand kan udsætte brugeren for alvorlige farer (f.eks. elektrisk stød) og forårsage alvorlige skader på apparatet.
	- Benyt aldrig skuremidler, alkaliske rengøringsmidler, skrappe eller skurende hjælpemidler.

# **12**

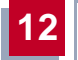

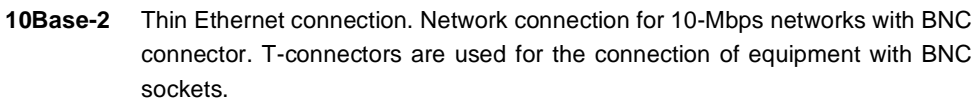

- **10Base-T** Twisted pair connection. Network connection for 10-Mbps networks with [➤➤](#page-405-0) **RJ45** connector.
- **100Base-T** Twisted pair connection, Fast Ethernet. Network connection for 100-Mbps networks.
	- **1TR6** D-channel protocol used in the German ISDN. Today the more common proto $col$  is the  $\triangleright$  **DSS1**.
		- **a/b** Standard interface for analog terminals (telephone, fax group 2/3, analog modems). Only for BinTec routers with integrated [➤➤](#page-403-0) **PABX**.
- **Access list** A rule that defines a set of packets that should or should not be transmitted by the router.
- **Accounting** Recording of connection data, e.g. date, time, connection duration, charging information and number of data packets transferred.
	- **ADSL** Asymmetric [➤➤](#page-398-0) **Digital Subscriber Line**

The data rate is up to 640 kbps [➤➤](#page-408-0) **upstream** and 1.5 - 9 Mbps [➤➤](#page-398-0) **downstream** over ranges of up to 5.5 km.

The main ADSL applications are: Internet access, video-on-demand (digital and compressed) and high-speed data communication over [➤➤](#page-404-0) **POTS**.

**ARP** Address Resolution Protocol

ARP belongs to the [➤➤](#page-407-0) **TCP/IP protocol family**. ARP resolves IP addresses into their corresponding [➤➤](#page-401-0) **MAC addresses**.

**Asynchronous transmission** A method of data transmission in which the time intervals between transmitted characters can vary in length. This allows computers and peripheral devices to intercommunicate without being synchronized by clock signals. The beginning and end of the transmitted characters must be marked by start and stop bits – in contrast to [➤➤](#page-407-0) **synchronous transmission**.

**B-channel** Control and signaling channel of the [➤➤](#page-400-0) **ISDN Basic Rate Interface** or the [➤➤](#page-404-0) **Primary Rate Interface** for transmission of traffic (voice, data). An ISDN Basic Rate Interface consists of two B-channels and one [➤➤](#page-397-0) **D-channel**. A Bchannel has a data transmission rate of 64 kbps.

> The data transmission rate of an ISDN Basic Rate Interface with **X3200** can be increased to up to 128 kbps using [➤➤](#page-396-0) **channel bundling**.

**BOD** Bandwidth on Demand

Bandwidth on Demand is an extended method of [➤➤](#page-396-0) **channel bundling**, in which it is also possible to connect [➤➤](#page-397-0) **dial-up connections** to [➤➤](#page-401-0) **leased lines** or to configure dial-up connections as a backup facility for leased lines.

**BootP** Bootstrap protocol

Based on the [➤➤](#page-408-0) **UDP** or [➤➤](#page-400-0) **IP protocol**. Automatically assigns an [➤➤](#page-400-0) **IP address**. **DIME Tools** contain a BootP server that you can start on your PC to assign the as yet unconfigured router an IP address.

**Bridge** Network components for connecting homogeneous networks. As opposed to a [➤➤](#page-405-0) **router**, bridges operate at layer 2 (data link layer) of the [➤➤](#page-403-0) **OSI model**, are independent of higher-level protocols and transmit data packets using [➤➤](#page-401-0) **MAC addresses**. Data transmission is transparent, which means the information contained in the data packages is not interpreted.

> Bridges are used to physically decouple networks and to reduce network data traffic. This is done by using filter functions that allow data packets to pass to certain network segments only.

Some BinTec routers can be operated in Bridging Mode.

- **Broadcast** Broadcasts (data packages) are sent to all stations in a network in order to exchange information. Generally, there is a certain address (broadcast address) in the network that allows all stations to interpret a message as a broadcast.
	- **Bus** A data transmission medium for use by all the devices connected to a network. Data is forwarded over the entire bus and received by all devices on the bus.
- **Called Party Number** Number of the terminal called.
- **Calling Party Number** Number of the calling terminal.

**CAPI** Common ISDN Application Programming Interface
<span id="page-396-0"></span>A software interface standardized in 1989 that allows application programs to access ISDN hardware from the PC. Most ISDN-specific software solutions (communications programs such as RVS-COM Lite) work with the CAPI interface. Such communications applications enable you, for example, to send and receive faxes or transfer data over the ISDN from your PC. See also [➤➤](#page-405-0) **Remote CAPI**.

**CCITT** Consultative Committee for International Telegraphy and Telephony

A predecessor organization of the [➤➤](#page-401-0) **ITU** that passed recommendations for the development of communications standards for public telephony and data networks and data transmission interfaces.

## **Channel bundling** Channel bundling

One of **X3200**'s features. Channel bundling is a method of increasing the data throughput. The data throughput is doubled by switching in a second [➤➤](#page-395-0) **Bchannel** for data transmission. Channel bundling can be either dynamic (= on demand) or static  $(=$  always).

## **CHAP** Challenge Handshake Authentication Protocol

A security mechanism during the establishment of a connection with a [➤➤](#page-409-0) **WAN partner** using [➤➤](#page-404-0) **PPP**. This protocol is used for checking the WAN partner name and the password defined for the WAN partner. If the partner name and password at both ends are not the same, a connection is not set up. The user name and password are encoded in CHAP before they are sent to the partner – as opposed to [➤➤](#page-403-0) **PAP**.

## **CLID** Calling Line Identification

A security mechanism during the establishment of a connection with a [➤➤](#page-409-0) **WAN partner**. A caller is identified by means of his ISDN extension number before the connection is established. If the extension number is not the same as the extension number you have defined for a WAN partner, a connection is not established.

**Client** A client uses the services provided by a [➤➤](#page-406-0) **server**. Clients are usually workstations.

<span id="page-397-0"></span>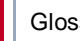

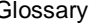

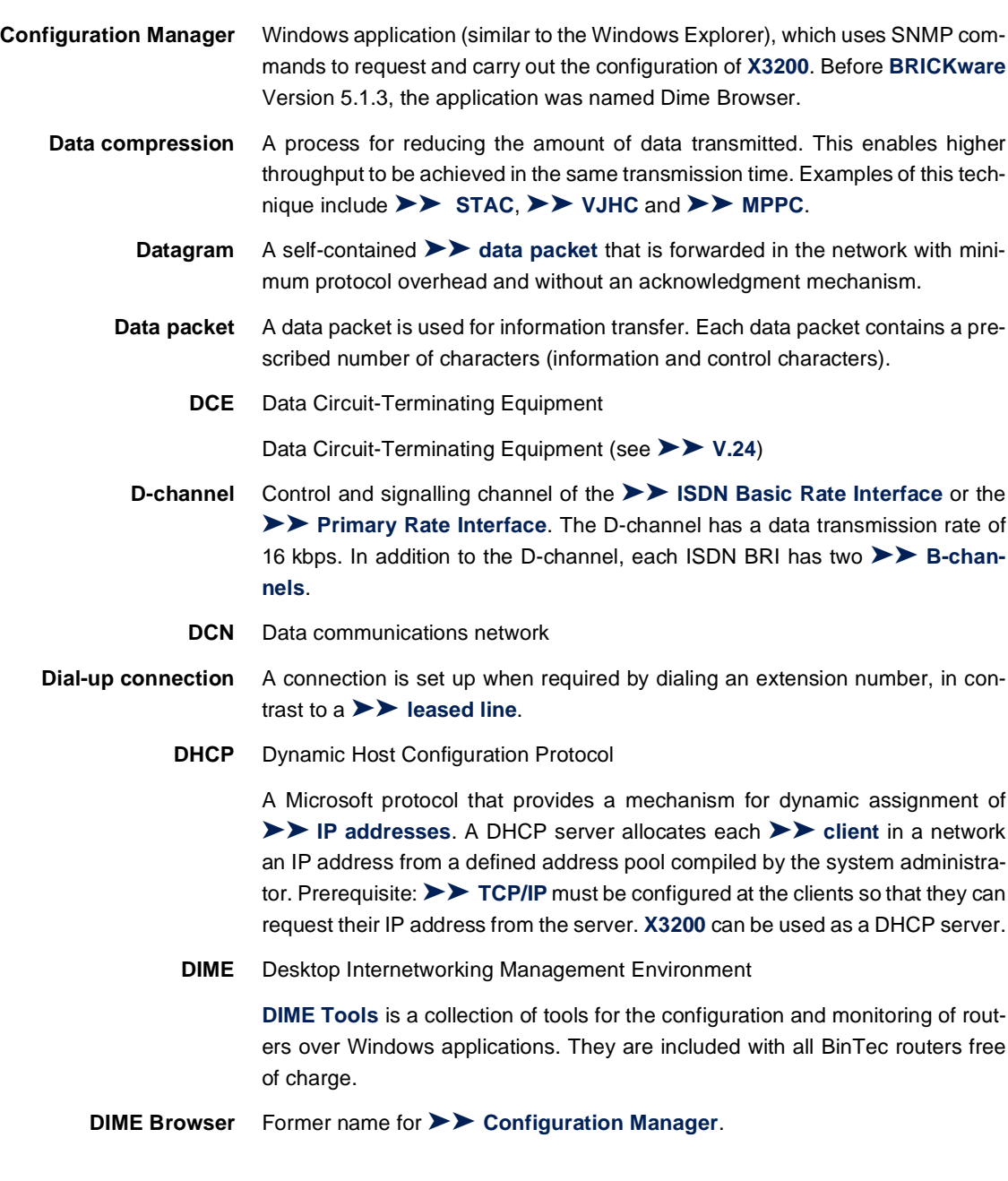

<span id="page-398-0"></span>**DNS** Domain Name System

Each device in a **▶▶ TCP/IP network** is usually located by its ▶▶ IP ad**dress**. Because [➤➤](#page-400-0) **host names** are often used in networks to reach different devices, it is necessary for the associated IP address to be known. This task can be performed by a Domain Name Server (DNS), which resolves the host names into IP addresses. Alternatively, name resolution can also take place over the HOSTS file, which is available on all PCs.

- **Domain** A domain refers to a group of devices in a network, whose host names share a common suffix, the domain name. Thus, in the [➤➤](#page-400-0) **Internet**, a part of a naming hierarchy (e.g. bintec.de).
- **Downstream** Data transmission rate from the ► **►** Internet Service Provider to the client.
	- **DSL/xDSL** Digital Subscriber Line

Data transmission technique that enables high transmission rates to be achieved on normal telephone lines.

The data rate is dependent on the distance to be covered and the quality of the line and therefore varies.

xDSL is used as a bookmark for the different DSL variants, such as [➤➤](#page-394-0) **ADSL**, [➤➤](#page-404-0) **RADSL**, [➤➤](#page-409-0) **VDSL**, [➤➤](#page-399-0) **HDSL**, [➤➤](#page-406-0) **SDSL**, [➤➤](#page-408-0) **U-ADSL**, etc., which are part of the family of DSL techniques.

- 
- **DSS1** Digital Subscriber Signalling System.

A common D-channel protocol used in the Euro ISDN.

**DTE** Data Terminal Equipment

Data Terminal Equipment (see [➤➤](#page-408-0) **V.24**)

**DTMF** Dual Tone Multi Frequency (tone dialing system)

Dialing method for telephony systems. In this method, pressing a key on the telephone keypad generates two simultaneous tones, which are correspondingly evaluated by the PABX or exchange.

**E1/T1** E1: European variant of the 2.048 Mbps ► SISDN ► Primary Rate Inter**face**, which is also called the E1 system.

T1: American variant of the ISDN Primary Rate Interface with 23 basic channels and one D-channel (1.544 Mbps).

<span id="page-399-0"></span>**EAZ** Terminal Selection Digit

Is only used in the [➤➤](#page-394-0) **1TR6** system and designates the last digit of an extension number. It is used for dialing various terminals connected to the ISDN Basic Rate Interface (e.g. fax). This occurs by attaching one digit between 0 and 9 to the actual ISDN telephone number. In Euro ISDN (DSS1), the complete extension number, [➤➤](#page-402-0) **MSN**, is transferred instead of the EAZ.

- **Encapsulation** Encapsulation of **►►** data packets in a certain protocol for transmitting the packets over a network that the original protocol does not directly support (e.g. NetBIOS over TCP/IP).
	- **Encryption** Refers to the encoding of data, e.g. [➤➤](#page-402-0) **MPPE**.
		- **Ethernet** A local network that connects all devices in the network (PC, printers, etc.) via a twisted pair or coaxial cable.
			- **Filters** A rule that defines a set of packets that should or should not be transmitted by the router.
		- **Firewall** Designates the whole range of mechanisms to protect the local network against external access. **X3200** provides protection mechanisms such as [➤➤](#page-402-0) **NAT**, [➤➤](#page-396-0) **CLID**, [➤➤](#page-396-0) **PAP/CHAP**, access lists, etc.
			- **FTP** File Transfer Protocol

A TCP/IP protocol used to transfer files between different hosts.

**Gateway** Entrance and exit, transition point

Component in the local network that offers access to other networks, also offers transitions between different networks, e.g. [➤➤](#page-401-0) **LAN** and [➤➤](#page-409-0) **WAN**.

**HDSL** High Data Rate [➤➤](#page-398-0) **DSL**

The [➤➤](#page-408-0) **upstream** and [➤➤](#page-398-0) **downstream** data rates are: [➤➤](#page-398-0) **T1** 1.554 Mbps and [➤➤](#page-398-0) **E1** 2.048 Mbps over ranges up to 4 km.

The main HDSL applications are: High-speed data communication over leased lines.

**HDSL2** High Data Rate [➤➤](#page-398-0) **DSL**, version 2

The [➤➤](#page-408-0) **upstream** and [➤➤](#page-398-0) **downstream** data rate is 1.554 Mbps over ranges up to 4 km.

The main HDSL applications are: High-speed data communication over leased lines.

- <span id="page-400-0"></span>**Host name** A name used in **►► IP networks** as a replacement for the corresponding ➤➤ **IP address**. A host name consists of an ASCII string that uniquely identifies the host computer.
	- **Hub** Network component used to connect several network components together to form a local network (star-shaped).
	- **Internet** The Internet consists of a range of regional, local and university networks. The ➤➤ **IP protocol** is used for data transmission in the Internet.
		- **IP** Internet Protocol

One of the ► ► **TCP/IP** suite of protocols used for the connection of Wide Area Networks ([➤➤](#page-409-0) **WANs**).

- **IP address** The first part of the address by which a device is identified in an IP network, e.g. 192.168.1.254. See also [➤➤](#page-402-0) **netmask**.
	- **IPX/SPX** Internet Packet Exchange/Sequenced Packet Exchange

Protocol suite from Novell for the transmission of data in a network. The two parts of this protocol suite are IPX (layer 3 of the OSI model) and SPX (layer 4 of the OSI model).

**ISDN** Integrated Services Digital Network

The ISDN is a digital network for the transmission of voice and data. There are two possible subscriber connections for ISDN, the ➤➤ **ISDN Basic Rate Interface** and the **►► Primary Rate Interface**. ISDN is an international standard. For ISDN protocols, however, there is a range of variations.

**ISDN Basic Rate Interface** An ISDN subscriber interface. The Basic Rate Interface consists of two [➤➤](#page-395-0) **Bchannels** and a [➤➤](#page-397-0) **D-channel**. Compare [➤➤](#page-404-0) **Primary Rate Interface**.

The interface to the subscriber is provided by an  $\triangleright$   $\triangleright$   $S_0$  bus.

**ISDN BRI** ISDN Basic Rate Interface

➤➤ **ISDN Basic Rate Interface**, also [➤➤](#page-406-0) **S0 interface**.

<span id="page-401-0"></span>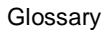

- **ISDN Login** One of **X3200**'s features. **X3200** can be configured and administrated remotely using ISDN Login. ISDN Login operates on routers in the ex works state as soon they are connected to an ISDN connection and therefore reachable via an extension number.
	- **ISDN PRI** ISDN Primary Rate Interface

ISDN [➤➤](#page-404-0) **Primary Rate Interface**, also [➤➤](#page-406-0) **S2M interface**.

**ISO** International Standardization Organization

An international organization for the development of world-wide standards, e.g. [➤➤](#page-403-0) **OSI model**.

**ISP** Internet Service Provider

Allows companies or private individuals access to the Internet.

**ITU** International Telecommunication Union

International organization that co-ordinates the construction and operation of telecommunications networks and services.

**LAN** Local Area Network

A network covering a small geographic area and controlled by its owner. Usually within the confines of a building or corporate center.

**Leased line** Leased line

Fixed connection to a subscriber. In contrast to a [➤➤](#page-397-0) **dial-up connection**, neither an extension number nor connection setup or clearing is necessary.

- **MAC address** Every device in the network is defined by a fixed hardware address (MAC address). The network card of a device defines this internationally unique address.
	- **MIB** Management Information Base

The MIB is a database that describes all the manageable devices and functions connected to a network. All MIBs (including the BinTec MIB) contain objects specific to the manufacturer. 
ightarrow SNMP is based on MIB.

**Modem** Modulator/Demodulator

An electronic device used to convert digital signals to analog tone signals and vice versa, so that data can be transmitted in an analog medium.

<span id="page-402-0"></span>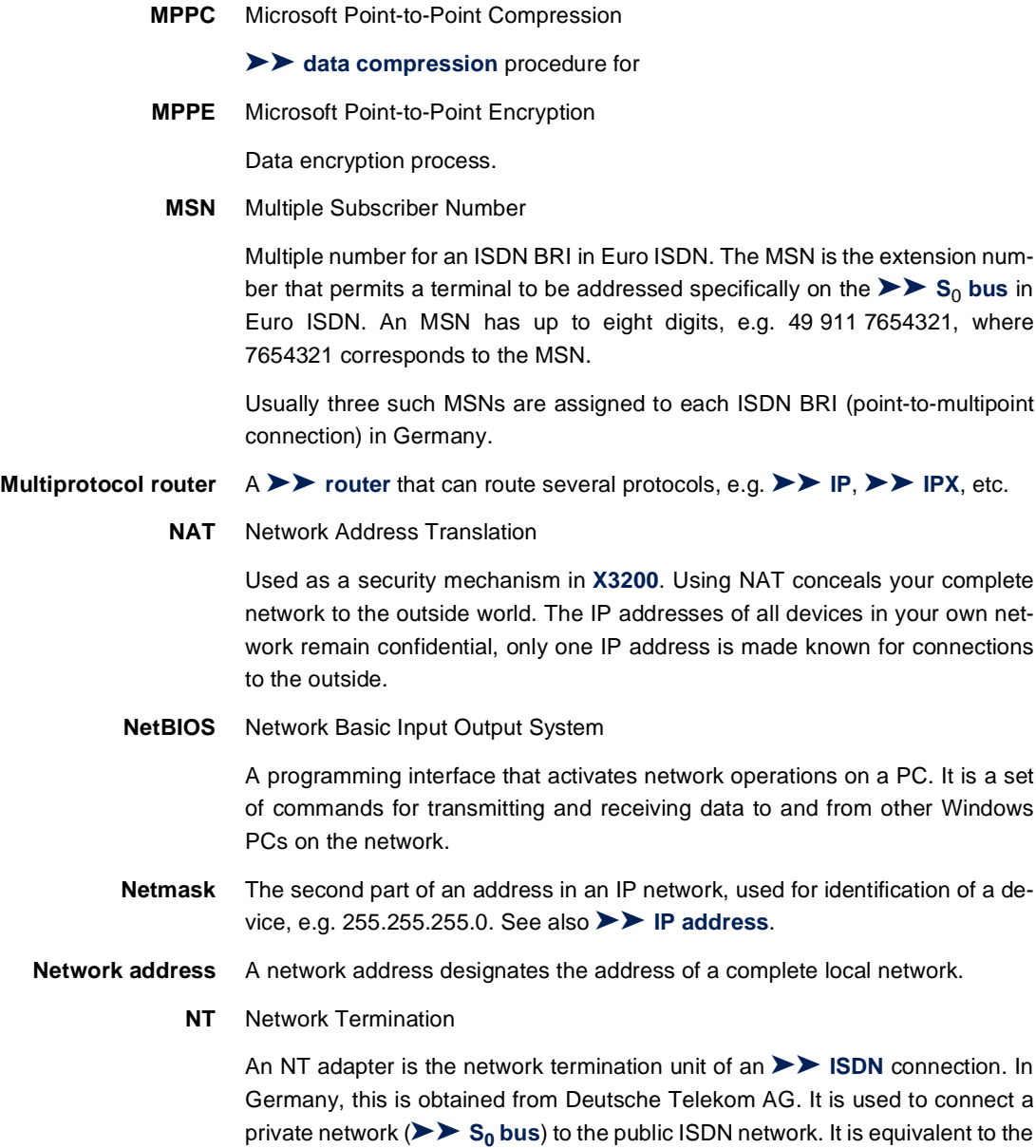

terminal socket used for connecting an analog telephone.

<span id="page-403-0"></span>**NTBA** Network Termination for Basic Access.

An NTBA adapter is the network termination unit of an [➤➤](#page-400-0) **ISDN** Basic Rate Interface. In Germany, this is obtained from Deutsche Telekom AG. It is used to connect a private network ( $\triangleright$   $\triangleright$  **S<sub>0</sub>** bus) to the public ISDN network. It is equivalent to the terminal socket used for connecting an analog telephone.

**OSI model** OSI = Open Systems Interconnection

[➤➤](#page-401-0) **ISO** reference model for networks. Defines interface standards between computer manufacturers for software and hardware requirements.

**OSPF** Open Shortest Path First

Routing protocol used in networks to exchange information (routing tables) between [➤➤](#page-405-0) **routers**.

**PABX** Private Automatic Branch Exchange

An ISDN ►► **PABX** is a telephone exchange with ►► S<sub>0</sub> interface and [➤➤](#page-394-0) **1TR6** or other manufacturer-specific [➤➤](#page-397-0) **D-channel protocols** on the subscriber side.

An ISDN PABX is used to set up an internal telephone infrastructure allowing internal connections between the PABX extensions without the need to connect to the telephone service provider. Not all BinTec routers include an exchange.

**PAP** Password Authentication Protocol

Authentication process for connecting over [➤➤](#page-404-0) **PPP**. Functions like [➤➤](#page-396-0) **CHAP**, except that the user name and password are not encoded before being transmitted to the partner.

**Ping** Packet Internet Groper

Command that can be used to determine the range to remote network components. Ping is also used for test purposes to determine if the remote device can actually be reached at all.

- **Point-to-multipoint** Feature of a connection that is permanently connected between three or more data stations or set up via switching systems.
	- **Point-to-point** Feature of a connection between two data stations only. The connection can be permanently switched or set up via switching systems.

<span id="page-404-0"></span>**Port** Input/output

The port number is used to decide to which service (telnet, WWW) an incoming data packet should be sent.

**POTS** Plain Old Telephone System

The traditional analog telephone network.

**PPP** Point-to-Point Protocol

A protocol suite for authentication of the connection parameters of a [➤➤](#page-403-0) **point-to-point connection**. PPP is used to connect local networks over the [➤➤](#page-409-0) **WAN**. Multiprotocol packets are encapsulated ([➤➤](#page-399-0) **encapsulation**) in a standard format before transmission. Establishing a connection involves a number of other components and subprotocols, such as the authentication mechanisms [➤➤](#page-403-0) **PAP/CHAP**.

- **PPP authentication** Security mechanism. A method of authentication using passwords in ➤➤ **PPP**.
	- **PPPoE** Point to Point Protocol over Ethernet

The PPP-over-Ethernet (PPPoE) protocol permits Internet access over Ethernet via an [➤➤](#page-398-0) **xDSL** modem or xDSL router.

- **Primary Rate Interface (PRI)** An ISDN subscriber interface. The PRI consists of a D-channel and 30 B-channels (in Europe). (In America: 23 B-channels and a D-channel.) Compare [➤➤](#page-400-0) **ISDN Basic Rate Interface**.
	- **Protocol** Protocols are used to define the manner and means of information exchange between two systems. Protocols control and rule the course of data communication at various levels (decoding, addressing, network routing, control procedures, etc.).
	- **Proxy ARP** ARP = Address Resolution Protocol

Process used to determine the associated [➤➤](#page-401-0) **MAC address** for a host whose [➤➤](#page-400-0) **IP address** is known.

**RADSL** Rate-Adaptive [➤➤](#page-398-0) **Digital Subscriber Line**

The data rate is up to 640 kbps [➤➤](#page-408-0) **upstream** and 1.5 - 9 Mbps [➤➤](#page-398-0) **downstream** over ranges of up to 18.5 km.

<span id="page-405-0"></span>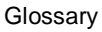

The main RADSL applications are: Internet access, video-on-demand (digital and compressed) and high-speed data communication over [➤➤](#page-404-0) **POTS**.

**Real Time Clock (RTC)** Hardware clock with buffer battery

**Remote** Remote, as opposed to local.

If a far station is not located in your own local network (LAN), but in another LAN, this is referred to as remote.

This LAN must be connected to the local LAN over a WAN connection (over **X3200**).

**Remote access** Opposite to local access, see ▶▶ **Remote.** 

**Remote CAPI** BinTec's own interface for **▶▶ CAPI**.

The Remote CAPI interface enables all subscribers of a network to use CAPI services, but over **X3200** to a single ISDN connection. All subscribers must have the corresponding application software installed to support the CAPI interface. This standard interface is, however, used by most communications applications.

**X3200** is supplied as standard with suitable software (RVS-COM Lite).

BinTec's CAPI interface is implemented as a dual-mode CAPI. CAPI 1.1 and 2.0 applications can access ISDN resources parallel to one another. This means new CAPI 2.0 applications can be used on the network or on the same PC parallel to old applications based on CAPI 1.1.

**RIP** Routing Information Protocol

Routing protocol used in networks to exchange information (routing tables) between ➤➤ **routers**.

- **RJ45** Plug or socket for maximum eight wires. Connection for digital terminals.
- **Router** A device that connects different networks at layer 3 of the [➤➤](#page-403-0) **OSI model** and routes information from one network to the other.

<span id="page-406-0"></span>Routers are able to recognize blocks of information and evaluate addresses (as opposed to a [➤➤](#page-395-0) **bridge**, which operates with a transparent protocol). The best paths (routes) from one point to another are chosen by using routing tables. In order to keep the routing tables up to date, routers exchange information between themselves via routing protocols (e.g. [➤➤](#page-403-0) **OSPF**, [➤➤](#page-405-0) **RIP**).

Modern routers such as **X3200** are [➤➤](#page-402-0) **multiprotocol routers** and thus capable of routing several protocols (e.g. IP and IPX).

- **S<sub>0</sub> bus** All ISDN sockets and the ►► NTBA of an ISDN point-to-multipoint connection. All  $S_0$  buses consist of a four-wire cable. The lines transmit digital ISDN signals. The  $S_0$  bus is terminated with a terminating resistor after the last ISDN socket. The  $S_0$  bus starts at the NTBA and can be up to 150 m long. Any ISDN devices can be operated on this bus. However, only two devices can use the  $S_0$ bus at any one time, as only two [➤➤](#page-395-0) **B-channels** are available.
- **S<sub>0</sub>** interface See ▶▶ **ISDN** Basic Rate Interface
- S<sub>2M</sub> interface See > ► **ISDN Primary Rate Interface** 
	- **SDSL** Single line [➤➤](#page-398-0) **Digital Subscriber Line**

The [➤➤](#page-408-0) **upstream** and [➤➤](#page-398-0) **downstream** data rate is up to 768 kbps over ranges up to 3.5 km.

The main SDSL applications are: [➤➤](#page-398-0) **E1/T1** and [➤➤](#page-404-0) **POTS**.

**Server** A server offers services used by ► ► **clients**. Often refers to a certain computer in the LAN, e.g. DHCP server.

> In client-server architecture, a server is the software part that executes functions for its clients, e.g. [➤➤](#page-408-0) **TFTP server**. In such a case, the server is not necessarily a computer server.

- **Setup Tool** Menu-driven tool for the configuration of **X3200**. The Setup Tool can be used as soon as the router has been accessed (serial, [➤➤](#page-401-0) **ISDN Login**, [➤➤](#page-401-0) **LAN**).
- **Short hold** Is the defined amount of time, after which a connection is cleared if no more data is transmitted. Short hold can be set to static (fixed amount of time) or dynamic (according to charging unit).
	- **SNMP** Simple Network Management Protocol

<span id="page-407-0"></span>A protocol in the ➤➤ **TCP/IP protocol suite** that is used to transport management information about network components. Every SNMP management system contains an [➤➤](#page-401-0) **MIB**. SNMP can be used to configure, control and administrate various network components from one system. Such an SNMP tool is included in your router: the **Configuration Manager**. As SNMP is a standard protocol, you can use any other SNMP managers, e.g. HP OpenView.

- **SNMP shell** Input level for SNMP commands.
	- **SOHO** Small Offices and Home Offices

Small offices and home offices.

**Spoofing** Technique for reducing data traffic (and thus saving costs), especially in WANs.

The router answers as proxy for remote PCs to cyclically transmitted data packets with a monitoring function (e.g. sign of life messages).

- **STAC** Data compression procedure.
- **Subnet** A network scheme that divides individual logical networks into smaller physical units to simplify routing.
- **Switch** LAN switches are network components with a similar function to [➤➤](#page-395-0) **bridges** or even [➤➤](#page-405-0) **routers**. They switch data packets between the input and output port. In contrast to bridges, switches have several input and output ports. This increases the bandwidth in the network. Switches can also be used for conversion between networks with different speeds (e.g. 100-Mbps and 10-Mbps networks).
- **Synchronous** Transmission process in which the transmitter and receiver operate with exactly the same clock signals – in contrast to [➤➤](#page-394-0) **asynchronous**. Spaces are bridged by a stop code.
	- **TCP** Transmission Control Protocol

One of the ► ► **TCP/IP** suite of protocols used for the connection of Wide Area Networks ([➤➤](#page-409-0) **WANs**).

**TCP/IP** Transmission Control Protocol/Internet Protocol.

A protocol suite for the connection of Wide Area Networks ([➤➤](#page-409-0) **WANs**). The two parts of this protocol suite are [➤➤](#page-400-0) **IP** (layer 3 of the OSI model) and ➤➤ **TCP** (layer 4 of the OSI model).

- <span id="page-408-0"></span>**T-DSL** Name of [➤➤](#page-398-0) **DSL** services of Deutsche Telekom AG.
	- **TE** Terminal Equipment

Terminal equipment for subscriber access, e.g. telephone, fax or PC.

- **Telematics** Telematics is a combination of telecommunication and computer technology and describes data communication between systems and devices.
	- **Telnet** Protocol from the [➤➤](#page-407-0) **TCP/IP protocol suite**. Telnet enables communication with a remote device in the network.
	- **TFTP** Trivial File Transfer Protocol

Protocol for data transmission.

TFTP server software is a part of [➤➤](#page-397-0) **DIME Tools**. It is used for the transfer of configuration files and software to and from the router.

**U-ADSL** Universal [➤➤](#page-394-0) **Asymmetric Digital Subscriber Line**

The data rate is 128 kbps ➤➤ **upstream** and 1 Mbps [➤➤](#page-398-0) **downstream** over ranges of up to 5.5 km.

The main U-ADSL applications are: [➤➤](#page-404-0) **POTS** Internet access.

**UDP** User Datagram Protocol

A transport protocol similar to [➤➤](#page-407-0) **TCP**. UDP offers no control or acknowledgment mechanisms, but is faster than TCP. UDP is connectionless in contrast to TCP.

- **Upstream** Data transmission rate from the client to the [➤➤](#page-401-0) **Internet Service Provider**.
	- **URL** Universal/Uniform Resource Locator Address of a file on the Internet
	- **V.11** ITU-T recommendation for balanced dual-current interface lines (up to 10 Mbps).
	- **V.24** CCITT and ITU-T recommendation that defines the interface between a PC or terminal as Data Terminal Equipment ([➤➤](#page-398-0) **DTE**) and a modem as Data Circuit-terminating Equipment ([➤➤](#page-397-0) **DCE**).
	- **V.28** TU-T recommendation for unbalanced dual-current interface lines
- <span id="page-409-0"></span>**V.35** ITU-T recommendation for data transmission at 48 kbps in the range from 60- 108 kHz.
- **V.36** Modem for  $\triangleright \triangleright$  **V.35.**
- **V.90** ITU standard for 56 kbps analog modems. In contrast to older V.34 modems, data is sent in digital form to the client when the V.90 standard is used and does not need to be first converted from digital to analog on one side of the modem (provider), as was the case with V.34 and earlier modems. This makes higher transmission rates possible. A maximum speed of 56 kbps can be achieved only under optimum conditions.
- **VDSL** Very high bit rate [➤➤](#page-398-0) **Digital Subscriber Line** (also called VADSL or BDSL).

The data rate is 1.5 to 2.3 Mbps [➤➤](#page-408-0) **upstream** and 13 to 52 Mbps [➤➤](#page-398-0) **downstream** over ranges of 300 m to 14 km.

The main VDSL applications are: as for [➤➤](#page-394-0) **ADSL**, but at higher transmission rates and with synchronization over short ranges.

**VJHC** Van Jacobson Header Compression

[➤➤](#page-397-0) **data compression** procedure for IP header compression.

**VPN** Virtual Private Network

The use of existing structures such as the [➤➤](#page-400-0) **Internet** structure for connecting private networks (e.g. SOHO exchange). The data can be encrypted between the two endpoints of the VPN to meet increased security requirements.

**WAN** Wide Area Network

Wide Area Network connections, e.g. over ISDN, X.25.

## **WAN interface** WAN interface

WAN interfaces connect the local network to the (**►► WAN**). This is usually done by means of analog or digital telephone lines ([➤➤](#page-397-0) **switched** or [➤➤](#page-401-0) **leased lines**).

- **WAN partner** Remote station that is reached over a ►► WAN, e.g. ISDN.
	- **X.21** The X.21 recommendation defines the physical interface between two network components in packet-switched data networks (e.g. Datex-P).
- **X.21bis** The X.21bis recommendation defines the [➤➤](#page-398-0) **DTE**/[➤➤](#page-397-0) **DCE** interface to Vseries synchronous modems.
	- **X.25** An internationally agreed standard protocol that defines the interface between network components and a packet-switched data network.
	- **X.31** For integration of X.25-compatible DTEs in ISDN.

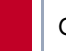

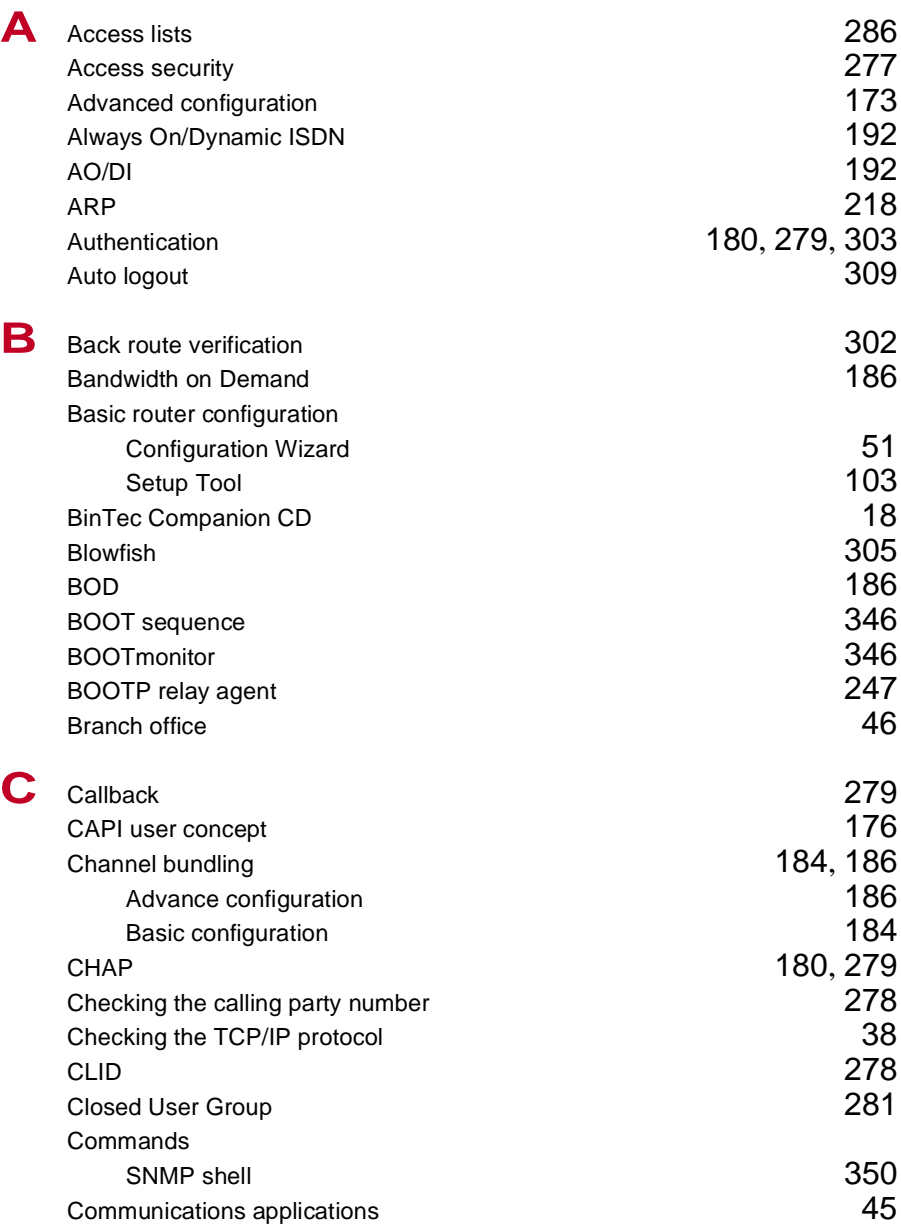

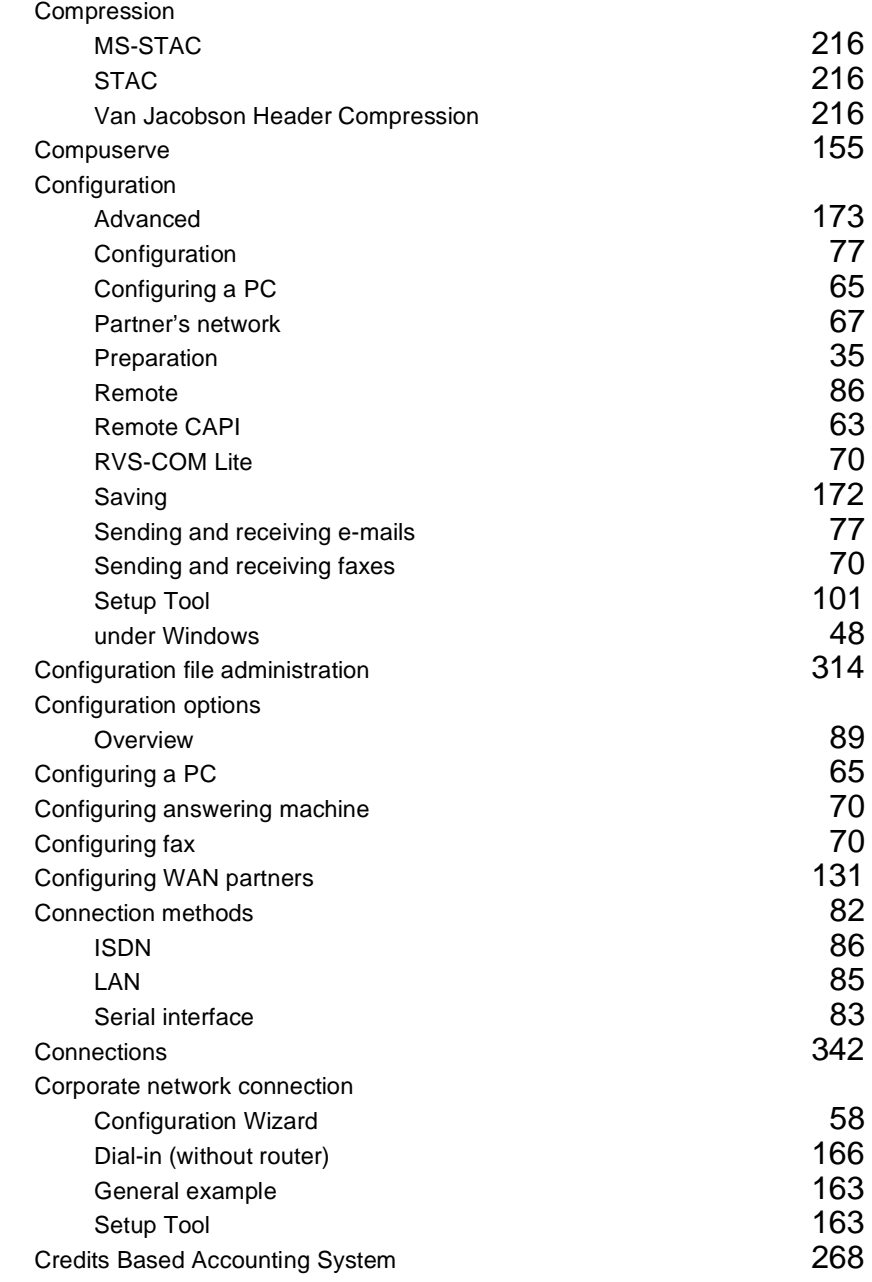

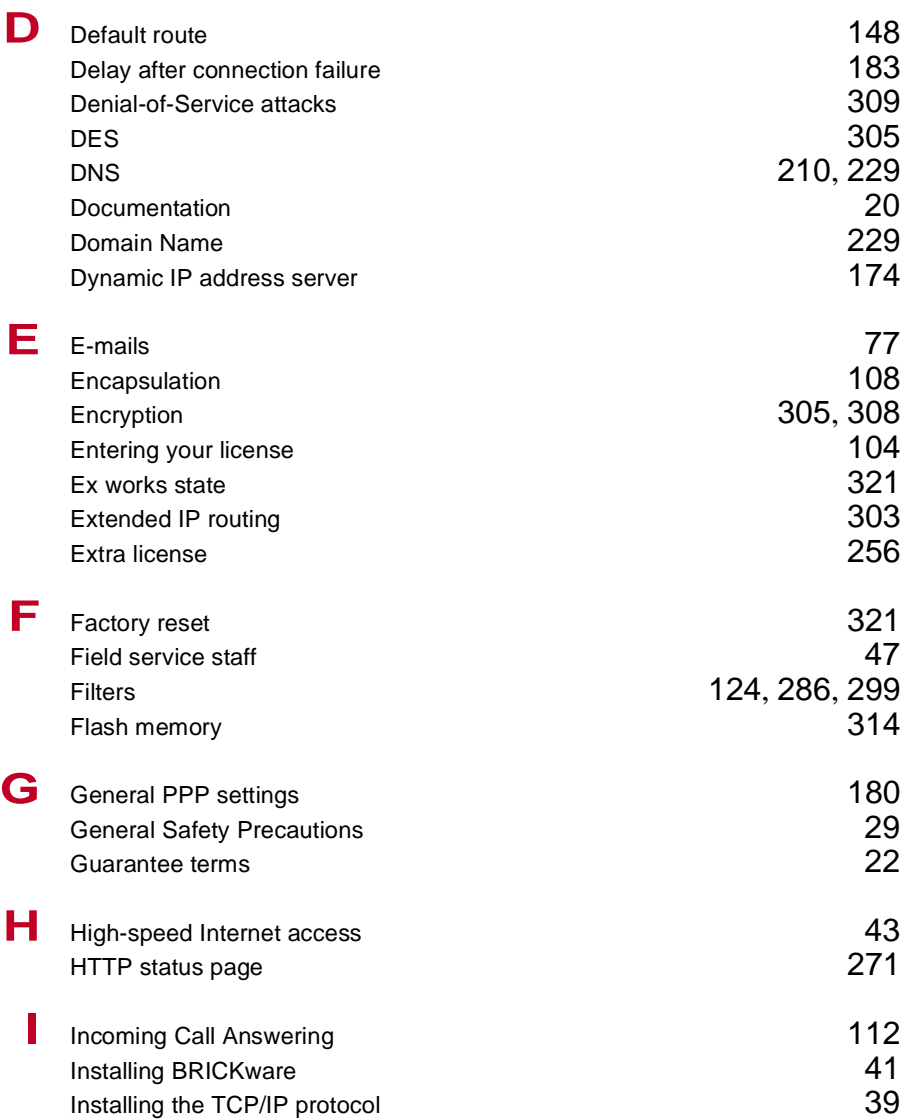

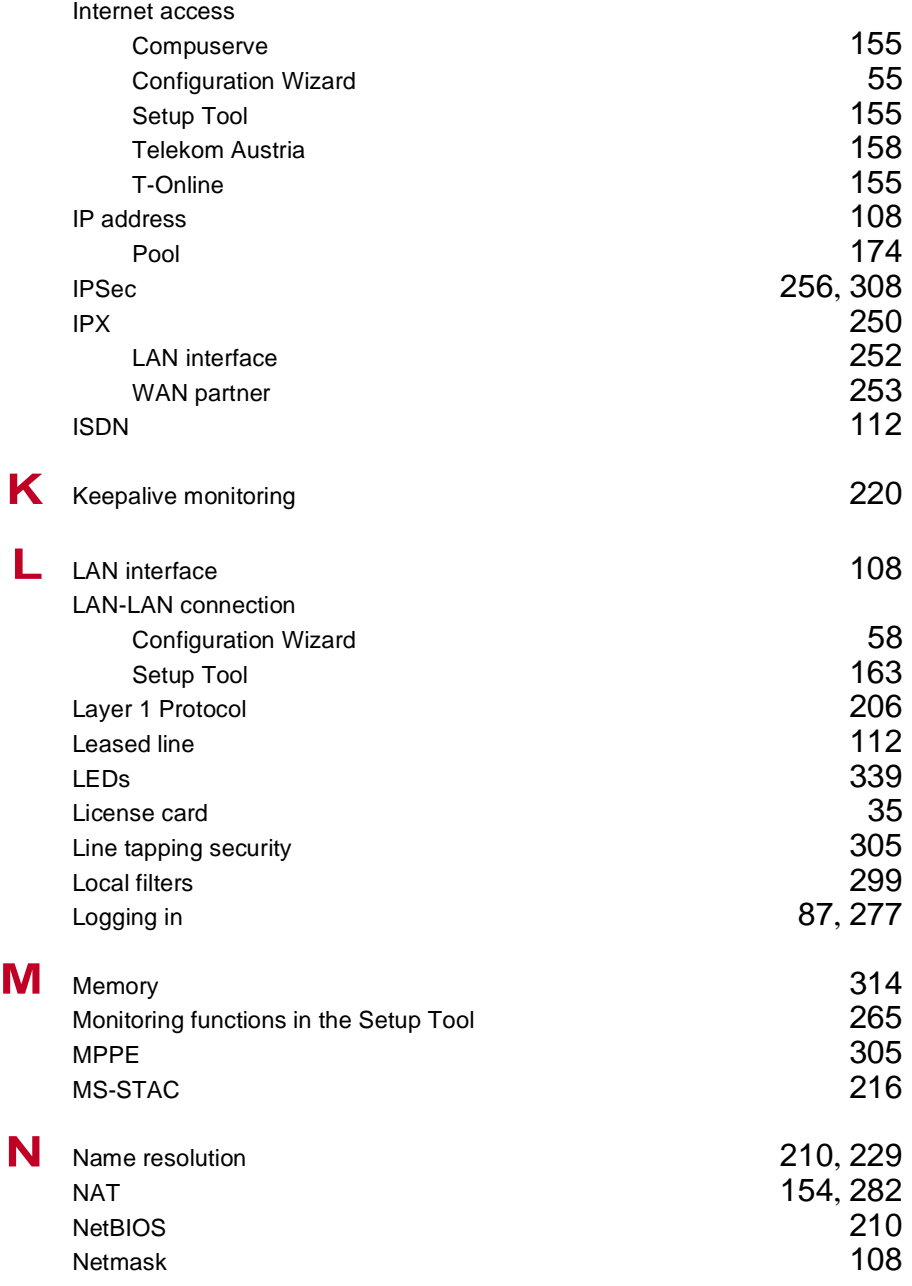

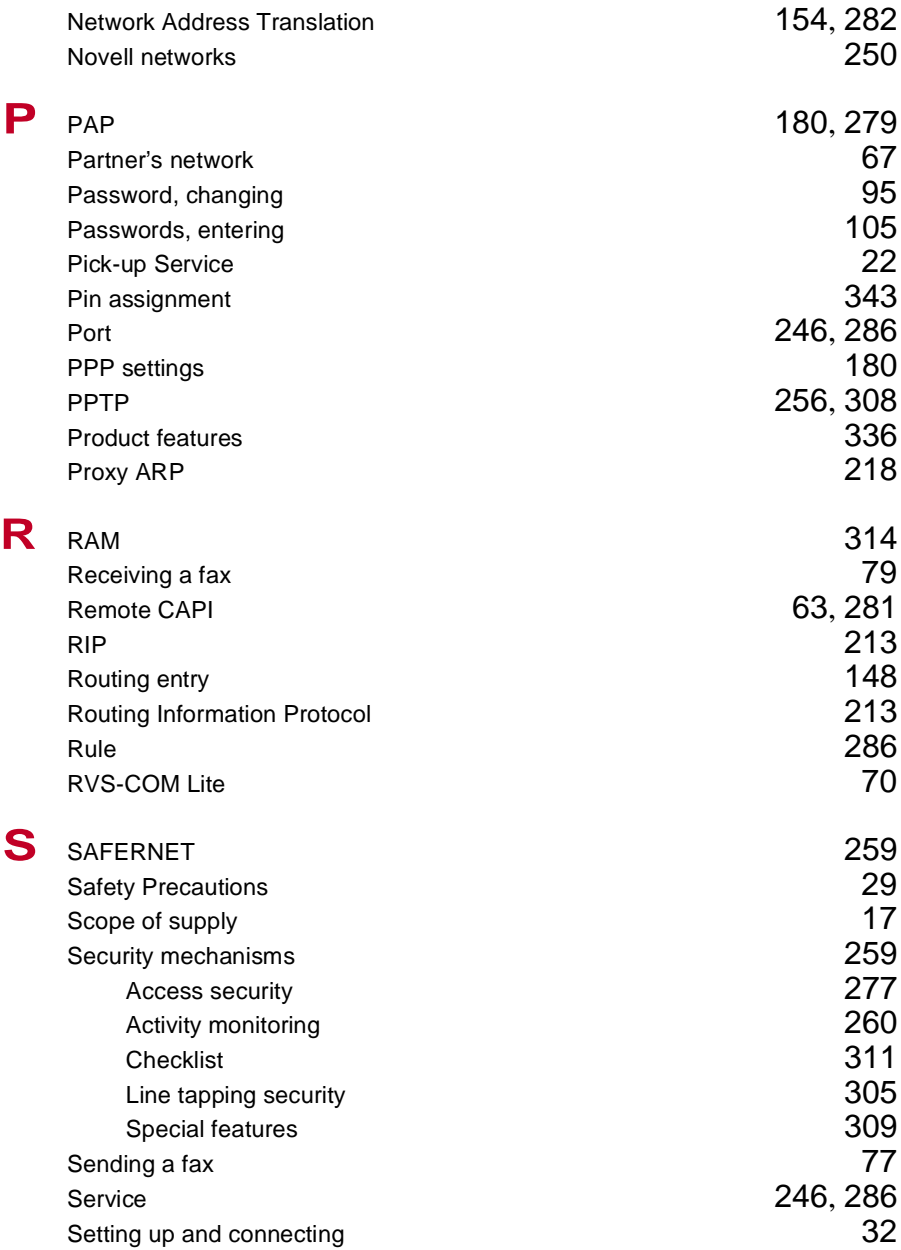

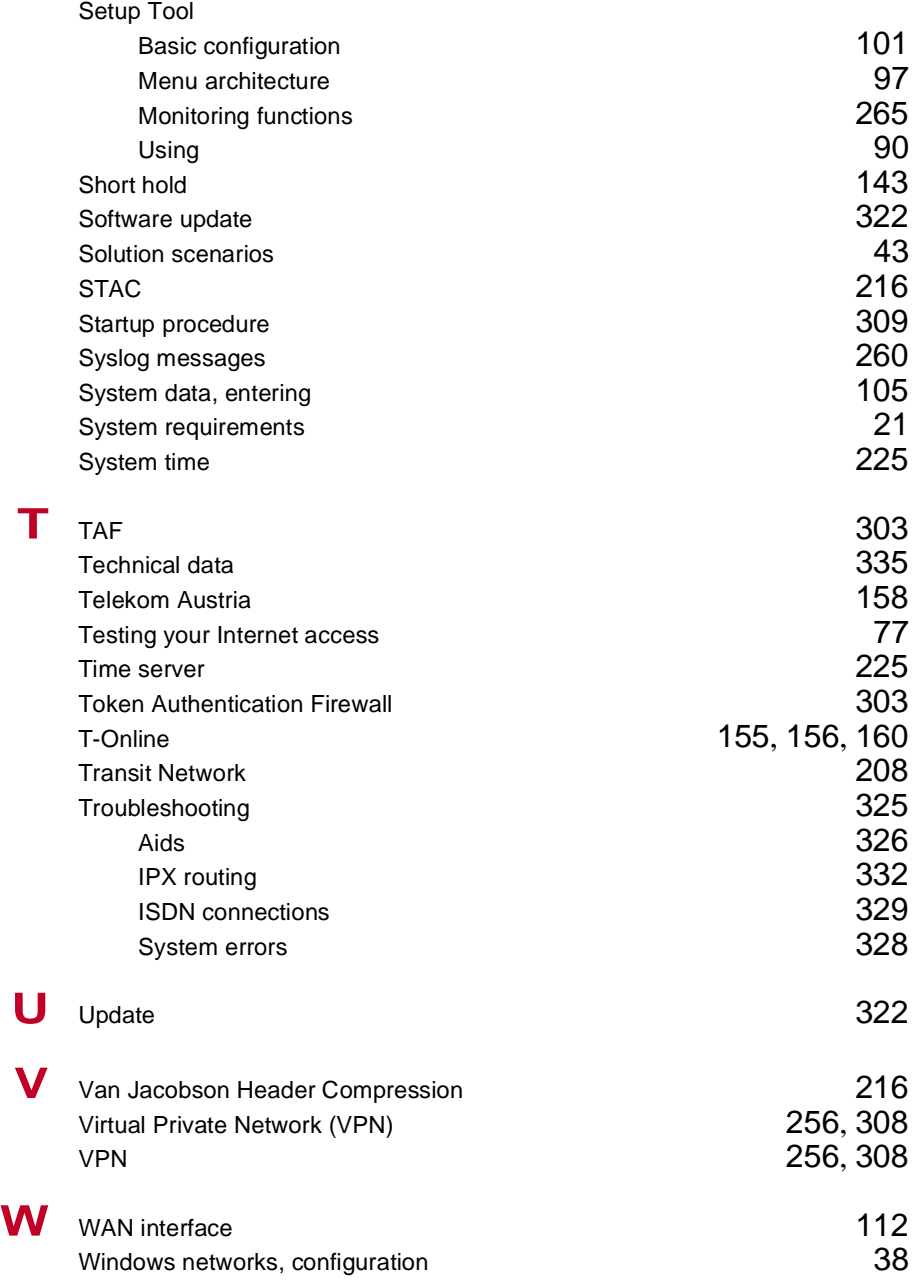

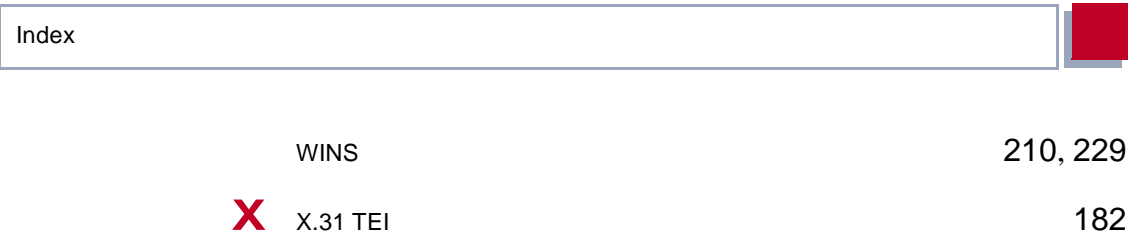